$\begin{tabular}{c} \bf{a} & \bf{b} & \bf{c} \\ \bf{c} & \bf{d} & \bf{c} \\ \bf{c} & \bf{d} \\ \bf{e} & \bf{e} \\ \bf{e} & \bf{e} \\ \bf{e} & \bf{e} \\ \bf{e} & \bf{e} \\ \bf{e} & \bf{e} \\ \bf{e} & \bf{e} \\ \bf{e} & \bf{e} \\ \bf{e} & \bf{e} \\ \bf{e} & \bf{e} \\ \bf{e} & \bf{e} \\ \bf{e} & \bf{e} \\ \bf{e} & \bf{e} \\ \bf{e} & \bf{e} \\ \bf{e} & \bf$ CISCO.

# Cisco Unified Workforce Optimization

Workforce Management User Guide Version 11.0

**First Published**: August 27, 2015 **Last Updated**: August 1, 2016

THE SPECIFICATIONS AND INFORMATION REGARDING THE PRODUCTS IN THIS MANUAL ARE SUBJECT TO CHANGE WITHOUT NOTICE. ALL STATEMENTS, INFORMATION, AND RECOMMENDATIONS IN THIS MANUAL ARE BELIEVED TO BE ACCURATE BUT ARE PRESENTED WITHOUT WARRANTY OF ANY KIND, EXPRESS OR IMPLIED. USERS MUST TAKE FULL RESPONSIBILITY FOR THEIR APPLICATION OF ANY PRODUCTS.

THE SOFTWARE LICENSE AND LIMITED WARRANTY FOR THE ACCOMPANYING PRODUCT ARE SET FORTH IN THE INFORMATION PACKET THAT SHIPPED WITH THE PRODUCT AND ARE INCORPORATED HEREIN BY THIS REFERENCE. IF YOU ARE UNABLE TO LOCATE THE SOFTWARE LICENSE OR LIMITED WARRANTY, CONTACT YOUR CISCO REPRESENTATIVE FOR A COPY.

The Cisco implementation of TCP header compression is an adaptation of a program developed by the University of California, Berkeley (UCB) as part of UCB's public domain version of the UNIX operating system. All rights reserved. Copyright © 1981, Regents of the University of California.

NOTWITHSTANDING ANY OTHER WARRANTY HEREIN, ALL DOCUMENT FILES AND SOFTWARE OF THESE SUPPLIERS ARE PROVIDED "AS IS" WITH ALL FAULTS. CISCO AND THE ABOVE-NAMED SUPPLIERS DISCLAIM ALL WARRANTIES, EXPRESSED OR IMPLIED, INCLUDING, WITHOUT LIMITATION, THOSE OF MERCHANTABILITY, FITNESS FOR A PARTICULAR PURPOSE AND NONINFRINGEMENT OR ARISING FROM A COURSE OF DEALING, USAGE, OR TRADE PRACTICE. IN NO EVENT SHALL CISCO OR ITS SUPPLIERS BE LIABLE FOR ANY INDIRECT, SPECIAL, CONSEQUENTIAL, OR INCIDENTAL DAMAGES, INCLUDING, WITHOUT LIMITATION, LOST PROFITS OR LOSS OR DAMAGE TO DATA ARISING OUT OF THE USE OR INABILITY TO USE THIS MANUAL, EVEN IF CISCO OR ITS SUPPLIERS HAVE BEEN ADVISED OF THE POSSIBILITY OF SUCH DAMAGES.

Any Internet Protocol (IP) addresses and phone numbers used in this document are not intended to be actual addresses and phone numbers. Any examples, command display output, network topology diagrams, and other figures included in the document are shown for illustrative purposes only. Any use of actual IP addresses or phone numbers in illustrative content is unintentional and coincidental.

Cisco and the Cisco logo are trademarks or registered trademarks of Cisco and/or its affiliates in the U.S. and other countries. To view a list of Cisco trademarks, go to this URL: www.cisco.com/go/trademarks. Third-party trademarks mentioned are the property of their respective owners. The use of the word partner does not imply a partnership relationship between Cisco and any other company. (1110R)

Workforce Management User Guide

© 2015, 2016 Cisco Systems, Inc. All rights reserved.

## **Contents**

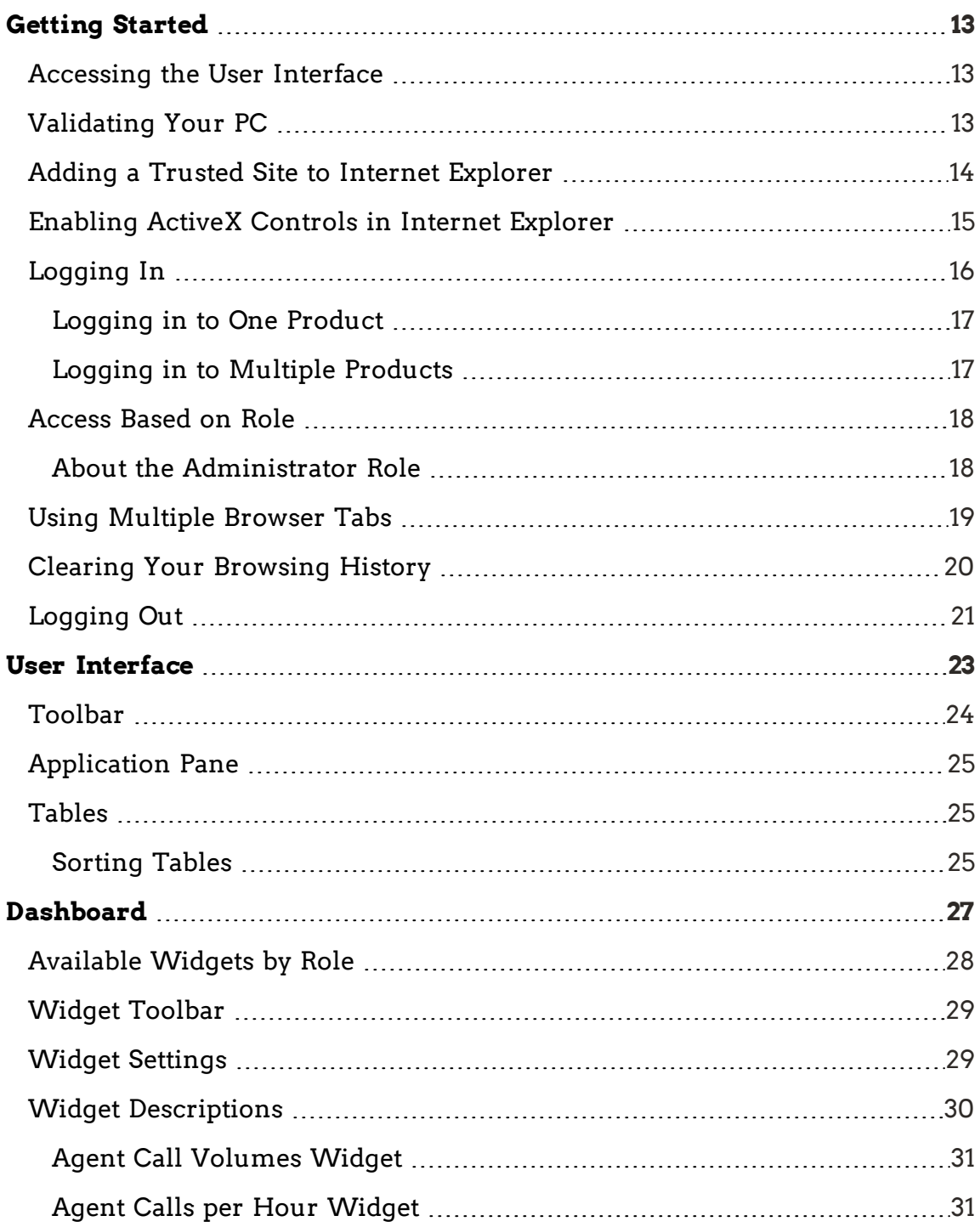

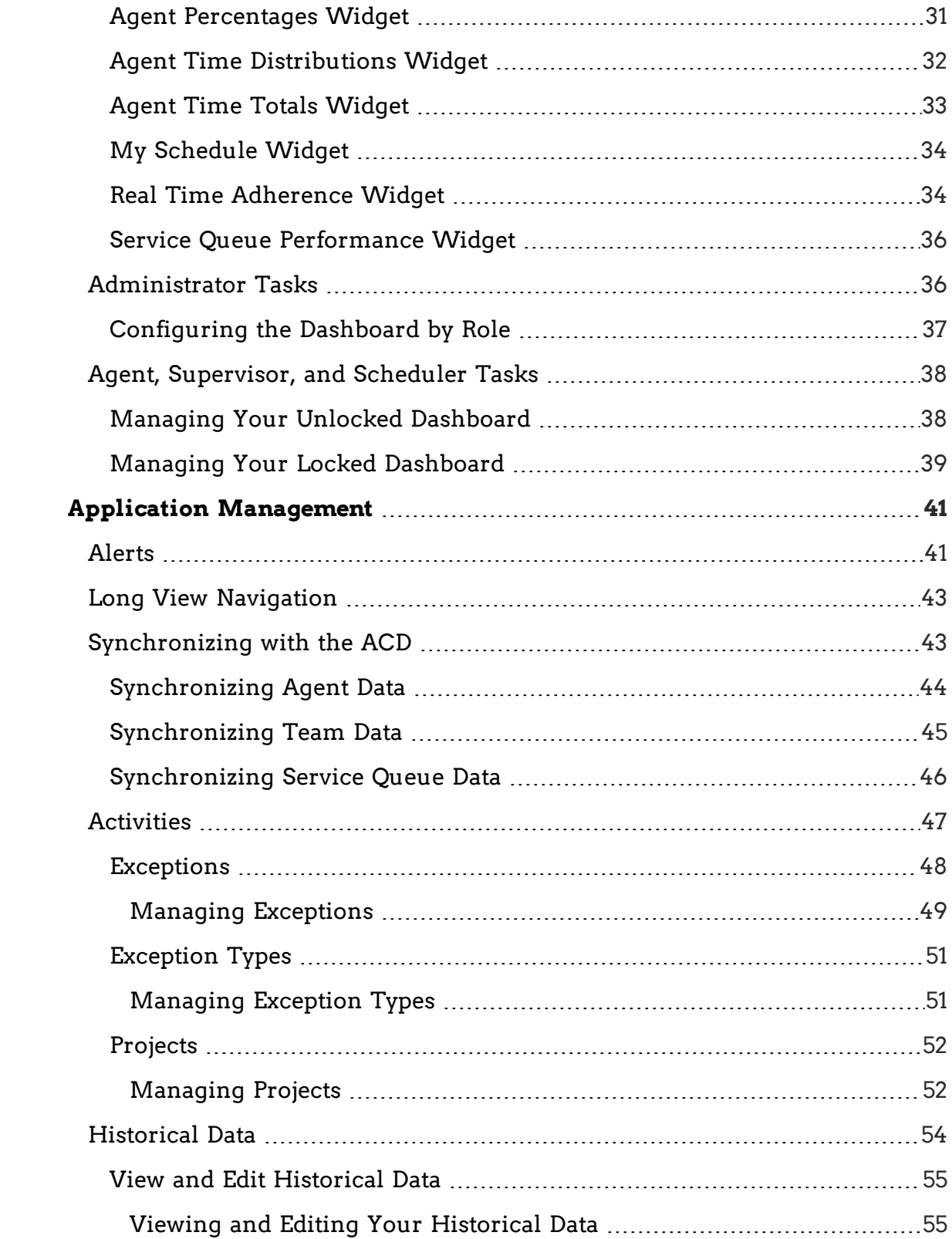

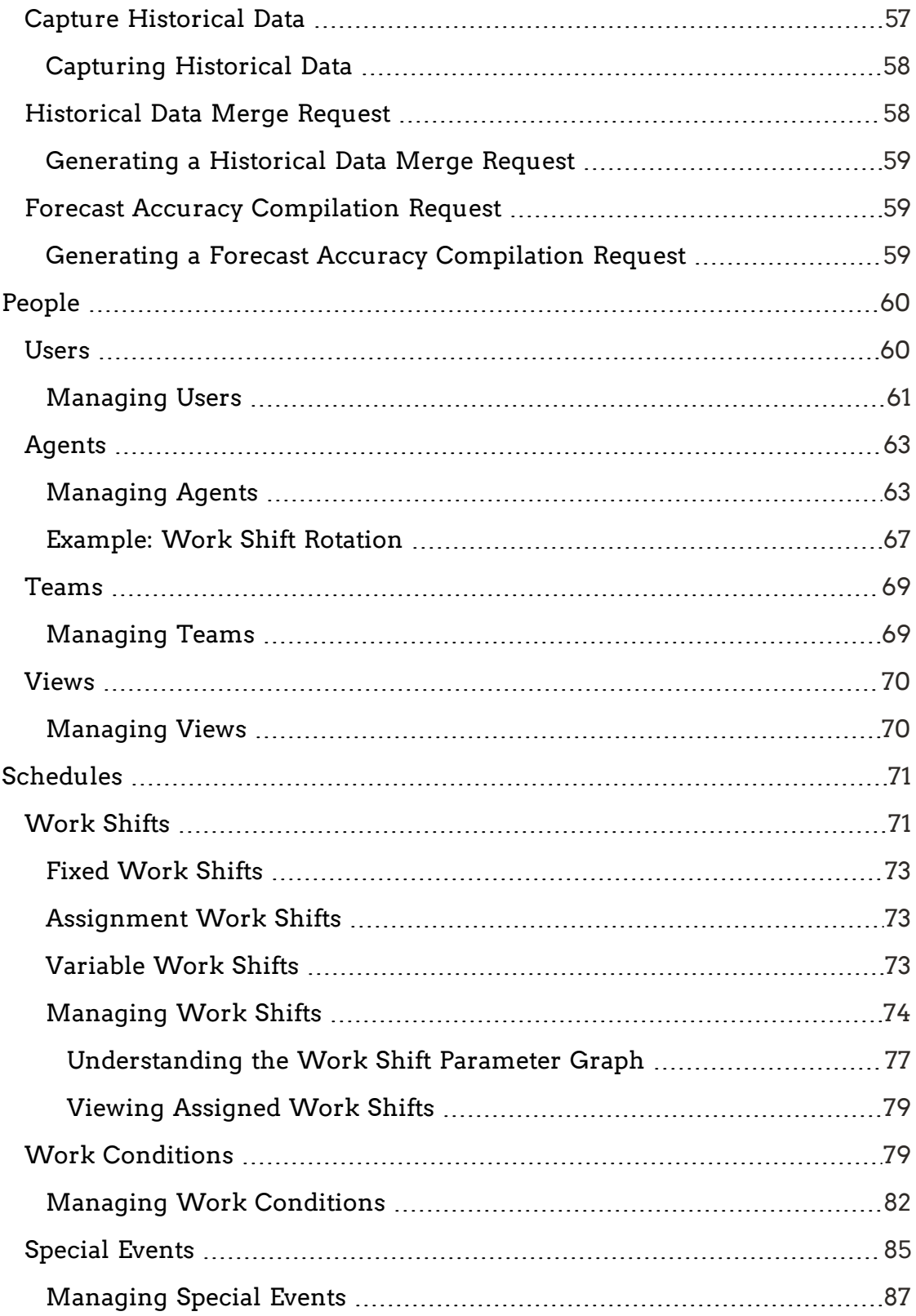

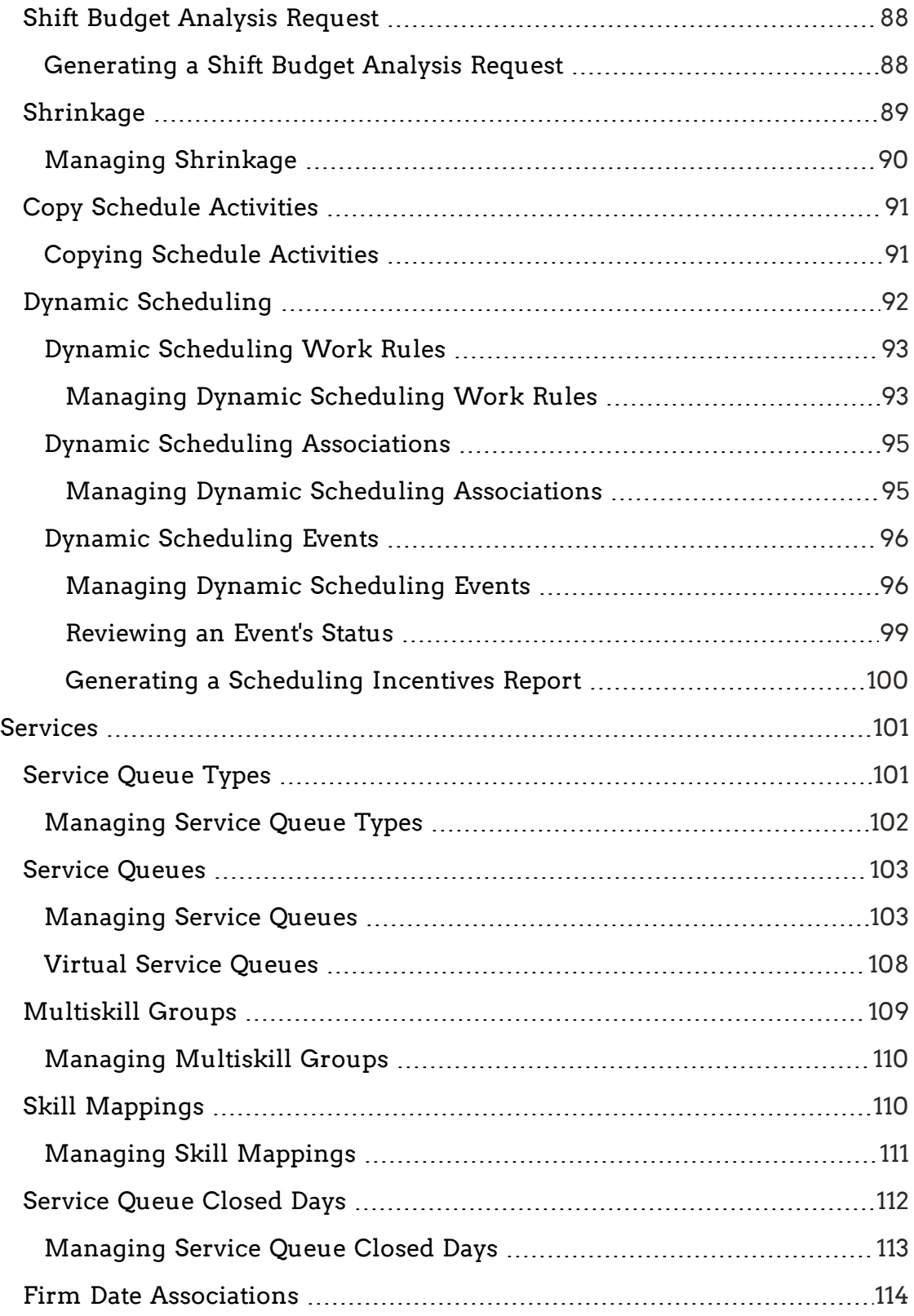

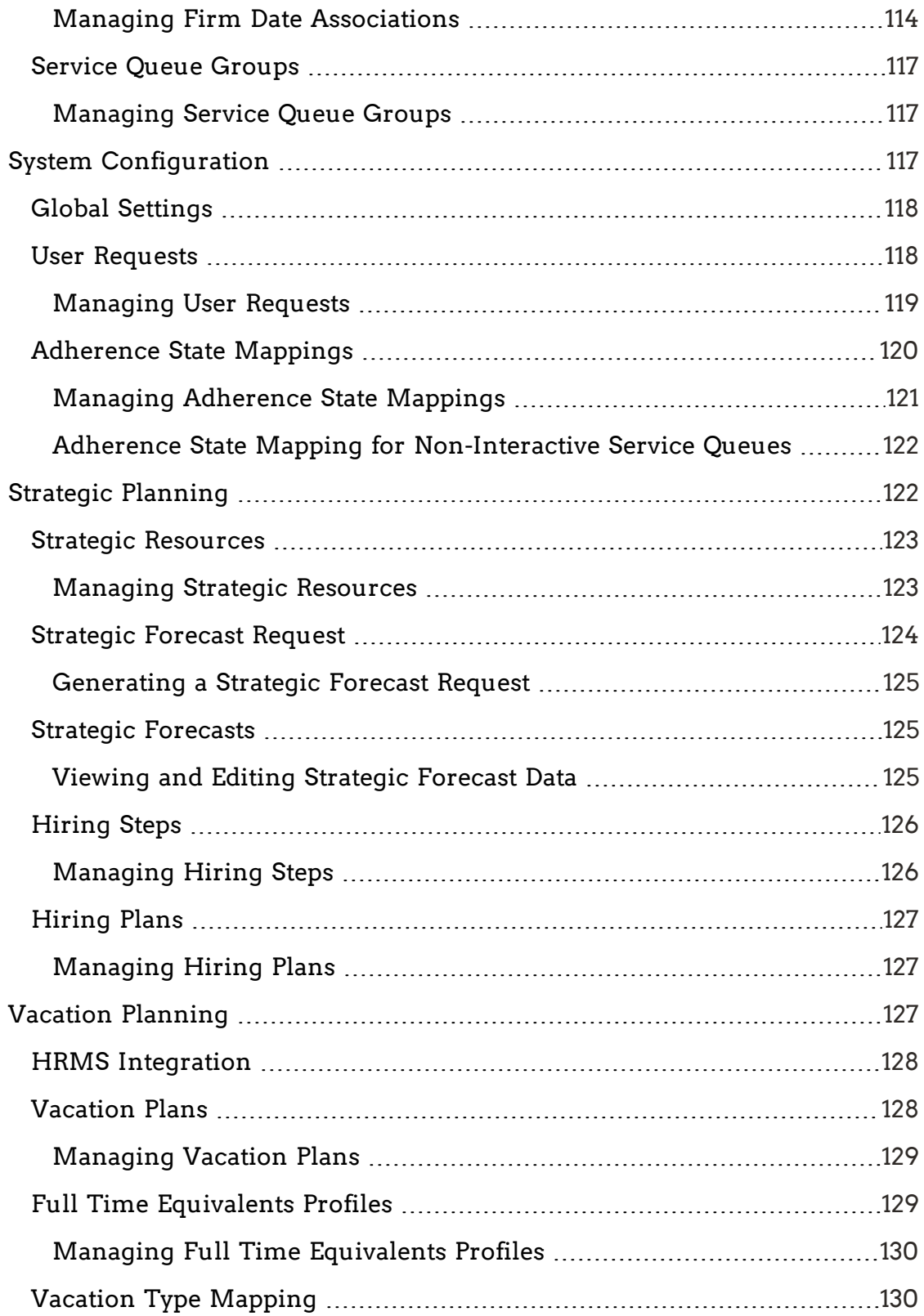

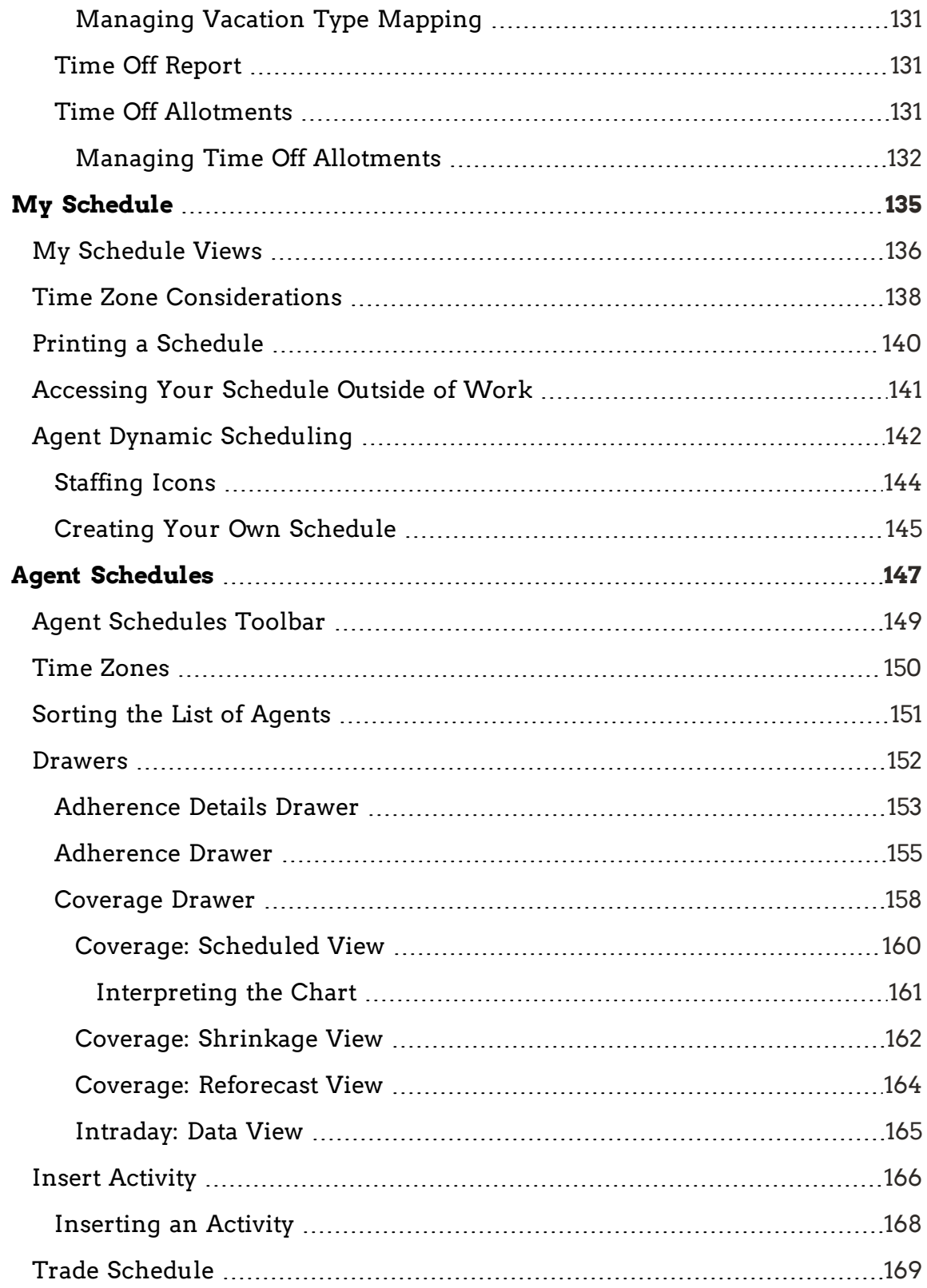

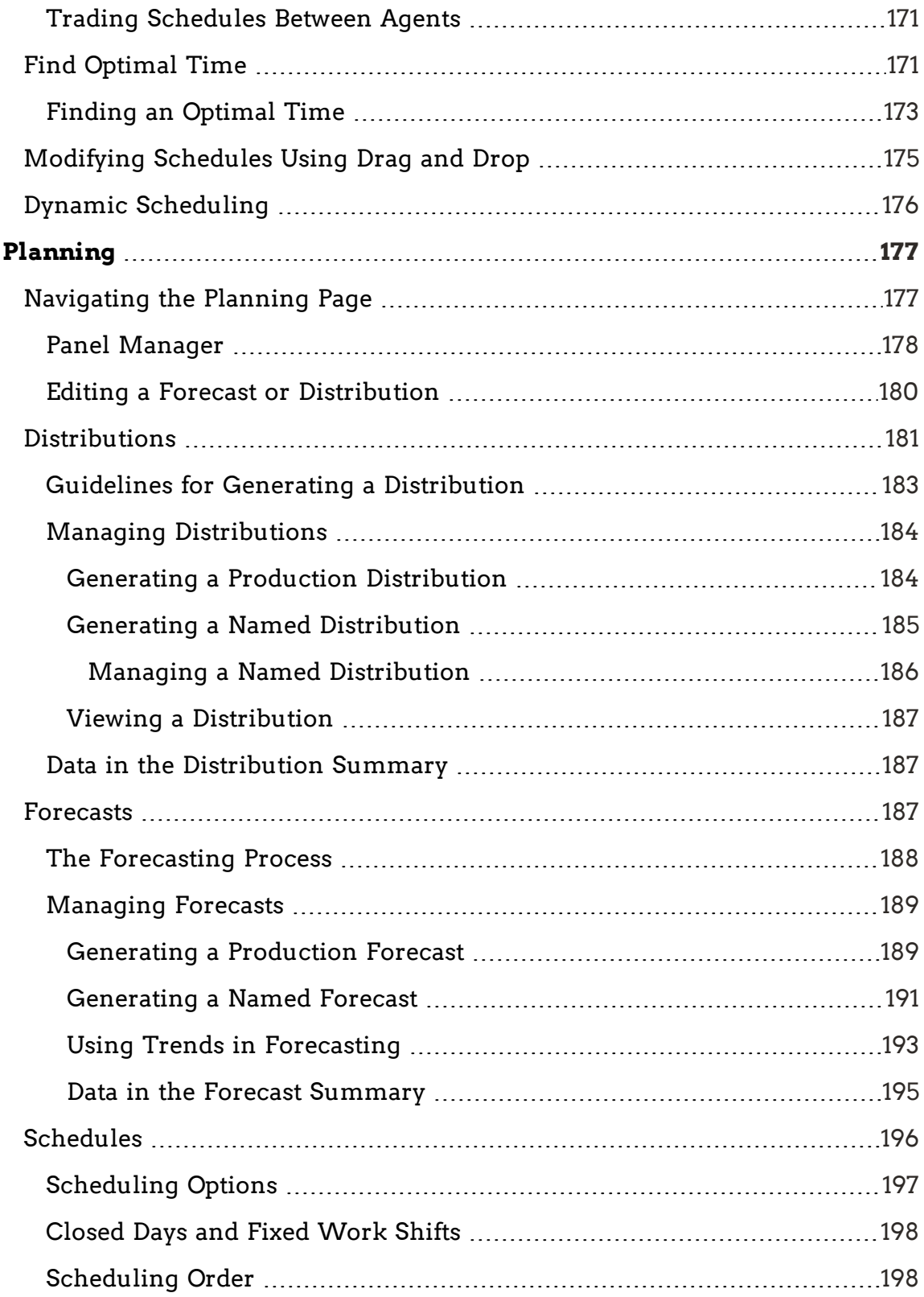

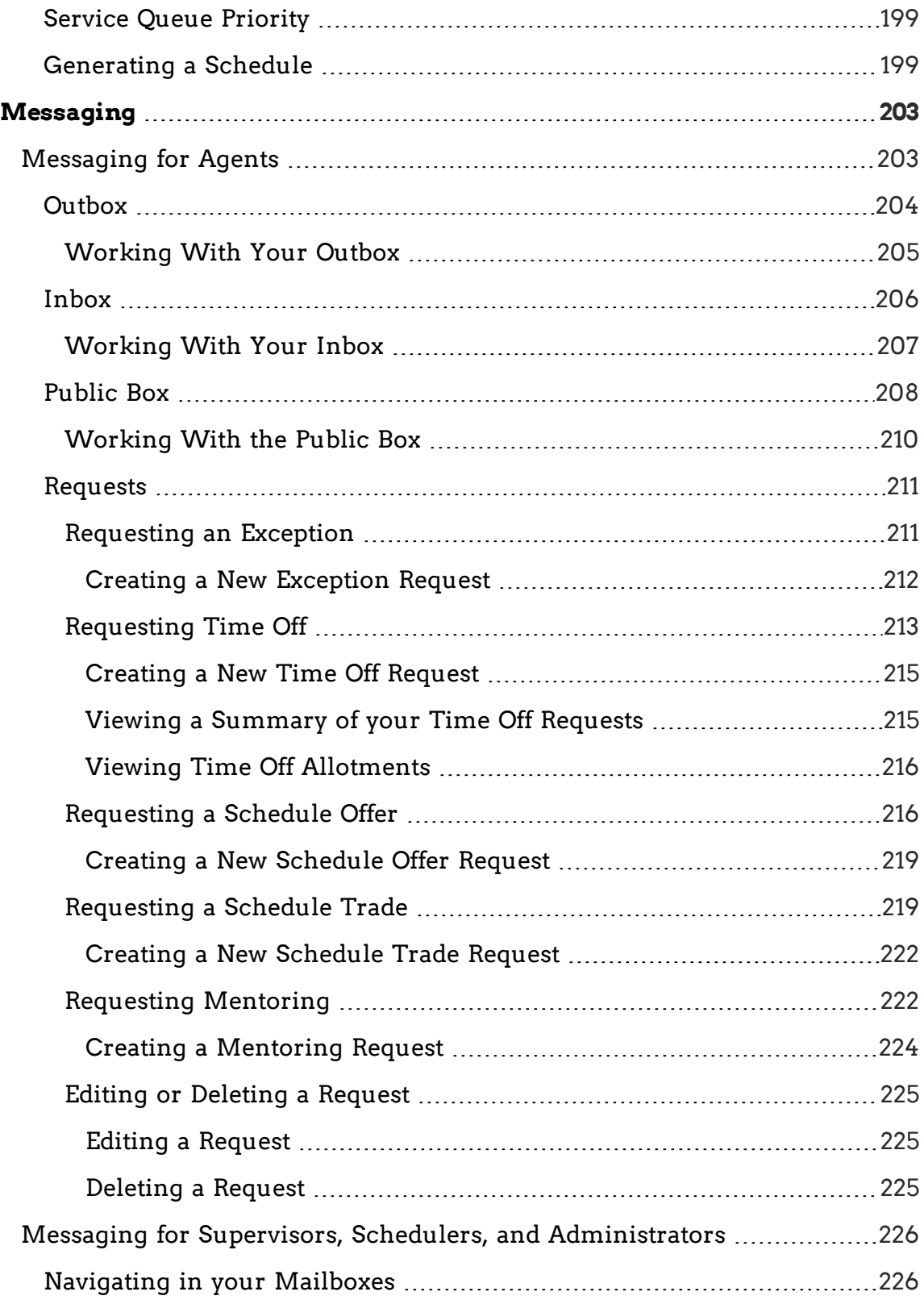

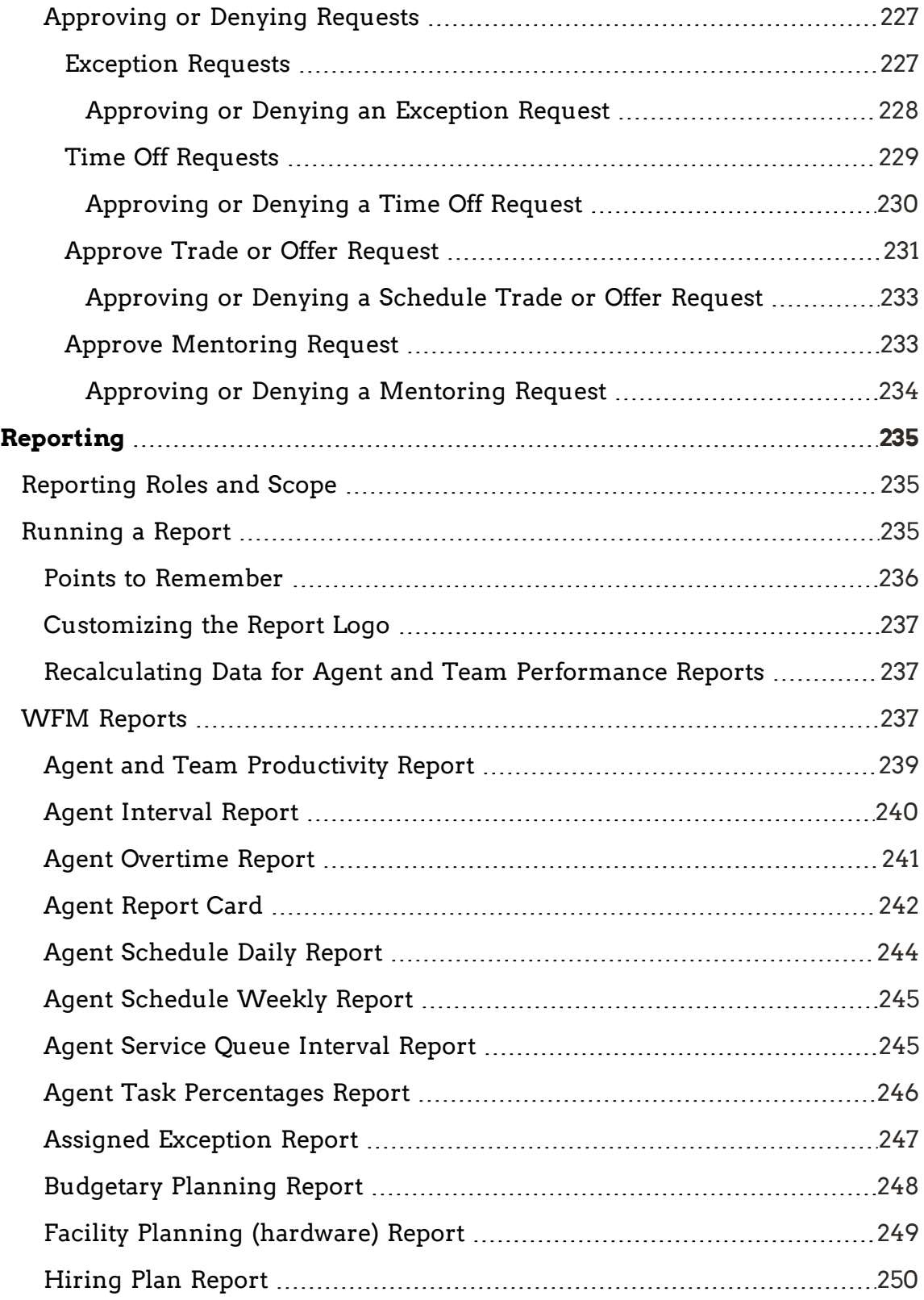

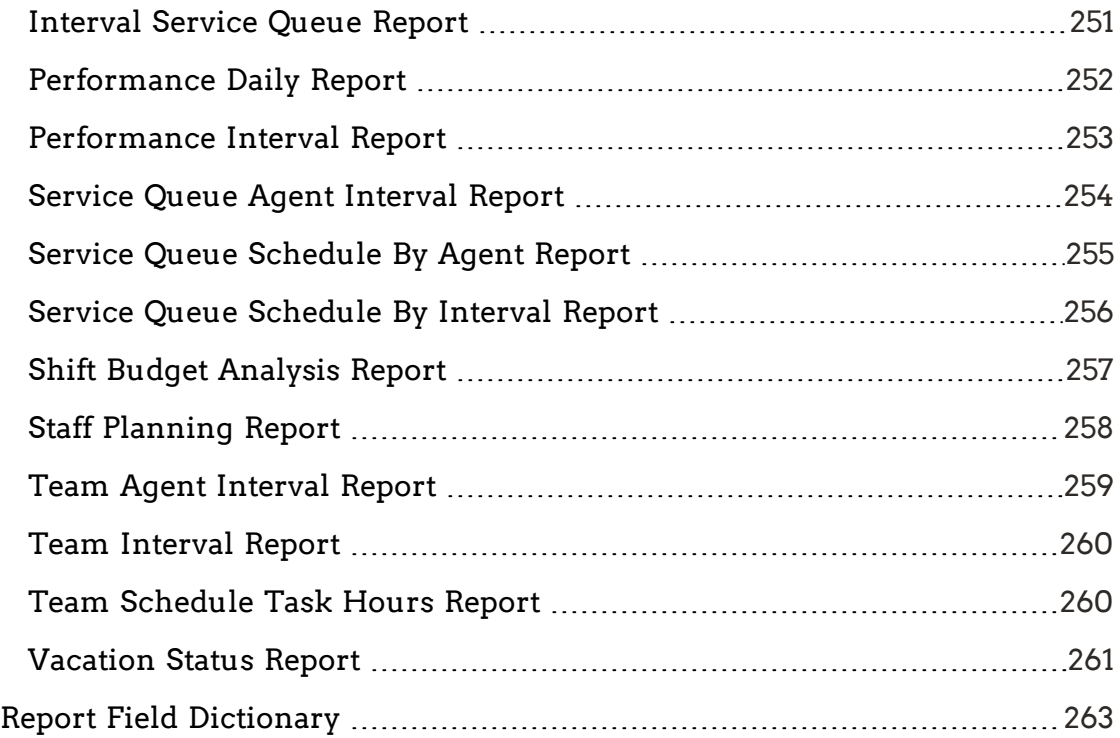

# <span id="page-12-0"></span>Getting Started

This section describes how to log in to Unified Workforce Optimization and provides a brief description of Unified Workforce Optimization.

Unified Workforce Optimization supports the following products:

- Recording and Quality Management
- Workforce Management (WFM)

The information provided in this section is common to each of these products, except where noted.

### <span id="page-12-1"></span>Accessing the User Interface

Unified Workforce Optimization is a web application. Access it by entering the following URL in your browser:

https://<br/>base server> or http://<br/>base server>

where <br >>base server> is the host name or IP address of the server that hosts the Unified Workforce Optimization Container.

## <span id="page-12-2"></span>Validating Your PC

Before you log in to Unified Workforce Optimization for the first time, validate your PC. Validating your PC means that Unified Workforce Optimization checks it to make sure that it has all the features required to run your Unified Workforce Optimization products.

To validate your PC, access the Unified Workforce Optimization login page and click the Validate my PC configuration link. Unified Workforce Optimization performs the evaluation and then displays the Diagnostics page, which lists the required features for each product in your system. The Result column tells you if your PC is configured correctly or not for that feature.

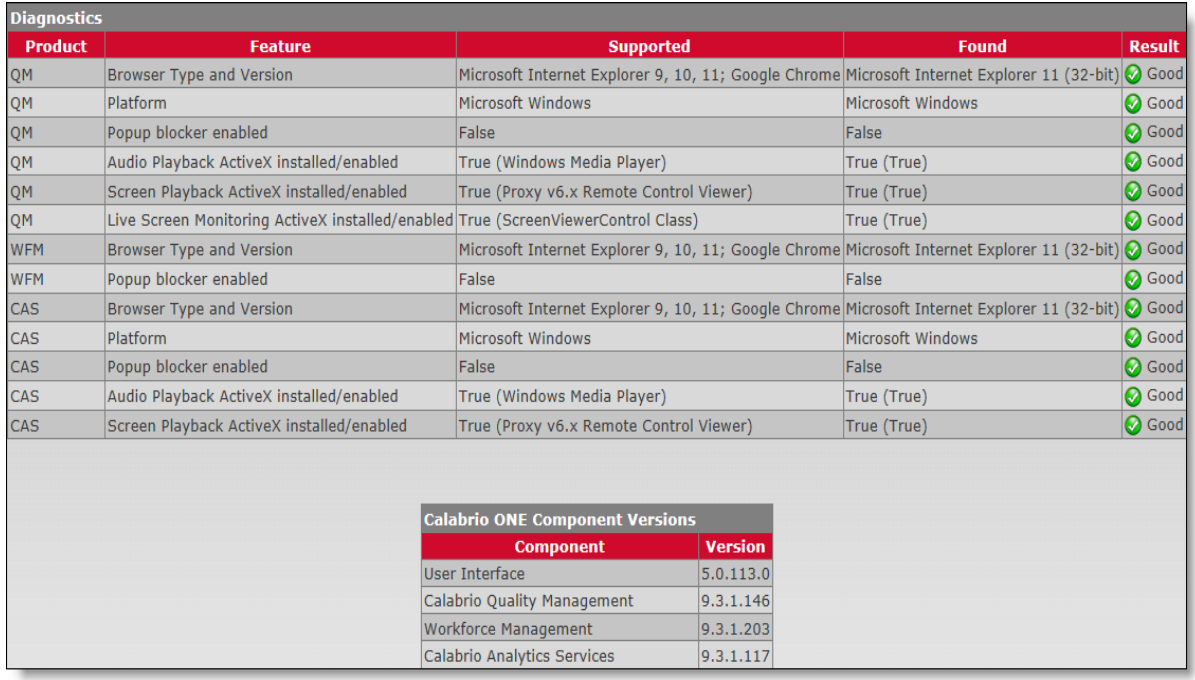

If the Diagnostics page shows Bad for any feature, you must correct that before you can log in to Unified Workforce Optimization. In some cases you will see links at the bottom of the page that will help you correct a problem. In other cases you will have to contact your supervisor or administrator for assistance.

The Component Versions section of the page displays the current versions of Unified Workforce Optimization and each installed product.

### <span id="page-13-0"></span>Adding a Trusted Site to Internet Explorer

Before you log in to Unified Workforce Optimization for the first time, it is recommended that you add the Unified Workforce Optimization URL as a trusted website to Internet Explorer (if that is the browser you are using). By adding a website to the Trusted security zone, you can control the level of security used on that site.

- 1. Start Internet Explorer and select Tools > Internet Options from the toolbar.
- 2. On the Security tab, clear the Enable Protected Mode check box.
- 3. Select Trusted Sites, and then click Sites.
- 4. In the Add this website to the zone field, enter the base server URL (https://<br />base server>) and click Add. The URL is added to the Websites list.

**Note:**  The following message might appear:

"Sites added to this zone must use the https:// prefix. This prefix assures a secure connection."

If you see this message, clear the Require Server Verification (https:) for all sites in this zone check box and click Add again. Then select the Require Server Verification (https:) for all sites in this zone check box.

- 6. Click Close to dismiss the Trusted Sites dialog box.
- 7. Click Apply and then OK to dismiss Internet Options.

#### <span id="page-14-0"></span>Enabling ActiveX Controls in Internet Explorer

- 1. Start Internet Explorer and select Tools > Internet Options from the toolbar.
- 2. On the Security tab, choose one of the following options:
	- n Select Local Internet and change Security level for this zone to Medium-low.
	- **n** Select either Internet or Trusted Sites, and then click Custom Level. Scroll down to ActiveX controls and plug-ins and change the option as follows:

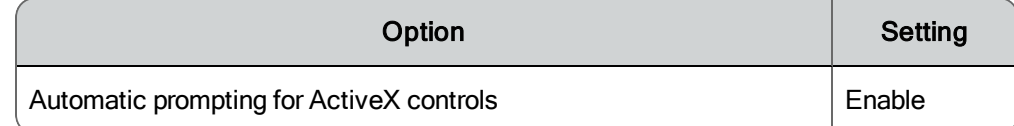

3. Click OK to dismiss the Security Settings dialog box.

- 4. Click Apply and then OK to dismiss Internet Options.
- 5. Restart Internet Explorer.

### <span id="page-15-0"></span>Logging In

The Unified Workforce Optimization login page allows you to log in to a single product or to multiple products simultaneously.

The following table describes the fields on the Login page.

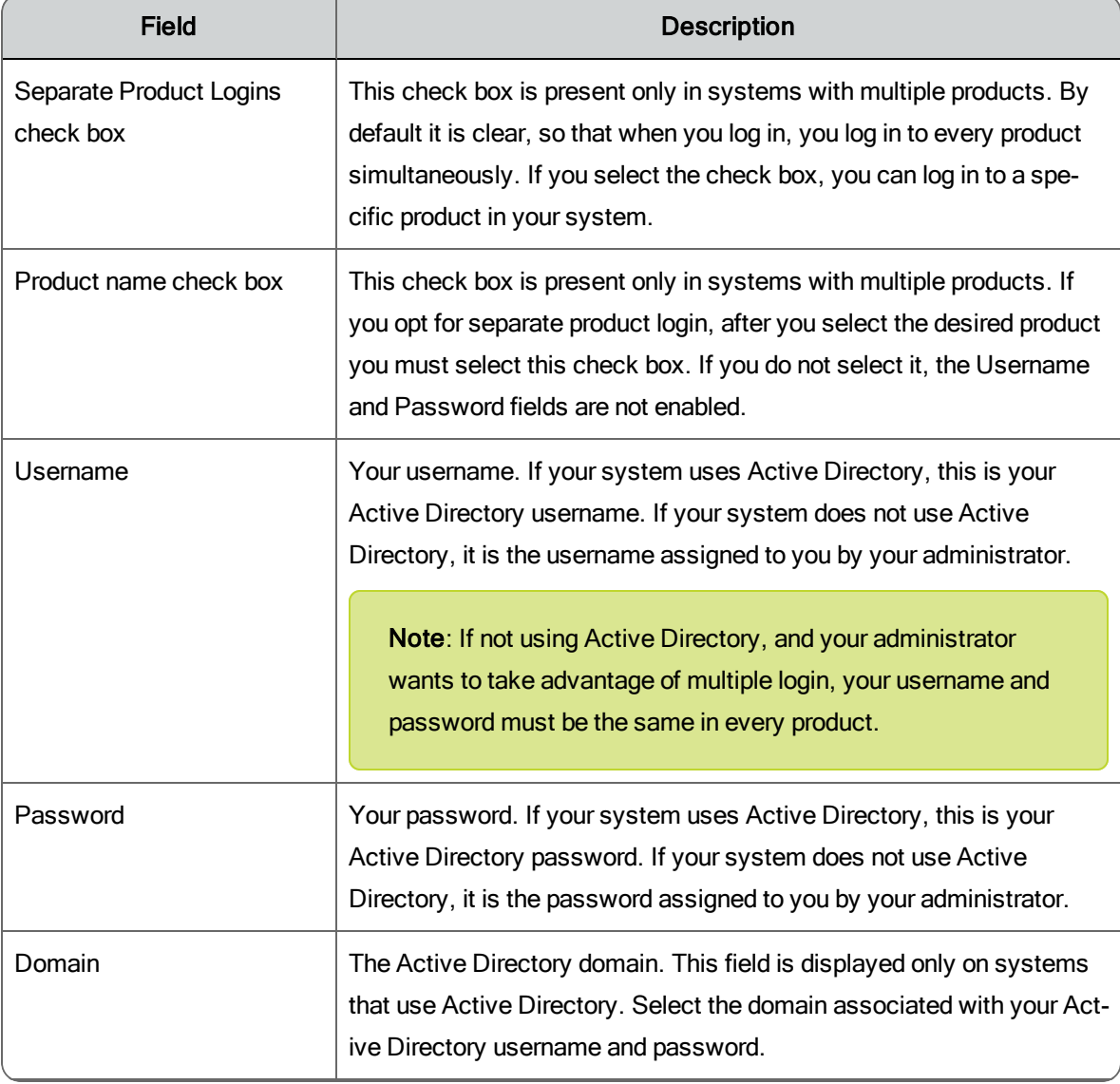

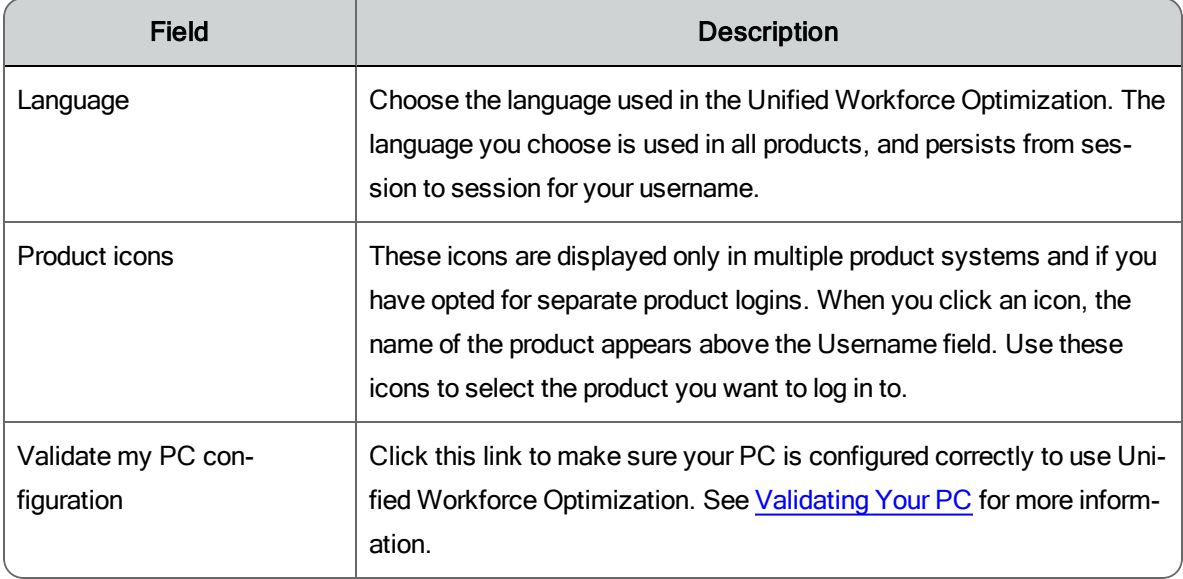

#### <span id="page-16-0"></span>Logging in to One Product

To log in to one product:

- 1. Select the Separate product logins check box.
- 2. Click the product icon for the product you want to log in to.
- 3. Select the product name check box.
- 4. Complete the fields on the Login page.
- 5. Click Login.

**Note**: If there is only one product in your system, the Login page is simpler, and shows only the Username, Password, Domain (if you use Active Directory), and Language fields.

There is no limit to the number of login attempts you can make. An error message appears if your credentials are not correct.

#### <span id="page-16-1"></span>Logging in to Multiple Products

To log in to multiple products:

- 1. Clear the Separate product logins check box (this is clear by default).
- 2. Complete the fields on the Login page and click Login.

If your credentials are the same across the product suite, your login gives you access to all those products (based on your role).

However, if your credentials are not the same for one or more of the products in the product suite, you are not notified of the error. You will be able to access only the products for which your credentials were valid.

To find out which products you could not access, log out and use the separate login option. Log in to each product in turn to find out which one is rejecting your credentials.

### <span id="page-17-0"></span>Access Based on Role

The following table shows the features available by role for WFM.

**Note**: The scope of a user's role limits the number of features available within an application. For example, while all roles can access reports, agents can view only one report while administrators can view all available reports.

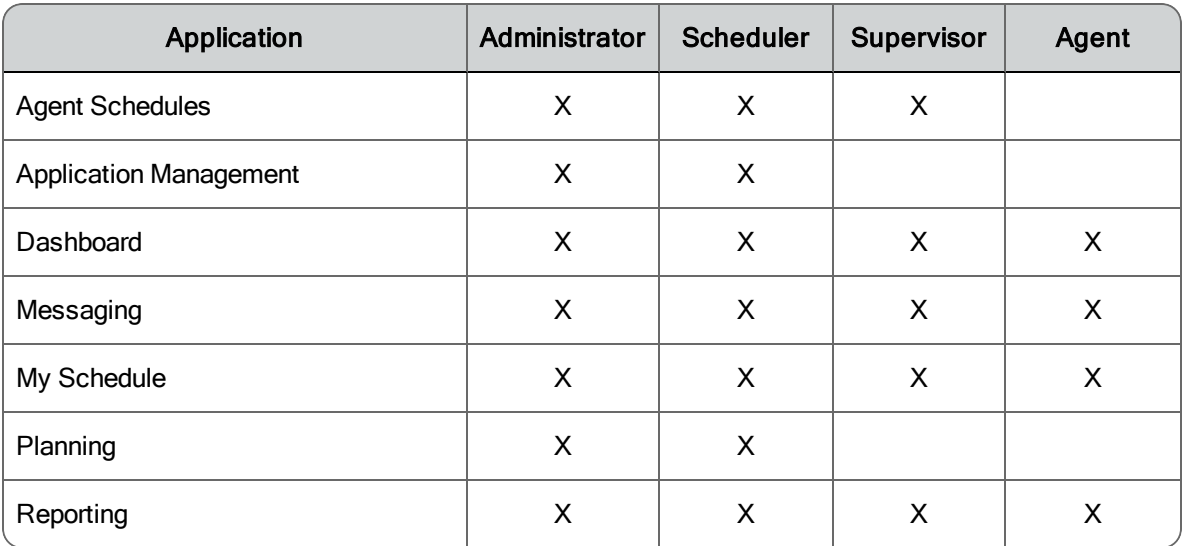

#### <span id="page-17-1"></span>About the Administrator Role

WFM comes with a system administrator user ID. The password for this user ID (administrator) is initially set during installation in the WFM Configuration

Setup utility, and maintained in WFM (via the Users page for the administrator user).

You cannot assign the administrator role to any other user in WFM. "Administrator" is not an option in the list of roles available when configuring users.

However, it is possible to have multiple WFM administrators.

- n In systems that use Active Directory to administer user IDs and passwords, you can configure Active Directory users to be WFM administrators by assigning them to a specific user group within Active Directory. The name of this group is entered in the WFM Configuration Setup utility (WFM Authentication step) when adding the connection information for Active Directory. WFM treats any users who are members of this group as WFM administrators.
- In systems that do not use Active Directory, the only way to have multiple administrators is to allow people to share the administrator user ID and password.

### <span id="page-18-0"></span>Using Multiple Browser Tabs

You can run applications in separate browser tabs or separate instances of your browser during the same session. For example, you can run the Reports application in one tab and the Application Management application in another.

Logging in or out from any browser tab or browser instance affects your login status in all browser tabs and browser instances. For example, if you log in as User 1 in one tab, you are logged in as User 1 in every other tab or browser instance you open. If you log out as User 1 and then log in as User 2 from any tab or instance, all tabs and instances will be logged in as User 2 after they are refreshed.

**Note**: If you are running an instance of two different browsers (for example, Internet Explorer and Chrome) you can be logged into each as a different user.

To run applications in separate browser tabs, follow these steps:

- 1. Log in to Unified Workforce Optimization.
- 2. Copy the URL.
- 3. Open a new browser tab or instance and paste the URL in the address field.
- 4. Navigate to the application you want to display in that tab or instance.
- 5. Repeat steps 3 and 4 as many times as desired.

### <span id="page-19-0"></span>Clearing Your Browsing History

If Unified Workforce Optimization does not display pages properly (for example, a page is blank), it is recommended that you log out and clear your browser's browsing history.

#### *To clear Internet Explorer browsing history:*

- 1. In Internet Explorer, choose Tools > Internet Options.
- 2. On the General tab, click Delete in the Browsing history section and then click OK.
- 3. Restart Internet Explorer.

#### *To clear Chrome browsing history:*

- 1. On the browser toolbar, click the Chrome menu.
- 2. Choose More Tools > Clear browsing data.
- 3. In the dialog that appears, choose how far back you want to clear data, and select the Browsing history check box.
- 4. Click Clear browsing data.
- 5. Restart Chrome.

**Best practices:** It is recommended that you configure Internet Explorer to clear the browsing history every time you exit. To do this, choose Tools > Internet Options > General tab. In the Browsing history section, select the Delete browsing history on exit check box.

## <span id="page-20-0"></span>Logging Out

To log out of Unified Workforce Optimization, hover your mouse over your username in the upper right corner of the page, and click Log Out. This returns you to the Login page.

**Note**: If you are logged into multiple products, logging out from one will log you out from all.

To exit Unified Workforce Optimization completely, close your browser.

# <span id="page-22-0"></span>User Interface

Unified Workforce Optimization is divided into three sections.

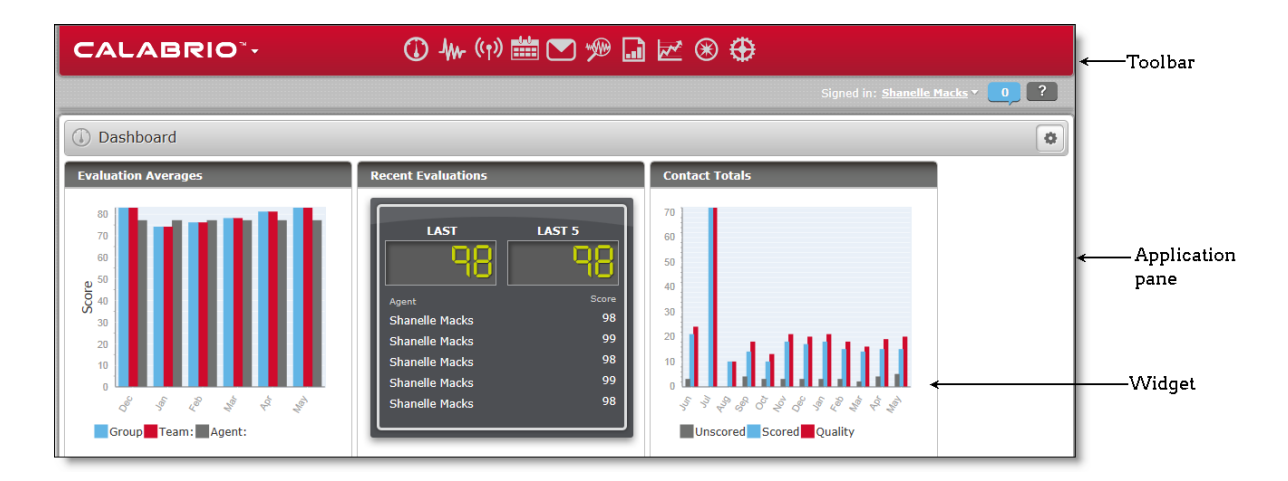

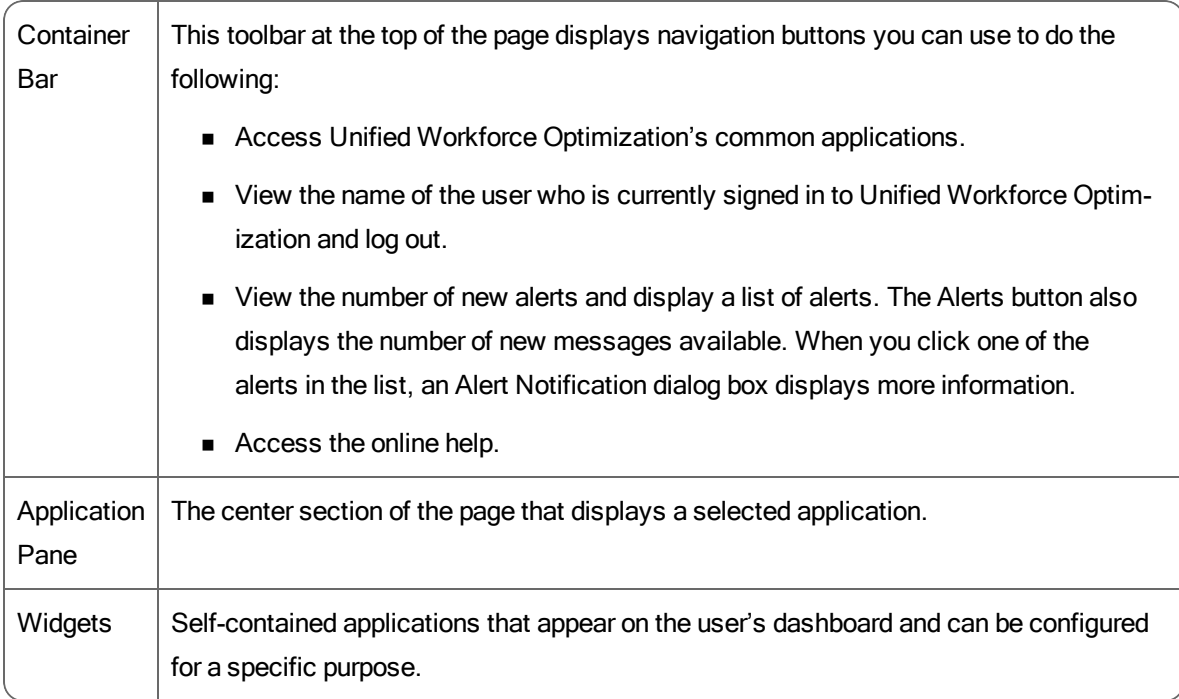

### <span id="page-23-0"></span>Toolbar

The following table describes the buttons that appear in the toolbar at the top of the screen.

Toolbar

| <b>Button</b>                    | Icon      | <b>Description</b>                                                                                                    |
|----------------------------------|-----------|----------------------------------------------------------------------------------------------------|
| Logo                             |           | Click the logo to navigate to the website. Click the down arrow at the right<br>of the logo to show a drop-down menu of all available applications.                                                                                                    |
| Dashboard                        |           | Provides information based on the products installed.<br>Administrators can log in to Unified Workforce Optimization and lock down<br>the Dashboard by role.                                                                                                    |
| <b>Schedules</b><br>and Planning | سلساء     | This application:<br>Allows administrators, supervisors, and schedulers to manage<br>schedules for selected agents by updating the production schedule.<br>Allows agents to display their schedules by day, week, or month<br>$\blacksquare$<br>with a detail, summary, or list view. |
| Messaging                        |           | Allows agents to make requests, and for administrators, supervisors, and<br>schedulers to manage requests.                                                                                                    |
| Application<br>Management        |           | Allows administrators and schedulers to manage services, people,<br>schedulers, activities, historical data, system configuration, vacation<br>planning, and strategic planning                                                                                                    |
| Reporting                        |           | Allows you to generate statistics report.                                                                                                    |
| Signed In                        | <b>NA</b> | Displays the name of the current user and allows you to log out of Unified<br>Workforce Optimization.                                                                                                    |
| Alerts                           | 226       | Displays a list of alerts. For more information, see the Application User<br>Guide.                                                                                                    |
| Help                             | ♦         | Displays the help by product.                                                                                                    |

## <span id="page-24-0"></span>Application Pane

The application pane displays the application you select from the toolbar. See [Toolbar](#page-23-0) for more information on available applications.

The applications available to you depend on your role and software license.

### <span id="page-24-1"></span>**Tables**

The interface often displays information in tables. These tables can be modified to your preferences.

#### <span id="page-24-2"></span>Sorting Tables

Data that is presented in tabular form can be sorted based on the contents of a single column in the table. The sort can be ascending or descending.

When you click a column header, a small triangle at the right of the primary sort column heading displays the direction of the sort, ascending or descending.

# <span id="page-26-0"></span>**Dashboard**

The Dashboard application is a common (multi-product) application that contains product-specific widgets. It is displayed by default when you log in.

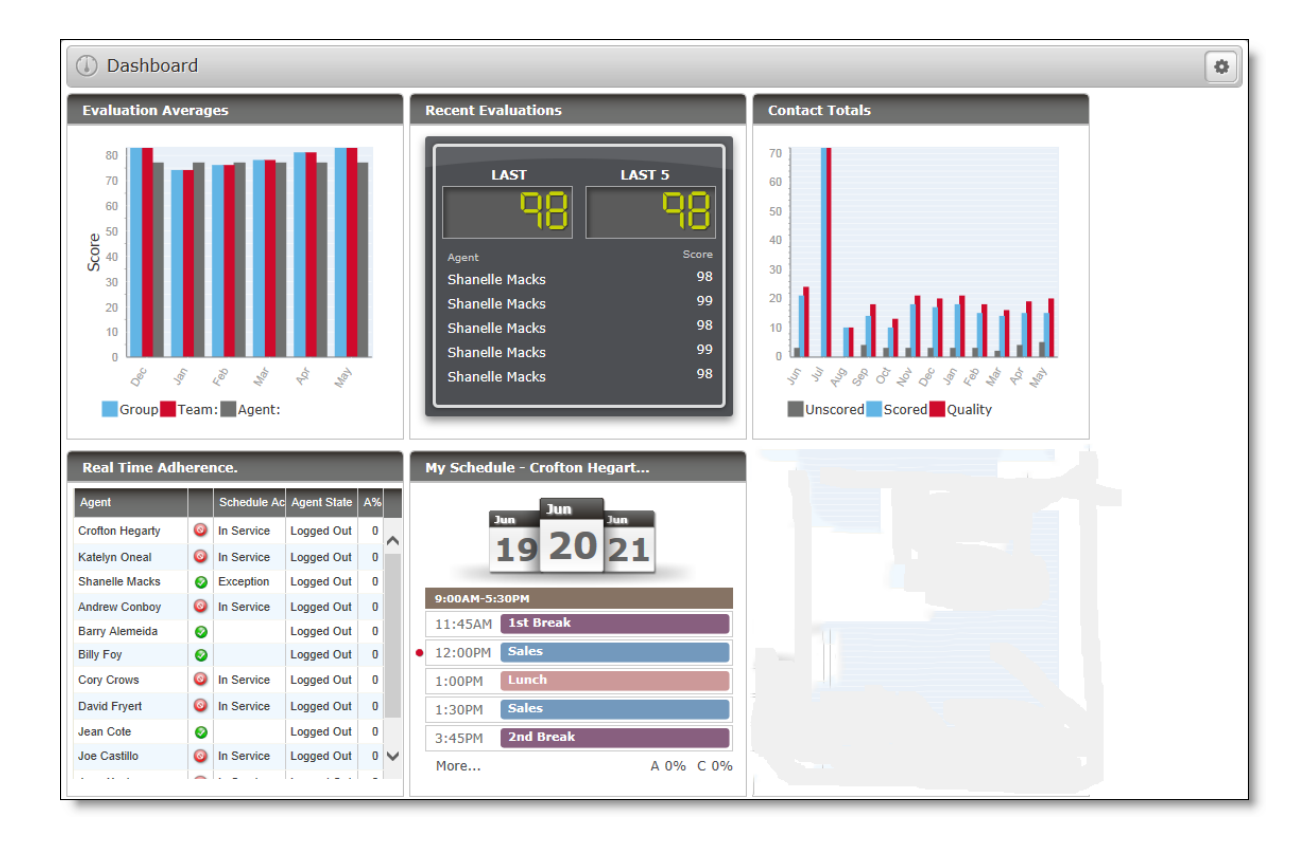

The widgets that you see depends on which products you log in to, your role, and the dashboard view assigned to you by the administrator.

**Example**: If you log in to two products as an agent, you will see the widgets for both those products that the administrator configured for the agent dashboard. If one of the products is down, the widgets associated with that product do not appear.

The dashboard displays all widgets in a continuous sequence, left to right and top to bottom. Blank spaces between widgets are not allowed.

If enabled by your administrator, you can click Settings to customize the layout and contents of your dashboard. You can:

- $\blacksquare$  Select the widgets to display
- $\blacksquare$  Rename widgets
- **n** Configure widget settings, including the type of chart to be displayed (line graph, vertical bar, and stacked bar)
- n Reposition the widgets in the dashboard

Changes made to the dashboard or widget settings are saved automatically after they are applied and persist until they are changed by you or the administrator.

Besides the Settings button in the toolbar, administrators have access to a dropdown list box that contains a list of roles. The administrator selects the role whose dashboard view is to be configured.

### <span id="page-27-0"></span>Available Widgets by Role

The following list displays the widgets that are available to users according to their role. You might see all or a subset of these widgets in your dashboard, depending on how your administrator configured the dashboard for your role.

If you are logged into other products, you will see widgets for those products as well. Consult the user documentation for the other products for complete widget descriptions.

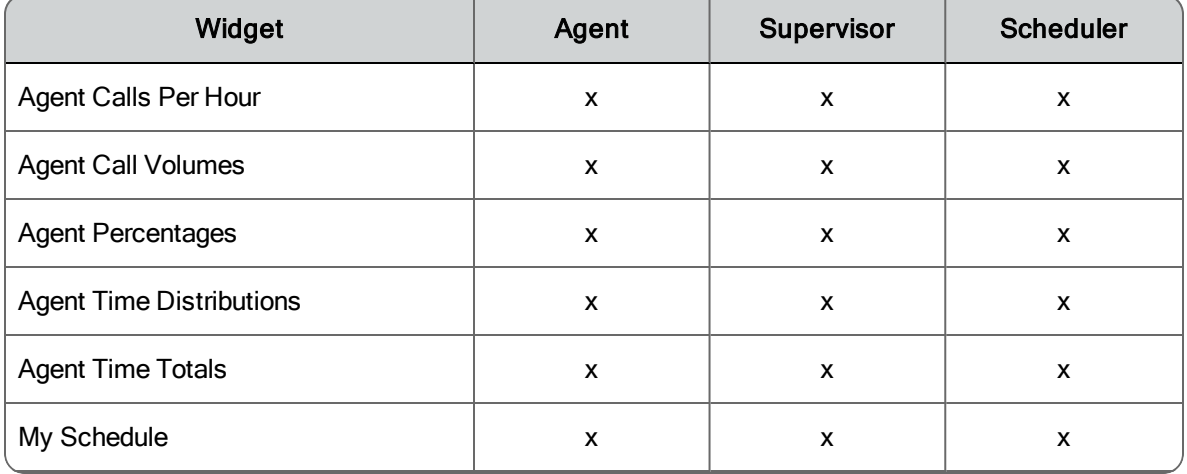

#### Available widgets per role

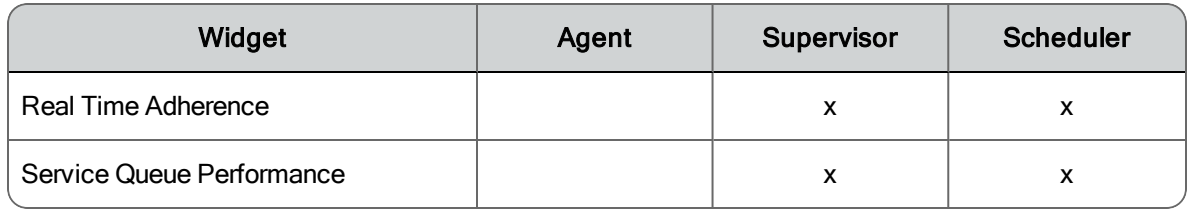

### <span id="page-28-0"></span>Widget Toolbar

When you mouse over a widget toolbar, one or two buttons become visible. The following table describes these toolbar buttons.

#### Widget toolbar buttons

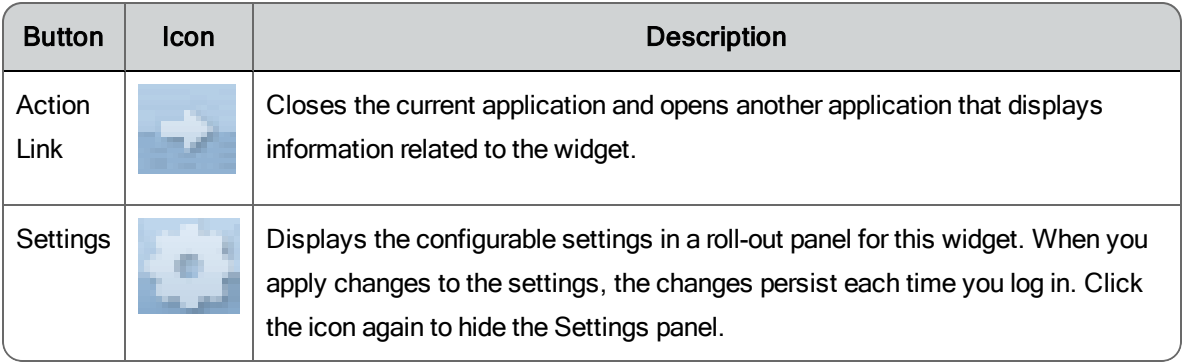

### <span id="page-28-1"></span>Widget Settings

The Widget Settings window allows you to customize the settings for the selected widget.

The fields that can appear in the Widget Settings dialog box are listed below. Only fields that apply to a specific widget appear in that widget's Settings dialog box.

**Note:** Some widgets might not display one or more of these settings because the data is unavailable or not applicable.

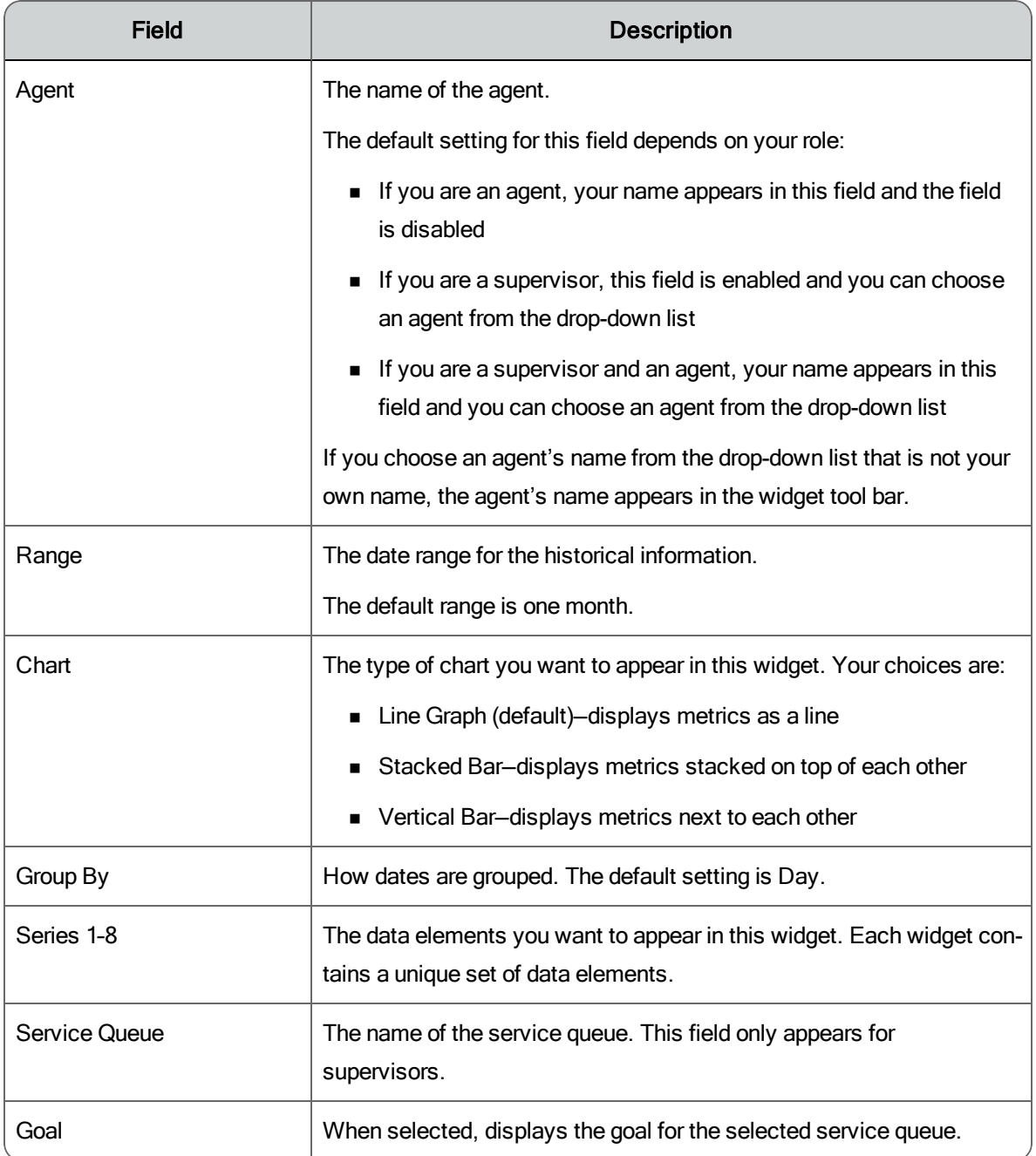

## <span id="page-29-0"></span>Widget Descriptions

This section describes the widgets available in your dashboard.

#### <span id="page-30-0"></span>Agent Call Volumes Widget

The Agent Call Volumes widget displays an agent's call volumes for the selected date range. Data can be grouped by day or by month, for a range of 1–12 months. Hover your mouse over a data point in the chart to display a screentip containing the exact value for the data point.

You can choose to display either handled calls (the total number of ACD calls completed by the agent) or transferred calls (the total number of ACD calls transferred by the agent), or both.

**Note:** A zero in the graph indicates the agent logged in during the day but took no calls. No data in the graph indicates that the agent did not log in on that specific day.

#### <span id="page-30-1"></span>Agent Calls per Hour Widget

The Agent Calls per Hour widget displays the average number of ACD calls per hour an agent handles over the selected date range. Data can be grouped by day or by month, for a range of 1–12 months. You can hover your mouse over a data point in the chart to display a screentip containing the exact value for the data point.

A call is counted in the schedule interval in which the agent answers it.

**Example**: If an agent answers a call at 10:58 and completes the call at 11:03, that call is counted in the 10:00–10:59 schedule interval.

#### <span id="page-30-2"></span>Agent Percentages Widget

The Agent Percentages widget displays your occupancy ratio or percentage of calls answered, or both, for the selected date range.

Data can be grouped by day or by month, for a range of 1–12 months. You can hover your mouse over a data point in the chart to display a screentip containing the exact value for the data point.

You can choose to display either or both of the following data elements in any order from the Settings panel:

- Occupancy %—The percentage of in-session time that the agent spends in active contact handling states (for example, on incoming calls, in wrapup activity, on outbound calls).
- Utilization %—The percentage of offered calls that the agent answered.

#### <span id="page-31-0"></span>Agent Time Distributions Widget

The Agent Time Distributions widget displays the average time you spent in a specific ACD state for the selected date range.

Data can be grouped by day or by month, for a range of 1–12 months, and is expressed in seconds. You can hover your mouse over a data point in the chart to display a screentip containing the exact value for the data point.

You can choose to display up to three of the following data elements in any order.

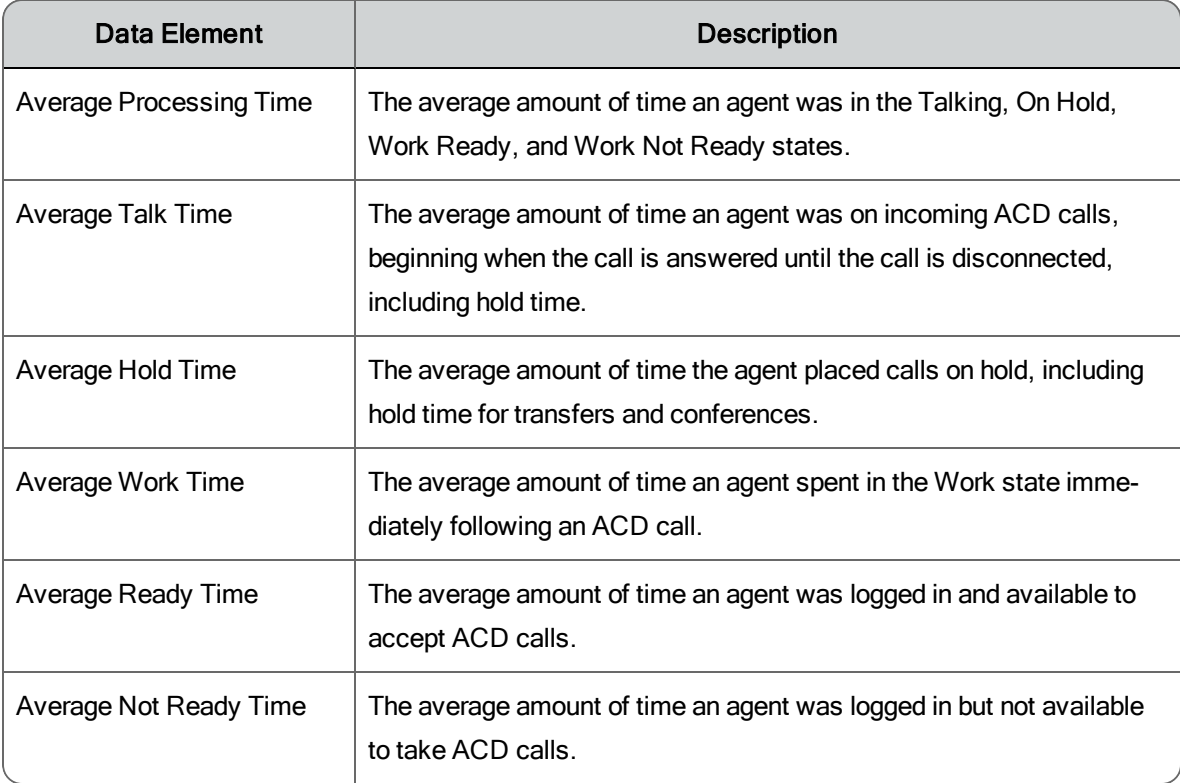

<span id="page-32-0"></span>Agent Time Totals Widget

The Agent Time Totals widget displays the total time an agent spent in specific ACD states for the selected date range.

Data can be grouped by day or by month, for ranges between 1 and 12 months, and is presented in HH:MM:SS format. You can hover your mouse over a data point in the chart to display a screentip containing the exact value for the data point.

You can choose to display up to eight of the following data elements in any order.

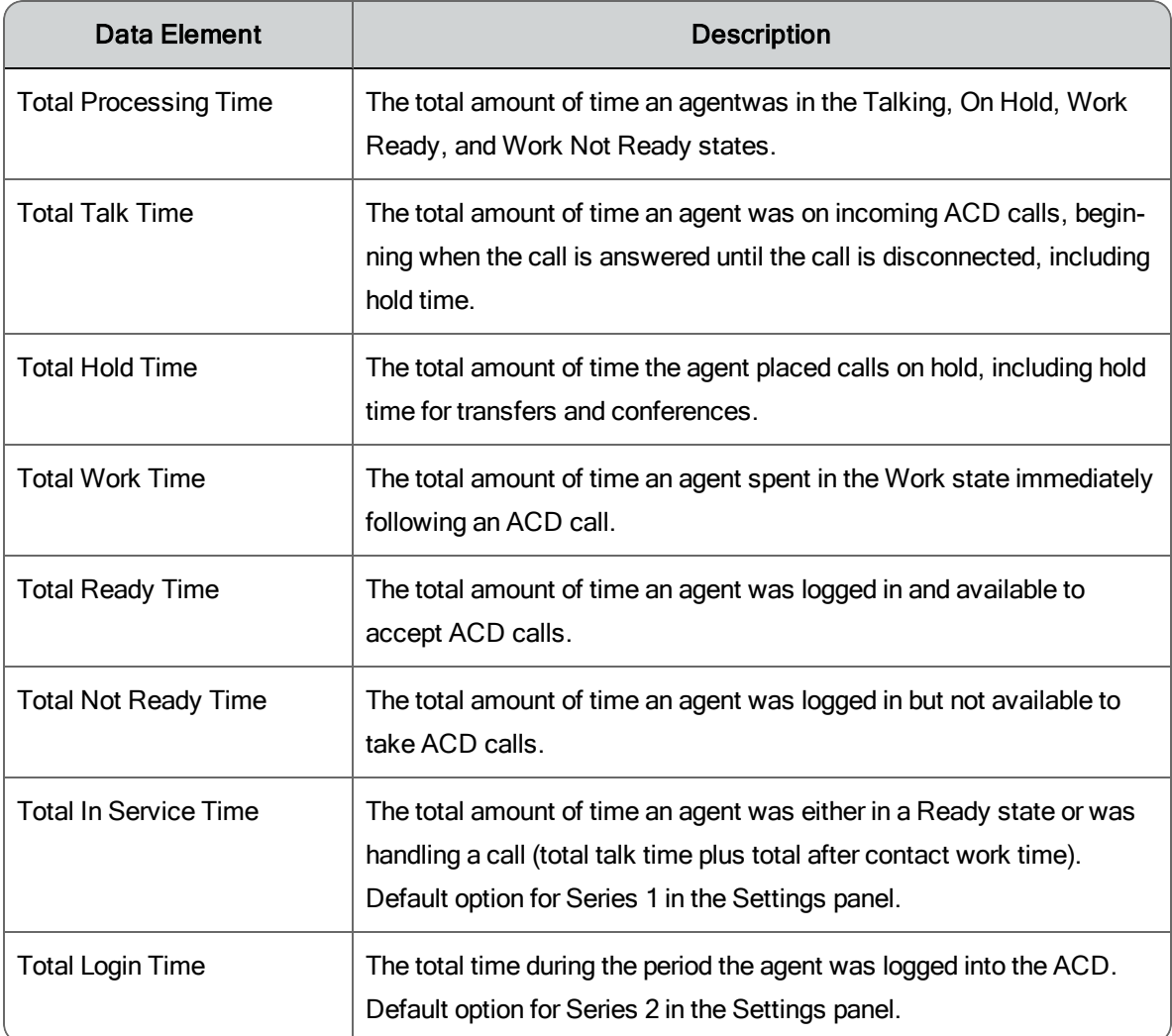

#### <span id="page-33-0"></span>My Schedule Widget

The My Schedule widget displays a summary of an agent's schedule for one day, with the default being today. The widget shows the agent's earliest scheduled activity and up to four more (if they exist). If the schedule has more activities than that, the word "More" appears at the bottom of the widget.

The widget also shows the agent's current adherence (A) and conformance (C) percentages for the day. For information on how the adherence and conformance percentages are calculated, see Real Time [Adherence](#page-33-1) Widget.

If the agent is not scheduled for any activities, My Schedule displays the message, "Nothing Scheduled On This Day".

You can view previous and future schedules one day at a time by clicking backward and forward through the calendar pages.

You can click the Link button in the widget toolbar to open the My Schedule application and view the currently selected day's schedule in full.

The activity start and end times shown are based on the Display Time Zone configured for the agent by the administrator, while the date is based on the WFM server's time zone. If the schedule crosses midnight, the start times for activities before midnight are highlighted. See Time Zone [Considerations](#page-137-0) for more information on time zones.

Agents cannot modify the My Schedule widget. Supervisors can modify the widget by selecting the agent whose schedule is displayed in the widget and renaming the widget as desired.

#### <span id="page-33-1"></span>Real Time Adherence Widget

The Real Time Adherence widget is available to supervisors, schedulers, and administrators only. It displays real time adherence data for selected agents. The data is updated every 30 seconds.

Columns in the widget can be resized by dragging the column header dividers to the left or right. The table rows can be sorted in ascending or descending order by clicking the column header.

You can click the Link button in the widget toolbar to open the Agent Schedules application and view today's schedule in full.

You can choose to display selected agents and up to five of the following data elements in any order.

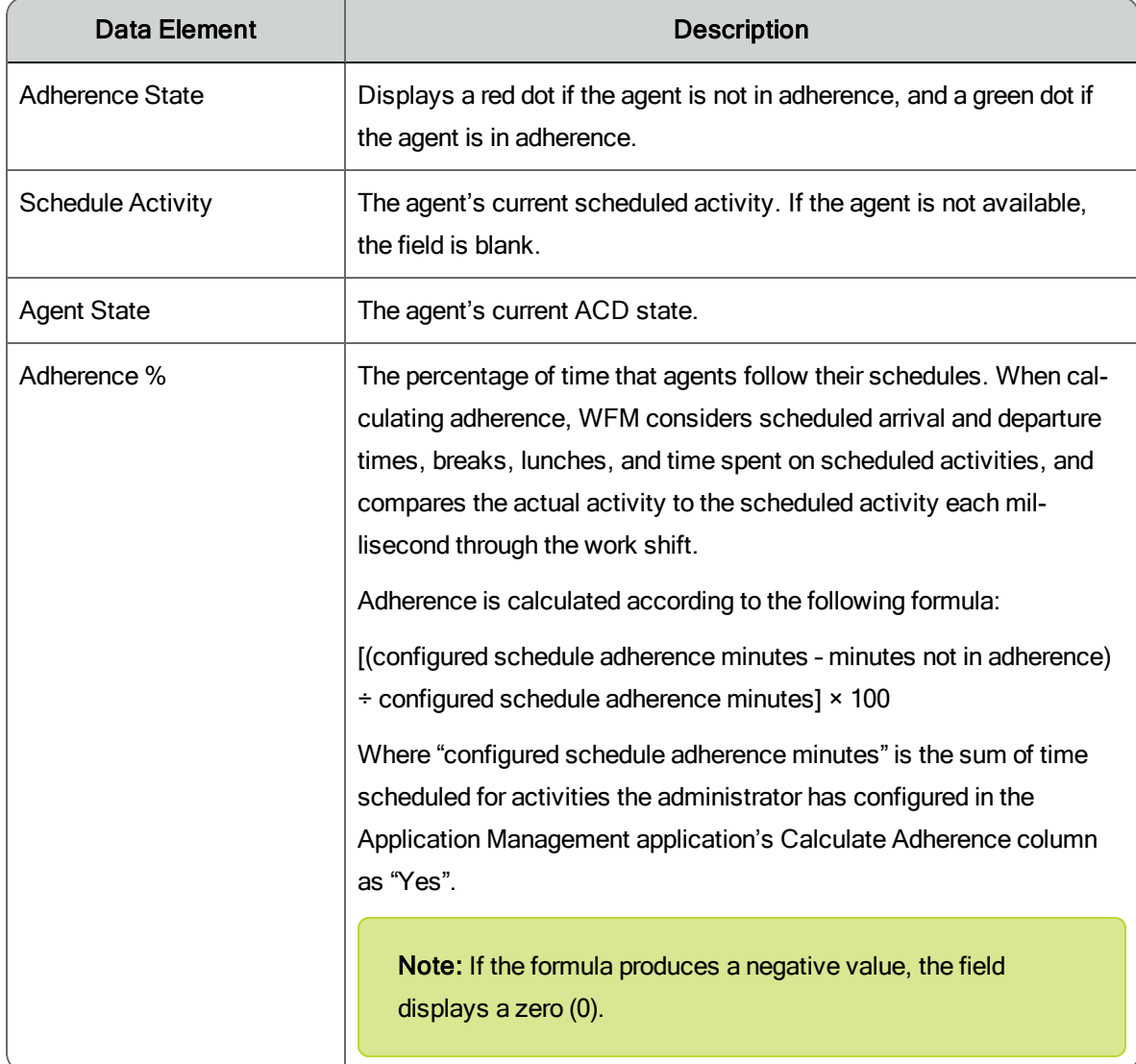

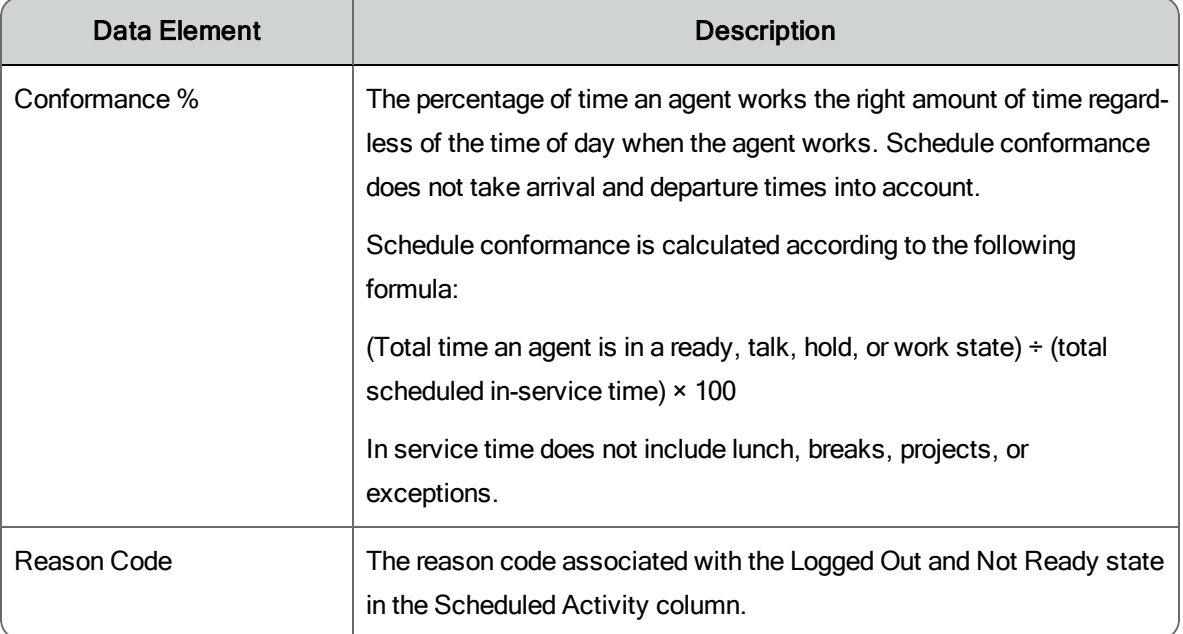

#### <span id="page-35-0"></span>Service Queue Performance Widget

The Service Queue Performance widget is available to supervisors, schedulers, and administrators only. It displays the real time service level performance (% Service Level) for the selected service queue and optionally the goal (forecasted) service level performance as well. The data is updated every 30 minutes at 15 minutes past the hour and 45 minutes past the hour.

Data can be grouped by day or by interval, for ranges between 8 and 180 days.

The service level percentage is the percentage of actual calls answered for each interval within the service threshold time.

To compare the actual service level performance (%SVL-A) with the forecasted (goal) service level performance (%SVL-G), select Interval from the Group By drop-down list and then select the Goal check box in the Settings panel.

### <span id="page-35-1"></span>Administrator Tasks

By default, a user's dashboard contains every widget available for their role. Administrators can customize dashboards by role by configuring which widgets appear, how they are named, what information they contain, and how that information is presented.
If users are already logged in when the administrator customizes their dashboard, those users will not see any changes in their dashboard. They will continue to see the default dashboard for their role, or the dashboard they have customized for themselves.

If the administrator customizes a dashboard for a role and then locks it down, users with that role will see the customized dashboard the next time they log in. The locked-down dashboard overrides default and user-defined dashboards, and individual users will no longer be able to change anything in their dashboard.

#### Configuring the Dashboard by Role

**Prerequisite:** You must log in using the username and password for the administrator ID.

- 1. Select a role from the Role drop-down list in the Dashboard toolbar and then click Settings to display the Configure Dashboard Widgets dialog box.
	- a. Drag the widgets you want to appear on the dashboard from the Available Widgets list to the Selected Widgets list. To remove widgets from the Selected Widgets list, select them and then click Delete Selected Widgets.
	- b. If you want to rename a widget, double-click the widget in the Selected Widgets list and customize its name as desired.
	- c. If you want to lock down the dashboard so that users cannot change it, select the Lock Down check box.
- 2. Click Apply to save your changes and close the Configure Dashboard Widgets dialog box.
- 3. If desired, rearrange the order in which the widgets appear in the dashboard by dragging them into place. A down arrow appears when you drag the widget to a legitimate position.

You can also arrange widgets in the Configure Dashboard Widgets dialog box, but it is recommended you arrange them in the dashboard to show you what the users will actually see.

You cannot drag a widget to an empty space.

4. Configure the settings for each individual widget as desired.

## Agent, Supervisor, and Scheduler Tasks

The content of your dashboard depends on if the dashboard is unlocked, or if the administrator has configured the dashboard for your highest role and then locked it down.

#### Managing Your Unlocked Dashboard

If the administrator has not locked your dashboard, you are free to customize it as you desire. The changes you make override the default dashboard or the customized dashboard your administrator has configured for your role. Your customized dashboard will persist in future login sessions unless your administrator configures and then locks a dashboard for your role.

With an unlocked dashboard, you can do the following:

- **n** Rearrange the widgets on your dashboard. Click and hold the widget toolbar and drag the widget to a new location. A downward-pointing arrow appears when the widget is dragged to a legitimate location.
- Add or delete widgets from your dashboard. Click Settings on the dashboard toolbar to open the Configure Dashboard Widgets dialog box, To add widgets, drag them from the Available Widgets list to the Selected Widgets list. To delete widgets, select them in the Selected Widgets list and click Delete Selected Widgets.
- n Rename widgets. In the Configure Dashboard Widgets dialog box, doubleclick the widget you want to rename, type the new name in the Rename Widget dialog box, and click Apply.
- $\blacksquare$  Configure the content and appearance of widgets. Click Widget Configuration in the widget toolbar and set up the data and type of chart you want to see displayed in the widget. See Widget [Settings](#page-28-0) for more information on what you can configure for individual widgets.

#### Managing Your Locked Dashboard

If the administrator has locked your dashboard, you can no longer change most features. The dashboard Settings icon is disabled.

When the dashboard is locked, you cannot do the following:

- Add or remove widgets from the dashboard
- Reposition widgets in the dashboard
- **Rename widgets**
- n Configure individual widgets to change the data and type of chart displayed

Some users, depending on their role, are still able to select agents and services in certain widgets. In these widgets the Widget Configuration icon is present in the toolbar.

**Example**: A supervisor can select an agent in the Agent Call Volumes widget. However, all other elements of the widget are locked down and cannot be changed.

If the widget does not include selections for agent or service, the Widget Configuration icon is disabled in the widget toolbar.

# Application Management

The Application Management application is used by administrators to configure product features. If users have access to more than one product, all configurable features for the products are available through this application. Products must be running for the associated configurable features to be available.

## Alerts

WFM generates alerts to let you know the status of requests you run. The Alerts bubble at the upper right corner of the window contains a number that shows how many unread alerts are available for viewing.

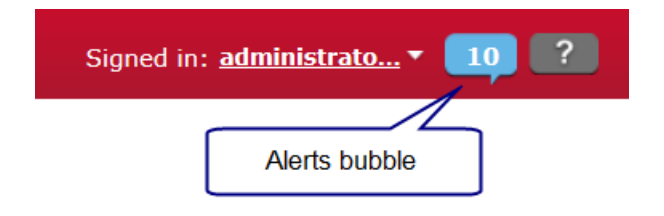

When you hover your mouse over the Alerts bubble, the Alerts List is displayed.

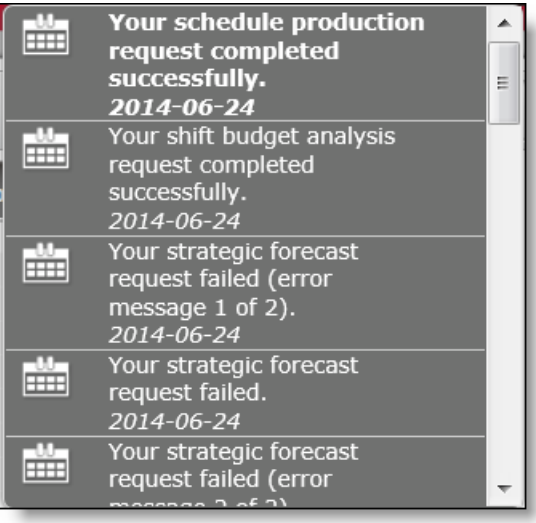

Click any of the listed alerts to display a popup containing a more detailed explanation of the alert.

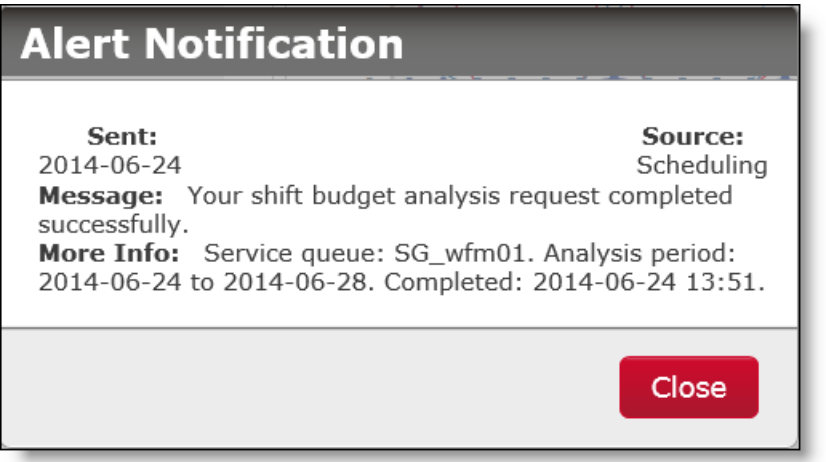

When you click Close, the popup closes and the number displayed in the Alerts bubble is reduced by one. The only way to remove items from the Alerts List is to hover over an alert and then click the X in the upper right hand corner, one by one. The Alerts List will otherwise keep accumulating alerts.

## Long View Navigation

The navigation pane at the left of any Application Management page is called the "long view".

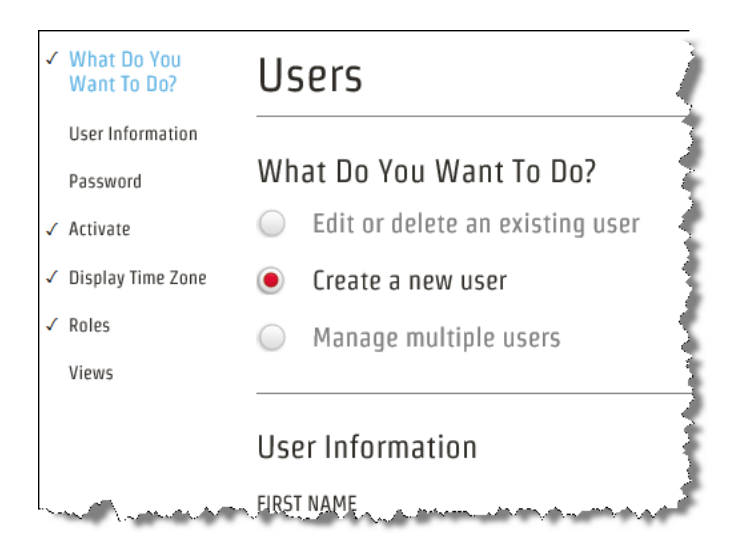

Use the long view to help you move up and down on the page. A navigation link in the long view will turn bold blue when you select it, and that section of the page will jump to the top of the window.

Check marks next to each navigation link tell you if a section of the page has been completed or not. When all links are checked, you have provided all the information necessary to configure that record.

## Synchronizing with the ACD

WFM can synchronize data with some ACDs (for example, Cisco Unified Contact Center Enterprise and Cisco Unified Contact Center Express). The Sync Service automatically extracts the following information from the ACD and loads it into WFM:

- $\blacksquare$  Agents
- $\blacksquare$  Main teams
- $\blacksquare$  Relationships between agents and main teams
- **s** Service queues

Once this information is extracted to WFM, you can then configure WFM to generate forecasts and schedules for service queues.

**Note**: Any teams, agents, relationships, or service queues you create in WFM are not synced back to the ACD. They are maintained only in WFM.

#### Synchronizing Agent Data

WFM assumes that every user imported from the ACD to WFM is an agent. As a result, it creates a user record and an agent record for each synced user and then links the two together.

Before you activate an agent in WFM, ensure that the user actually is an agent and not a supervisor or scheduler.

If the user is not an agent, you must create a new non-agent user manually in WFM and assign the appropriate role and view to that user.

When user data is changed in the ACD, the Sync service detects it and makes changes in WFM. The following table summarizes these changes.

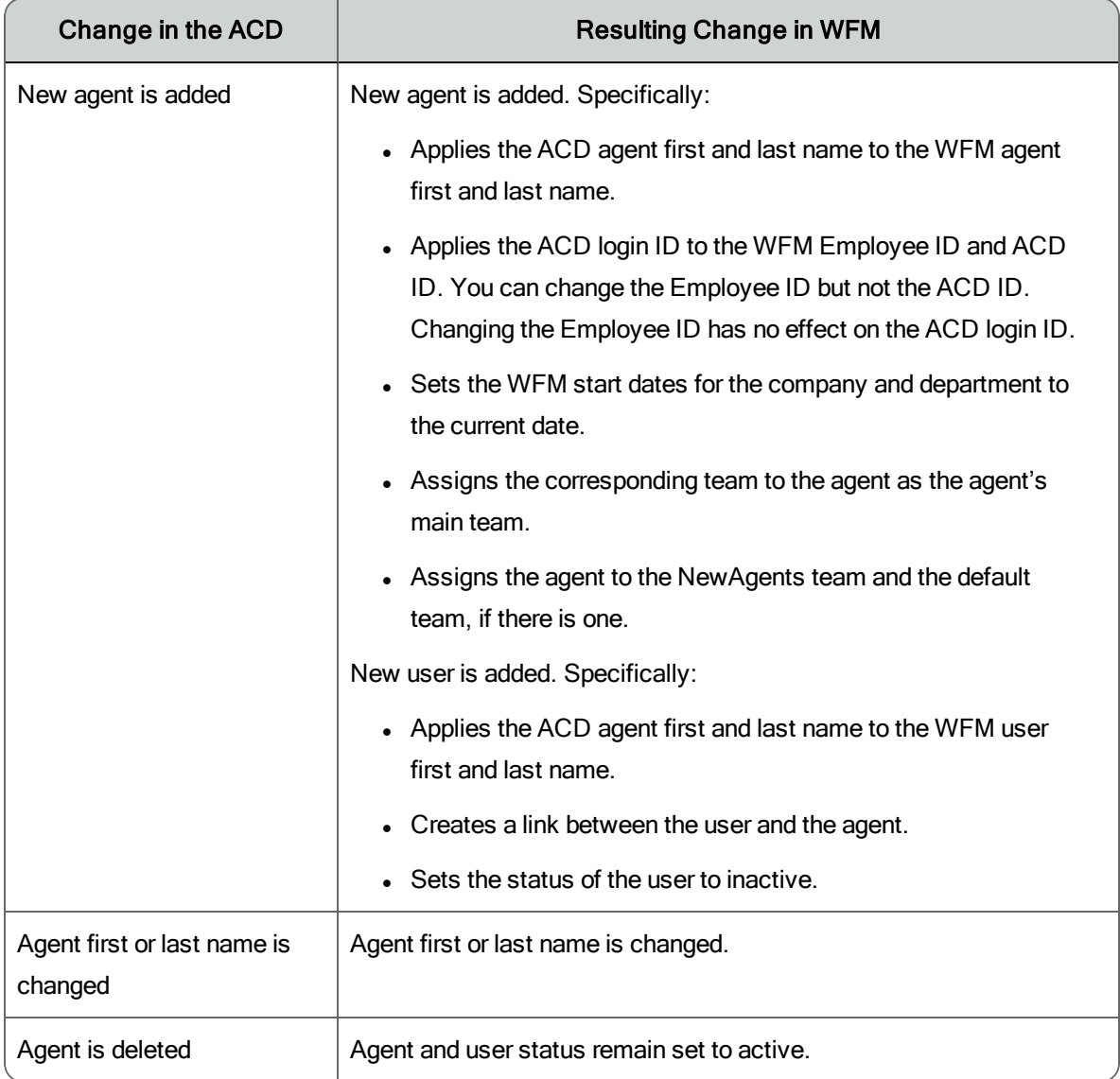

### Synchronizing Team Data

When team data is changed in the ACD, the Sync service detects it and makes changes in WFM. The following table summarizes these changes.

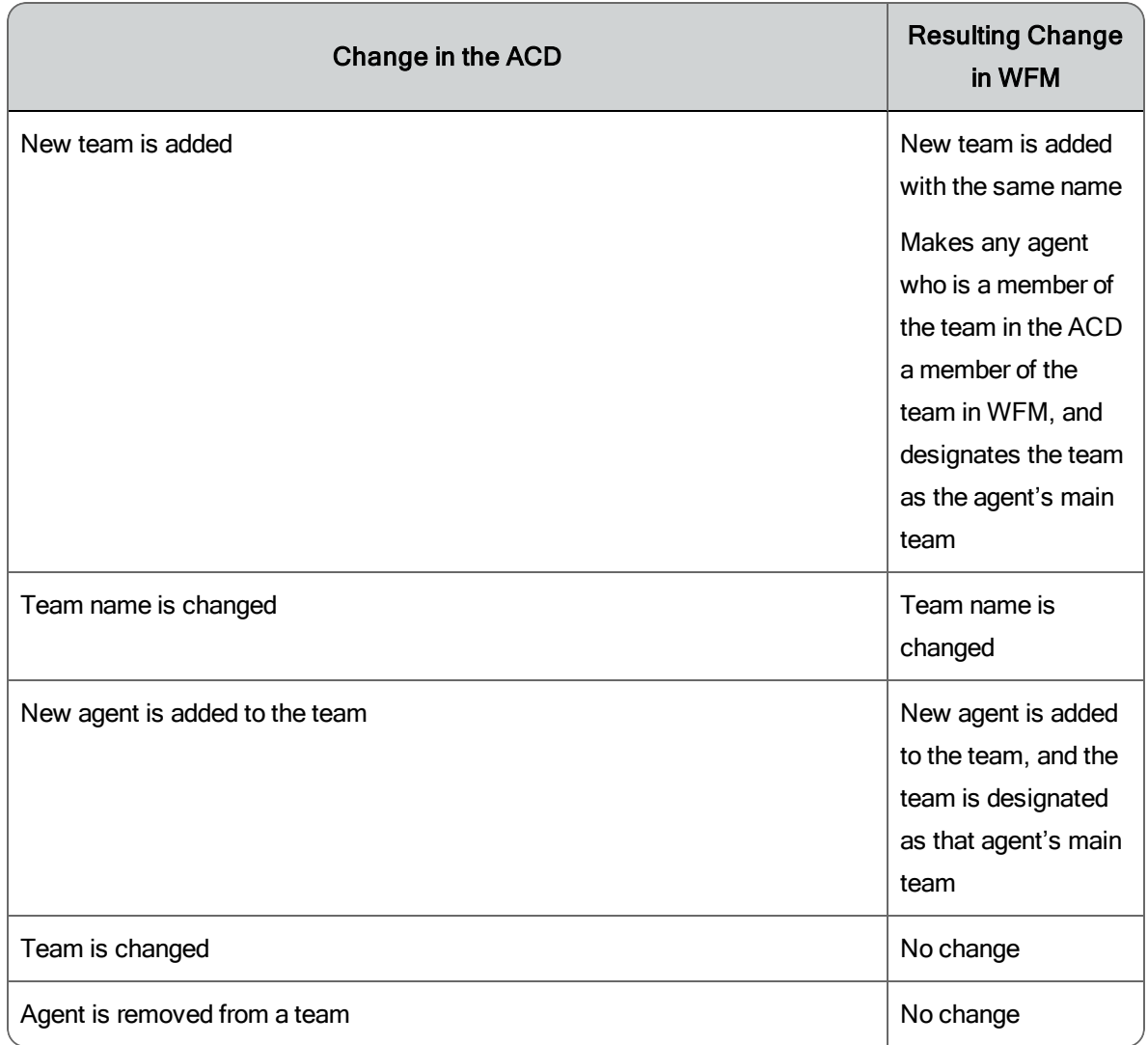

You can create teams in WFM and assign agents to these teams, but these new teams are not synchronized with the ACD.

In the ACD, an agent can belong to only one team. In WFM, an agent can belong to multiple teams. Assigning an agent to a team in WFM has no effect on the agent's team assignment in the ACD.

### Synchronizing Service Queue Data

When service queue data is changed in the ACD, the Sync service detects it and makes changes in WFM. The following table summarizes these changes.

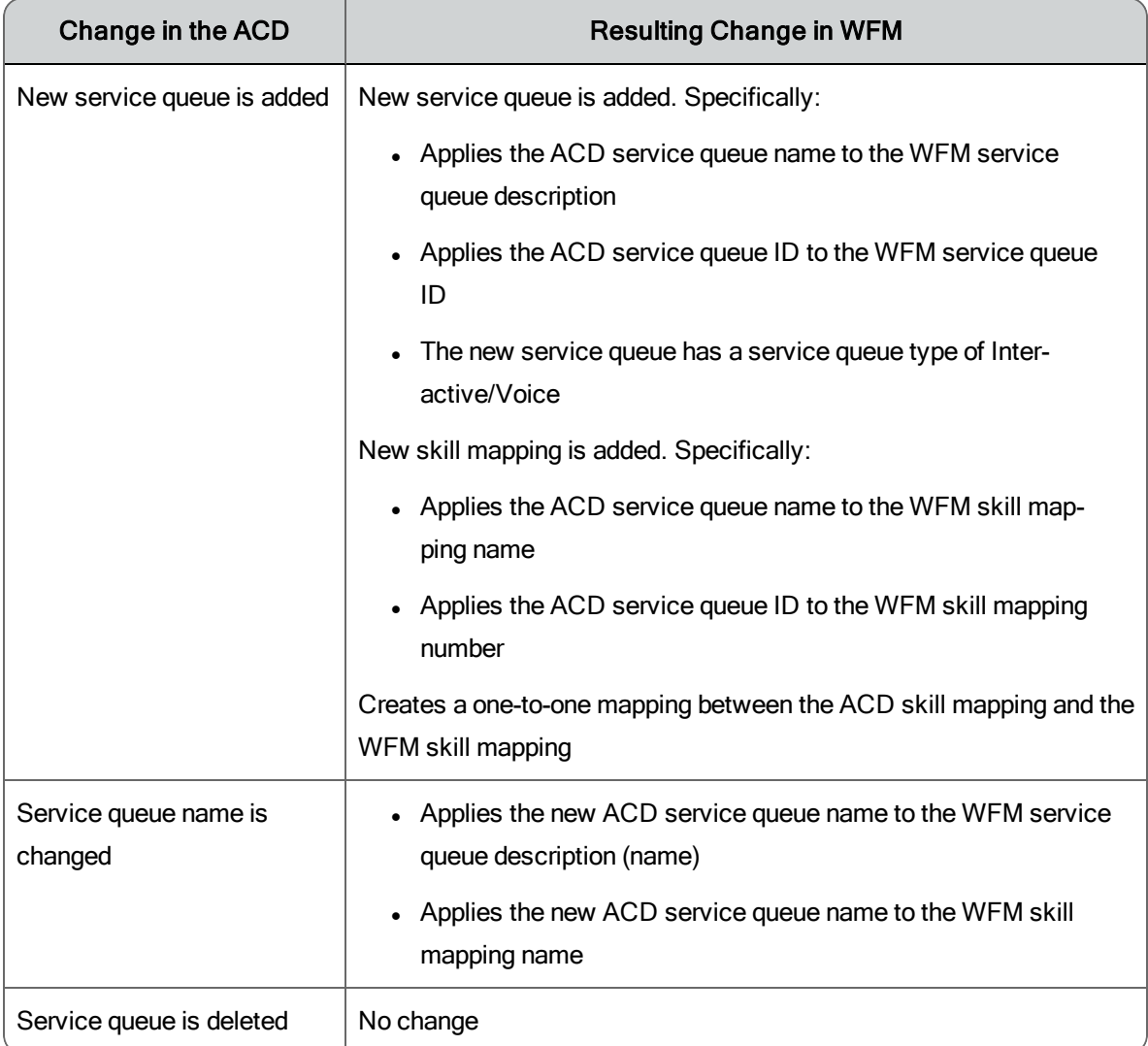

## **Activities**

The pages in this section of Application Management enable you to set up and manage exceptions and projects.

The pages are:

- **[Exceptions](#page-47-0)**
- **[Exception](#page-50-0) Types**
- **n** [Projects](#page-51-0)

#### <span id="page-47-0"></span>**Exceptions**

Exceptions are activities that take agents away from being in service. Examples of exceptions are meetings, training, and time off.

Exceptions are assigned in any of three ways:

- [Requested](#page-210-0) by agents via an Exception Request for either past and future dates. This type of exception must be approved by the agent's supervisor before it is applied to the schedule.
- **Example 1** [Assigned](#page-48-0) to agents before a schedule is run by a supervisor or scheduler. When generating a schedule, WFM applies the exception to the agent's schedule and moves breaks to accommodate it. WFM also attempts to schedule another agent to work on that date to ensure that requirements are covered for the service queue.
- **Example 1** [Assigned](#page-167-0) to agents after a schedule is run by a supervisor or scheduler using the Agent Schedules page. Assigning exceptions post-production ensures that the schedule accurately reflects current conditions, and that a history of exceptions is saved.

A list of agents assigned a specific exception can be generated by the Reports application (Assigned [Exceptions](#page-246-0) report).

When an exception is applied to a schedule, WFM applies the exception to conform to these rules:

- **n** An exception must appear within the agent's work shift available hours. The excess time will not appear in the agent's schedule.
- The maximum length of the exception is adjusted to the maximum availability of the agent if the duration of the exception is greater than the agent's availability.
- n An exception is applied on the dates and times specified unless it occurs on a day the agent has no work shift.
- n The length of an exception that is shorter than the maximum number of work hours is deducted from the maximum number of work hours for the work shift. For example, if the work shift is a maximum of 8 hours and the exception for that day is 4 hours, the agent is scheduled for a maximum of 4 hours.

<span id="page-48-0"></span>Managing Exceptions

The Exceptions page (Application Management > Exceptions) allows you to create, edit, delete, and assign exceptions.

**Best Practices**: It is recommended that you do not delete exceptions that are no longer used if they were previously assigned to agents. If they are deleted, the historical data associated with them will be lost. Deactivate the exceptions instead.

The fields on the page when you create, edit, or delete an exception are described below.

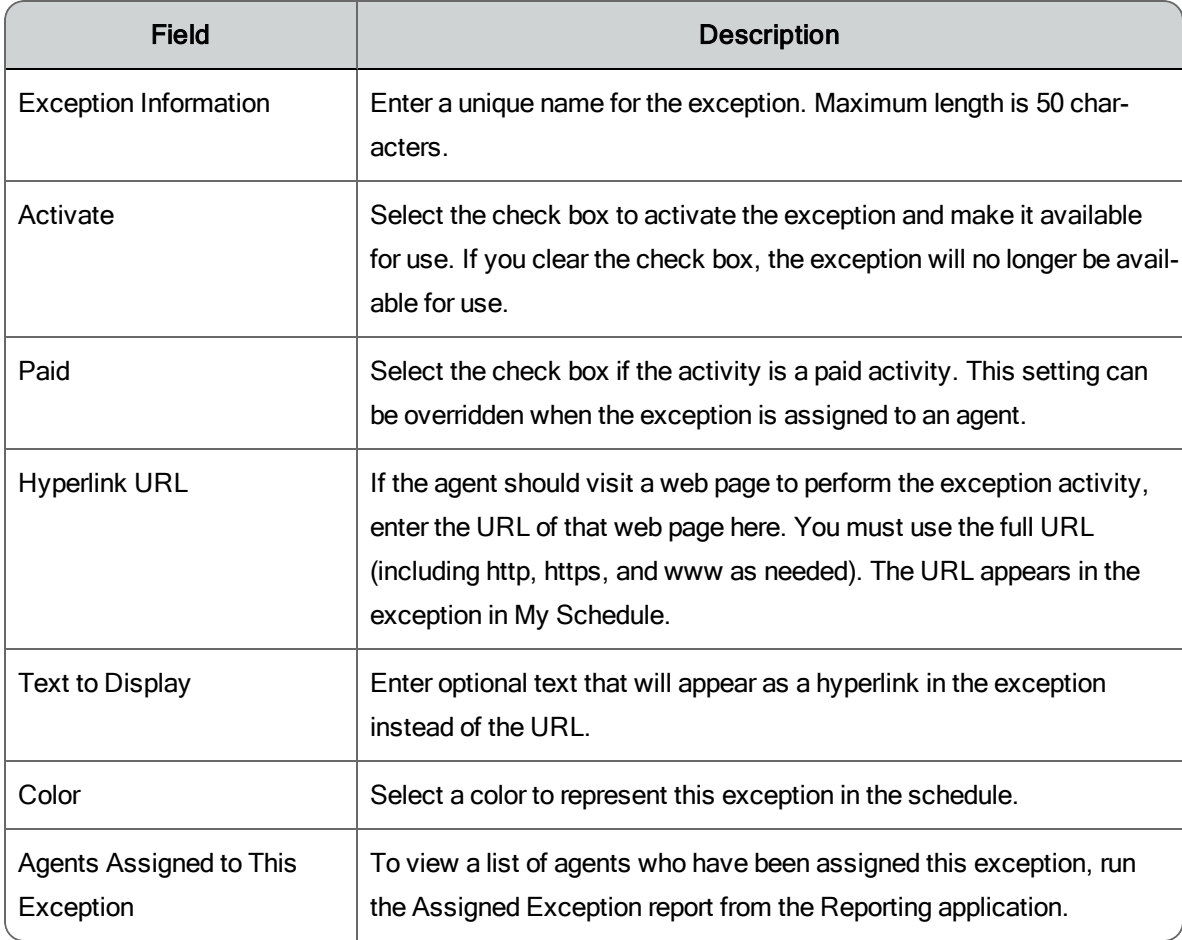

The fields on the page when you assign an exception to agents are described below.

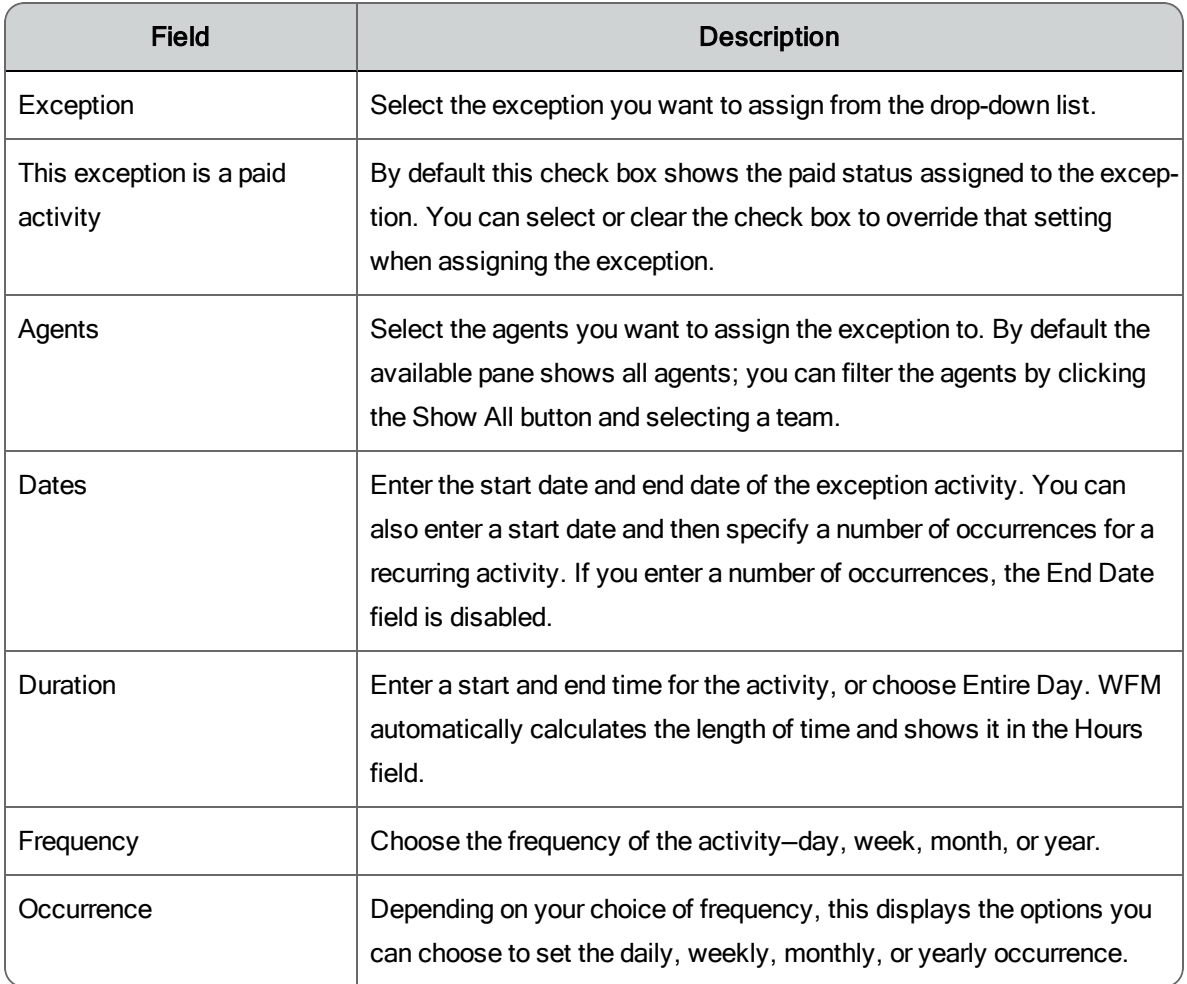

The following examples demonstrate how you can set the frequency and occurrence of daily, weekly, monthly, and yearly exceptions.

**Example 1**: To assign an exception that occurs only once, use these settings: Start Date and End Date— the same date; Frequency—Day; Daily Occurrence—Every 1 days.

**Example 2**: To assign an exception that occurs once a week on Monday for 10 weeks, use these settings: Start Date—date of the first Monday in the series; Number of Occurrences—10; Frequency—Week; Weekly Occurrence—Every 1 weeks, and then select Monday from On These Days. Selected days are blue, non-selected days are white.

**Example 3**: To assign an exception that occurs once a month on the second Monday for 12 months, use these settings: Start Date—date of the first Monday in the series; Number of Occurrences—12; Frequency— Month; Monthly Occurrence—select the second option and complete the statement "The second Monday of every 1 months."

**Example 4**: To assign an exception that occurs once a year on January 15 for 5 years, use these settings: Start Date—the first January 15 in the series; Number of Occurrences—5; Frequency—Year; Yearly Occurrence—select the first option and complete the statement "Every January on this date: 15".

### <span id="page-50-0"></span>Exception Types

An exception type is a generic or high-level exception that agents select when [requesting](#page-210-0) an exception.

If you think your agents will select an appropriate exception type when requesting time off, you can create exception types that are less generic. If you think your agents will not select an appropriate exception type, you can create a small number of very broad exception types and ask agents to include a descriptive comment when they request time off.

**Example**: An agent has a doctor's appointment, so when requesting time off, she selects the exception type "Sick Leave" and then types a comment indicating that the request is for a doctor's appointment. This exception type serves as a placeholder until the agent's supervisor approves the request. When approving the request, the supervisor enters the specific exception "Doctor's Appointment".

Managing Exception Types

Use the Exception Types page (Application Management > Exception Types) to create, edit, and delete exception types.

The fields on the page are described below.

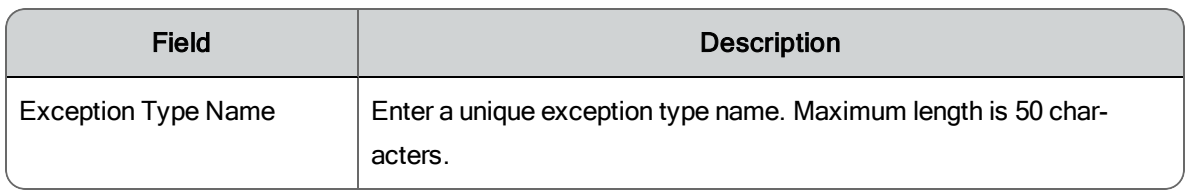

### <span id="page-51-0"></span>Projects

A project is an activity that prevents agents from responding to contacts. Projects are generally assigned to optimize the use of agent idle time when contact volume is low. These activities occur each work shift and can be assigned for one or more days per week.

WFM examines the coverage for every interval and schedules a project for a time when it has the least impact on coverage. If an agent is assigned multiple projects, WFM also looks at the priority assigned to each project and schedules the project with the highest priority first.

**Example**: You designate some of your agents to work on two projects and assign a priority to each project. If WFM generates the schedules for the two projects and discovers there are not enough agents to support all forecast requirements across both projects, it compares the priority value for the two projects. WFM then schedules agents for the project with the highest priority first.

#### Managing Projects

Use the Projects page (Application Management > Projects) to create, edit, and delete projects.

**Best Practices**: It is recommended that you do not delete projects. If you delete a project, all the historical data associated with it is lost.

**Note**: You cannot delete a project if it is currently scheduled.

The fields on the page are described below.

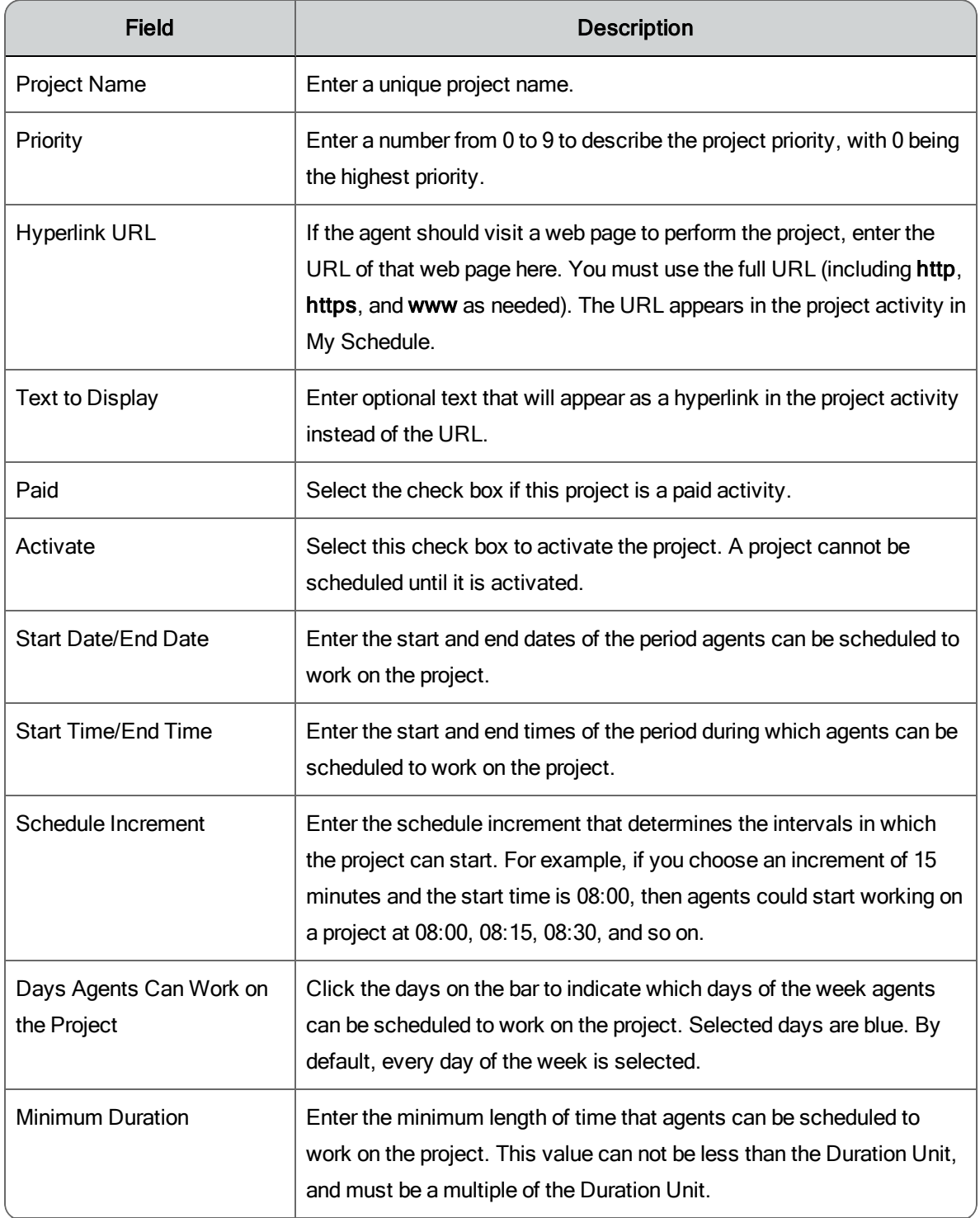

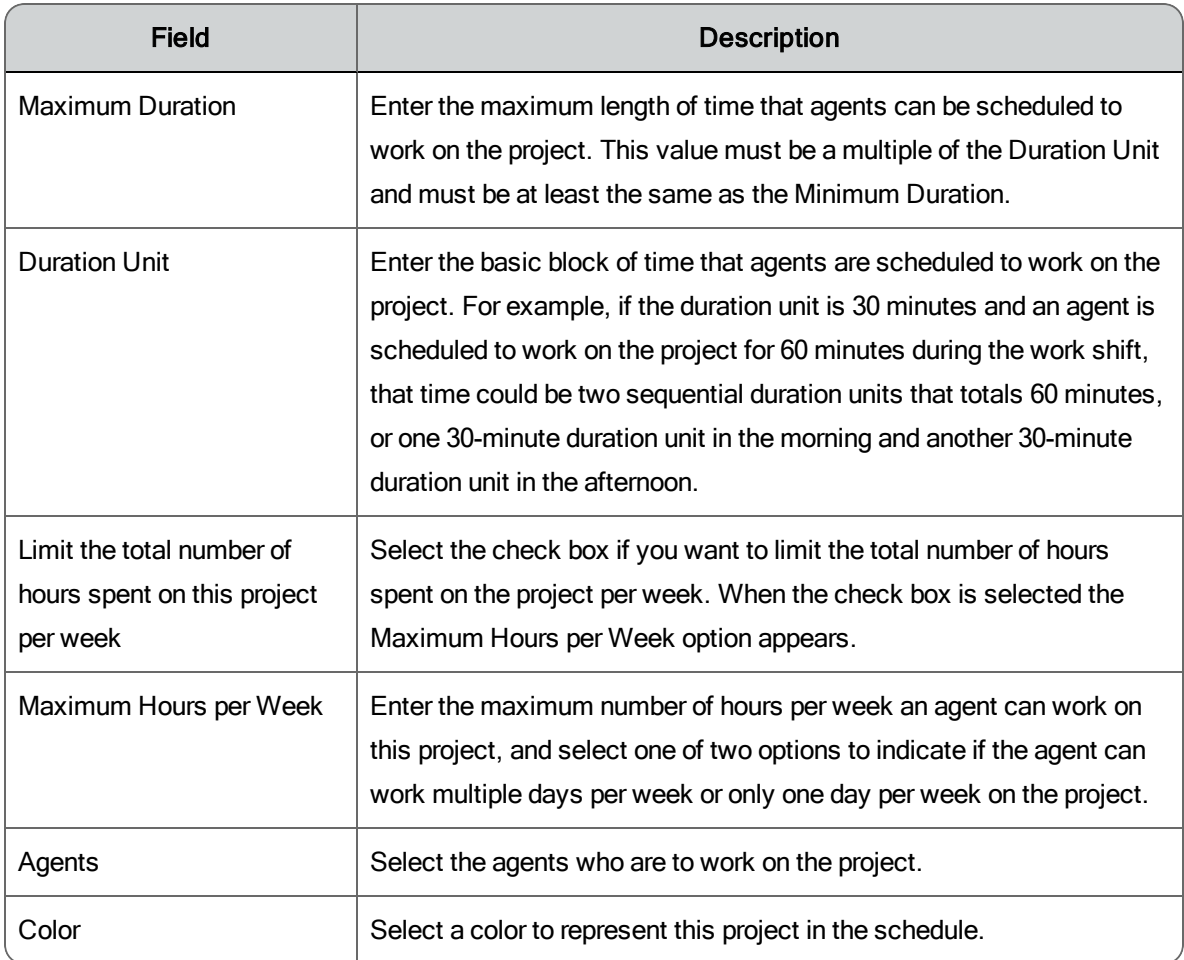

## Historical Data

The pages in this section of Application Management enable you to capture, merge, and edit historical data.

The pages are:

- **Niew and Edit [Historical](#page-54-0) Data**
- **Capture [Historical](#page-56-0) Data**
- n [Historical](#page-57-0) Data Merge Request
- **Forecast Accuracy [Compilation](#page-58-0) Request**

### <span id="page-54-0"></span>View and Edit Historical Data

WFM requires historical data to generate distributions, forecasts, and schedules and to calculate statistics. The more accurate the historical data is, the more accurate forecasts and schedules will be. However, sometimes historical data for a service queue is incomplete, inaccurate, or missing entirely. When this happens, you can enter the missing data manually or edit existing inaccurate data using the View and Edit Historical Data page.

Reasons you might want to edit or enter historical data include the following:

- n To correct data that is inaccurate due to system or network issues
- n To adjust data that is unusual due to an infrequent event, such as a marketing campaign
- n To input missing data when contact volume is normal but no data was captured because the system or network was down
- **To create data when historical data is either unavailable or missing, such** as when you first install WFM
- To support forecasting and scheduling for non-interactive service queues (such as those that handle email and social media)

**Note**: The Generic Interface Services (GIS) API can also be used to add historical data from any ACD to the WFM database. The GIS API is part of WFM and requires no separate installation or executable to function. See the *GIS API Reference Guide* for more information.

Viewing and Editing Your Historical Data

Use the View and Edit Historical Data page (Application Management > View and Edit Historical Data) to display the historical data for a specific service queue and date.

Once you have completed the historical data parameters a table is displayed with the requested data, if any exists. If none exists for a service queue, you can enter data for that service queue and a specific day at the Interval zoom level.

You can copy and paste data in the table using standard Windows shortcut keys.

- n Click and drag with your mouse to select specific rows and columns in the table, or  $Ctrl + A$  to select the entire table.
- **Jo** Use Ctrl + C to copy the selected cells to the clipboard in TSV (tab separated value) format. This action copies both editable and read-only columns.
- **Journal Use Ctrl** + V to paste the contents of the clipboard into table cells. The data you are pasting can be in TSV or CSV format. You can paste into a specifically chosen group of cells, or just select the cell that becomes the upper left corner of your pasted data. The data is pasted into the selected cells, unless the selected column is read-only. You cannot paste copied data into read-only columns. If the copied data is too big to fit into the selected paste area, paste expands the selection to the size of the data on the clipboard. For example, if you select a 2 × 2 area but the data on the clipboard is 3 × 3, then it will paste 3 × 3. The pasted data is highlighted in the table.

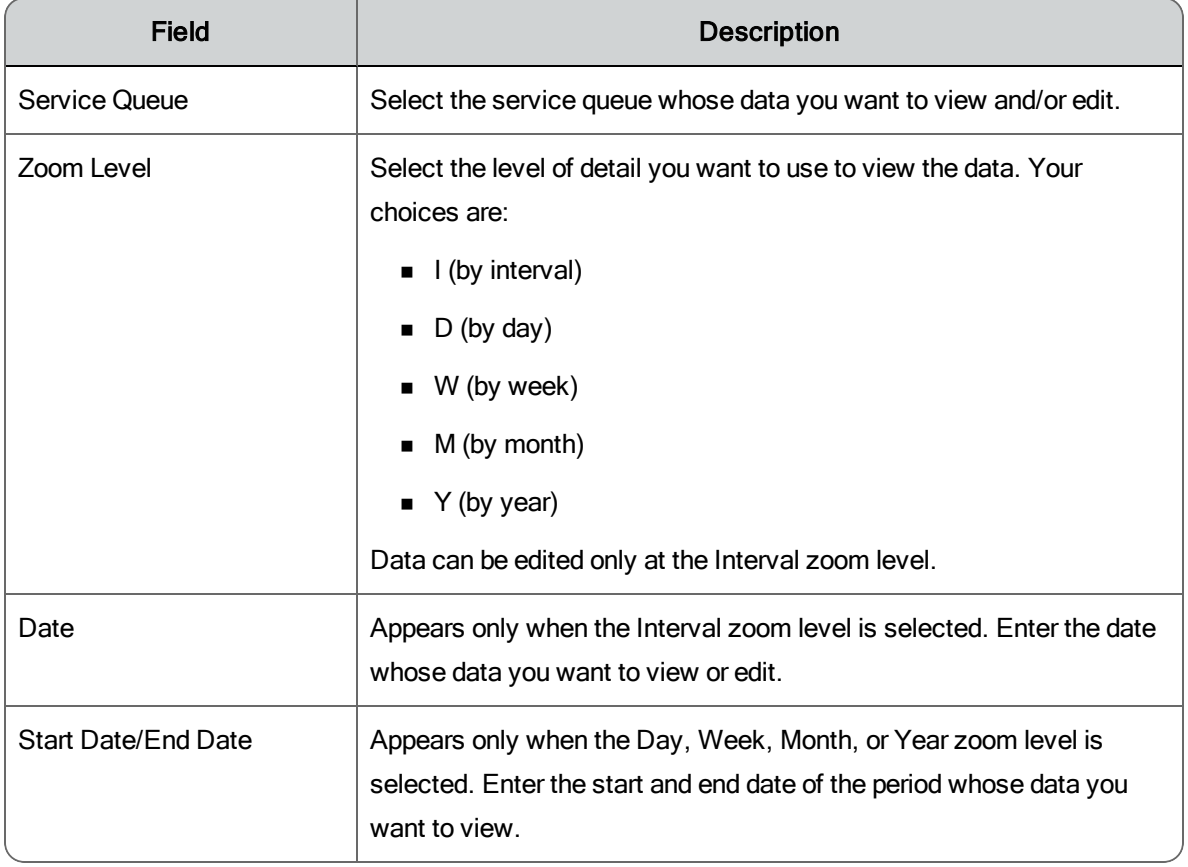

The fields on the View and Edit Historical Data page are described below.

The fields in the historical data table are described below. The table shows the definition of the field for both interactive service queues and non-interactive service queues.

For more information on interactive and non-interactive service queues, see [Service](#page-100-0) Queue Types.

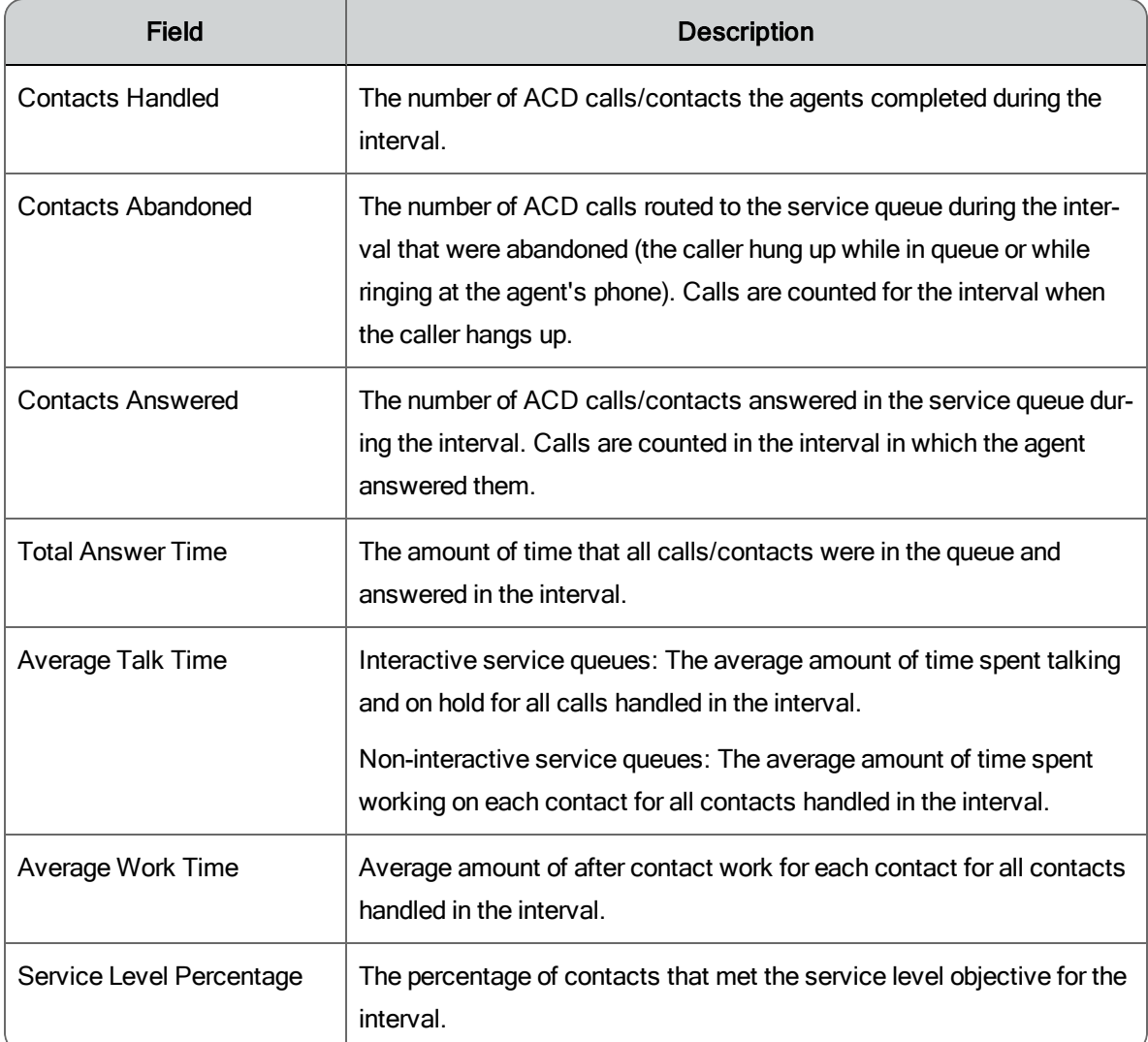

### <span id="page-56-0"></span>Capture Historical Data

Capturing historical data from your ACD might become necessary in certain circumstances. These include:

- You want to import historical data from your ACD for the period before you installed WFM.
- You want to fill in gaps in your historical data that occurred because of interruptions in the connection to your ACD after you installed WFM.

**Note**: This feature is not available forACDs that are classed as "generic" during WFM installation.

Capturing Historical Data

Use the Capture Historical Data page (Application Management > Capture Historical Data) to run a request to capture historical data from your ACD and import it to WFM.

**Best Practices**: Capturing data from the ACD can put a large load on the system. We recommend that if you are requesting a large amount of data, you run this request when the contact center is closed or during a quiet period.

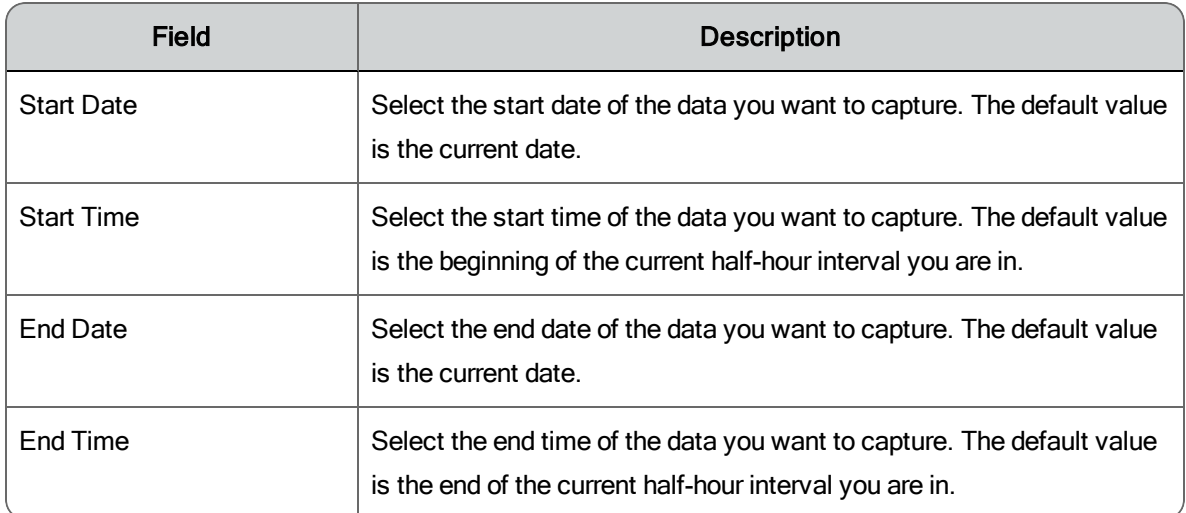

The fields on the Capture Historical Data page are described below.

### <span id="page-57-0"></span>Historical Data Merge Request

Virtual service queues are composed of multiple service queues. Often those service queues were in existence before the virtual service queue was created, and as a result there is historical data associated with each of them for that prior period. To build historical data for the virtual service queue, the historical data of each of its component service queues must be merged into the virtual service queue. The Historical Data Merge Request enables you to do this.

The historical data for the individual service queues is preserved, so if you delete a service queue from the virtual service queue, it is still available for use.

Generating a Historical Data Merge Request

To generate a historical data merge request (Application Management > Historical Data Merge Request), follow these steps:

- 1. Enter a start date and end date for the period of historical data you want to merge.
- 2. Select the virtual service queue.
- 3. Schedule the request. By default the request runs immediately.

#### <span id="page-58-0"></span>Forecast Accuracy Compilation Request

Forecast accuracy is the ratio of the forecasted contact volume to the actual contact volume. The Forecast Accuracy Compilation request calculates this ratio for one or more service queues based on historical data. It cannot tell you how accurate a forecast will be in the future, it can only evaluate the accuracy of forecasts in the past.

**Example**: If the forecast precision level percentage for a service queue is 105%, it means that the forecasted contact volume was 5% greater than the actual contact volume.

The value calculated by this request is displayed on the Service Queues page in the Forecast Precision Level Percentage section.

Generating a Forecast Accuracy Compilation Request

To generate a forecast accuracy compilation request (Application Management > Forecast Accuracy Compilation Request), follow these steps:

- 1. Enter a start date and end date for the period whose forecast accuracy you want to calculate.
- 2. Select one or more service queues. Each service queue must have forecasts generated for them for the selected date range.
- 3. Schedule the request. By default the request runs immediately.

## People

The pages in this section of Application Management enable you to configure users, agents, team, and views to set up agent access to WFM.

The pages are:

- [Users](#page-59-0)
- **n** [Agents](#page-62-0)
- [Teams](#page-68-0)
- $\blacksquare$  [Views](#page-69-0)

#### <span id="page-59-0"></span>Users

A user is someone who has a role within WFM. In systems that do not sync with an ACD, users are created, edited, and deleted from within WFM.

In systems that sync with an ACD, users are created and managed in the ACD, although you can still create users in WFM. When users are synced from the ACD, both a user record and an agent record are created and the user record is automatically linked to the corresponding agent record. You cannot change these settings.

**Note**: In synced systems, users created in WFM are not synced back to the ACD.

A user must have at least one role within WFM. The roles you can assign are agent, supervisor, and scheduler. There is no assignable administrator role, there is only the built-in system administrator. For more information on the administrator role, see About the [Administrator](#page-17-0) Role.

#### Managing Users

Use the Users page (Application Management > Users) to create, edit, and delete users. You can edit and delete users one at a time or many at a time.

If you choose to manage multiple users, you can perform three different actions:

- $\blacksquare$  Activate or deactivate them
- **Assign roles to them**
- **n** Delete them

**Note**: It is recommended that in synced systems you create users in the ACD. You can create a user in WFM, but that user cannot be an agent (you cannot link the user record to an agent record), only a supervisor or scheduler.

**Note**: In synced systems, if you want to delete a user record, you must delete it first in the ACD and then in WFM. The Sync service does not delete users from WFM when they are deleted in the ACD, so it must be done manually.

**Best Practices**: It is recommended that you do not delete users from WFM. If they are deleted, then you lose the link between the agent record and the user record.

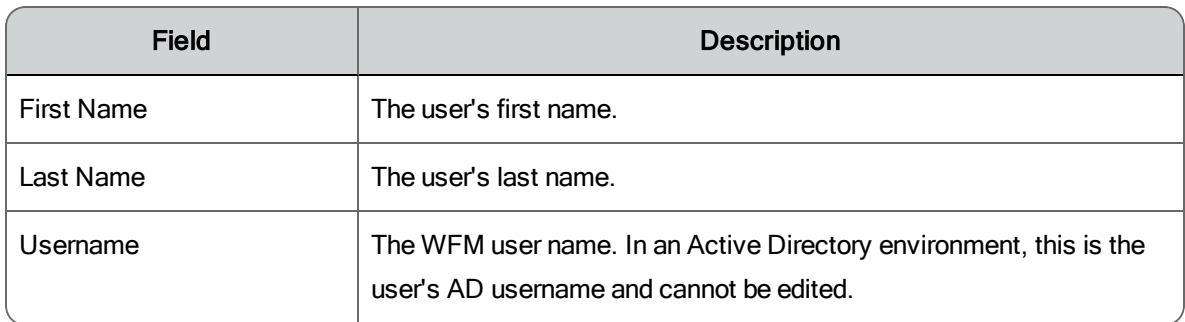

The fields on the Users page are described below.

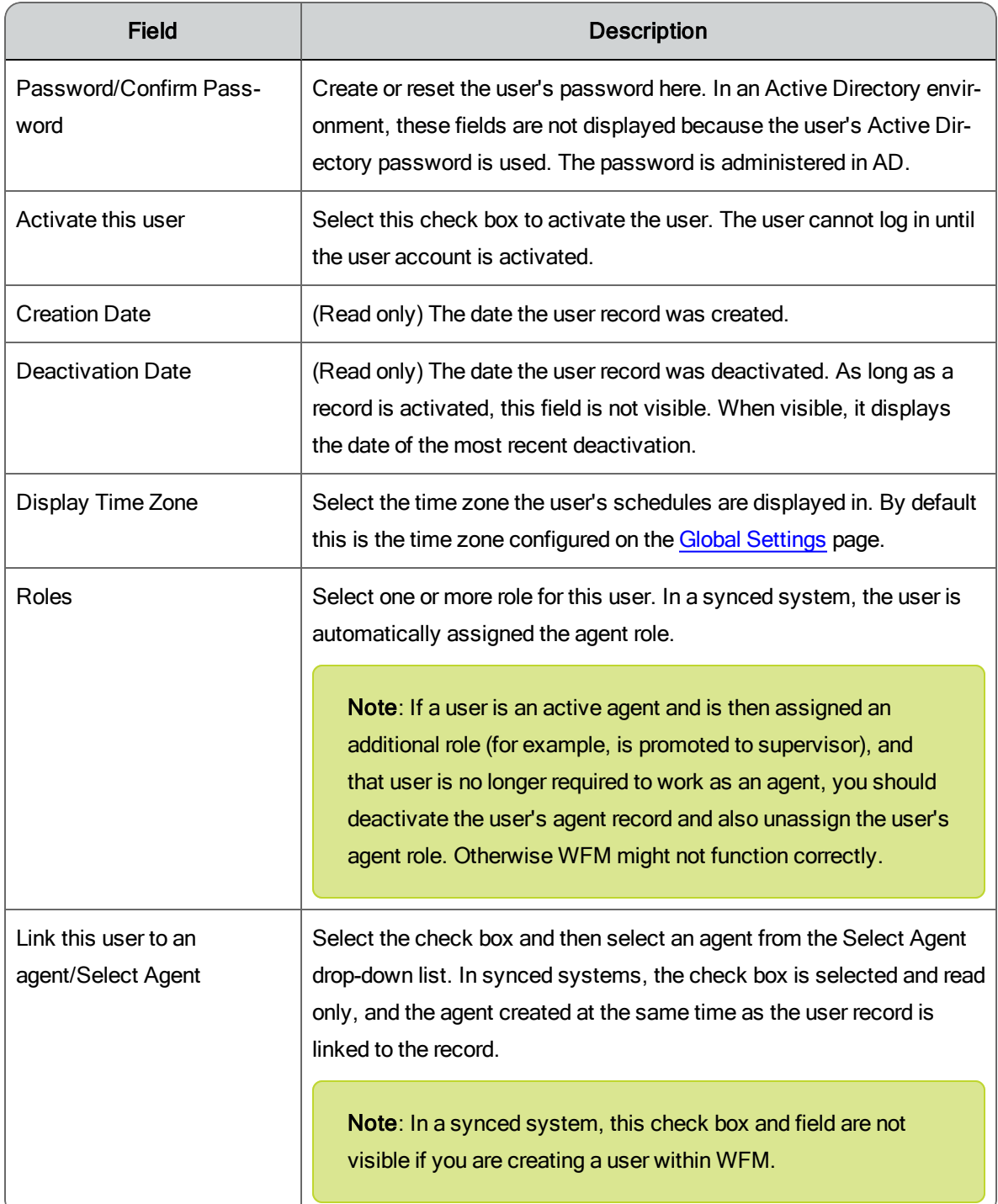

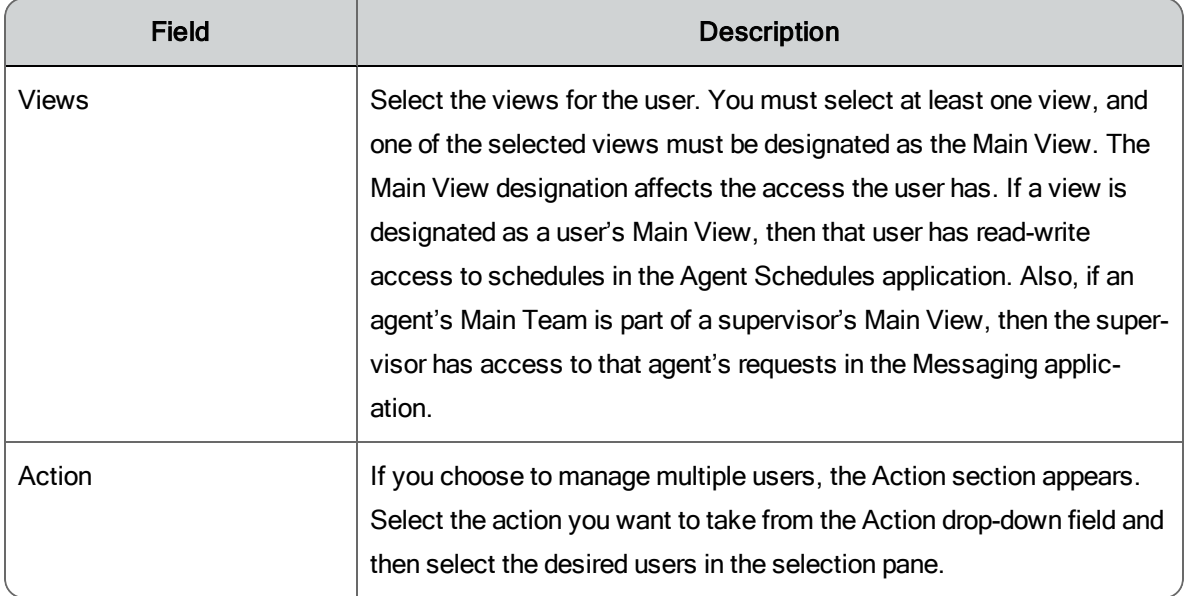

#### <span id="page-62-0"></span>Agents

In a synced system, agents are automatically created when the ACD is synced to WFM. You can also create non-ACD agents in a synced system.

**Best Practices**: Do not edit the First Name, Last Name, or ACD ID of a synced ACD agent in WFM. Those changes should always take place in the ACD. Also, any non-ACD agents you create should be assigned an ACD ID that is unique and that does not have the potential to be a duplicate of an ACD ID created by the ACD.

In a non-synced system, you can create, edit, and delete agents without restriction. However, the agents you create in WFM must have the same names and IDs as are set up for them in your ACD. This enables WFM to associate the historical data imported from the ACD into WFM with the correct agent.

#### <span id="page-62-1"></span>Managing Agents

Use the Agents page (Application Management > Agents) to create, edit, and delete ACD and non-ACD agents.

**Note**: An agent must be inactive before the agent can be deleted.

**Best Practices**: It is recommended that you do not delete agents. If you delete an agent, all the historical data associated with the agent and all the agent's schedules are lost.

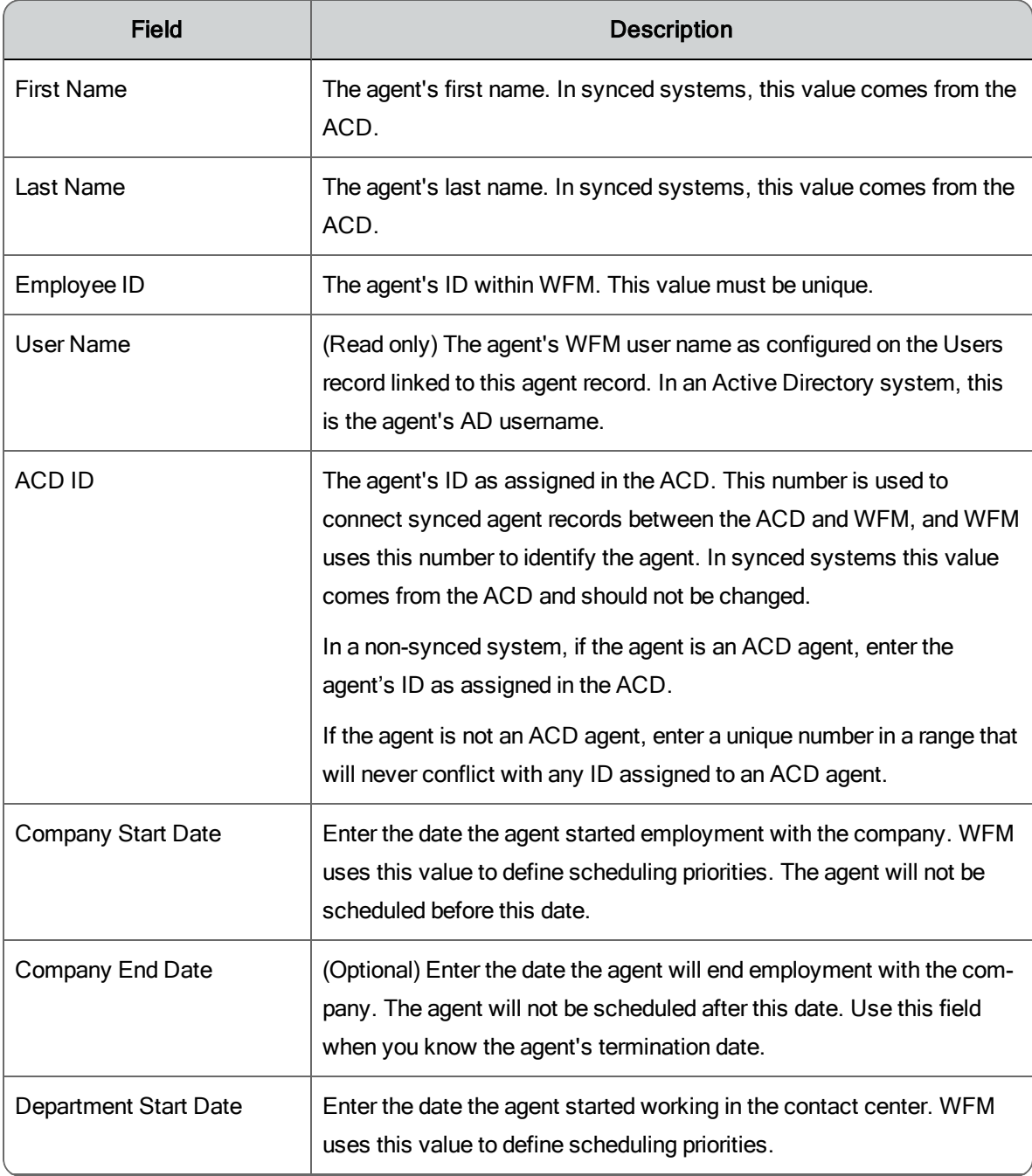

The fields on the Agents page are described below.

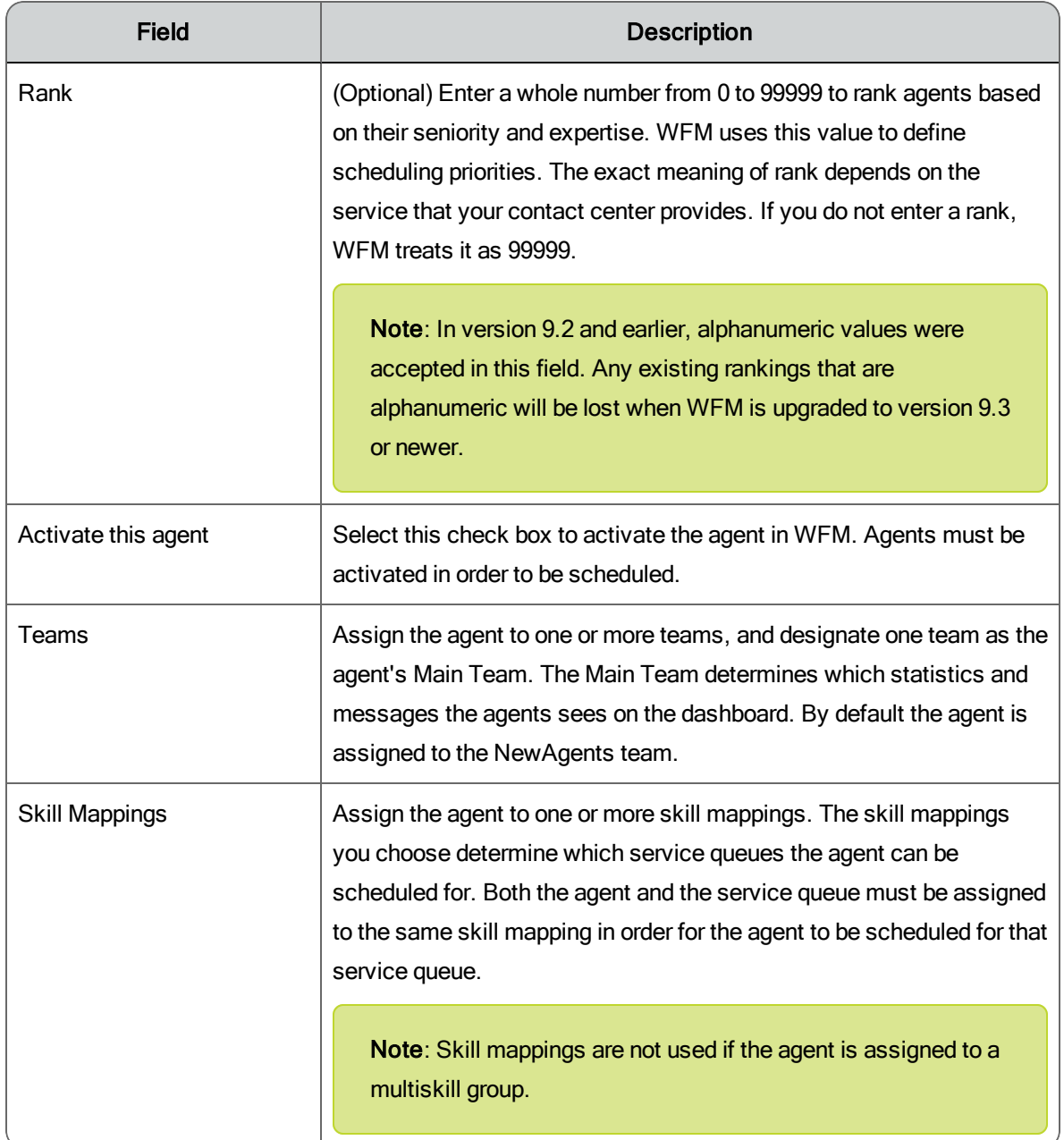

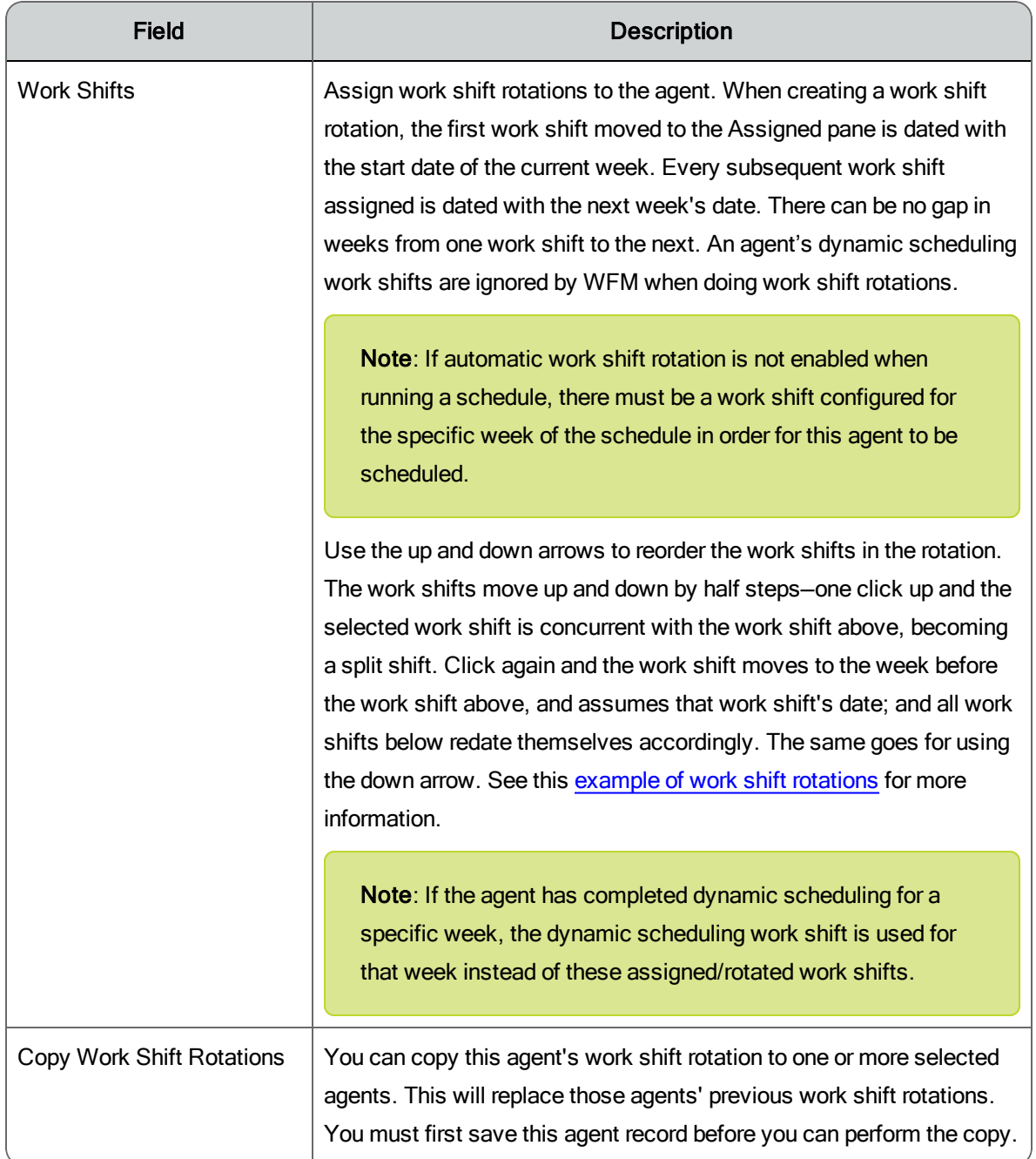

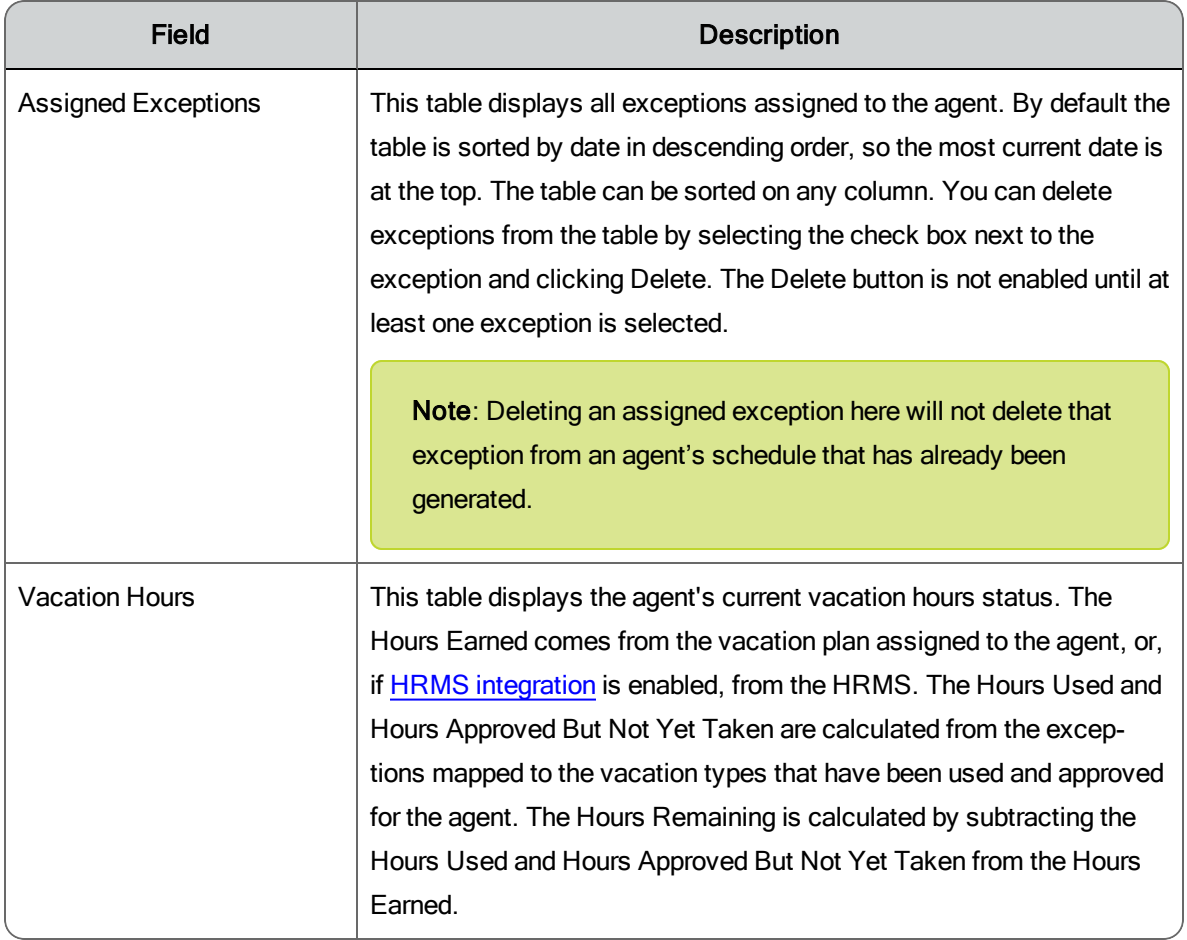

<span id="page-66-0"></span>Example: Work Shift Rotation

The following table shows what happens when you move work shifts up and down in the Work Shifts section's Assigned pane on the Agents page.

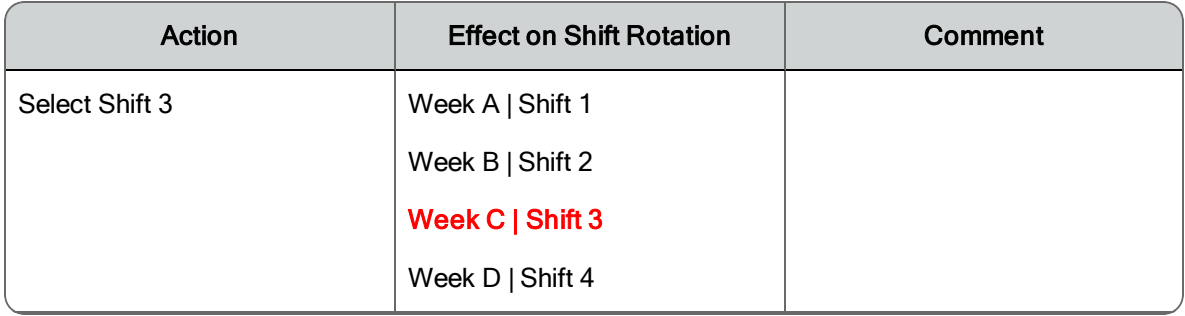

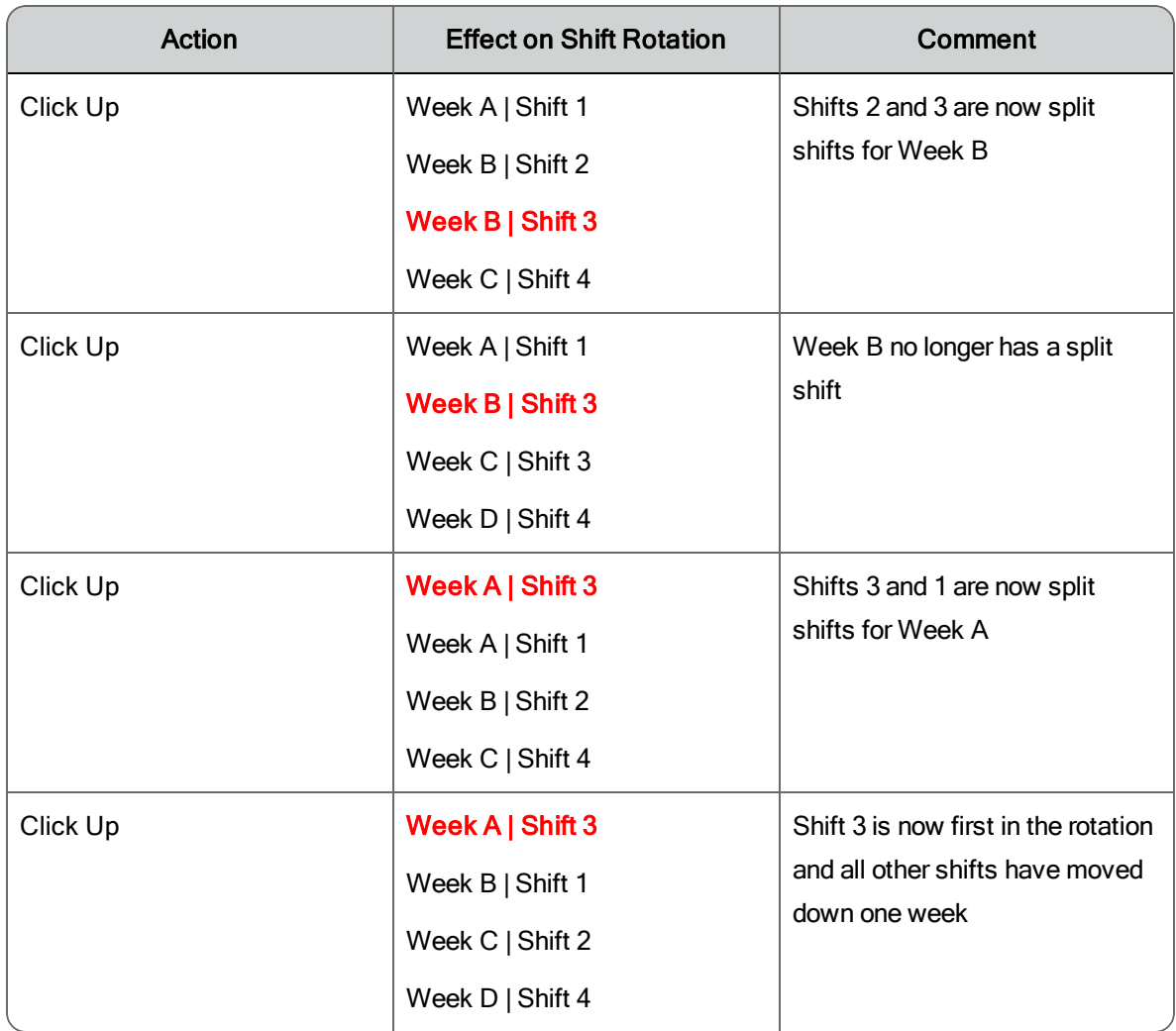

**Note**: A split work shift is a situation where an agent works two different shifts during the same day. Before you split a work shift, you must create two work shifts that start and end at different times or days, and that do not overlap.

**Example**: If an agent works four hours in the morning and four hours in the evening, you must create one work shift that covers the morning hours and another work shift that covers the evening hours.

#### <span id="page-68-0"></span>**Teams**

In a synced system, some teams are created in the ACD and synced to WFM. If a team has agents assigned to it in the ACD, then in WFM, those agents have the team listed as their Main Team. For these teams, you cannot change the team name, the agents assigned to the team, or the team's status as those agents' Main Team.

However, you can create and manage teams in WFM. These teams are not synced back to the ACD.

In a non-synced system, you can create and manage teams as desired.

#### Managing Teams

Use the Teams page (Application Management > Teams) to create, edit, and delete teams.

**Best Practices**: It is recommended that you do not delete teams. If you delete a team, all the historical data associated with the team is lost.

The fields on the Teams page are described below.

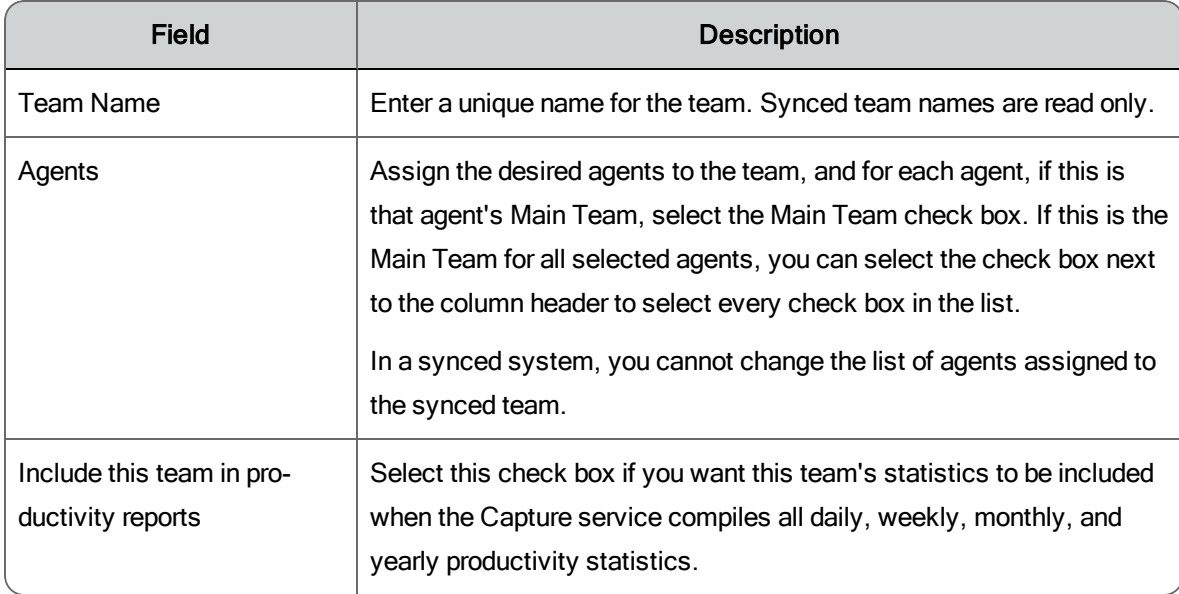

#### <span id="page-69-0"></span>Views

A view controls the scope of access a user has in WFM. A user assigned to a view has access only to the entities (teams, service queues, service queue groups, multiskill groups, skill mappings, work conditions, work shifts, exceptions, and projects) assigned to that view according to the privileges of their role.

A WFM entity can be included in multiple views, and a user can be assigned to multiple views.

The WFM system view is called EnterpriseView. This view cannot be renamed or deleted. You can use this as your primary view or create new views to suit your needs.

#### Managing Views

Use the Views page (Application Management > Views) to create, edit, and delete views.

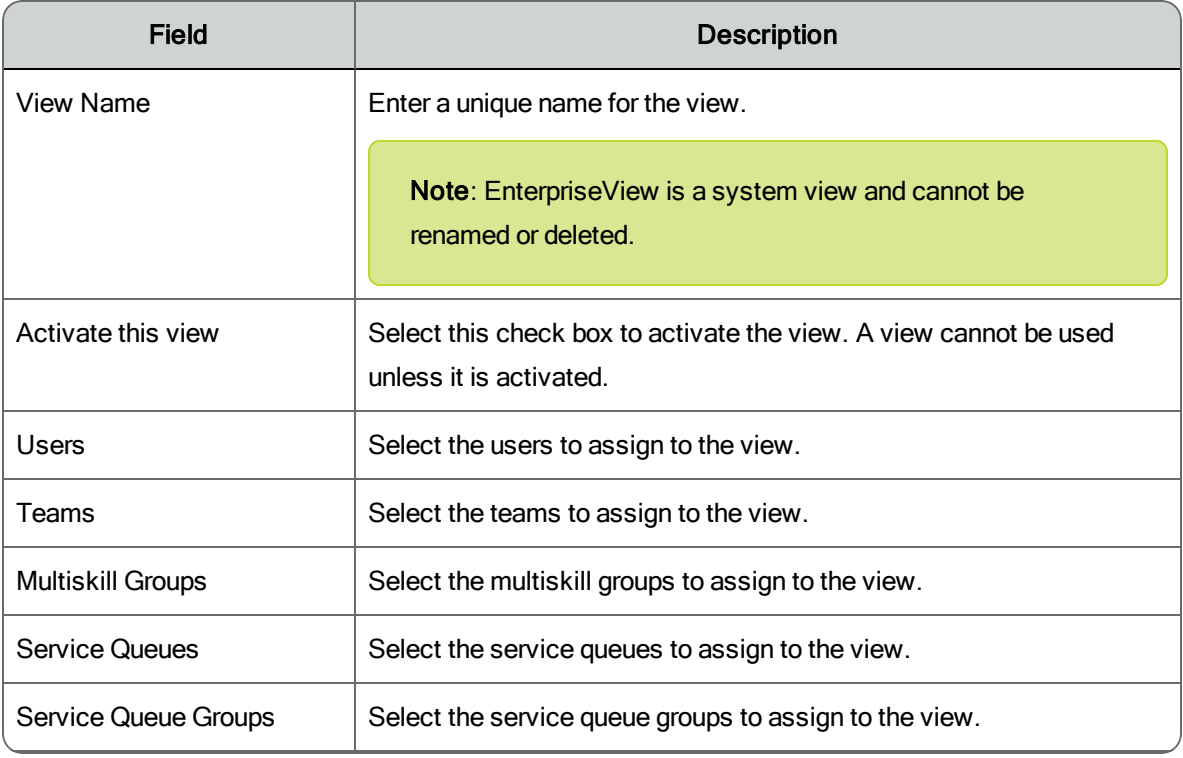

The fields on the Views page are described below.

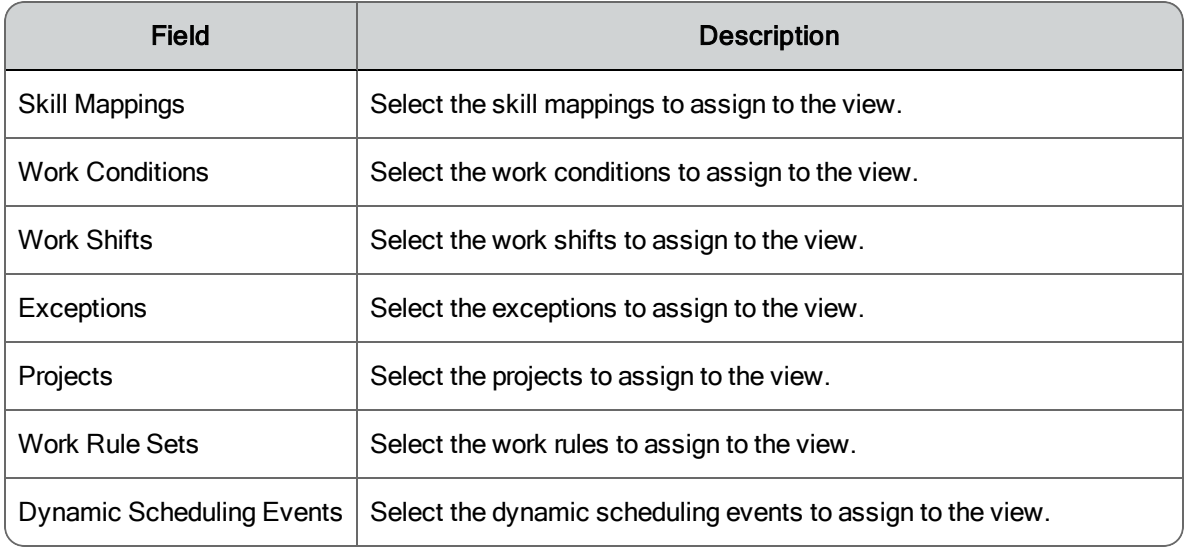

## **Schedules**

The pages in this section of Application Management enable you to set up all the elements required to generate a schedule.

The pages are:

- **Nork Shifts**
- **Nork [Conditions](#page-78-0)**
- **n** [Special](#page-84-0) Events
- n Shift Budget [Analysis](#page-87-0) Request
- **shrinkage**
- n Copy [Schedule](#page-90-0) Activities
- n Dynamic [Scheduling](#page-92-0) Work Rules
- **n** Dynamic Scheduling [Associations](#page-94-0)
- **n** Dynamic [Scheduling](#page-95-0) Events

#### <span id="page-70-0"></span>Work Shifts

WFM allows you to create work shifts that match agents' availability, preferred days off, start time, and length of work day. A work shift identifies the hours and days when an agent can work. You can create a work shift for one or more agents. WFM will then schedule agents to best match their work shift preferences and business requirements. There is no limit to the number of work shifts you can create, and WFM retains the previous schedule history for each agent in the WFM database.

When configuring a work shift you need to determine what type of work shift it is. You can assign agents and work conditions to a work shift for specific weeks. WFM allows you to manage the following work shift types.

- [Fixed](#page-72-0) work shift
- $\blacksquare$  [Assignment](#page-72-1) work shift
- **Nariable work shift**

You can create multiple work shifts and then assign them to an agent's work shift rotation. If you use work shift rotations (an agent works different shifts over several weeks) you must define the shift and rotation sequence. See [Managing](#page-62-1) Agents and [Example:](#page-66-0) Work Shift Rotation for more information.

If an agent creates a dynamic schedule that falls within a work shift rotation, the dynamic schedule overrides the rotation for that week. The rotation resumes after the dynamic schedule.

For example, if an agent has a work shift rotation of three work shifts, but creates a dynamic schedule that falls on the second week of a rotation, that dynamic schedule overrides the work shift rotation for the second week. The rotation resumes for the third week, and the next rotation resumes the normal three-week rotation.

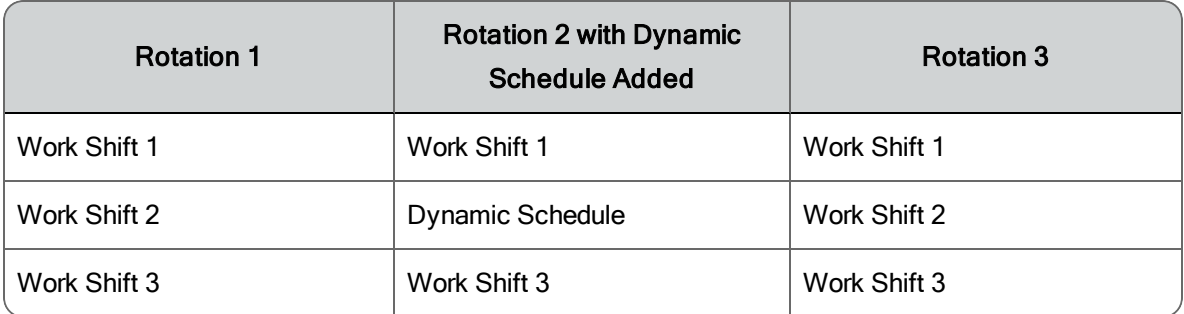

**Note**: If a work shift is deleted, the agent's work shift assignment is also deleted. Subsequent agent work shift assignments will not be
automatically adjusted to be adjacent to earlier assigned work shift dates. This can result in weeks where the agent has no work shift assigned.

Agents can trade work [shifts.](#page-218-0) These trades must be approved by supervisors, schedulers, or administrators.

Supervisors, schedulers, and administrators can also perform ad hoc [schedule](#page-168-0) [trades](#page-168-0) based on business requirements and the needs of the contact center.

### Fixed Work Shifts

A fixed work shift is a work shift that covers requirements for fixed hours and days and never varies. Use this type of work shift to schedule agents to support requirements for entire days or weeks.

A fixed work shift has the following characteristics:

- $\blacksquare$  Work days during the week are fixed
- $\blacksquare$  Hours worked each day are fixed, but do not have to be the same for each day
- n The shift start time each day is fixed, but does not have to be the same for each day
- n The number of hours per week specified for the work shift (Hours per Week) must equal the total number of hours scheduled for the days of the week in the work shift (Total Hours)

If you assign a fixed work shift to an agent, the agent's schedule never changes. If you assign fixed work shifts to all agents, you cannot optimize schedules to ensure adequate coverage at all times.

### Assignment Work Shifts

An assignment work shift is a type of fixed work shift that does not cover requirements. Use an assignment work shift to schedule agents for out of service activities such as projects for entire days or weeks.

### Variable Work Shifts

A variable work shift is a work shift that covers requirements for variable hours and days. Use this type of work shift to schedule agents to support a service

queue for variable days and weeks. In contrast to a fixed work shift, a variable work shift offers flexibility in at least one of the following ways:

- n You can assign one or more days a week as an optional work day.
- $\blacksquare$  You can assign the total work hours for one or more days per week as variable.
- n You can assign the arrival time for one or more days a week as variable.

One or more of the following characteristics are different in a variable work shift:

### **Minimum and Maximum Days per Week and Hours per Week**

With a variable work shift, you might want to limit the maximum number of days and hours per week to limit overtime and guarantee a reasonably rested employee. You might also need to commit a minimum number of hours per day and days per week for the agent. You specify the minimum and maximum number of days per week and hours per week for the work shift. Then you specify the minimum and maximum number of hours for each day of the week that the agent can work for the day. You might also specify the days of the week that are potential days off for the agent.

### **Earliest and Latest Start Times**

Determine the earliest time you might want the agent to start work and when the agent can start work. Once you know the earliest and latest possible start times, you configure the earliest and latest start times for an agent in WFM for each day in a work shift.

### Managing Work Shifts

The Work Shifts page (Application Management > Work Shifts) allows you to create, edit, delete, and assign work shifts. You can also view assigned work shifts.

The fields on the page when you create, edit, or delete a work shift are described below.

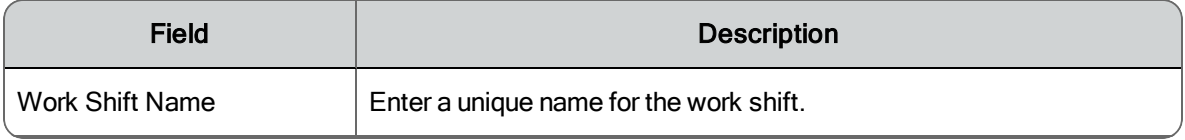

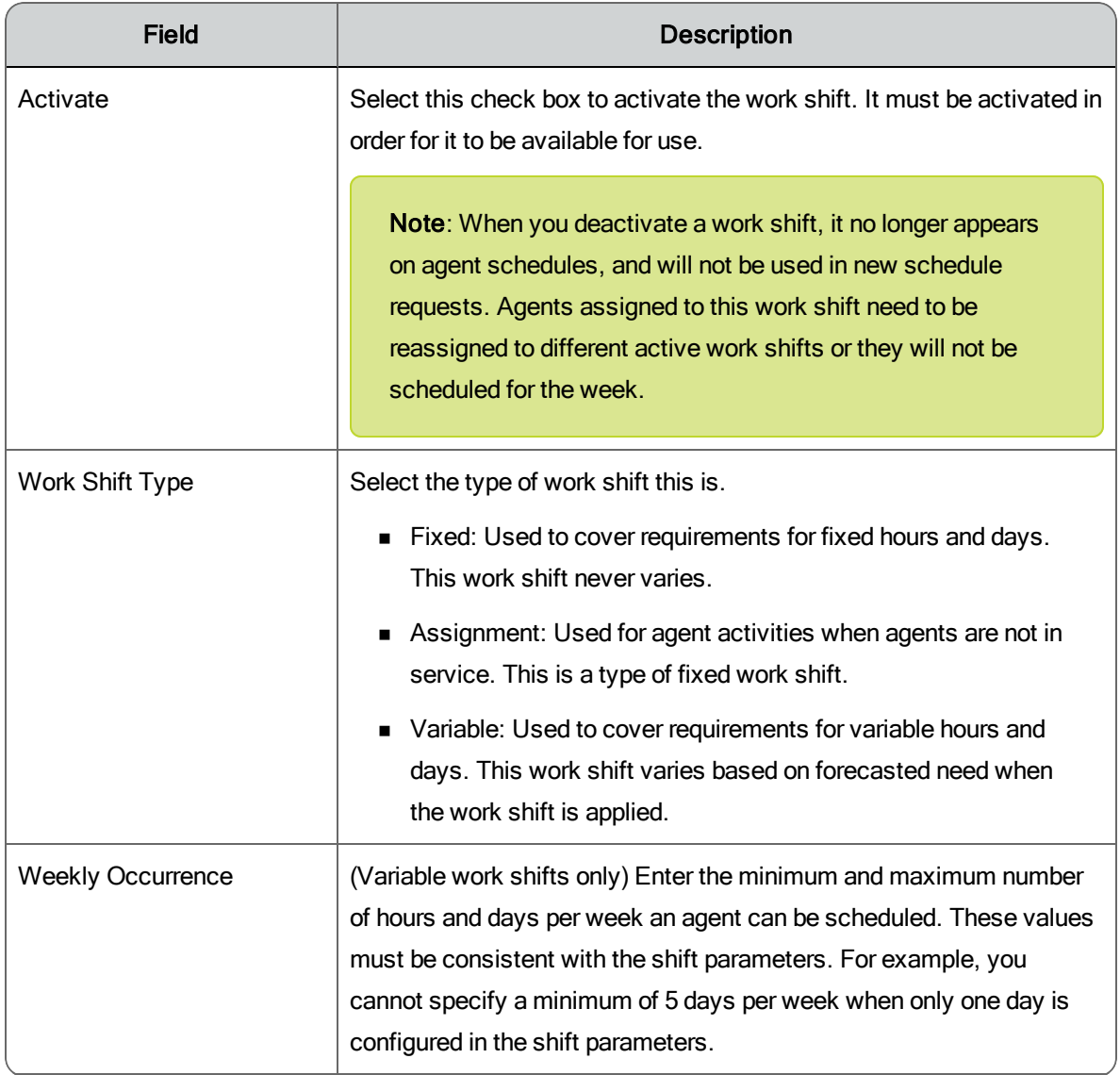

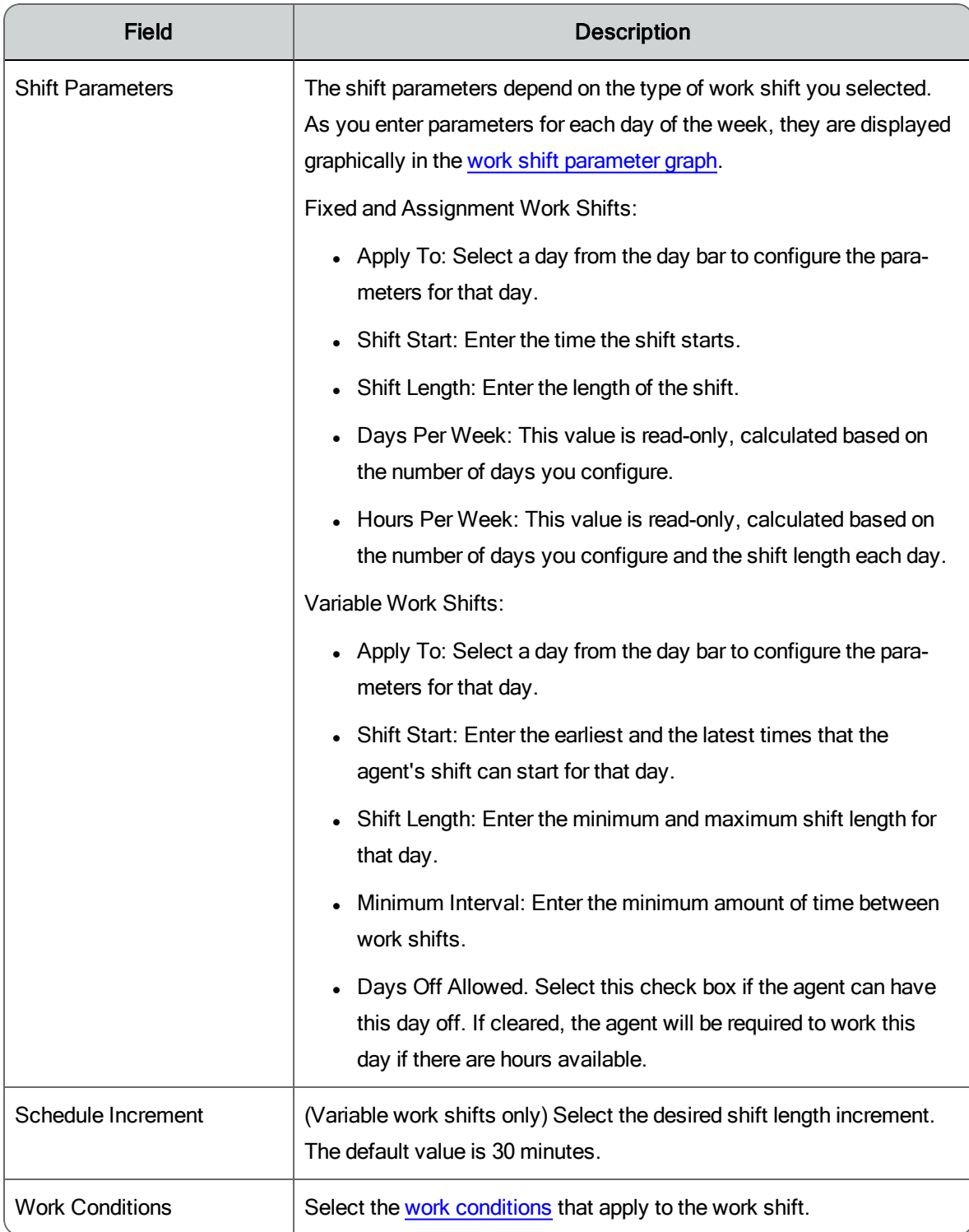

<span id="page-76-0"></span>Understanding the Work Shift Parameter Graph

The work shift parameter graph is a visual representation of the work shift you are configuring. It displays a bar for every day you set up, showing the start times and durations. For fixed and assignment work shifts the graph shows a gray bar for each scheduled day of the week. The selected day is shown in blue.

The following graph shows a fixed shift that starts at 08:00 Monday through Friday and has a duration of 8 hours daily.

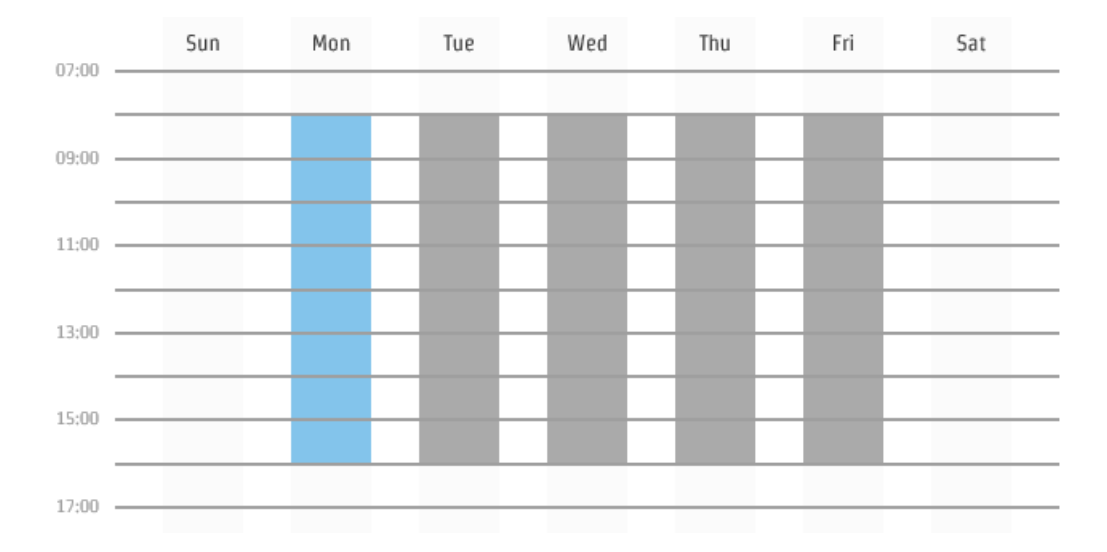

The following graph also shows a fixed work shift, but it includes two days on which the scheduled work shift crosses midnight. On Tuesday and Thursday, work starts at 18:00 and ends at 02:00 the next morning. This is shown visually by having the bar for Tuesday (the day is selected in the day bar so it shows as blue in the graph) continue into Wednesday.

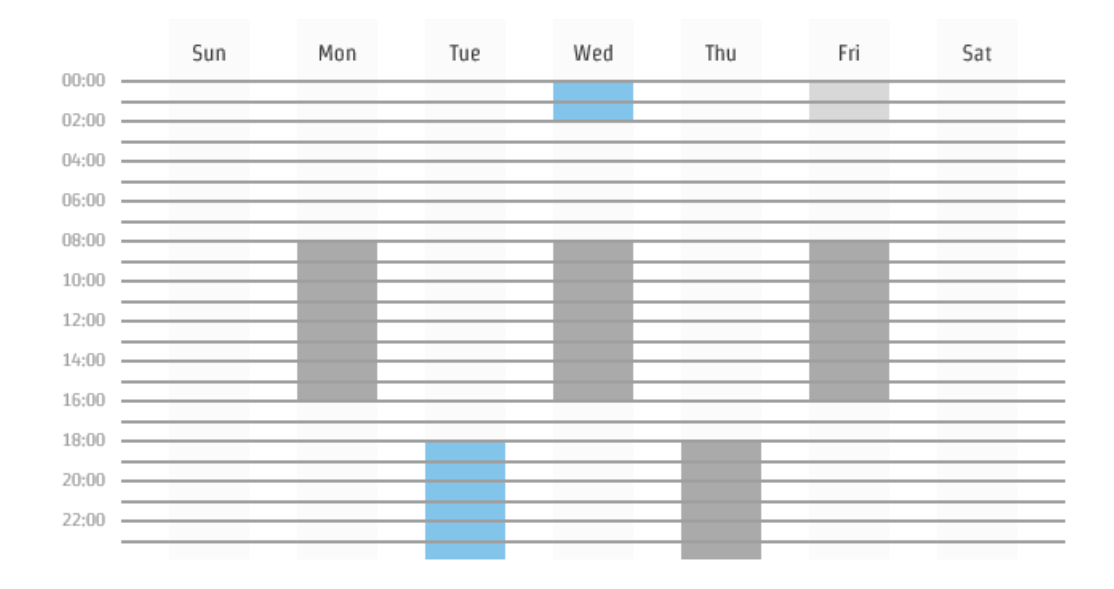

The following graph shows a variable work shift. The core hours the agent works each day are shown in dark gray or blue. The variable start times and shift duration are indicated by lighter gray or blue. For example, on Monday, the agent can start work from 08:00 to 10:00, and the shift duration is between 4 and 8 hours long. The dark blue indicates that no matter when the agent starts or how long the shift is, the agent is in the contact center from 08:00 to 14:00

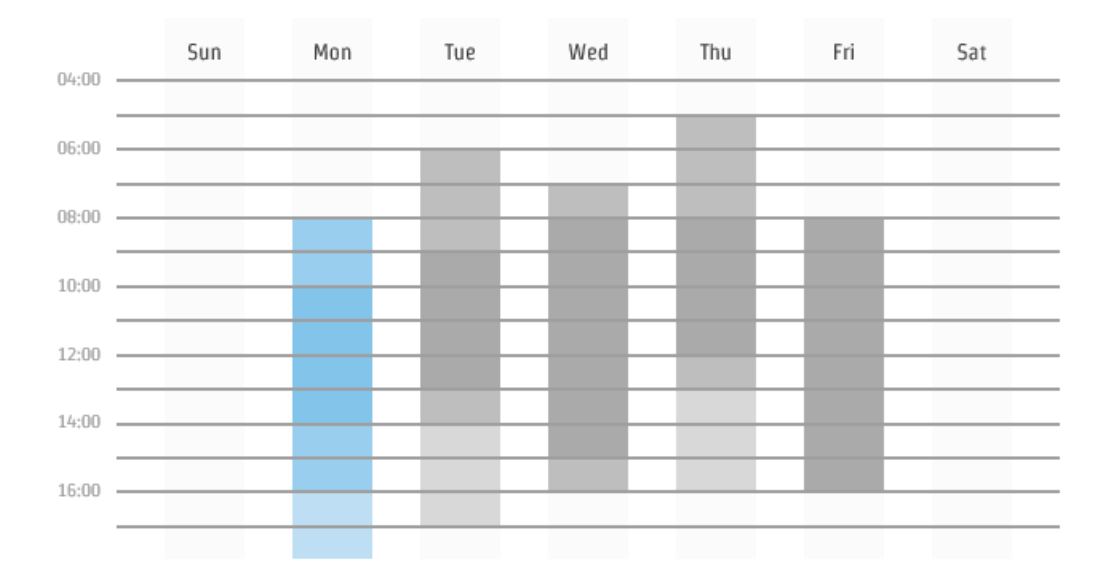

Viewing Assigned Work Shifts

You can use the View assigned work shifts option to see a list of the assigned work shifts for the week that includes a selected date.

When you choose a date, the Assigned Work Shifts table displays all work shifts scheduled for the week that includes your selected date, and the number of agents assigned to each work shift.

You can view the names of the agents assigned to a specific work shift by selecting that work shift in the table and clicking Display Agents.

# <span id="page-78-0"></span>Work Conditions

WFM differentiates between routine and non-routine activities. It categorizes activities that occur during every work shift (such as breaks and lunches) as routine. These routine activities are called work conditions. A work condition is a set of rules used to identify routine activities that prevent the agent from answering contacts.

A work condition might be linked to fixed, assignment, or variable work shifts. If the agent can work 4.5 to 6 hours during a work shift and scheduling is in half hour increments, you must configure work conditions for 4.5, 5, 5.5, and 6 hours and assign them to the agent's work shift, or have them as general conditions.

**Note**: If you do not assign any work conditions, WFM creates agent schedules with no breaks or lunches. You can, however, create general work conditions if you do not want to assign specific work conditions for this shift length.

For each work condition activity, you must specify the following information:

- Name of the work condition activity
- Duration of the work condition activity
- n The minimum delay between the start of the work shift and the start of this work condition activity. For example, if the work shift starts at 08:00 and this work condition activity cannot start any earlier than 09:00, the minimum delay must be 1:00.
- $\blacksquare$  The maximum delay between the start of the work shift and the start of this work condition activity. For example, if the work shift starts at 08:00 and this work condition activity cannot start any later than 09:20, the maximum delay must be 1:20.
- $\blacksquare$  The minimum interval between the end of the previous work condition activity and the start of this work condition activity. For example, if the previous work condition activity is a 15-minute break, and this work condition activity is a one-hour lunch, and there must be at least an hour and a half between the break and the lunch, the minimum interval must be 90 minutes.
- $\blacksquare$  The increment in minutes that WFM uses to schedule the work condition activity. Possible values are 00:05, 00:10, 00:15, 00:20, and 00:30.
- n The portion that is paid. For example, you can indicate that 15-minute breaks are paid and that one-hour lunches are unpaid.

Note that when creating schedules, the Schedule service verifies that all the work condition activities can be applied as configured. If there is no valid time where all the work condition activities can be applied as configured, the Schedule service ignores the work condition activity with a warning in the log and debug files.

The Schedule service applies the work condition activities with the smallest minimum delay first (in chronological order). It prefers to adhere to the work condition configuration rather than to the service queue need.

One way to avoid scheduling conflicts is to use the following parameter assignments:

- $\blacksquare$  Morning break maximum delay = lunch minimum delay lunch minimum interval – morning break duration
- Lunch minimum delay = morning break maximum delay + morning break duration + lunch minimum interval

# **Example 1: Work Condition without Unpaid Activities**

A contact center has created three work condition activities: Morning Break, Lunch, and Afternoon Break. Work shifts are eight hours long. The start and end times of work shifts are variable: start times can be as early as 07:30 and end times as late as 17:30.

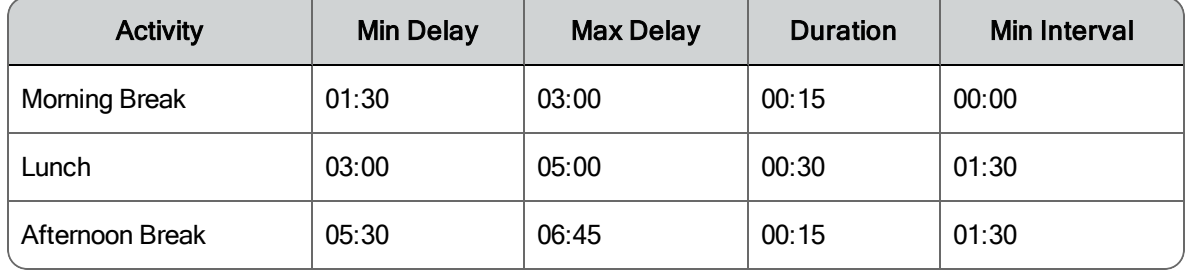

The work condition activities are configured as follows.

If an agent's work shift begins at 08:00, then that agent's morning break can start any time between 09:30 and 11:00. The agent's lunch can start any time between 11:00 and 13:00. The agent's afternoon break can start any time between 13:30 and 14:45.

For example, assume that to handle predicted call volume, WFM must schedule an agent to begin work at 08:00 and to take a lunch break from 11:00 to 11:30. WFM then schedules the agent's morning break from 09:30 to 09:45 to satisfy the minimum delay of 01:30 for that work condition activity.

However, the earliest that lunch can start is 11:15 (09:45 plus 01:30, the minimum interval between this and the previous activity). WFM cannot create a schedule that satisfies all of the parameters as configured. This situation can be corrected by decreasing the minimum delay of the morning break from 1:30 to 01:15, or by decreasing the lunch minimum interval to 01:15.

### **Example 2: Work Condition with Unpaid Activities**

A contact center has created three work condition activities: Morning Break, Lunch, and Afternoon Break. The lunch break is unpaid time. Work shifts are eight hours long, but since there is a one-hour unpaid lunch, the work shift actually spans nine hours. The Schedule service will schedule nine hours for the agent.

The start and end times of work shifts are variable: start times can be as early as 07:30 and end times as late as 18:30.

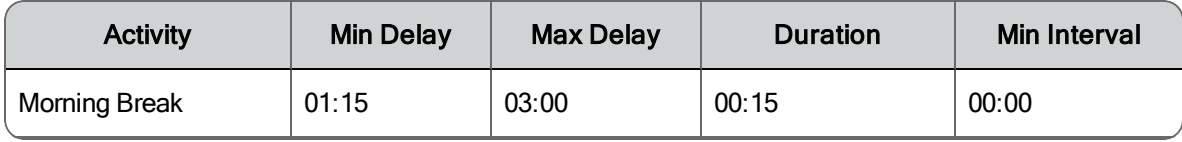

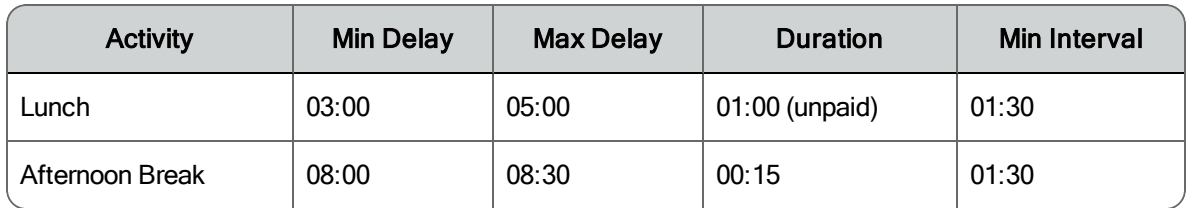

If an agent's work shift begins at 08:00, then the agent's morning break can start any time between 09:30 and 11:00. The agent's lunch can start any time between 11:00 and 13:00.

The agent's afternoon break can start any time between 16:00 and 16:30. This allows for the one hour unpaid lunch. It adds the hour and allows you to put in a delay of 08:00, something you couldn't do if the lunch were a paid activity. You cannot have a delay that is the same length of the work shift unless there is unpaid time included, in this case, the agent's schedule spans a period of nine hours.

Managing Work Conditions

Use the Work Conditions page (Application Management > Work Conditions) to create, edit, and delete work conditions.

The fields on the Work Conditions page are described below.

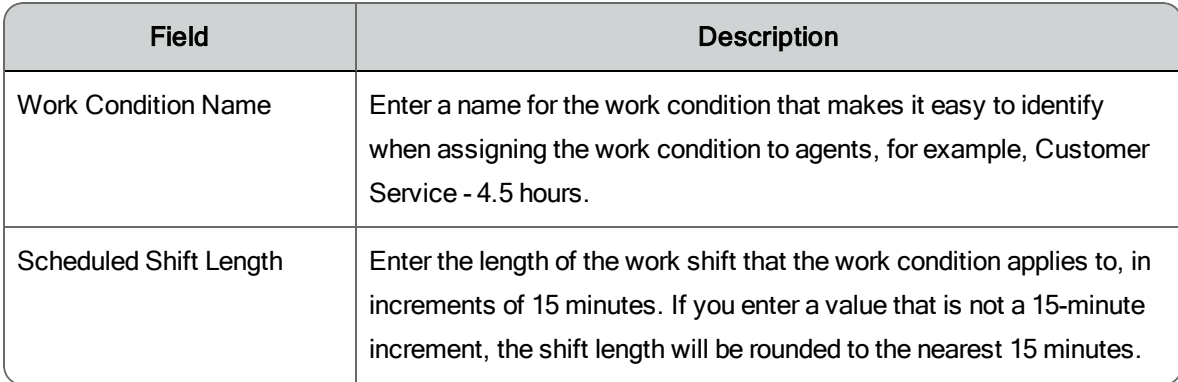

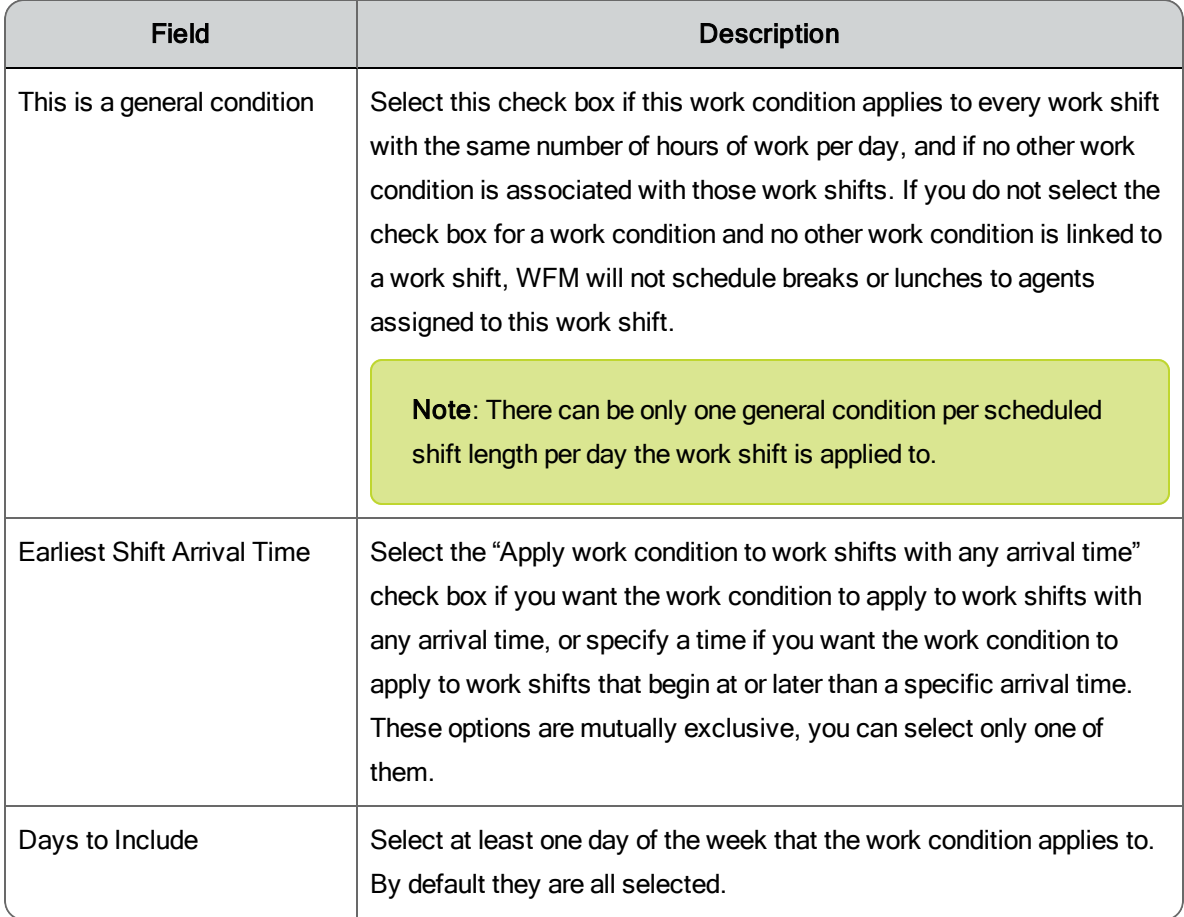

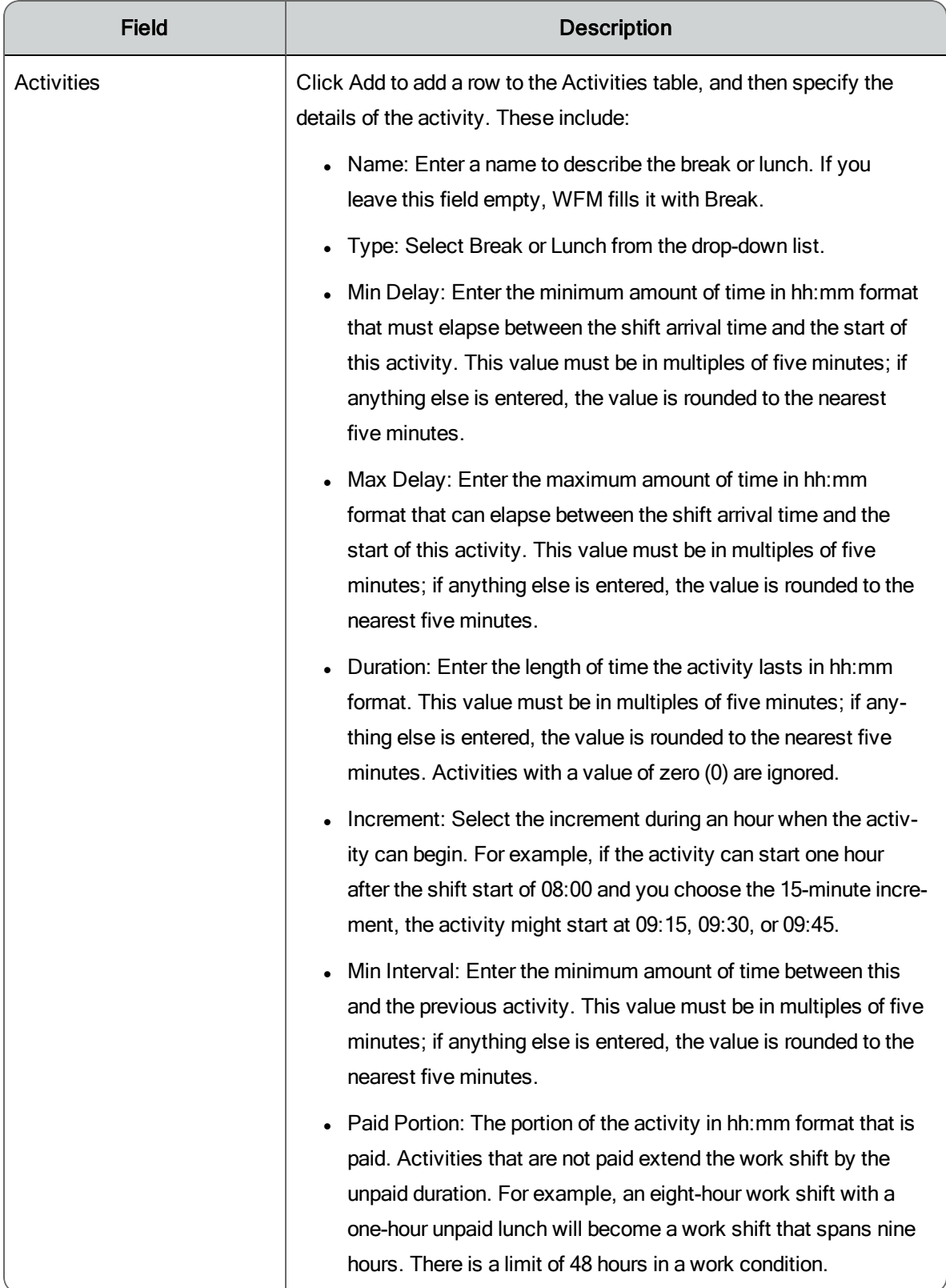

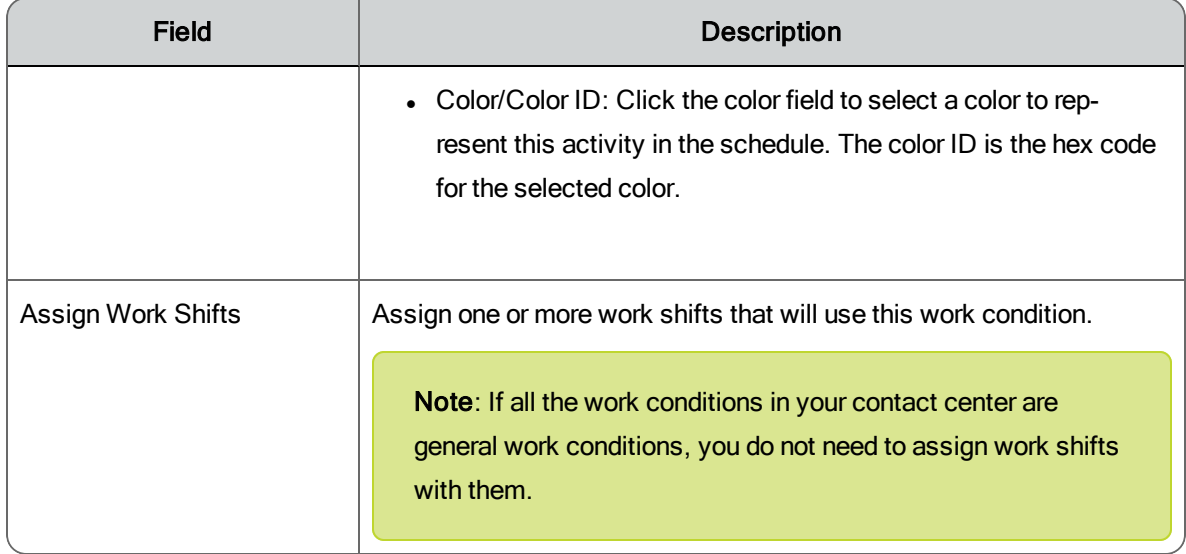

# Special Events

A special event is a type of event that causes contact volume to deviate from normal. The special event can cause volume to either increase or decrease. When you assign a special event to a service queue, WFM makes adjustments for the effect of the special event when generating distributions and forecasts.

When examining a historical special event, consider the following:

- Which service queue does the special event affect? A special event is always related to a service queue.
- What type of event is this special event? You can configure generic types of special events with default values. Once you create a generic special event, you can select it from a list of available special event types whenever you need it.
- When does the special event occur?
- n How many days after the special event does the contact volume impact appear? The impact of a power outage is immediate. The impact of a bill format change happens after the postal service delivers the bills and the customers open the mail.
- $\blacksquare$  How long does the contact volume impact last in days? The impact of a power outage might only last a day, if service is restored during that time.

The impact of a bill format change is likely to endure for a number of days, because customers handle bills at different times.

 $\blacksquare$  What was the impact ratio? This is determined by dividing the contact volume that occurred with the special event by the contact volume that would most likely occur in the absence of the special event.

### **Impact on Distribution Requests**

If the reference period you specify in a distribution request includes a special event, the special event date is excluded from the reference period. This ensures that the abnormal contact patterns (including contact handle times) on the special event day do not affect the contact distribution patterns.

**Example**: Consider a power outage that causes the daily contact volume to be halved—it is normal in the morning but goes to zero in the afternoon. A special event with an impact ratio of 0.5 is created. The date of this special event, if part of a reference period, will be excluded from that reference period.

### **Impact on Forecast Requests**

If the reference period you specify in a forecast request includes a special event, the normalized contact volume is calculated by dividing the actual contact volume on the special event day by the impact factor. That is:

```
Normalized contact volume = Actual contact volume on special event
date ÷ Impact factor
```
In the power outage example, let us say that the actual contact volume on the day the power outage occurred was 5,000 contacts. The power outage special event has an impact factor of 0.5. Using the above equation:

Normalized contact volume =  $5,000 \div 0.5$  = 10,000

The contact volume in the reference period has been normalized to 10,000 contacts to compensate for the effect of the special event, which makes the forecast more accurate.

### **Limitations of Special Events**

Special events are used to negate the effects of a sudden and nonrepeating change in the contact volume in the past to ensure that forecasts do not include these anomalies.

Special events cannot be used to predict changes in contact volume due to future events, such as an upcoming marketing campaign. These types of events can be accommodated either automatically or manually during the forecasting process.

Managing Special Events

Use the Special Events page (Application Management > Special Events) to create and manage special events and assign them to service queues.

**Best Practices**: It is recommended that you do not delete a special event. If a special event is deleted, the historical data associated with it will be lost, which can affect forecast accuracy.

The fields on the page when you create, edit, or delete a special event are described below.

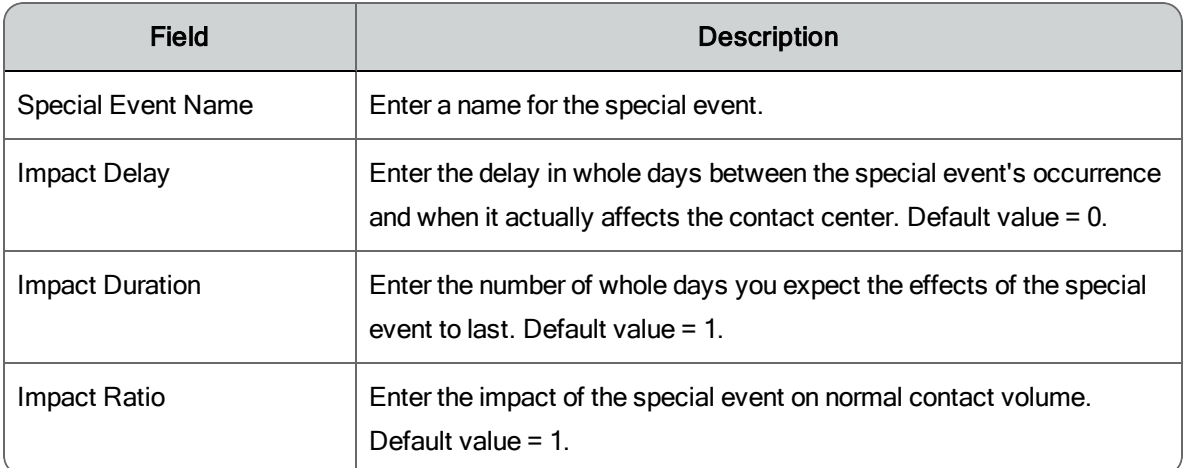

The fields on the page when you assign a special event to a service queue are described below.

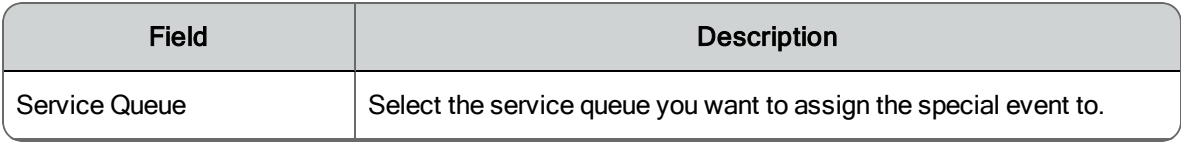

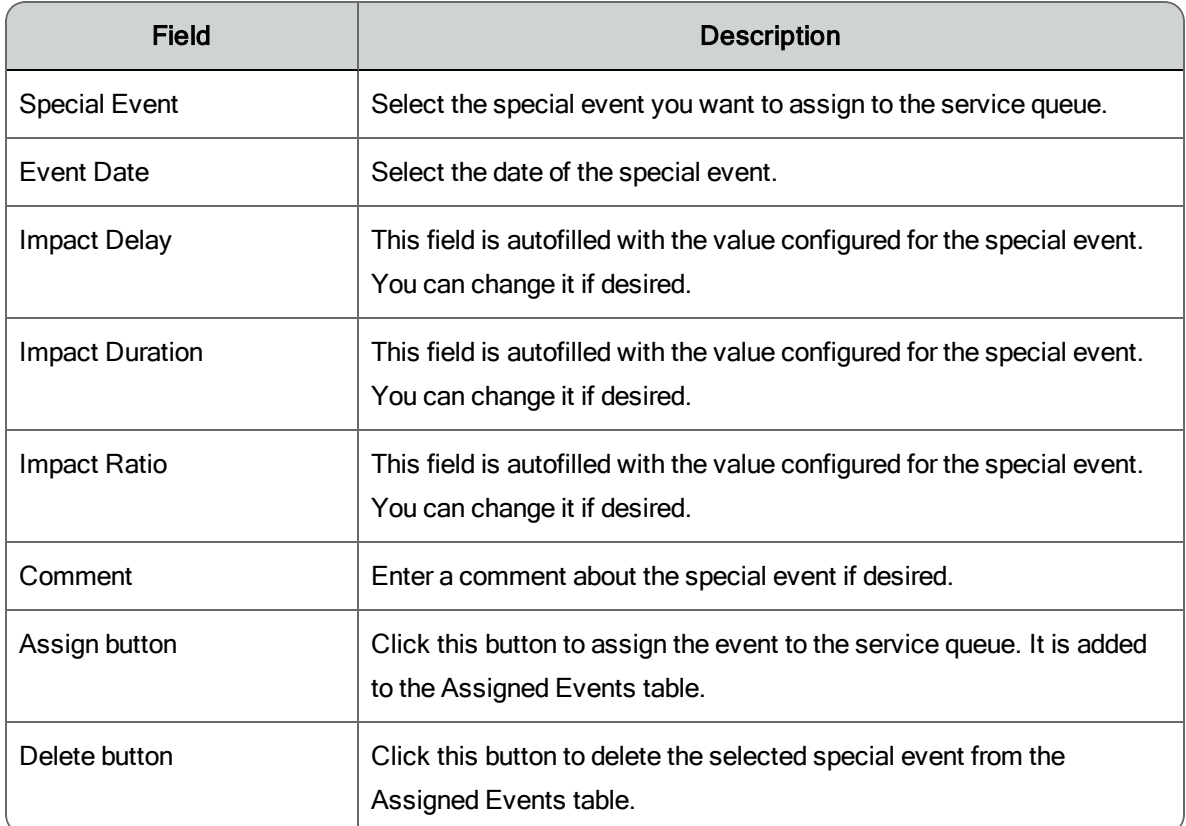

# Shift Budget Analysis Request

A shift budget analysis request generates the data needed to analyze shift costs for one or more service queues.

**Note**: There must be a production forecast for the period you want to analyze for the request to run successfully.

Once you have run this request, you can run a shift budget analysis report.

Generating a Shift Budget Analysis Request

To generate a shift budget analysis request (Application Management > Shift Budget Analysis Request), follow these steps:

- 1. Enter a start date and end date for the period whose data you want to analyze.
- 2. Select the one or more service queues.
- 3. Add the parameters of the shifts you want to analyze. Click Add to add a row to the table, and then for each row, enter the shift parameters:
	- Select the shift length from the drop-down list.
	- Enter the desired utilization percentage. This is the percentage of time agents are in service.
	- Enter the maximum number of agents available to work. If you want WFM to determine this, enter 9999.
	- Select the days of the week you want to use in the analysis. Select All to select each day of the week in one click.
- 4. Schedule the request. By default the request runs immediately.

### **Shrinkage**

Contact center shrinkage is how much time is lost in the contact center due to unscheduled off-phone activities. Reasons for shrinkage include a wide range of events that result in agents logged off the phone during their normal schedule. Depending upon the time frame being evaluated and what is currently scheduled, shrinkage events can include (but are not limited to) vacations, breaks, lunch, holidays, sick time, and training.

The shrinkage percentage is used to take this into account when running a schedule. When shrinkage percentages are applied, the schedule overstaffs the service queue by the shrinkage percentages configured in this table.

The number of agents available to work when a schedule is run is typically not the same as the actual number of agents available once that future date arrives. This is due to predictable and unpredictable activities that cause these agents to no longer be available to work. The percentage difference between the two numbers is the shrinkage percentage.

**Example**: On September 1 a schedule is run for the week of September 21. On August 31, Agents A, B, and C submitted time off exception requests for September 23. Only Agent A's request was approved on September 1 before the schedule was run, and so Agent A is not considered available to work on that day. Agent B's and Agent C's time off requests were not approved until September 3, and so were scheduled to work on September 23 despite their pending time off requests when the schedule was run.

When those requests are approved on September 3, the number of agents scheduled to work on September 23 shrinks by two agents.

The Shrinkage page enables you to enter shrinkage percentages into WFM for the current week and for up to 12 weeks into the future. Each week, the shrinkage percentage lessens as a schedule week approaches the current day. This is because the activities (such as time off) that remove agents from the pool of available agents are added to the schedule, and you do not need to allow for the same amount of shrinkage each week. You become more certain of the number of agents available to be scheduled as you draw closer to the schedule week.

The Shrinkage table is set up so you can divide your contact center's shrinkage percentages among various general categories: absenteeism, time off, meetings, training, and coaching. Note that you do not need to use those categories. WFM considers only the total percentage for each week in its calculations. You can put an overall shrinkage percentage in any of the available columns for each week.

**Note**: Shrinkage is applied only if that option is selected when making the schedule request. The shrinkage values configured at the time of the request are applied to that request. For example, if you schedule a schedule request with shrinkage for a future date and then change the shrinkage values before that date, the new shrinkage values are not used.

Managing Shrinkage

To enter shrinkage percentages (Application Management > Shrinkage) for your contact center, do the following.

1. Determine how many weeks out you want to enter shrinkage percentages. The Shrinkage table can accommodate up to 13 rows, the current week plus 12 weeks into the future. To add a row, click Add at the bottom of the table. New rows are always added at the bottom. To delete a row, select the row you want to delete and click Delete at the bottom of the table.

- 2. In each row, enter the desired shrinkage percentage for a category. You do not need to enter a percentage for every category, or to use categories at all. You can enter an aggregate shrinkage percentage in any column except the Totals column. The Totals column is automatically updated as you add percentages to the other columns in the table.
- 3. When you have completed entries in the table, click Save.

## Copy Schedule Activities

The Copy Schedule Activities page allows you to copy activities from one agent's schedule on a particular day to other agents' schedules on selected days, or to the same agent's schedule on other days. The copy function overwrites whatever is on those agents' schedule in those time slots with the source agent's activities.

### Copying Schedule Activities

Use the Copy Schedule Activities page (Application Management > Copy Schedule Activities) to copy activities from one agent's schedule to other agents' schedules.

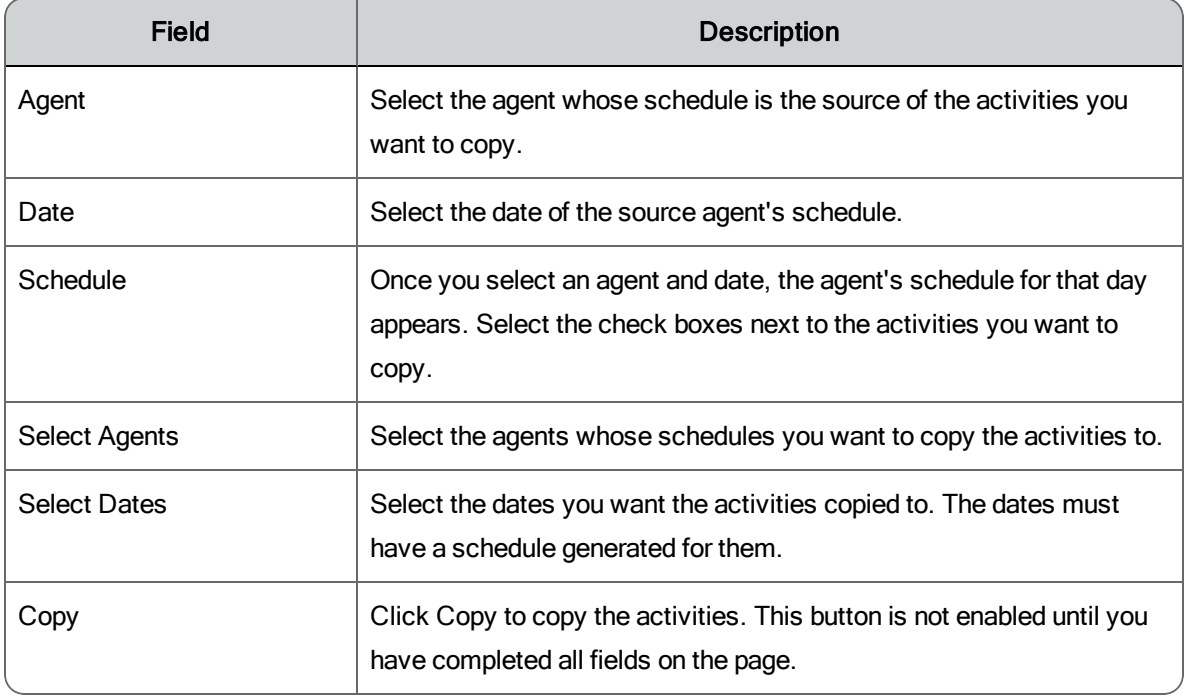

The fields on the Copy Schedule Activities page are described below.

# Dynamic Scheduling

The Dynamic Scheduling feature enables selected agents to create their own schedules.

Before the agents can schedule themselves, you must configure WFM as follows:

- 1. Create a dynamic scheduling work rule. The work rule specifies the parameters for the work shift the agent will be scheduling—hours worked per week, starting times, days worked, and so on.
- 2. Configure the dynamic scheduling associations between a work rule, a specific work week, and an agent. This association gives the agent the opportunity to create a schedule for the specified work week. Note that a dynamic scheduling event can cover more weeks than the agent as an association for. For example, if an agent has an association for Week 1 and Week 2, but the dynamic scheduling event covers Week 1, Week 2, and Week 3, the agent will only be able to create a schedule for Week 1 and Week 2.
- 3. Configure the dynamic scheduling event. Choose the weeks that the agents can schedule themselves for, and then configure the dynamic scheduling event exception that will be added to the selected agents' schedules so they have a specific time to create their own schedules.

A scheduling event exception is added to each agent's schedule according to the agent's ranking or seniority and availability in the contact center. The highest ranked agent gets the first opportunity to schedule him or herself, the second highest agent gets second opportunity, and so on down the list of selected agents.

There are factors that affect when the scheduling event exception fits into an agent's schedule. You can configure which activities can be overwritten by the event exception, and if the exception can be scheduled during a period when the agent is not available. If an agent's schedule is such that the exception cannot be added to it, the agent is scheduled automatically by WFM as usual.

You can also specify how long a gap there can be between sequential event exceptions. If Agent B is not available immediately after the time when Agent A's exception is scheduled and a gap of more than the configured number of minutes exists, then Agent B is skipped over and Agent C is scheduled next

instead. Agent B's event exception will be added to the schedule as soon as possible, but Agent B will not get a chance to create a schedule in the order of his or her rank.

Dynamic Scheduling Work Rules

A dynamic scheduling work rule is used to set the parameters for the work shifts for dynamic scheduling. Work rules are assigned to agents for specific weeks.

#### Managing Dynamic Scheduling Work Rules

The Dynamic Scheduling Work Rules page (Application Management > Dynamic Scheduling Work Rules) allows you to create, edit, and delete work rules that apply to dynamic scheduling.

**Note**: Dynamic scheduling does not support split shifts (work shifts that cross midnight).

The fields on the page when you create, edit, or delete a work rule are described below.

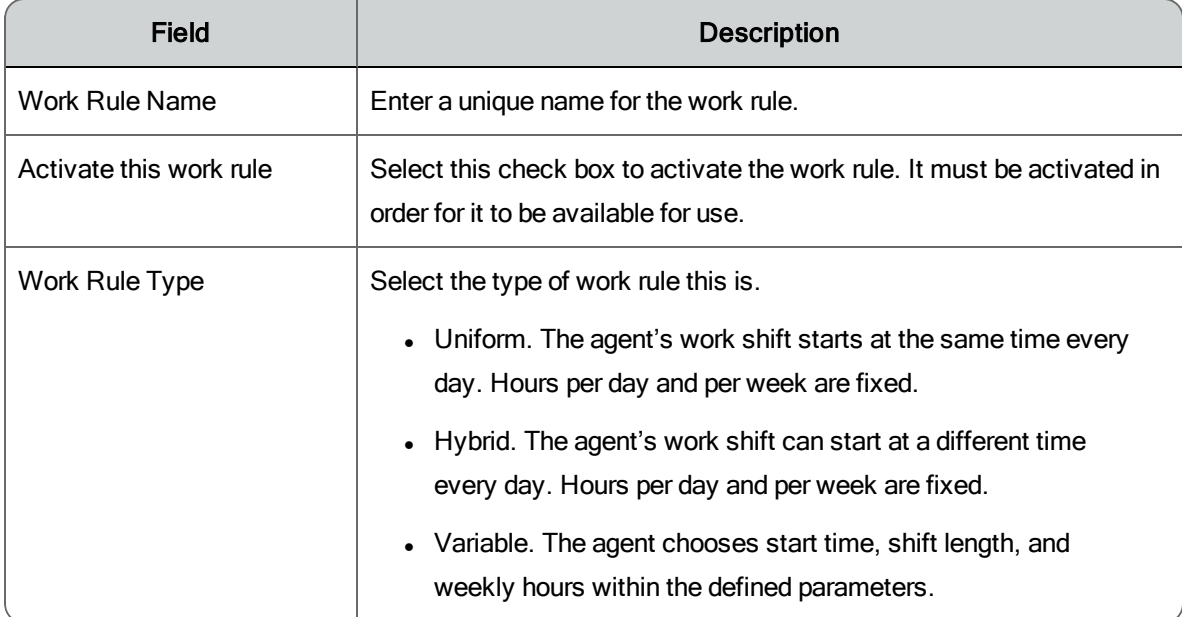

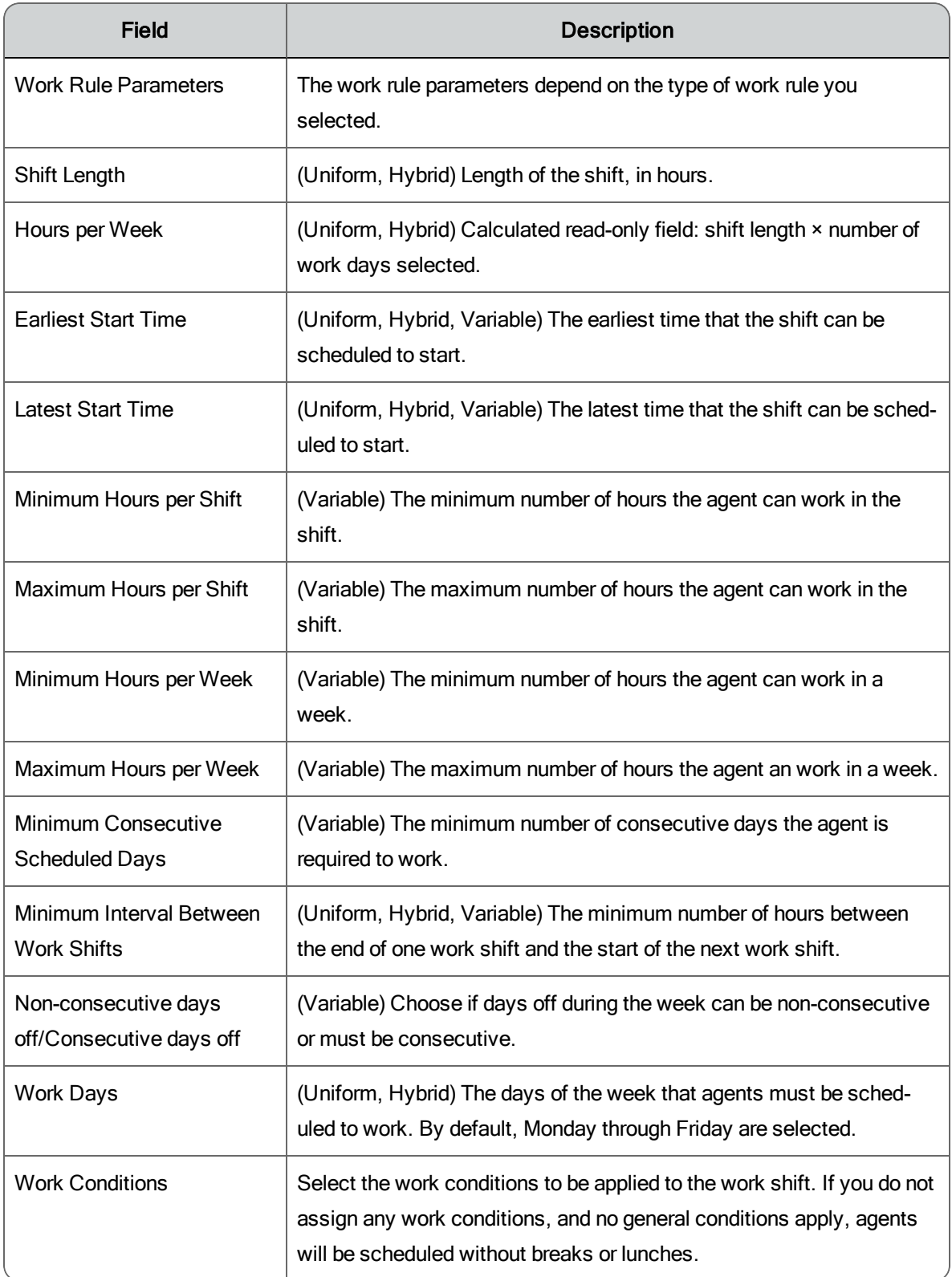

### Dynamic Scheduling Associations

The Dynamic Scheduling Associations page enables you to set up an association between a specific work week, a work rule, and agents.

When those agents are given the opportunity to create their own schedules for a specific work week, the work rule that was associated with that week and those agents determines what options those agents will have when selecting their schedules.

You can set up associations for as many weeks in the future as you choose. For every week, an agent can be associated with only one work rule, but that work rule can change from week to week.

#### Managing Dynamic Scheduling Associations

The Dynamic Scheduling Associations page (Application Management > Dynamic Scheduling Associations) allows you to configure and manage the association between a specific week, a work rule, and an agent.

Use this page to build a list of work rule/agent associations for the selected week. The Agents table can list more than one work rule, but an agent can be associated with only one work rule per week.

**Example**: Select Work Rule A and associate agents 1, 2, 3, and 4 with it by moving their names to the Assigned pane. Next, select Work Rule B and associate Agents 5, 6, 7, and 8 with that work rule by moving their names to the Assigned pane.

The Agents table shows the agents you have selected for dynamic scheduling, the work rule they will use to schedule themselves, and their rank and company start date (used to determine the order in which they will be able to schedule themselves). You can sort the table by any column in ascending/descending order by clicking the column header, or filter the table by agent name.

Once you have configured and saved the dynamic scheduling associations for a specific week, you can copy them to other weeks using the Copy function.

The fields on the page are described below.

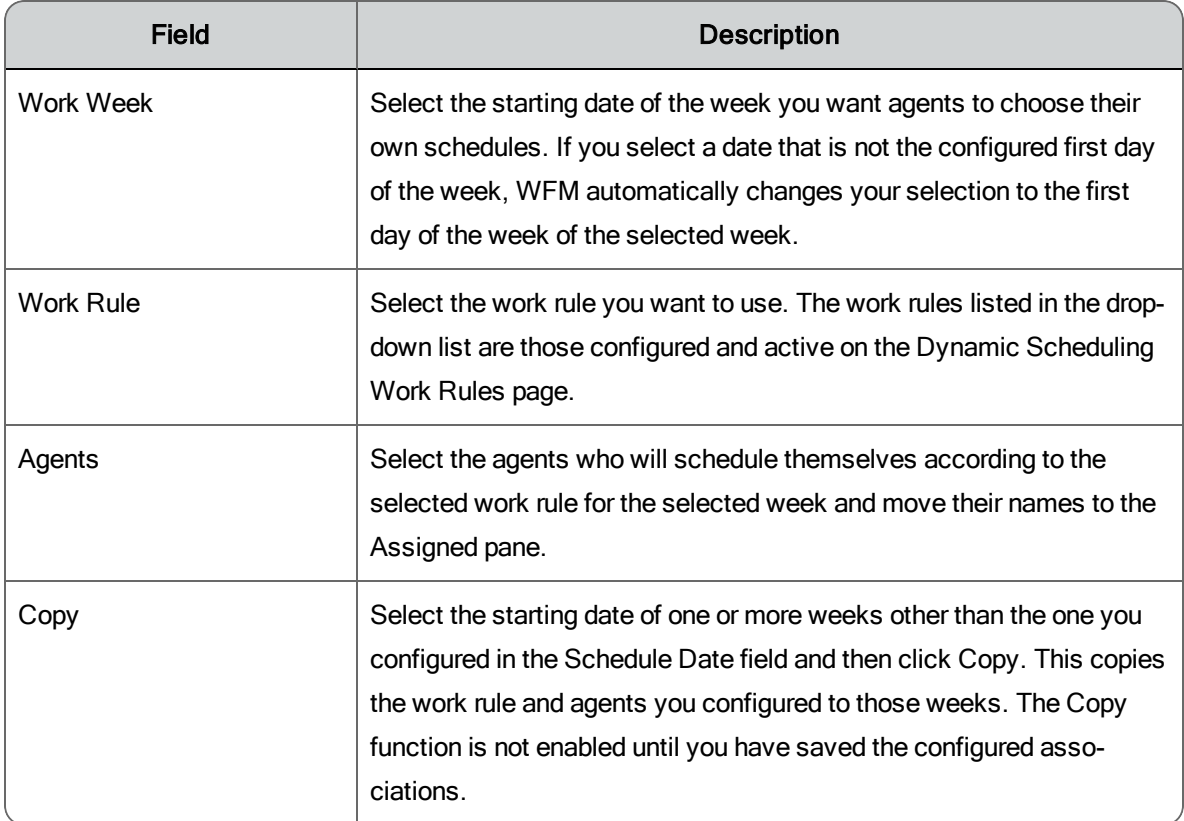

Dynamic Scheduling Events

The Dynamic Scheduling Events page is used to set up the rules for the exception that will be added to the schedules of agents who are allowed to create their own schedules.

```
Managing Dynamic Scheduling Events
```
The Dynamic Scheduling Events page (Application Management > Dynamic Scheduling Events) page is used to create, edit, delete, and review a dynamic scheduling event. It can also be used to generate a report of any scheduling incentives offered for a specified date range.

The event exception is applied to the selected agents' schedules as soon as you save the event.

**Note**: If a schedule is rerun, the dynamic scheduling event exceptions are overwritten. You can reinsert them into the agents' schedules by resaving

the event. (Make a small change in the event to enable the Save button, such as adding a character to the event name.)

When creating and editing an event, complete fields as described below.

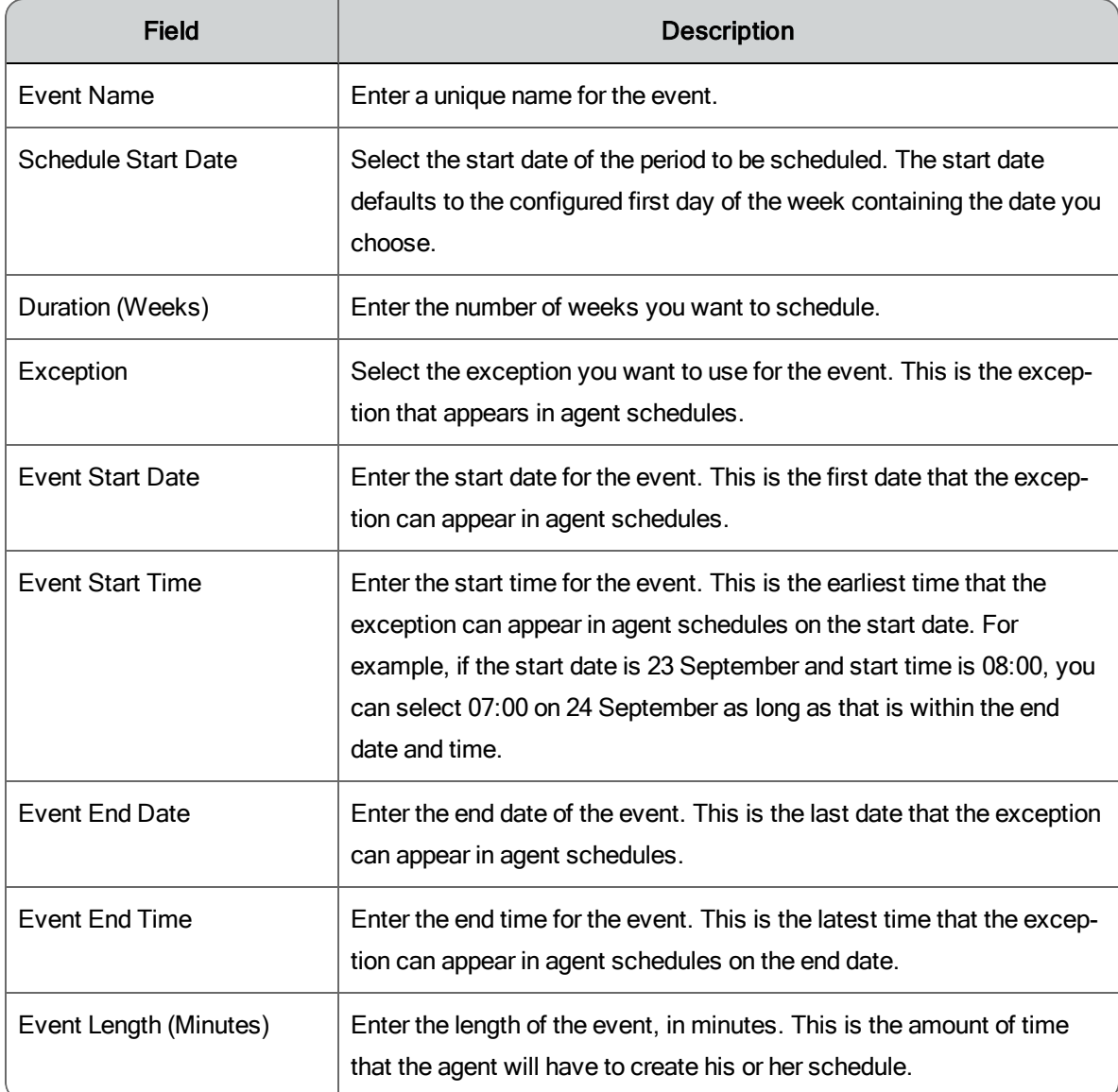

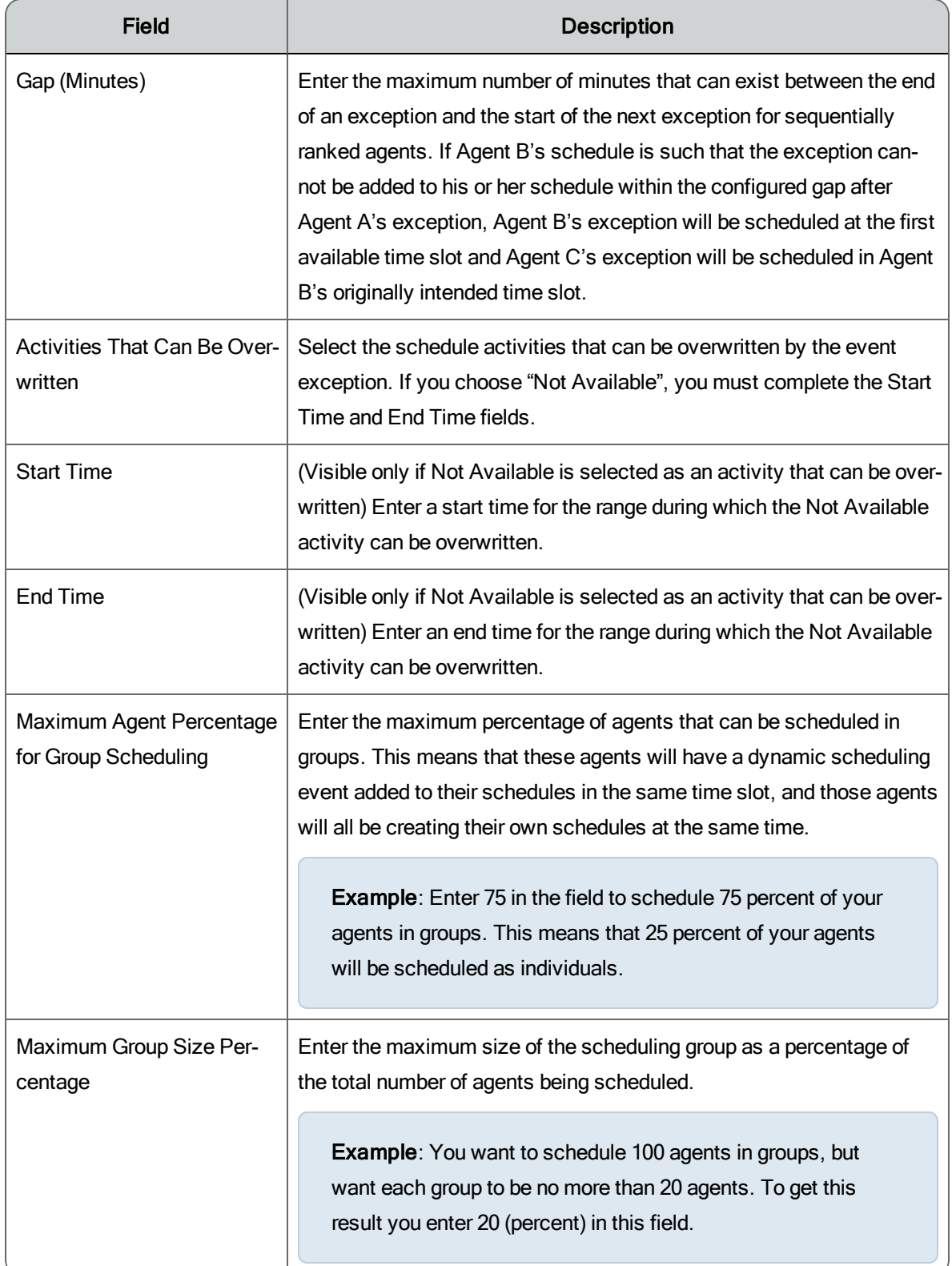

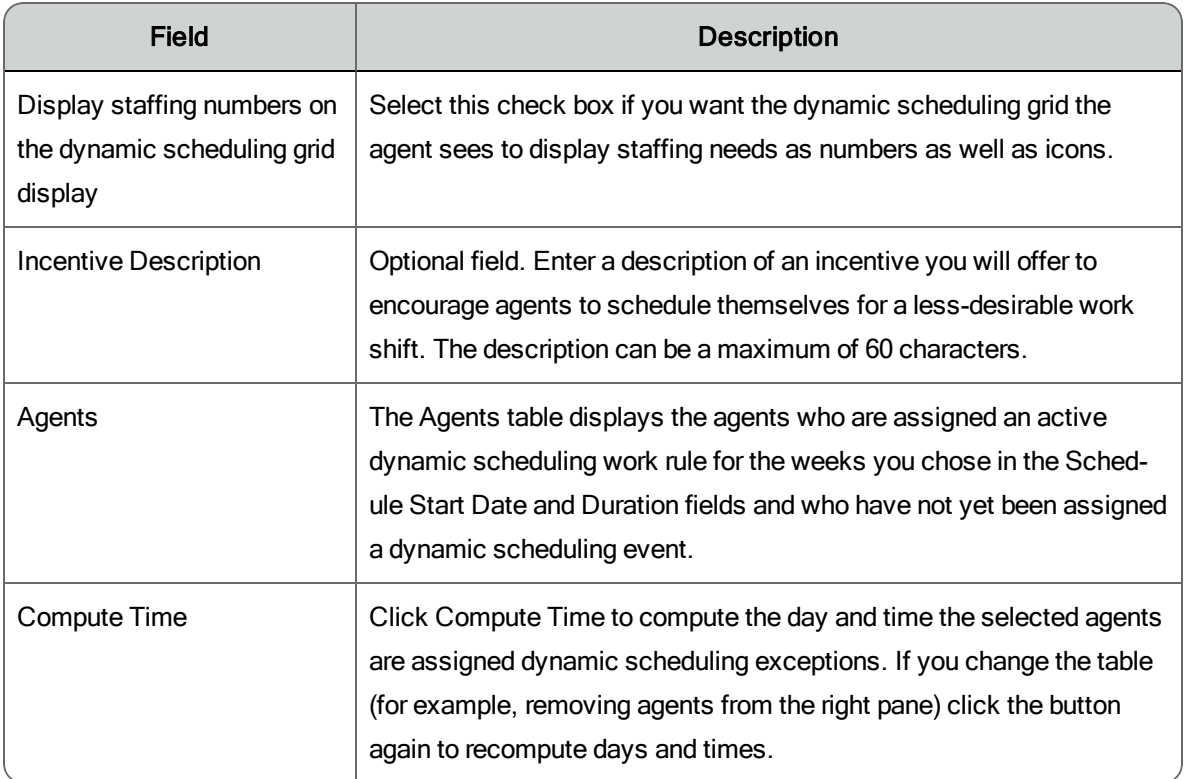

### Reviewing an Event's Status

Schedulers and administrators can use the review option to monitor the current status of a dynamic scheduling event. When you select the event from the Event Name field, a Event Status table appears.

The table lists all the agents who were assigned the event, and each agent's event status. Possible statuses are:

- $\blacksquare$  Pending
- Completed
- n Missed

Based on the information in the table, you can opt to do the following, reschedule, reschedule all, or clear all.

### **Reschedule**

When you click the Reschedule button, all the agents in the review table whose status was "Missed" are automatically added to the Assigned pane in the agent selection pane in a new Dynamic Scheduling Event page for the selected event.

You can then enter new event start and end dates and times, and optionally a scheduling incentive, and then click Compute Time to generate new dynamic scheduling event exceptions.

### **Reschedule All**

When you click the Reschedule All button, all agents in the review table regardless of their status are automatically added to the Assigned pane in the agent selection pane in a new Dynamic Scheduling Event page for the selected event. Any completed schedules are canceled.

You can then enter new event start and end dates and times, and optionally a scheduling incentive, and then click Compute Time to generate new dynamic scheduling event exceptions.

### **Clear All**

When you click the Clear All button, all dynamic scheduling for the event is canceled and all agents in the table are removed from the event. You are brought to a new Dynamic Schedule Events page where you can start from scratch if desired. The event is still in the list, but nothing is configured for it.

### Generating a Scheduling Incentives Report

Use the Generate a scheduling incentives report option to view a listing of all scheduling incentives offered and accepted for a specified date range and for specified agents.

The report can be viewed on the Dynamic Scheduling Events page, or exported as a spreadsheet in CSV format.

### *To generate a scheduling incentives report:*

- 1. On the Dynamic Scheduling Events page, select the Generate a scheduling incentives report option.
- 2. Select a date range and the agents you want to report on.
- 3. Click Display Report to view the report on the page, or Export as CSV to generate a file that can be opened in Excel or other spreadsheet applications.

# **Services**

The pages in this section of Application Management enable you to configure the service queues in your contact center.

The pages are:

- **n** [Service](#page-100-0) Queue Types
- **Service [Queues](#page-102-0)**
- n [Multiskill](#page-108-0) Groups
- **n** Skill [Mappings](#page-109-0)
- **n** [Service](#page-111-0) Queue Closed Days
- **n** Firm Date [Associations](#page-113-0)
- **Service Queue [Groups](#page-116-0)**

# <span id="page-100-0"></span>Service Queue Types

The service queue type describes the kind of contact a service queue handles. It allows you to group like service queues together into service queue groups and virtual service queues, and to generate forecasts for like service queues.

There are two types of contacts:

- **n Interactive contacts** are agent/customer interactions that occur in real time, such as calls and chats.
- n **Non-interactive contacts** are agent/customer interactions that do not occur in real time, such as email, tweets, social media, and faxes.

Each service queue type has a unique name. For example you can create a service queue type called Twitter with a contact type of Non-interactive, and another called Chat with a contact type of Interactive.

WFM comes with two system service queue types: Voice/Interactive and Email/Non-interactive. If you are upgrading from a previous version of WFM that allowed you to configure service queues for calls or email, then those service queues are automatically assigned the Voice or Email service queue type.

There are limitations on what you can do with a service queue type once it has been created.

- You cannot change its contact type. For example, if you create the ABC service queue type with a contact type of Interactive, you cannot change it to Non-interactive later on.
- n If a service queue type is assigned to a service queue, you cannot delete it.
- You cannot edit or delete the system service queue types, Voice and Email.

You can, however, change the name of a service queue type you created even after it has been assigned to a service queue. The new name will be reflected throughout the system.

Managing Service Queue Types

Service queue types are configured and maintained on the Service Queue Types page (Application Management > Service Queue Types).

To create a new queue type:

- 1. Choose Create a new service queue type.
- 2. Enter a unique name for the service queue type that describes the kind of contact a service queue handles, with a maximum of 50 characters.
- 3. Choose the contact type, interactive or non-interactive.
- 4. Click Save.

To edit an existing service queue type:

- 1. Choose Edit or delete an existing service queue type.
- 2. Select the desired service queue type from the drop-down list.
- 3. Edit the service queue type's name as desired. You cannot change the contact type.
- 4. Click Save.

To delete an existing service queue type:

- 1. Choose Edit or delete an existing service queue type.
- 2. Select the desired service queue type from the drop-down list.
- 3. Click Delete.

**Note**: You cannot delete a service queue type that is assigned to a service queue, or either of the system service queue types (Voice and Email).

### <span id="page-102-0"></span>Service Queues

A service queue is a group of agents to which contacts are routed. It is generally associated with a specific skill.

In WFM, you schedule agents to support service queue requirements. For this reason, WFM makes service queues the focal point for schedules and forecasts.

**Environments with Synchronized ACDs**: WFM imports service queue data from these ACDs via the Sync service. Imported service queue data that cannot be changed in WFM (the service queue name and ID) is read-only on the Service Queues page. That data can only be changed in the ACD. Service queues you create in WFM exist only in WFM and are not added to the ACD. For more information, see [Synchronizing](#page-45-0) Service Queue Data.

**Environments with Non-synchronized ACDs**: The service queues you create in WFM must have the same names and IDs as are set up for them in your ACD. This enables WFM to associate the historical data imported from the ACD into WFM with the correct service queue.

### Managing Service Queues

Use the Service Queues page (Application Management > Service Queues) to create, edit, and delete service queues.

**Best Practices**: It is recommended that you do not delete service queues. If you delete a service queue, all the historical data and agent schedules associated with it are lost.

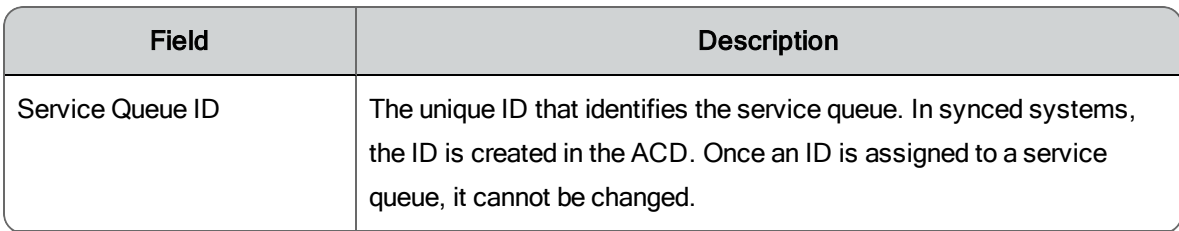

The fields on the Service Queues page are described below.

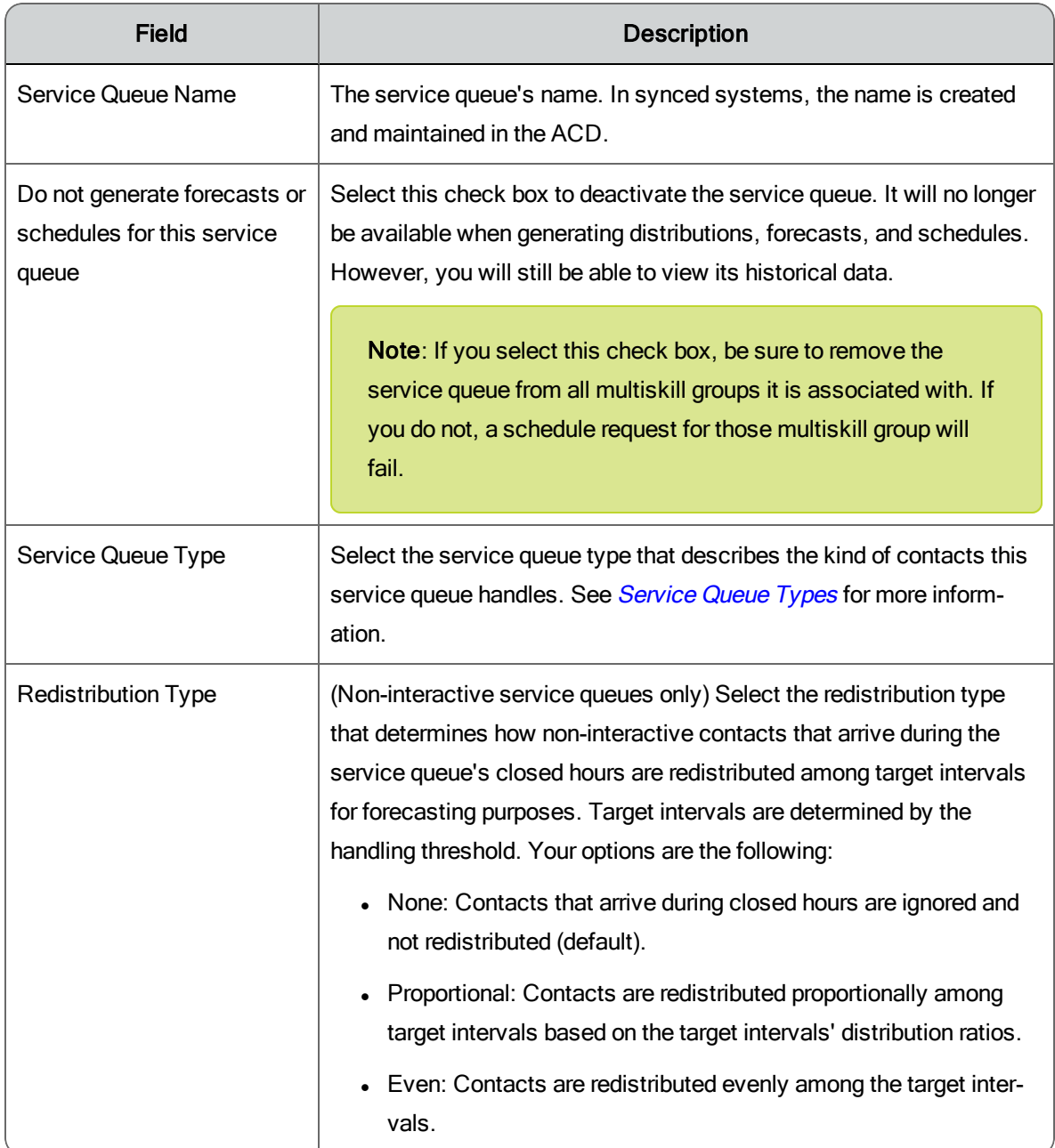

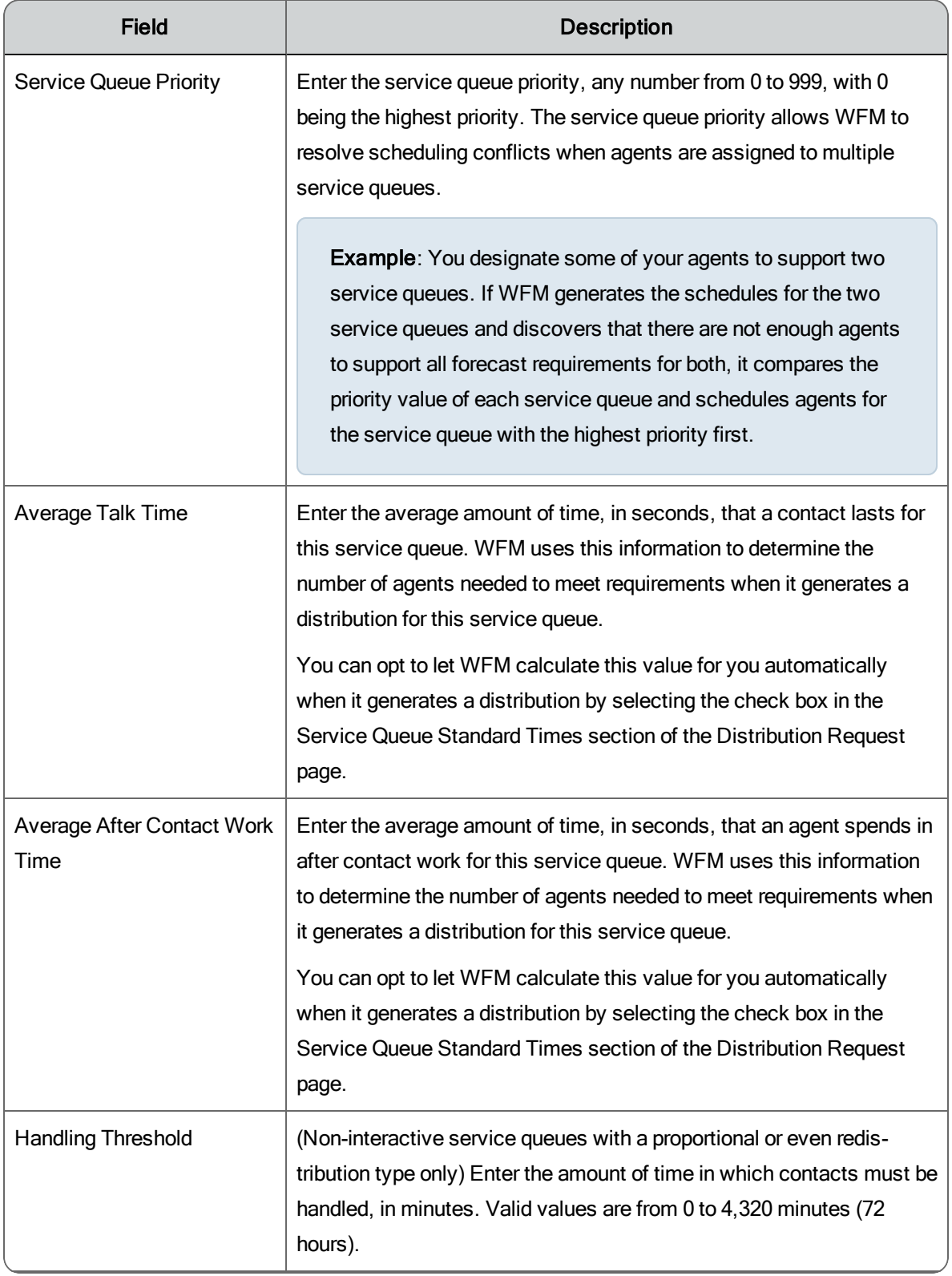

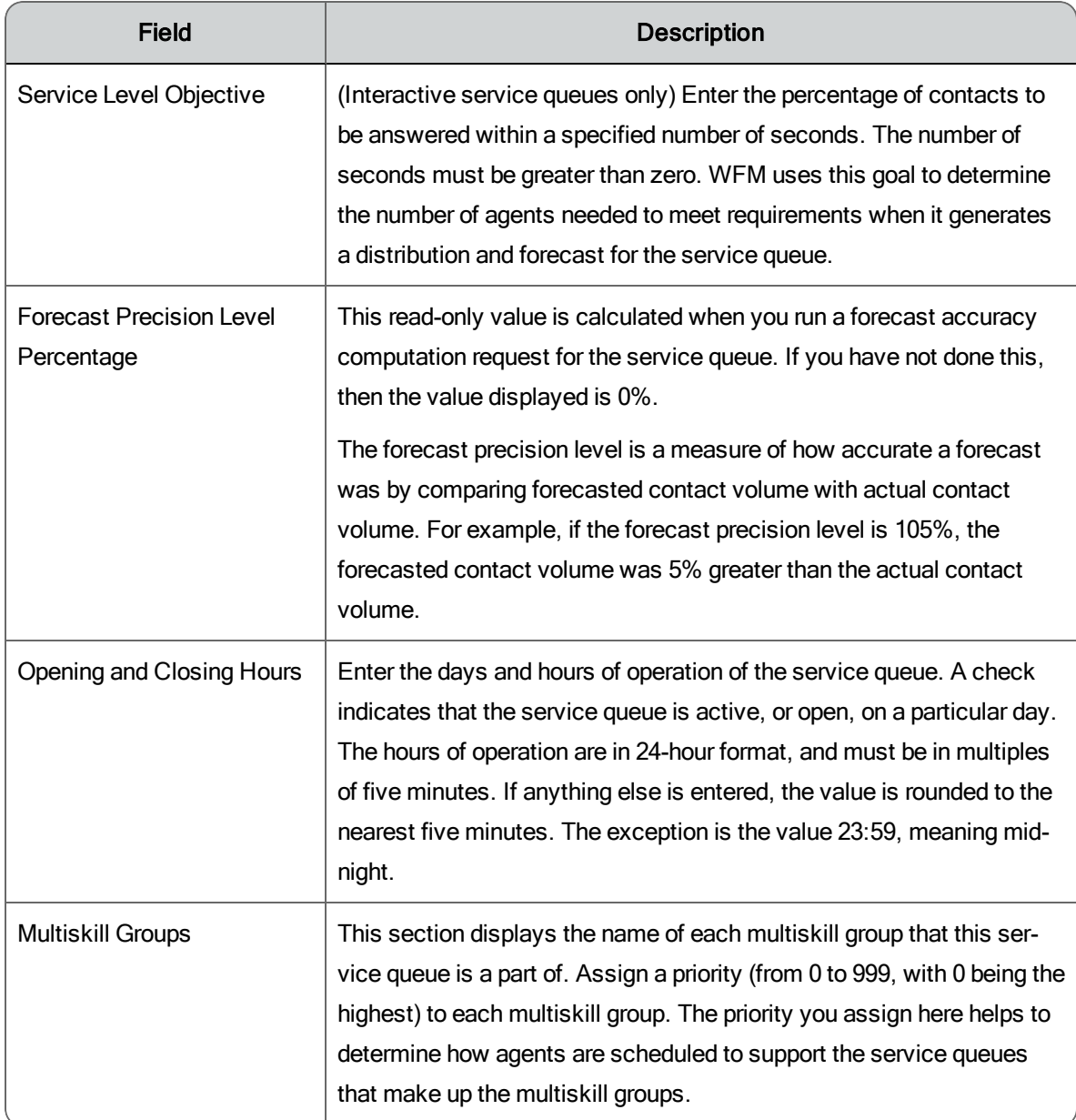

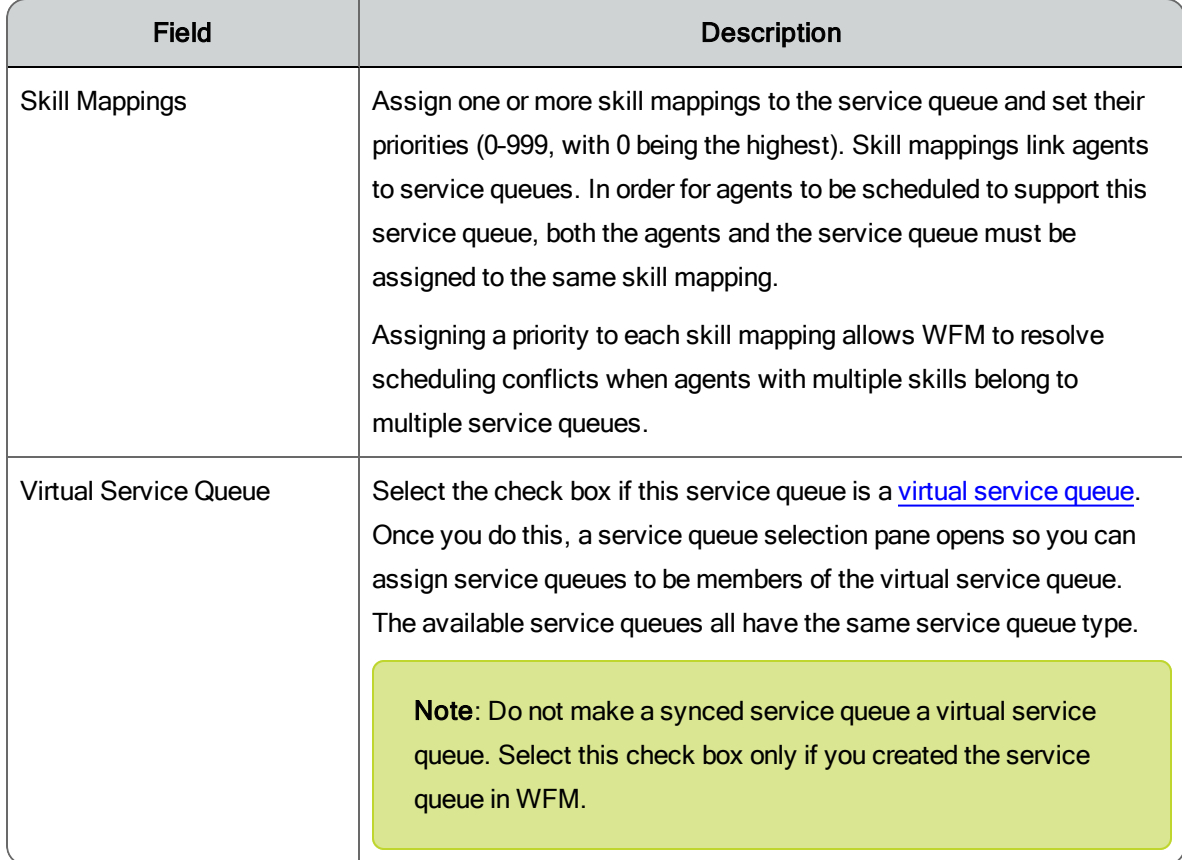

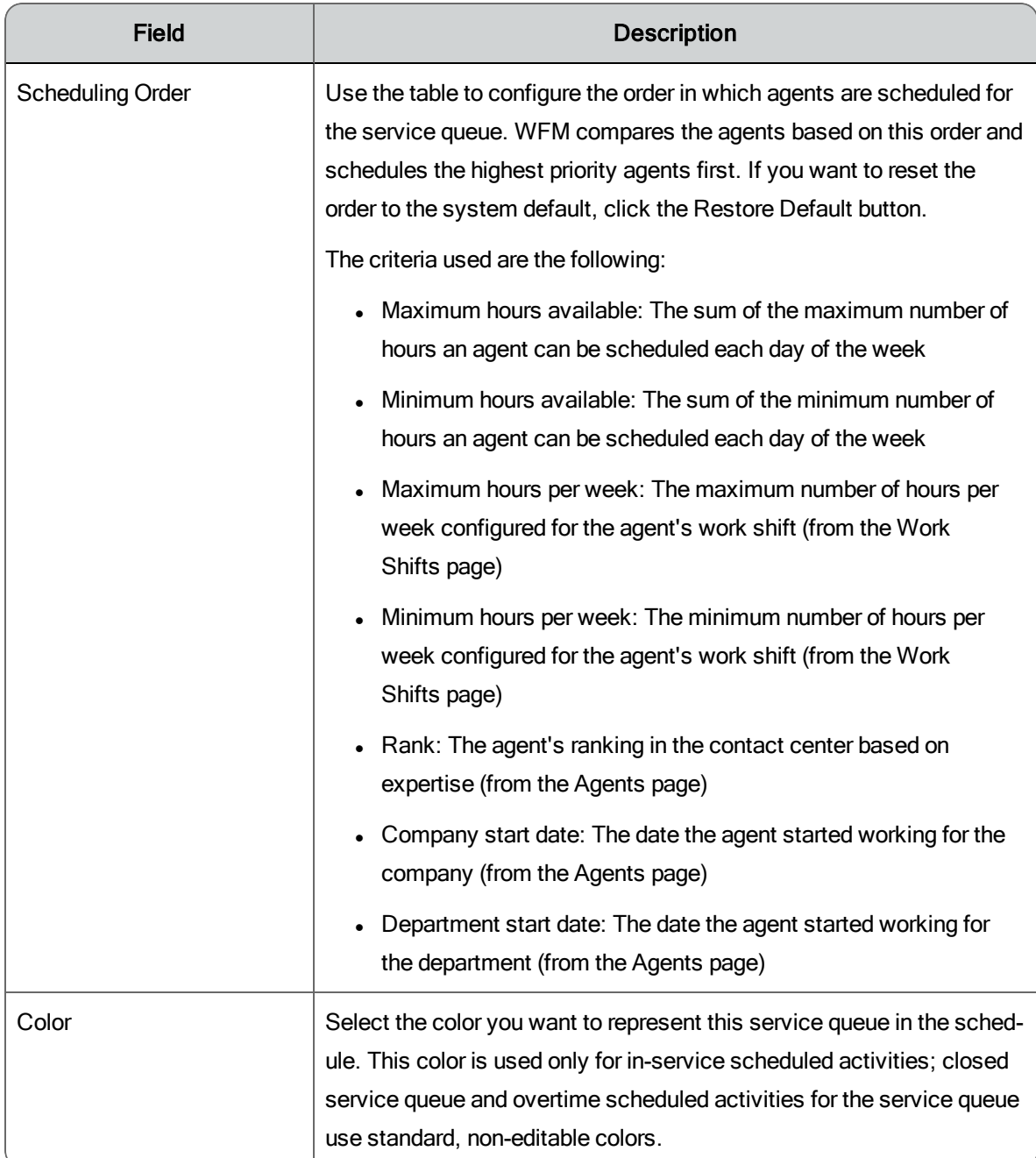

### <span id="page-107-0"></span>Virtual Service Queues

A virtual service queue is a collection of service queues with the same service queue type. Virtual service queues exist only in WFM.

Once you create a virtual service queue, WFM starts collecting historical data for it. If historical data already exists for each service queue in the virtual
service queue, you can merge the historical data from the source service queues into the virtual service queue using a [Historical](#page-57-0) Data Merge Request.

Create a virtual service queue when you want to generate a single forecast, distribution, or schedule for a group of like service queues. The following are examples of some situations where a virtual service queue is useful.

**Example**: A contact center has one service queue for premium customers and another for regular customers. Premium customers reach an agent faster and receive higher value services. The agents who handle customer calls are members of both service queues. Creating a virtual service queue that is comprised of the premium and regular customer service queues simplifies scheduling.

**Example**: An organization has IT help desks in multiple locations. The contact center uses a service queue for each location to account for multiple time zones, and to allow reporting by location. The contact center routing consolidates the agents from each location into a single pool, and distributes calls to the next available agent regardless of location. By grouping the service queues into a virtual service queue, WFM can schedule the agents as a single group in a pattern that is consistent with the routing and time zones.

# Multiskill Groups

A multiskill group is used to schedule agents to support multiple service queues during the same period of time. A multiskill group is made up of a number of service queues. Each service queue is weighted by percentage to indicate how much of an agent's time is spent supporting that service queue within the multiskill group.

Scheduling agents for multiskill groups is reflected in calculations such as Agents Scheduled and Service Level Scheduled. Because the agents split their time among multiple service queues, their contribution to each service queue by percentage is reflected in these calculations.

Managing Multiskill Groups

Use the Multiskill Groups page (Application Management > Multiskill Groups) to create, edit, and delete multiskill groups.

**Best Practices**: It is recommended that you do not delete multiskill groups. If you delete a multiskill group, all the agent schedules associated with it are also deleted.

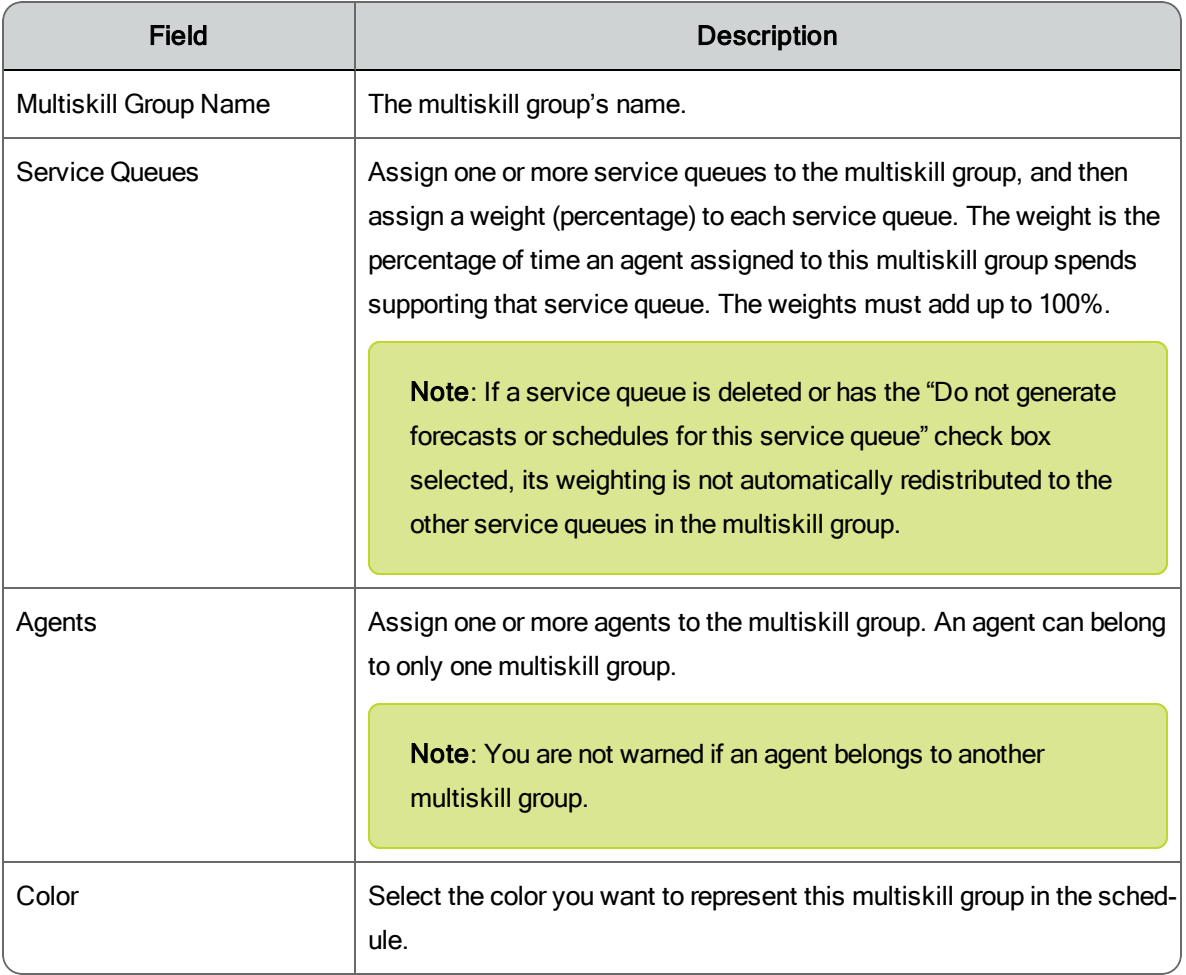

The fields on the Multiskill Groups page are described below.

# Skill Mappings

Skill mappings provide links between service queues and agents. The agents assigned to a skill mapping generally have the same skills.

To schedule an agent to support a service queue, you must assign the agent to the skill mapping or multiskill group associated with the service queue. You can assign an agent to more than one skill mapping. Agents not assigned to a skill mapping or multiskill group cannot be scheduled.

**Note**: When WFM imports service queue information from synced ACDs, it automatically creates a skill mapping for each service queue on a oneto-one basis. The skill mapping has the same name as the service queue, and the service queue is automatically assigned to it. The sync happens only once. If you delete the skill mapping it will not be recreated the next time synchronization occurs.

The service queues assigned to the skill mapping are prioritized. This enables WFM to resolve scheduling conflicts when agents are assigned to multiple service queues—the agent will be scheduled for the highest priority service queue first.

**Example**: You designate some of your agents to support two service queues and assign a priority to each service queue. When WFM generates the schedules for the two service queues and discovers there are not enough agents to support all forecast requirements for each service queue, it compares the priority value assigned to the service queues. WFM then schedules agents for the service queue with the highest priority first. If a service queue has more than one skill mapping or multiskill group, agents associated with the higher skill mapping or multiskill group priority will be scheduled before agents associated with the lower skill mapping or multiskill group priority.

Managing Skill Mappings

Use the Skill Mappings page (Application Management > Skill Mappings) to create, edit, and delete skill mappings.

**Note**: In environments that sync with the ACD, any new skill mappings you create in WFM will not be added back into the ACD.

**Best Practices:** It is recommended that when you configure the synced skill mapping, you change its name to distinguish it from its service queue.

**Best Practices**: It is recommended that you do not delete skill mappings. If you delete a skill mapping, all the historical data associated with it is lost.

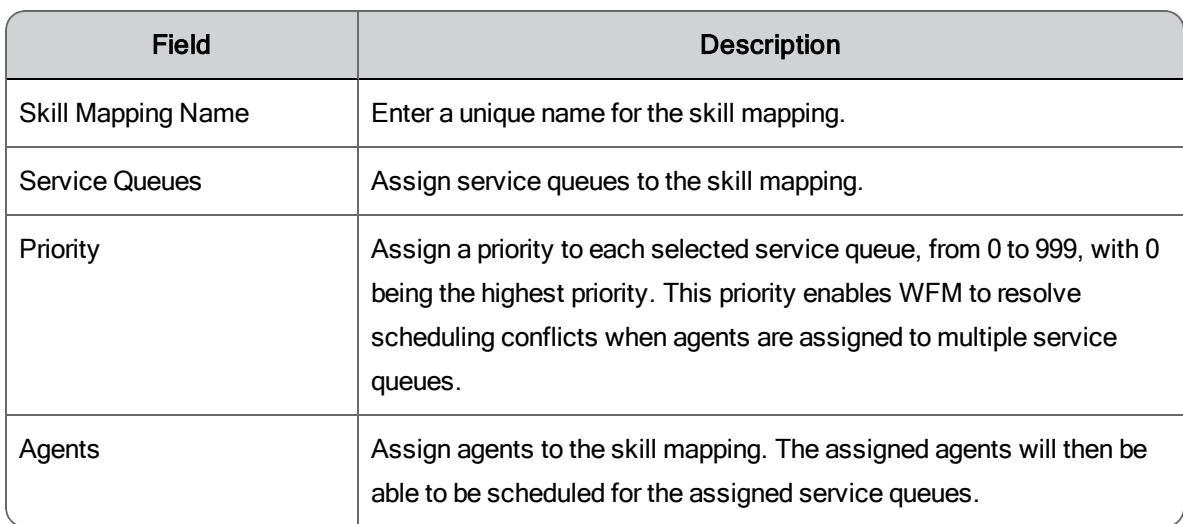

The fields on the Skill Mappings page are described below.

# Service Queue Closed Days

Use the Service Queue Closed Days page to designate dates on which a service queue is closed and therefore not able to handle customer contacts. Typical closed days are national holidays.

Closed days should not be used for the days when the service queue is routinely closed. For example, a service queue might be open Monday through Friday and closed on Saturday and Sunday. This is more appropriately configured on the **Service [Queues](#page-102-0)** page in the Opening and Closing Hours section.

In WFM, all service queues are assumed to be open every day of the year unless configured otherwise.

If closed days are the same from year to year for a service queue, or the same for multiple service queues, you can configure them for one service queue and then copy them to other years and other service queues.

**Note**: Designating a day as closed changes the forecast for that day to zero contacts. However, it does not affect any schedule that is already generated for that day. If agents are scheduled to work on a day that is designated as closed, they remain scheduled for that day. A solution for this situation is to create an exception and assign it to the service queue for that day. If a date is designated as closed after the forecast has been generated, the Schedule service still treats the forecast for that date as zero even if the forecast shows positive values.

**Best Practices**: It is recommended that you update a service queue's closed days at least once a year.

#### Managing Service Queue Closed Days

Use the Service Queue Closed Days page (Application Management > Service Queue Closed Days) to create, edit, and delete closed days.

The fields on the Service Queue Closed Days page are described below.

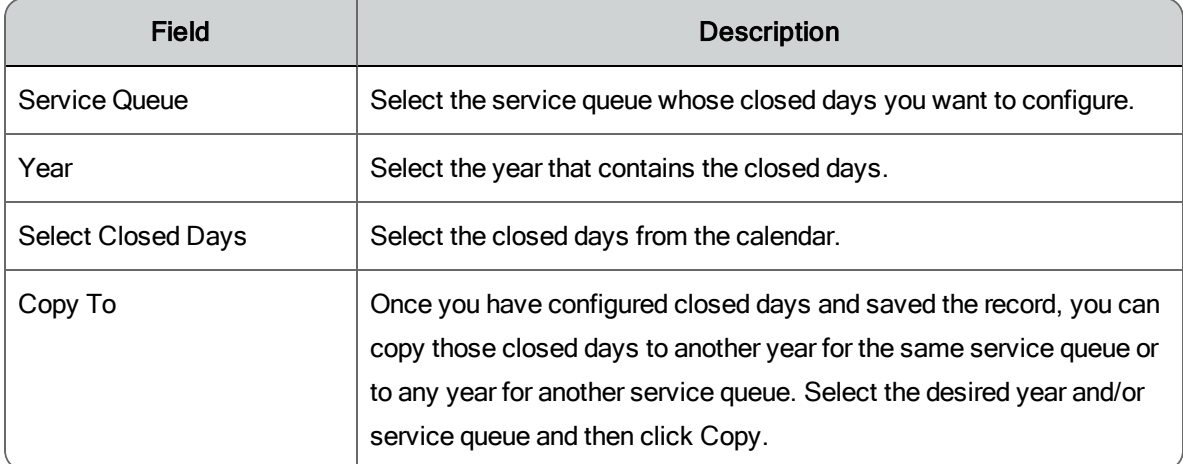

# Firm Date Associations

A firm date association is a link between two dates that fall on different days of the week from year to year. Firm date associations are useful because when WFM generates a forecast, it uses historical data from the same day of the week.

To ensure that WFM uses a date with similar data for its forecast, you must create firm date associations.

**Example**: To generate a forecast for Wednesday, January 1, 2014, WFM uses data from Wednesday, January 2, 2013. However, the 2014 date is New Year's Day and the 2013 date is the day after New Year's Day. The contact data for the two dates is probably going to be significantly different because of the holiday. Creating a firm date association between January 1, 2014 and January 1, 2013 corrects this when generating a forecast.

If you do not have adequate historical data in the WFM database to use firm date associations, you can generate a forecast and then edit the data for that specific date to reflect correct information.

Managing Firm Date Associations

Use the Firm Date Associations page (Application Management > Firm Date Associations) to create, edit, and delete associated dates for individual service queues.

Once you set up firm date associations for one service queue, you can copy them to another service queue.

You cannot edit associated dates once you have set them up, but you can edit their descriptions. If you have made an error in selecting the two dates, delete the date association and start again.

The fields on the Firm Date Associations page are described below.

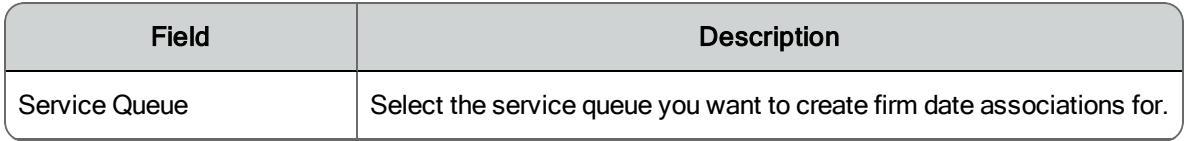

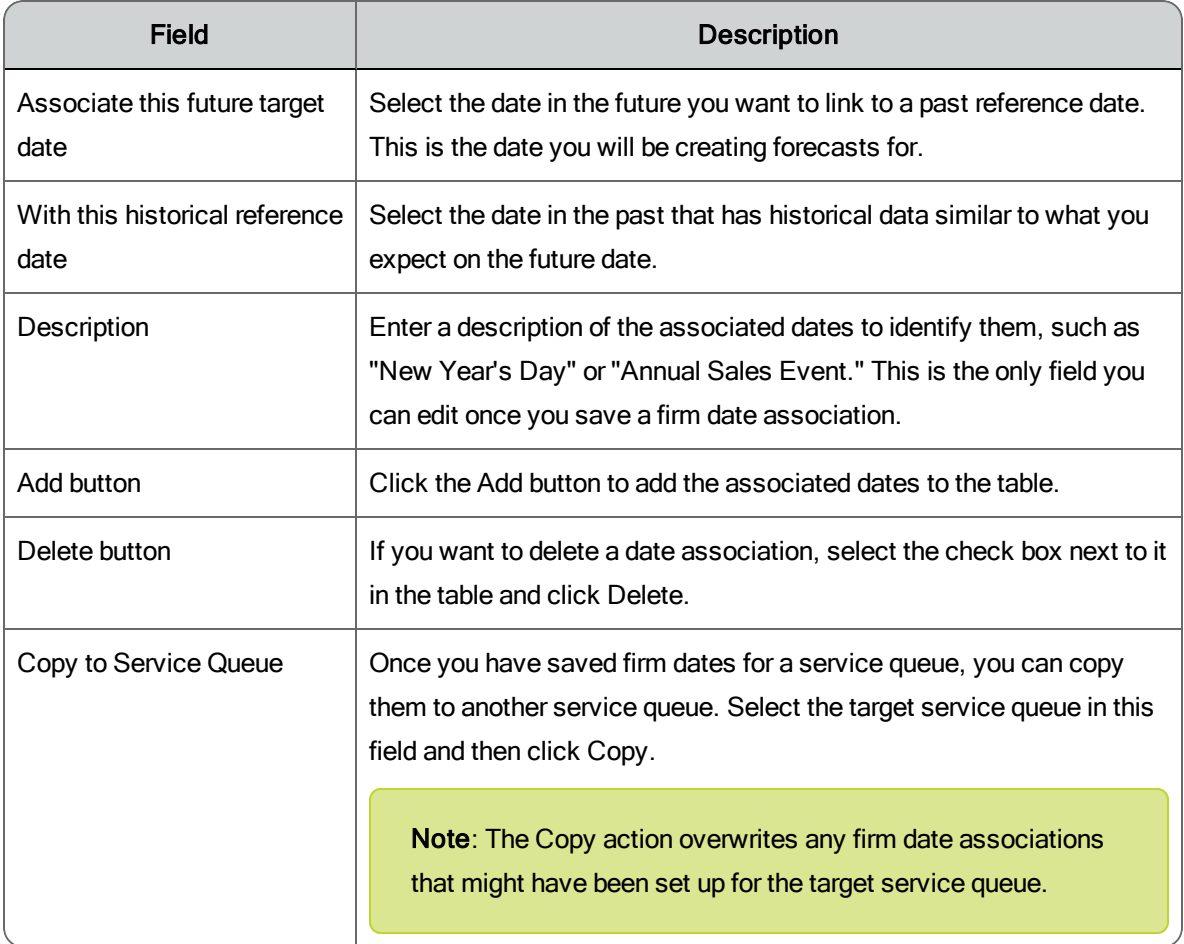

# Service Queue Groups

The Service Queue Groups page (Application Management > Service Queue Groups) allows you to create and manage service queue groups.

A service queue group is a collection of individual service queues of the same service queue type. When service queues are combined into one service queue group, all the data for the individual service queues is rolled up into a total number for each metric.

#### Managing Service Queue Groups

Use the Service Queue Groups page (Application Management > Service Queue Groups) to create, edit, and delete service queue groups.

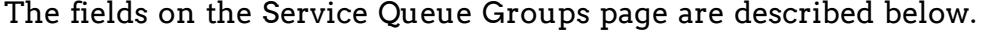

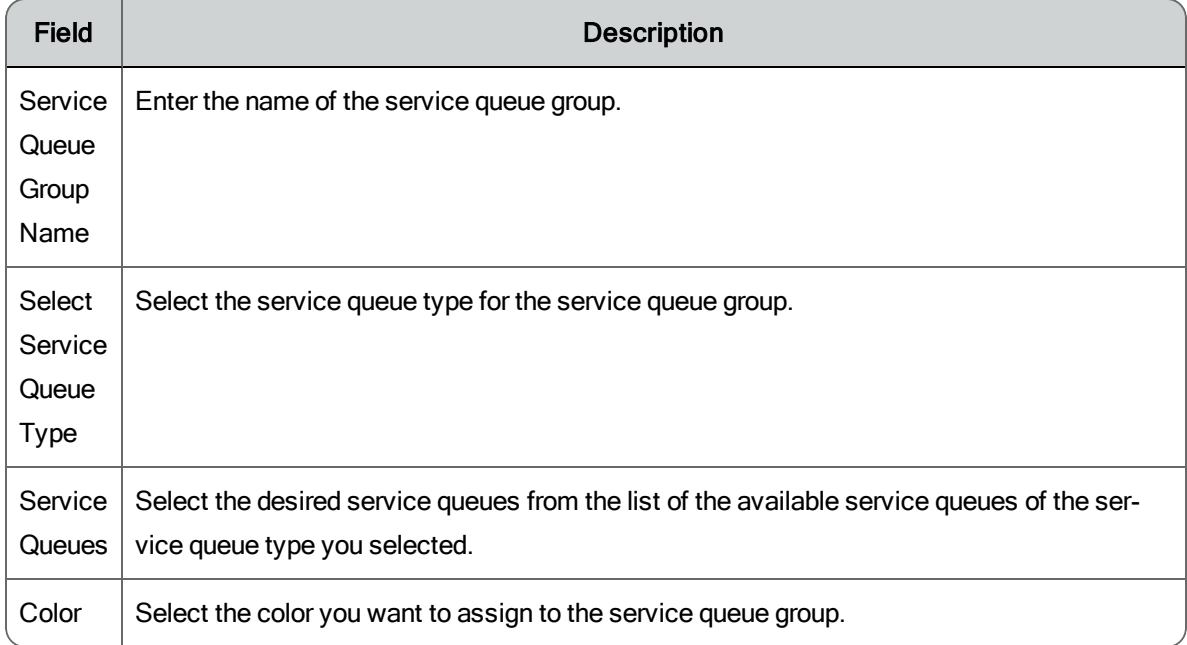

# System Configuration

The pages in this section of Application Management enable you to configure system-wide settings in the WFM environment and manage user requests.

The pages are:

- **n** Global [Settings](#page-117-0)
- **User [Requests](#page-117-1)**
- **[Adherence](#page-119-0) State Mapping**

# <span id="page-117-0"></span>Global Settings

The Global Settings page enables the administrator to set up system-wide parameters for WFM. These parameters are defined in the following table.

Updates to global settings do not go into effect on client desktops until users refresh or restart their browsers.

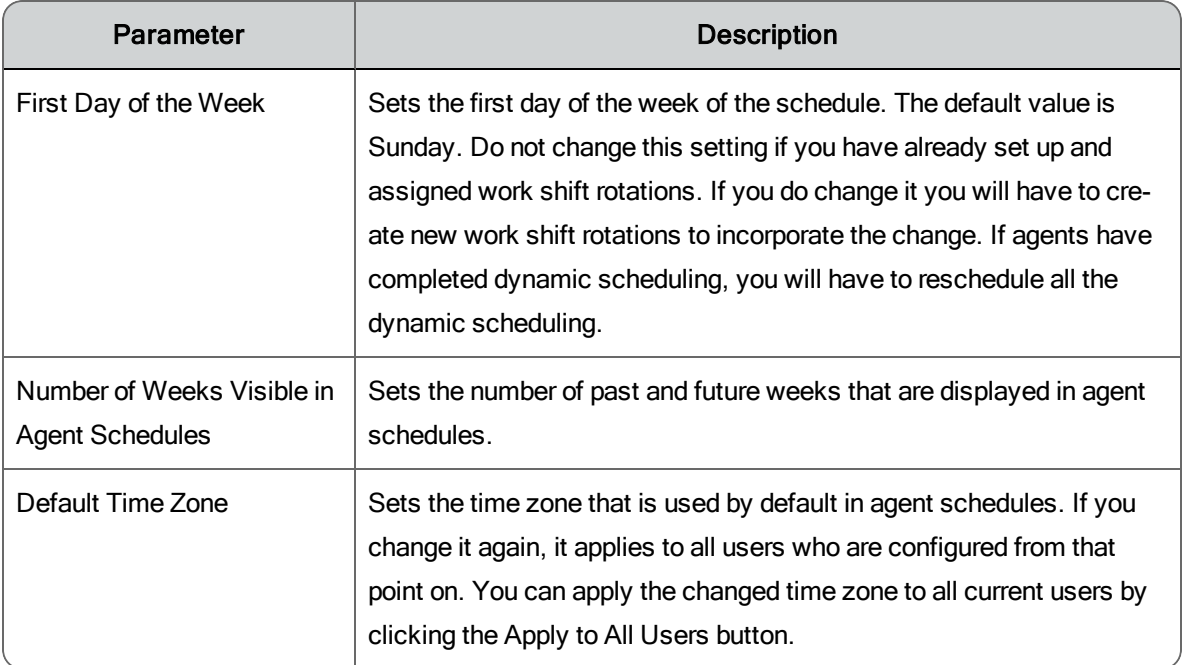

# <span id="page-117-1"></span>User Requests

Schedulers and administrators can send requests to the server to produce various scheduling and planning results. These requests are put into a queue and processed one at a time.

**Note**: Administrators can see all requests. Schedulers can see only the requests that they generate.

The User Requests page (Application Management > User Requests) lists all the requests that are run. The list displays the request type, the time and date the request was submitted, the name of the user who made the request, and the current status of the request.

The requests can be filtered and sorted by any column. Requests stay in the list until they are deleted.

**Note**: Requests that are scheduled to be run at a later date and time than when they are submitted are shown as Pending until they run.

**Note**: If a capture request is in pending state for longer than seems reasonable, consult the log for possible reasons the request is not being processed.

Managing User Requests

By default all requests are displayed on the User Request page, with the most recent request at the top of the list.

- $\blacksquare$  To filter the list, enter your selection criteria and click Display User Requests.
- n To sort the list, click any column header to sort the table in ascending or descending order.
- $\blacksquare$  To view more details about a request, double-click anywhere in the request's row to display a popup with the details.
- n To delete one or more requests from the list, select the check box next to the request and click Delete. To select all requests for deletion, select the check box at the top of the table.

**Note**: You cannot delete requests that are tagged as In Progress. Requests that are tagged as Success, Failure, and Pending can be deleted.

# <span id="page-119-0"></span>Adherence State Mappings

The Adherence State Mappings page (Application Management > Adherence State Mappings) enables you to specify which agent states and reason codes determine if an agent is or is not in adherence for a scheduled activity, and which schedule activities are used to calculate agent adherence percentages.

The default settings are the most common method for calculating adherence, and it is not necessary for you to change them. However, the settings can be customized for your contact center if desired.

Agents will be shown to be in adherence if they are in one of the agent states mapped to a specific scheduled activity. If they are in an agent state not mapped to the scheduled activity, they will be shown to be out of adherence.

**Example**: In the following figure an administrator has mapped two ACD agent states, Out of Service (with reason code 2) and Not Ready (with reason codes 3 and 5), to the Assignment schedule activity. This means that when an agent is scheduled with an assignment activity, that agent must be in the Out of Service agent state with reason code 2 or the Not Ready agent state with reason code 3 or 5 in order to be in adherence. Any other agent state/reason code during the scheduled time will result in the agent being shown not in adherence.

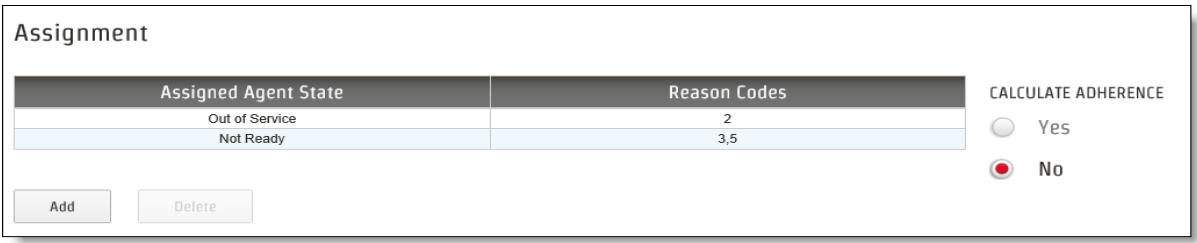

The administrator has also decided that whether or not an agent is in adherence for the Assignment schedule activity will not be considered when calculating that agent's adherence percentage score. The Calculate Adherence option is set to "No".

The following table lists the columns that appear in the Adherence State Mapping page.

#### Scheduling columns

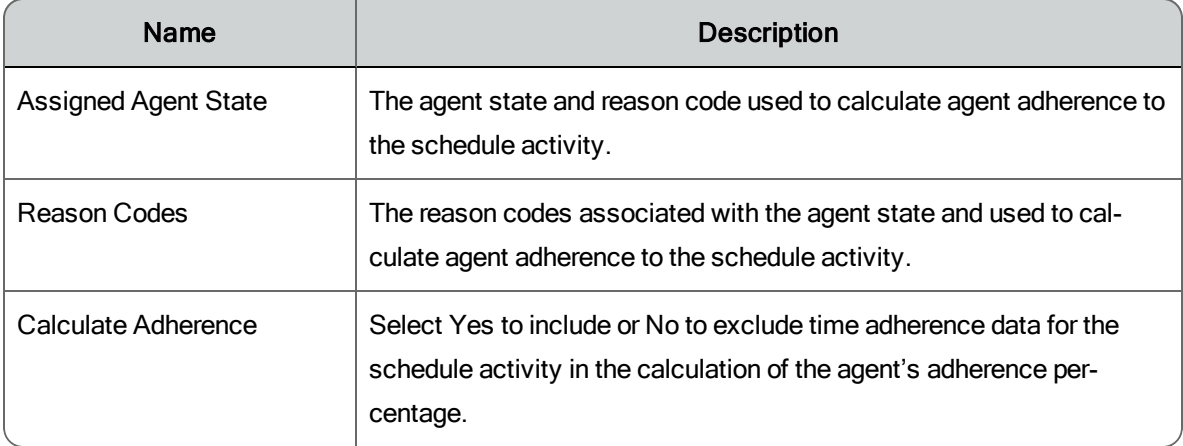

Managing Adherence State Mappings

To customize how adherence is shown and calculated in your contact center, do the following.

- 1. For each schedule activity, configure at least one agent state you want considered to be in adherence. Select the appropriate agent state from the agent state drop-down list. If you need to add an agent state field, click Add. If you need to delete an agent state field, select the field and click Delete.
- 2. Configure the reason codes you want to consider as being in adherence for the schedule activities that use reason codes. Valid values are 1–65535.
	- A blank field indicates all reason codes are considered.
	- A dash between numbers indicates a range. "1–3" means reason codes 1, 2, and 3 are considered.
	- A comma between numbers indicates specific numbers. "1,3,5" means reason codes 1, 3, and 5 are considered.
	- You can use a combination of a range of numbers and specific numbers, for example, "1–5,7,9,12".
- 3. Select the Calculate Adherence option you want. Select Yes to include or No to exclude time adherence data for the schedule activity in the calculation of the agent's adherence percentage.
- 4. Click Save to save your changes.

To revert the adherence state mapping settings to the default configuration, click Reset.

Adherence State Mapping for Non-Interactive Service Queues

Adherence can be calculated for non-interactive service queues (for example, those that handle customer email). Since the default settings are intended for service queues that support interactive customer contacts, you must configure custom mappings of all ACD states that agents are allowed to be in when handling non-interactive contacts.

**Example:** Your contact center might want to map the following agent states to the In Service activity for a service queue that supports noninteractive customer contacts:

- Ready Available
- Talk
- After Contact Work
- Hold
- Out of Service (reason code 10)
- Not Ready (reason code 20)

# Strategic Planning

The pages in this section of Application Management enable you to estimate future contact center requirements and costs.

The pages are:

- **n** Strategic [Resources](#page-122-0)
- [Strategic](#page-123-0) Forecast Request
- **n** [Strategic](#page-124-0) Forecast
- **[Hiring](#page-125-0) Steps**
- **n** [Hiring](#page-126-0) Plans

### <span id="page-122-0"></span>Strategic Resources

Strategic resources are the people and capital equipment that make up your contact center. The strategic resources you configure here are used to generate strategic planning reports that estimate future costs and requirements.

The base resource is the agent. All other resources are calculated directly or indirectly in terms of the number of agents in the contact center.

**Example**: You configure one administrator for every 50 supervisors, and configure one supervisor for every 20 agents. A supervisor has a direct relationship to the number of agents, and an administrator has an indirect relationship to the number of agents through the number of supervisors.

Managing Strategic Resources

Use the Strategic Resources page (Application Management > Strategic Resources) to create, edit, and delete strategic resources.

**Note**: The Agent resource is a system resource. You can edit the details of the Agent resource, but you cannot delete it.

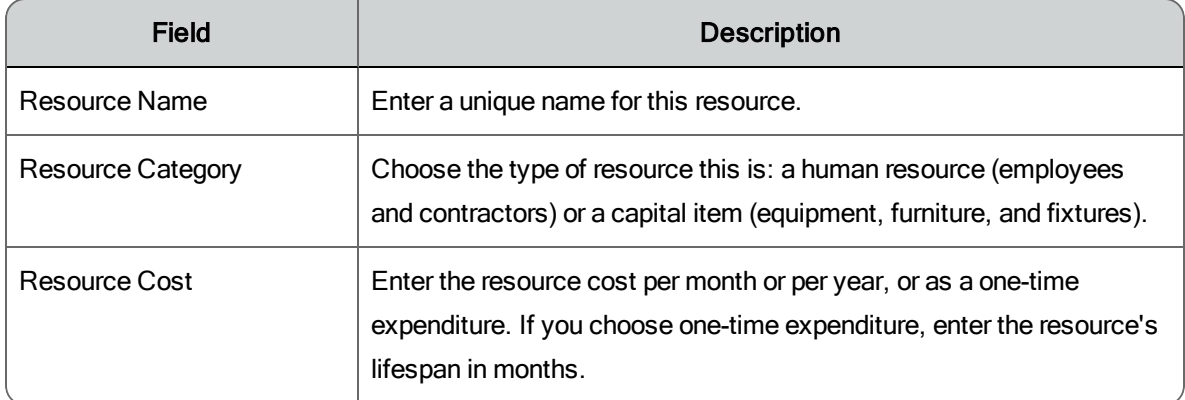

The fields on the Strategic Resources page are described below.

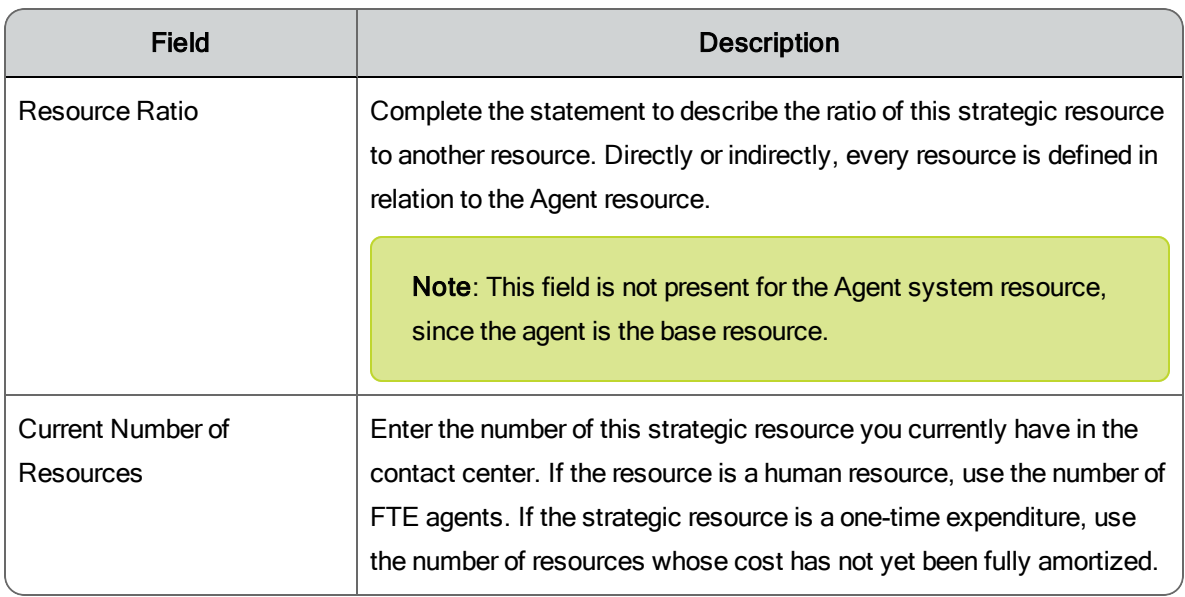

# <span id="page-123-0"></span>Strategic Forecast Request

A strategic forecast request generates a strategic forecast for one or more service queues for the period starting on the first of the next month and going forward five years. The forecast details the number of agents needed per month to meet the service queue's projected requirements.

**Note**: Strategic forecast requests are successful only for interactive service queues. They will fail if run for a non-interactive service queue.

In order for a strategic forecast to be generated, there must be a production distribution for each service queue.

The forecast is calculated based on these factors:

- The contact volume trend calculated from the service queue historical data in the two reference ranges you select
- The Average Talk Time, Average After Contact Work Time, and Service Level Objective from the production distribution

This reference period consists of two ranges. Range 1 must be for a period earlier than Range 2, and the two ranges cannot overlap.

**Best Practices**: We recommend you choose your reference periods to maximize the accuracy of the calculated trend. Longer reference periods are more accurate than shorter ones. Choosing periods that do not include significant aberrations from normal operations (for example, a lengthy power outage) that can affect the calculated trend is also a good idea.

#### Generating a Strategic Forecast Request

To generate a strategic forecast request (Application Management > Strategic Forecast Request), follow these steps:

- 1. Select one or more service queues.
- 2. Select start and end dates for Range 1 and Range 2 reference periods. Range 1 must be earlier than Range 2 and the two ranges cannot overlap.
- 3. Schedule the request. By default the request runs immediately.

### <span id="page-124-0"></span>Strategic Forecasts

A strategic forecast is produced by running a [strategic](#page-123-0) forecast request. The forecast displays the number of agents required per month to meet the requirements of a service queue starting the first of the month following the date of the request and going forward five years.

The strategic forecast is used to generate various strategic planning reports. These reports are:

- **Budgetary Planning**
- **Example Facility Planning**
- $\blacksquare$  Staff Planning
- $\blacksquare$  Hiring Plans

<span id="page-124-1"></span>You can edit the [strategic](#page-124-1) forecast if desired.

Viewing and Editing Strategic Forecast Data

Use the Strategic Forecast page (Application Management > Strategic Forecast) to view and edit a strategic forecast for a specific service queue.

**Note**: You must run a [strategic](#page-123-0) forecast request for the service queue first in order to view and edit a strategic forecast.

- 1. Select the desired service queue to display the strategic forecast for that service queue.
- 2. In the displayed table, edit the data as desired and then click Save.

### <span id="page-125-0"></span>Hiring Steps

A hiring step is a component of a hiring plan. The metrics you configure for each step are used to determine how many candidates must enter the hiring pipeline to meet future agent requirements as determined by a strategic forecast.

#### Managing Hiring Steps

Use the Hiring Steps page (Application Management > Hiring Steps) to create, edit, and delete hiring steps.

You can edit and delete steps that are being used as part of a hiring plan. Once a step is added to a hiring plan, the step's attributes remain as they were at that time. The step can be deleted here and not affect the plan it was made a part of.

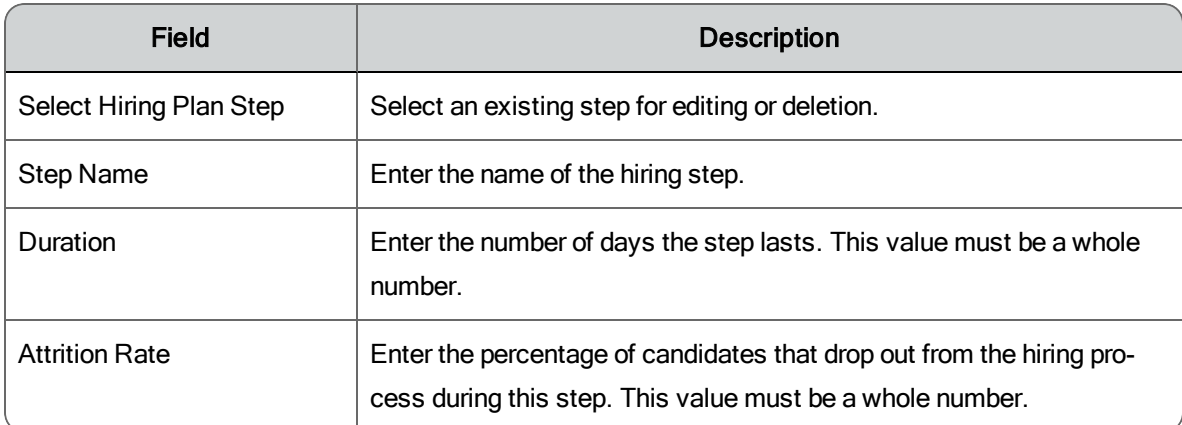

The fields on the Hiring Steps page are described below.

# <span id="page-126-0"></span>Hiring Plans

A hiring plan is a sequence of hiring steps that describes the process of hiring agents to meet future requirements in your contact center. Hiring plans are used in conjunction with strategic resources and the strategic forecast to generate the Strategic Hiring Plan Report.

#### Managing Hiring Plans

Use the Hiring Plans page (Application Management > Hiring Plans) to create, edit, and delete hiring plans.

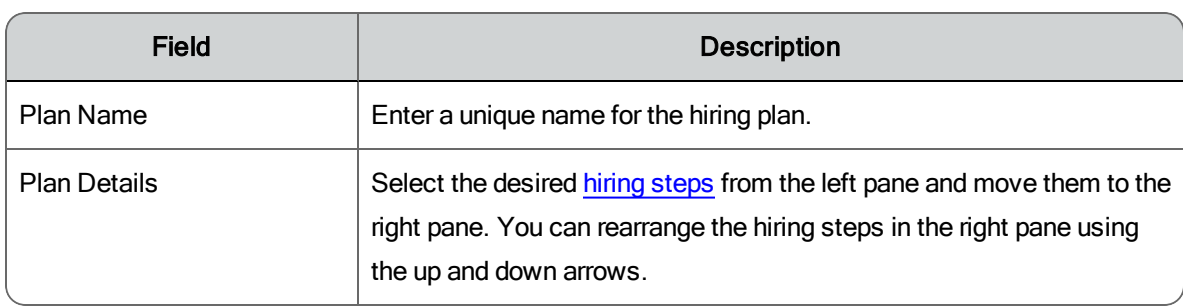

The fields on the Firm Date Associations page are described below.

# Vacation Planning

The pages in this section of Application Management enable you to configure and manage agent time off.

The pages are:

- **Nacation Plans**
- n Full Time [Equivalents](#page-128-0) Profiles
- **Nacation Type [Mapping](#page-129-0)**
- n Time Off [Report](#page-130-0)
- Time Off [Allotments](#page-130-1)

# <span id="page-127-1"></span>HRMS Integration

WFM can be configured (using the WFM Configuration Setup utility) to integrate with your Human Resources Management System (HRMS). This means that vacation plans are imported from the HRMS to WFM, and the number of vacation hours used by agents are exported from WFM to the HRMS. In this way, the Vacation Hours section on the Agents page contains current information for each vacation type:

- **n** Hours of vacation earned
- **n** Hours used
- Hours approved (but not yet taken)
- **E** Hours remaining

Systems that do not have HRMS integration use vacation plans created on the [Vacation](#page-127-0) Plans page. Systems that do have HRMS integration do not include the Vacation Plans page—the information from the HRMS replaces the information that is configured there.

For more information on how to integrate HRMS with WFM, see the *WFM Installation Guide*.

# <span id="page-127-0"></span>Vacation Plans

Vacation plans are the time off plans assigned to agents. There can be multiple vacation plans in order to manage time off for various types of agents, for example, part-time agents and full-time agents. How this is managed is specific to your contact center.

There are four types of time off in each vacation plan:

- **Days off**
- $\blacksquare$  Floating holidays
- Personal days
- **N**acation

How each of these vacation types are defined is up to your contact center. In order to track hours used against each of these vacation types, you [map](#page-129-0) [exceptions](#page-129-0) to each type.

**Note**: The Vacation Plans page is present only in systems that do not use [HRMS integration](#page-127-1). Systems that do use HRMS integration get their vacation plans from the HRMS.

#### Managing Vacation Plans

Use the Vacation Plans page (Application Management > Vacation Plans) to assign create, edit, and delete vacation plans.

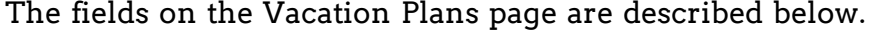

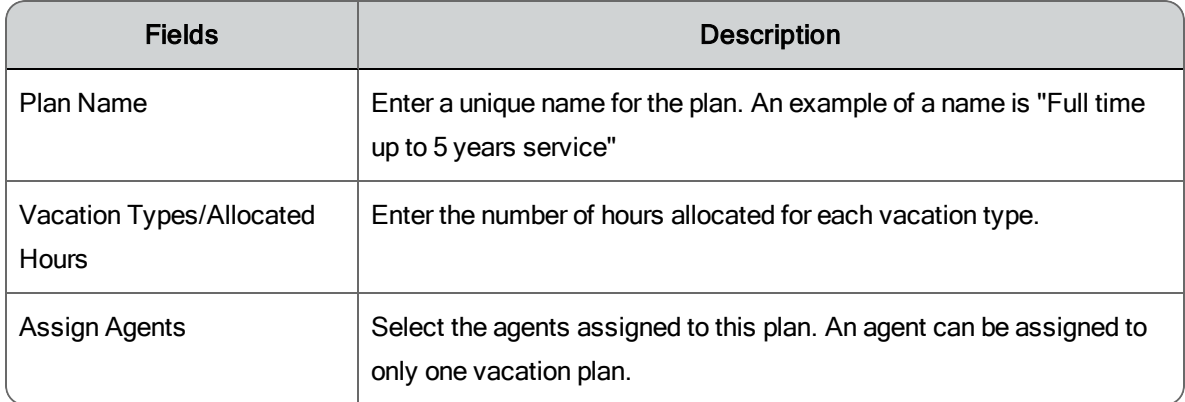

# <span id="page-128-0"></span>Full Time Equivalents Profiles

If you are using the strategic planning and vacation features, you must create full time equivalents profiles and assign agents to these profiles. WFM uses full time equivalents profiles when creating strategic plans and analyzing vacation requests.

A full time equivalent (FTE) is equal to the number of total scheduled person hours divided by the number of hours per week that constitute a full time person (for example, 40 hours or 35 hours). An FTE might consist of several part time individuals whose combined work hours in a week equal the full time person, but might not incur benefits expenses.

For forecasting and planning purposes you need to establish the number of hours an agent is paid per week (for example, 20, 35, or 40 hours). WFM uses this value to determine the number of FTE agents required for a forecast. If the number of paid hours is 40 and the forecast calls for 80 hours, you need two full time agents.

**Example**: A contact center has 100 agents. An FTE is 40 paid hours a week (160 hours a month), and an FTE agent earns \$3,000 a month. All agents are required to take eight hours of training this month. That is 800 hours of training for the month (100 × 8). If you change the number of hours training to FTEs, you would need five FTEs (800  $\div$  160), which corresponds to \$15,000 spent on training for this month (5 × \$3,000). By using strategic planning to determine costs in advance, managers can ask for fewer training hours in relation to their budget or spread the training out over a period of two or three months.

Managing Full Time Equivalents Profiles

Use the Full Time Equivalents Profiles page (Application Management > Full Time Equivalents Profiles) to create, edit, and delete full time equivalent profiles.

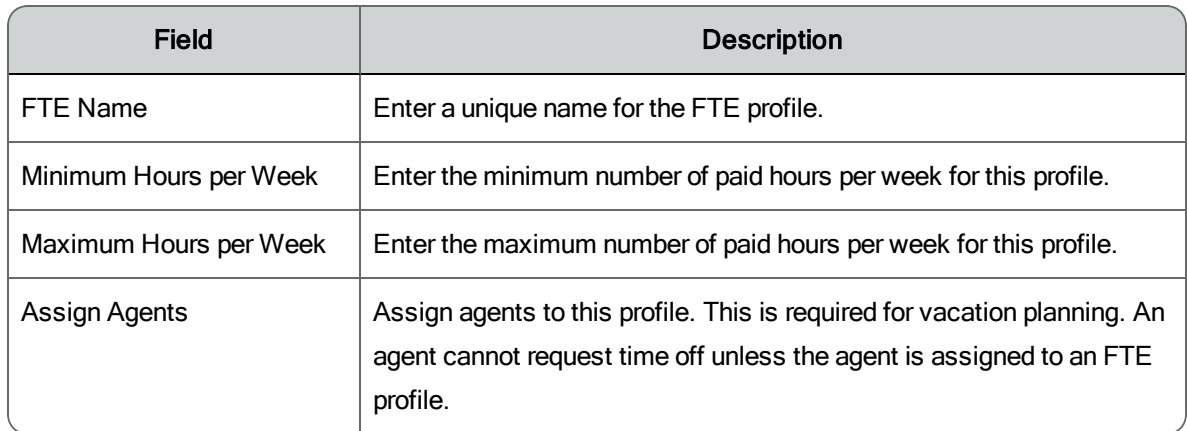

The fields on the Full Time Equivalents Profiles page are described below.

# <span id="page-129-0"></span>Vacation Type Mapping

The Vacation Type Mapping page enables you to associate exceptions with the four types of vacation built into the system. These types are:

- Personal Days
- **Days Off**
- Floating Holiday
- **Nacation**

This lets you customize exactly what each vacation type means in your contact center. An exception can be mapped to only one vacation type.

WFM then can track how many hours of each type of vacation have been used by an agent. In systems with [HRMS integration](#page-127-1), this information is exported to a file that can be imported into the HRMS on a daily basis. In systems without HRMS integration, this information is applied to the vacation plan configured for each agent. In both systems, the vacation hours available to an agent are displayed on the Agents page.

### Managing Vacation Type Mapping

Use the Vacation Type Mapping page (Application Management > Vacation Type Mapping) to assign exceptions to each of four vacation types.

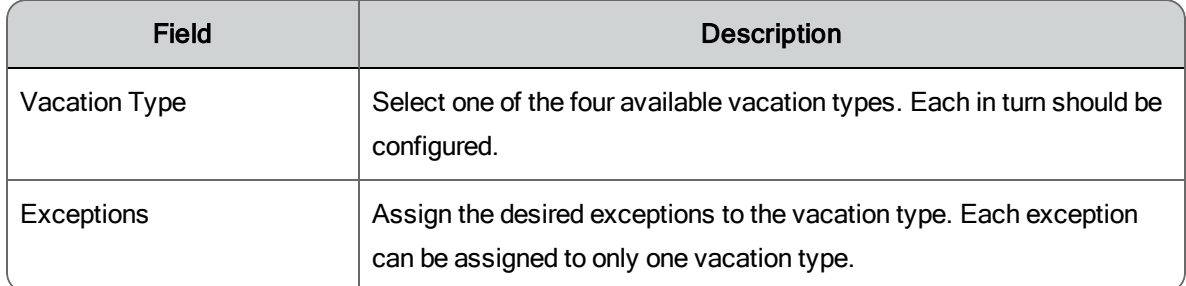

The fields on the Vacation Type Mapping page are described below.

# <span id="page-130-0"></span>Time Off Report

The Time Off Report (Application Management > Time Off Report) is a quick way to see a list of agents who have time off scheduled on a selected date. As soon as a date is selected in the Date field, the list of agents is displayed.

The list if read-only. If desired, you can export the list as a comma-separated values (CSV) file by clicking the Save as CSV button.

# <span id="page-130-1"></span>Time Off Allotments

Time off allotments are used to assist in managing time off requests. A scheduler or administrator sets the maximum number of FTEs per service queue that can have time off for each day of the year. When an agent requests time off, the agent can display a table showing the current available number of FTEs on a specific day and the gap between the forecasted FTEs and scheduled

FTEs for that day. If the gap is negative, the service queue is understaffed; if it is positive, the service queue is overstaffed. The allotted FTE number reflects how much time off has already been approved for that day.

The impact of an agent's time off on the daily allotment is calculated as a fraction of the Default FTE per Day (configured on the Global [Settings](#page-117-0) page). The agent's daily FTE is used for a whole day off. (The agent's daily FTE is calculated by dividing the agent's weekly FTE by five.)

For example, if three agents ask for September 10 off, and their daily FTEs differ, the following table shows how that impacts the time off allotment for that day. In this case, the Default FTE per Day is configured to be 8 hours and the time off allotment for that day is 3 FTEs.

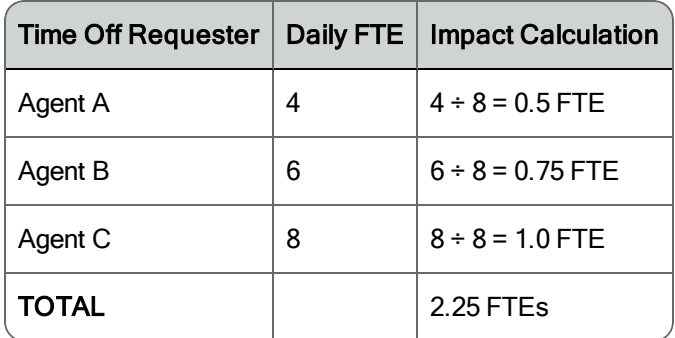

Therefore, after these agents' time off requests are approved, the time off allotment remaining for September 10 is 0.75 FTE.

**Note**: If an agent belongs to multiple service queues, the supervisor who [approves](#page-229-0) a time off request determines which service queue's FTE allotment it applies to.

#### Managing Time Off Allotments

Use the Time Off Allotments page (Application Management > Time Off Allotments) to create, edit, and delete time off allotments for service queues.

The fields on the Time Off Allotments page are described below.

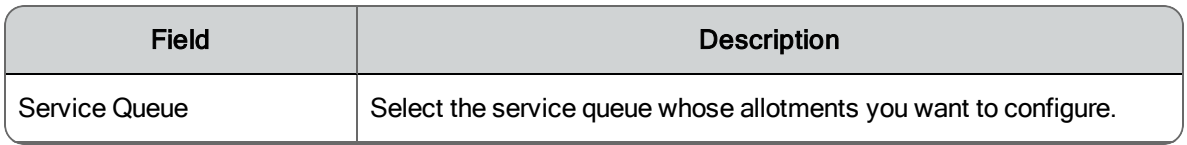

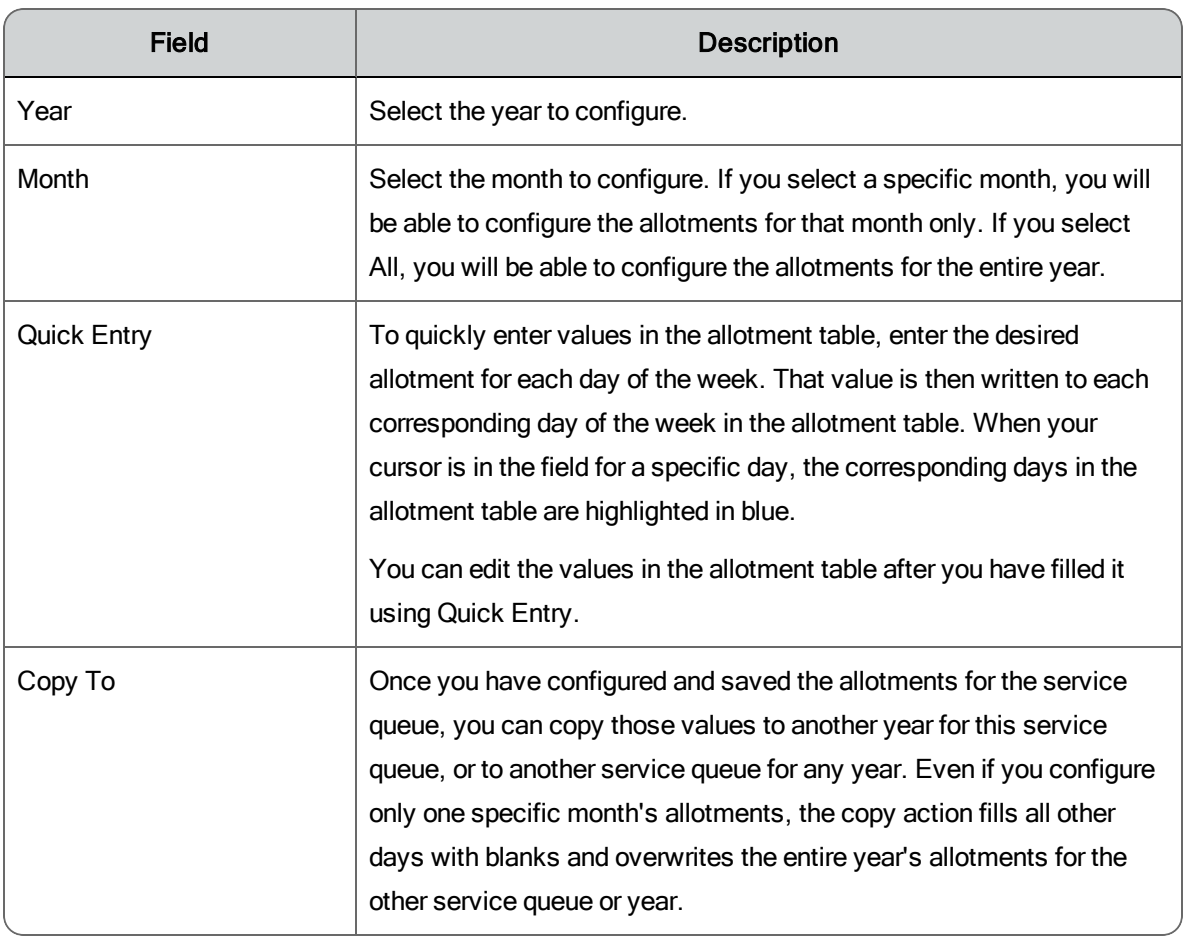

# My Schedule

The My Schedule application allows you to view your schedule by day, week, or month.

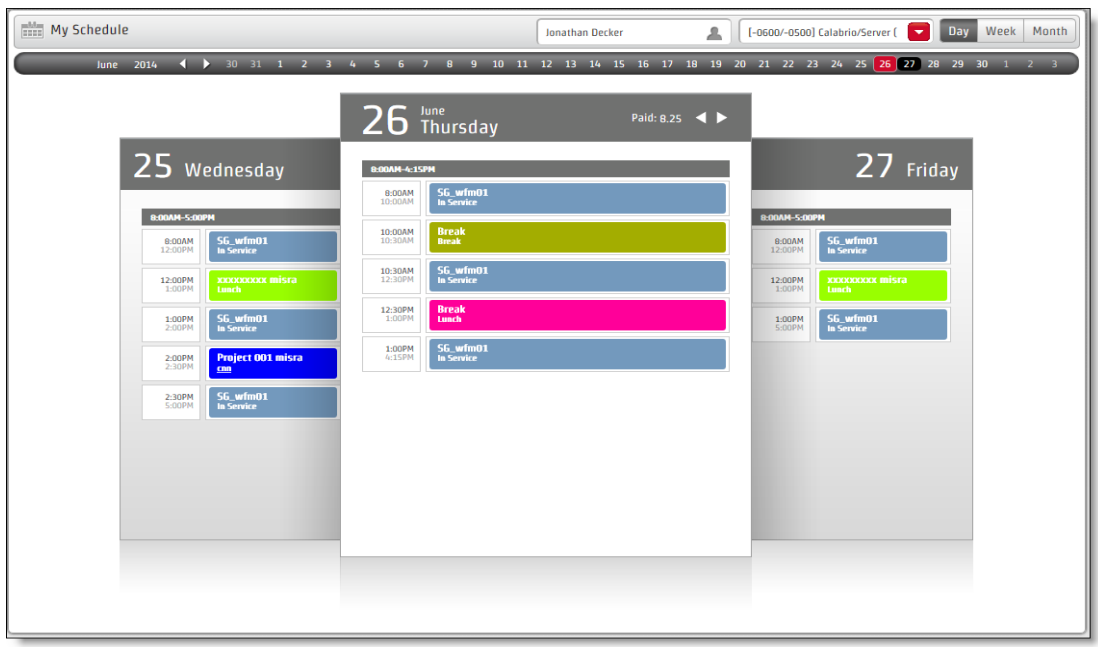

By default, the My Schedule application displays today's schedule in Day view in the time zone configured for you by the administrator. You can also view your schedule in Week and Month view for any date a schedule has been created.

If you are a supervisor, you can view your own schedule and the schedules for agents on your teams, and change the time zone a schedule is displayed in.

Activities are color-coded according to their types. The colors are configured by the administrator. For example, breaks might be displayed in purple and meetings in blue. The color-coding is visible on any schedule view you choose, either as background for the activity listing or as a stripe or square next to the activity.

# My Schedule Views

The My Schedule toolbar allows you to view your schedule by day, week, or month.

The graphic below displays the toolbar, calendar bar, and header seen by supervisors, schedulers, and administrators. The agent's view is identical except that the Select Agent and Select Time Zone fields are not present on the toolbar.

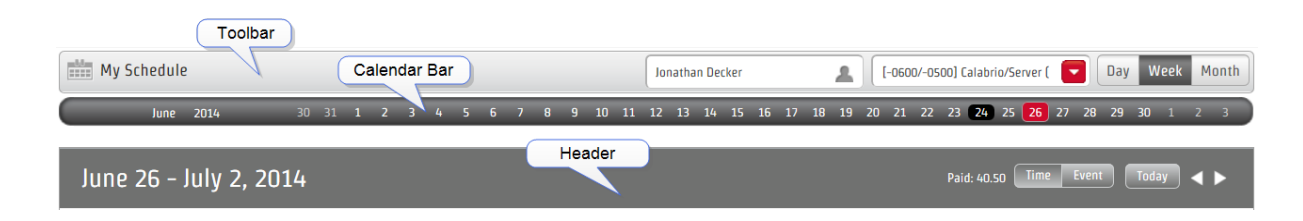

The following table describes the My Schedule toolbar, calendar bar, and header functionality.

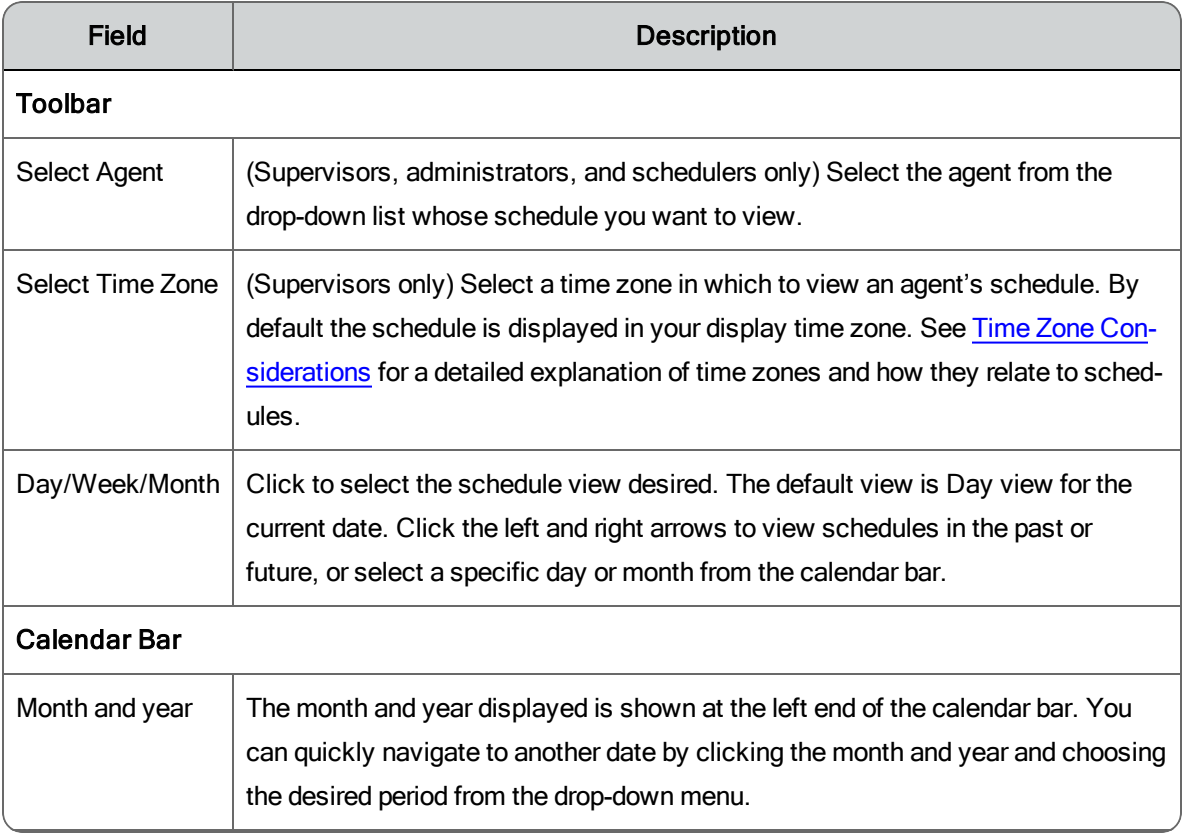

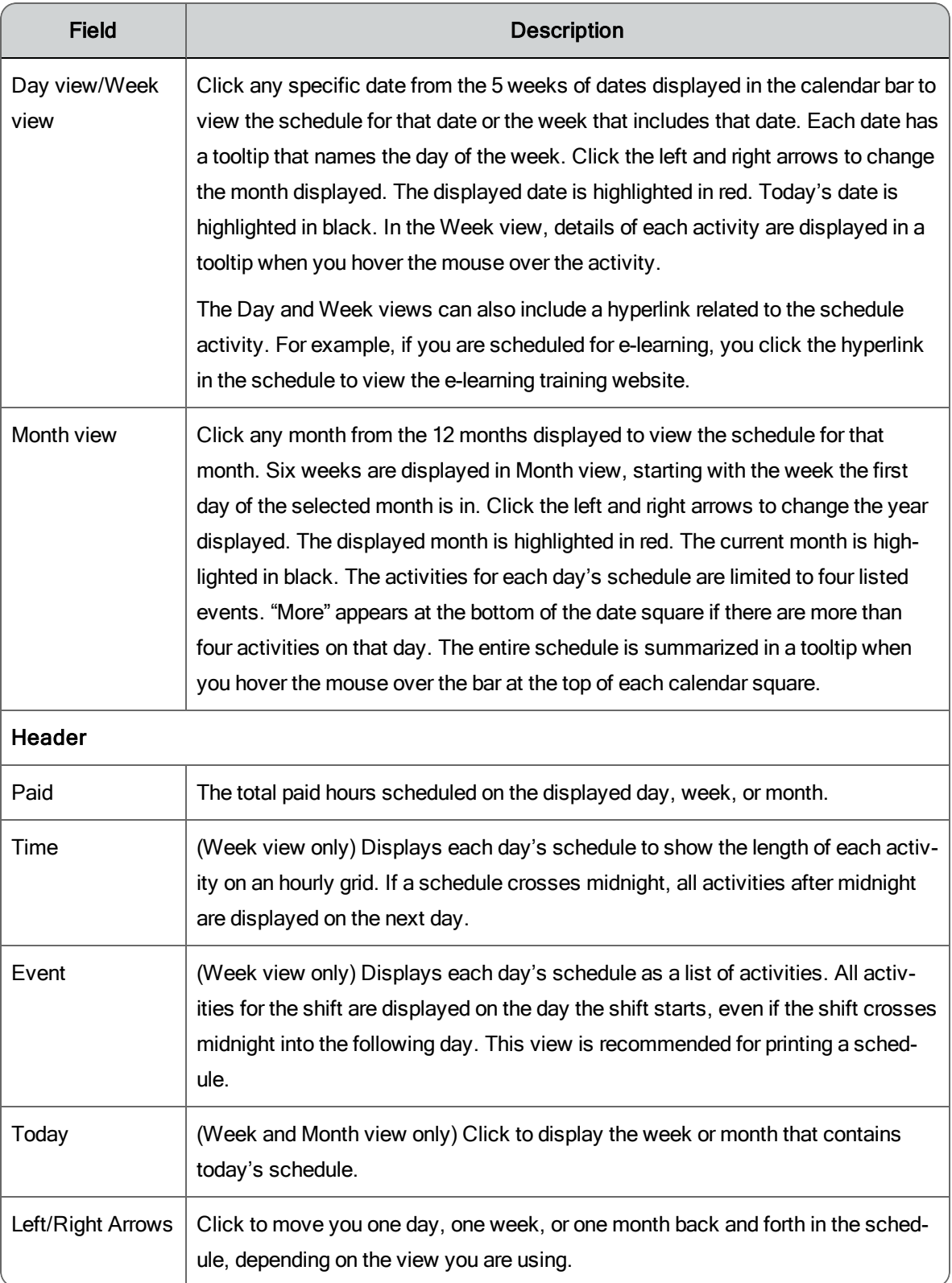

# <span id="page-137-0"></span>Time Zone Considerations

All WFM users are assigned a display time zone by the administrator. The default setting is the time zone in which the WFM server is located (the server time zone). For a contact center with all locations in that same time zone, the default setting is likely used for all WFM users. However, if the contact center has locations in multiple time zones, users located in time zones other than the WFM server time zone can be assigned a user-specific display time zone so they see their schedules in local time.

**Example**: If the WFM server is located in Chicago in the Central Time zone, then the default server time zone is Central Time. Agent A is in Chicago so his display time zone is the default server time zone. However, Agent B is in Los Angeles, so her display time zone is set to Pacific Time, and Agent C is in New York City, so his display time zone is set to Eastern Time. All three agents see their schedules in their local time zone.

It is important to note that when a supervisor changes the display time zone, only the time labels (the hours) on the displayed schedule change, and not the day/date labels. The day/date labels continue to reflect the supervisor's configured display time zone.

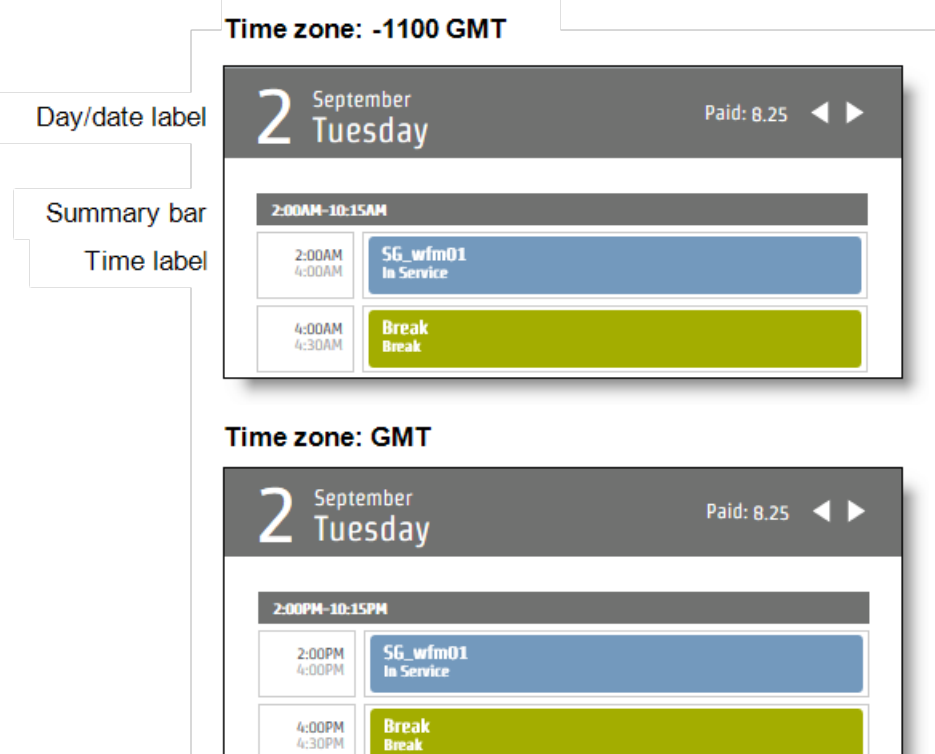

Time zone: +1100 GMT

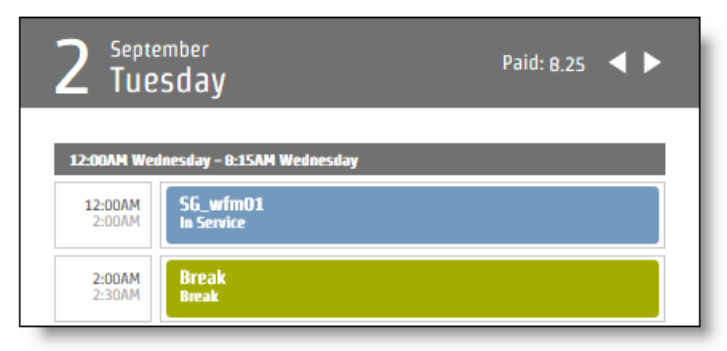

The figure above shows the same schedule in three different time zones. Note that, while the time labels change, the day/date labels do not.

If the time shift forces the schedule onto another day, that is shown in the summary bar.

The day/date labels show the supervisor's display time zone. The time labels show the time zone selected to view the schedule.

It is possible for users to see their schedules in a different time zone than where they are actually located. It all depends on how the administrator has configured their display time zones. As a result, the times shown in the My Schedule application and widget do not necessarily match the local time shown on your computer.

Supervisors, schedulers, and administrators also see their schedules and the schedules of the agents on their teams in the time zone assigned to the their user account. For example, if a supervisor located in the Central Time zone views the schedule of an agent located in the Pacific Time zone, that agent's schedule will be shown in Central Time, because that is the supervisor's display time zone.

Supervisors, schedulers, and administrators can control which time zone is shown in My Schedule by changing it in the time zone drop-down list. For example, a supervisor might want to see an agent's schedule as the agent sees it, especially if that agent is located far away from the supervisor and the time difference is more than a few hours. In that case, the supervisor selects the agent's local time zone from the time zone drop-down list.

**NOTE:** The time zone shown in the Select Time Zone drop-down list is not the display time zone assigned to the user whose schedule is displayed in My Schedule. It only reflects the time zone chosen by the supervisor to view an agent's schedule. The only way you can know what is a user's display time zone is to look up the display time zone set on the user's Users record.

# Printing a Schedule

Use your browser's print functionality to print a schedule. The recommended view to print is the Week view set to show the daily schedules by event, not by time.

You might have to change the print default settings to achieve an optimal result (adjusting page orientation, margins, and so on). Consult your browser's documentation on how to work with the print settings.

# Accessing Your Schedule Outside of Work

Agents can view their schedules outside of work through an email client or calendar application on a mobile device or personal computer. The email client or calendar application displays your WFM schedule as it appears in the WFM interface by reading the iCalendar data file from the WFM iCalendar Service.

**Note:** The iCalendar feature is only supported for agents, not supervisors, schedulers, or administrators.

**Note:** Agents can view only their own schedule.

**Note:** The color coding that appears in the WFM interface is not displayed when you view the WFM schedule on your mobile device or personal computer.

The following clients and devices are supported:

- Apple devices such as an iPhone or iPad (in conjunction with the Apple Calendar app)
- Microsoft Outlook
- Android devices such as a tablet or phone (in conjunction with a calendar app that can read an .ics file)

Consult your client or device documentation for exact instructions on how to add or import a calendar. Your mobile device or email client will typically access your WFM schedule via a URL. Ask your administrator for the correct URL. The format for the URL is as follows, where <base server> is the IP address of the WFM base server:

```
https://<br/>base server>:4430/calendar (secure) or
http://<br/>base server>:8086/calendar (unsecure)
```
You will be prompted for a username and password. These are the same login credentials you enter when logging in to WFM. If you are using Active Directory, you must use <domain>\<username>.

**Note**: If you are integrating your schedule into Microsoft Outlook, you must use two back slashes (\\<domain>\<username>).

# Agent Dynamic Scheduling

The dynamic scheduling feature enables you to create your own schedule for specific weeks if configured to do so by your administrator or scheduler.

If you are included in a dynamic scheduling event, you will see an event exception appear in your daily schedule. The exception includes a link that will take you to the Agent Dynamic Scheduling page.

**Note**: The only time you can create your schedule is during the exception. Once that time is past, you can only view, not edit, the Agent Dynamic Scheduling page.

When you first access the page you will see the following:

- n Work rule parameters for the schedule you will be creating. There are three kinds of work rules: uniform, hybrid, and variable.
- **Example 1** Staffing icons that give you an idea of the staffing needs for the intervals that cover the times you can start your shift. In this graphic, the parameters say that you can start work any time between 07:00 and 12:00, so the staffing icons are displayed for every half hour interval between those times.
- n A countdown timer that tells you how much time is left for you to create and submit your schedule. Once the countdown timer reaches zero, you can no longer edit or submit your schedule.

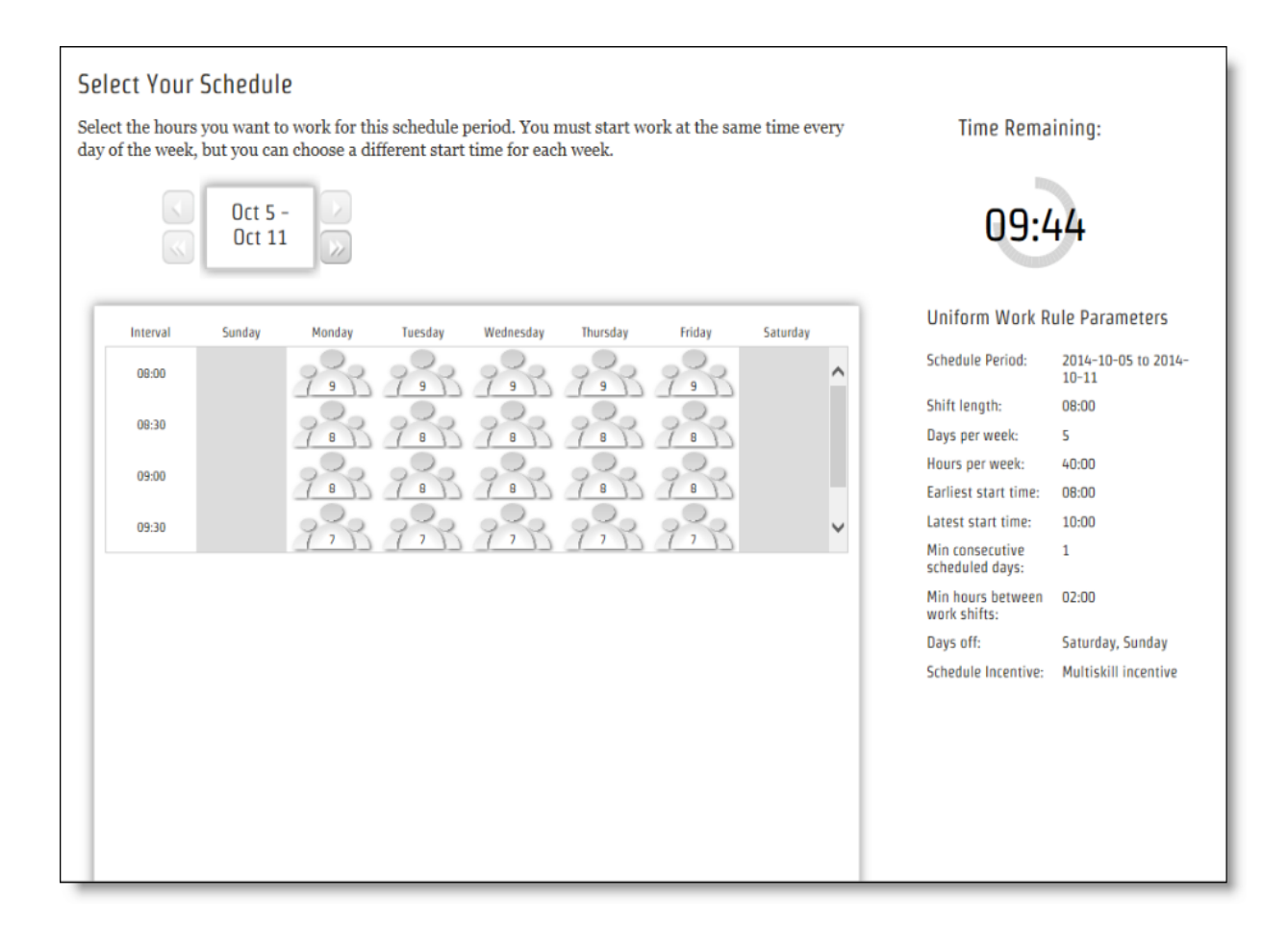

When you select your schedule, it is depicted by gray bars underneath the staffing icon section.

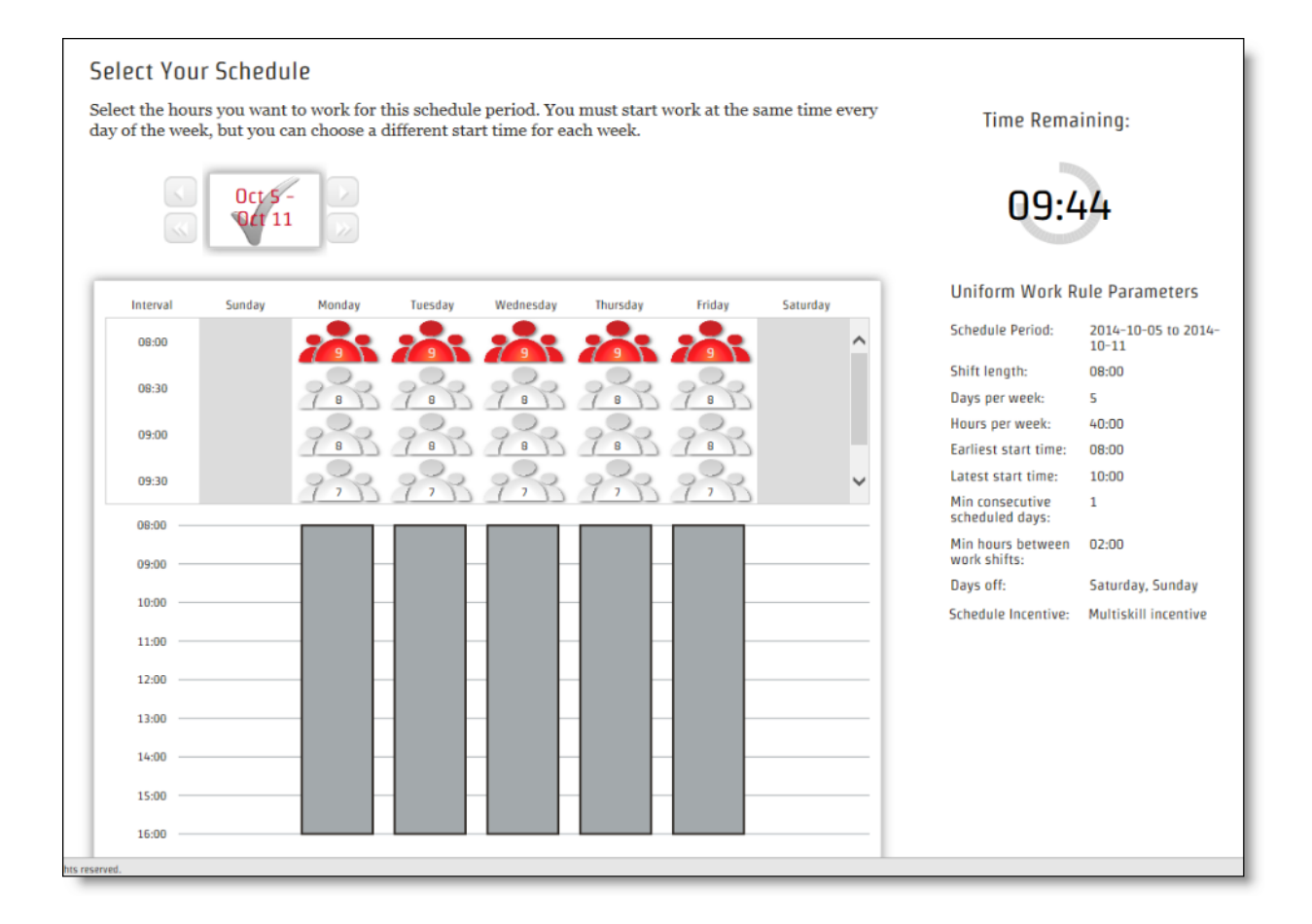

# Staffing Icons

The staffing icons depict the relative need for staffing for a shift starting in that interval.

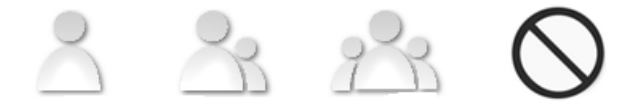

You might see a number on a staffing icon (if your administrator configured dynamic scheduling to include them). The number conveys the same information as the staffing icon, it is just an alternative way to display it.
5

The staffing icon and number are determined according to the kind of work rule configured for the work shift.

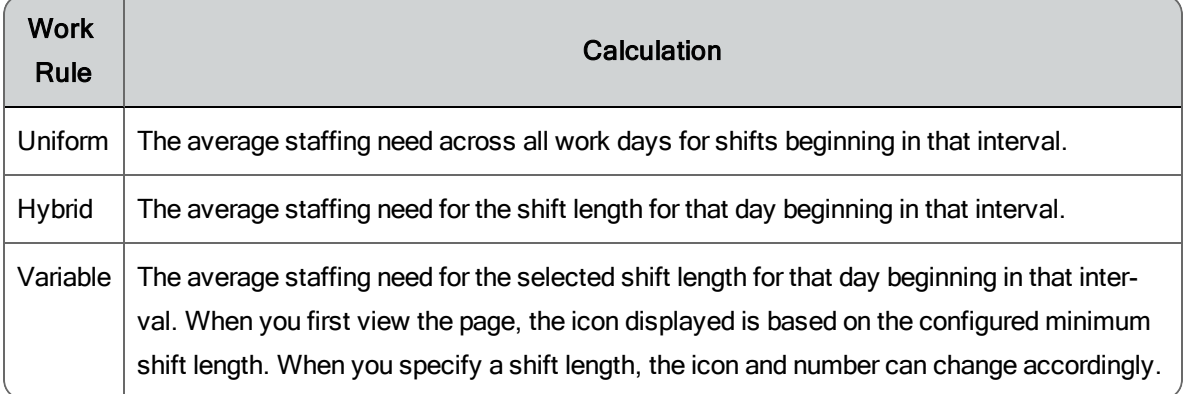

### <span id="page-144-0"></span>Creating Your Own Schedule

**Important**! You have a limited time to create your schedule. Keep an eye on the countdown timer so you don't run out of time. Once the timer reaches zero, you can no longer edit or submit your schedule.

#### *To create your own schedule, follow these steps:*

- 1. Click the link in the dynamic scheduling exception in your schedule to access the Agent Dynamic Scheduling page.
- 2. Based on the work rule parameters listed to the right of the scheduling grid, select the start time for each day you will work. Use the staffing icons to help you determine which shifts have the most staffing requirements and choose accordingly.

Days that are set aside as days off display a gray column instead of any staffing icons.

If you are scheduling according to a variable work rule, and you are allowed to select a day off, do not select a staffing icon for that day.

3. When every day in the week has been configured with a work shift, a check mark appears in the date box to tell you that the work week is complete:

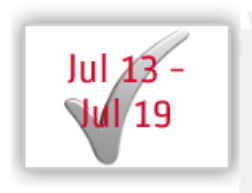

4. If you are to schedule more than one week, click the right arrow next to the date box to go to the next week, and create a schedule for that week.

**Note**: A different type of work rule might apply to each week you schedule.

5. When you have scheduled every week, click Submit.

# Agent Schedules

Agent Schedules allows supervisors, schedulers, and administrators to manage the schedule for selected agents by updating the production schedule.

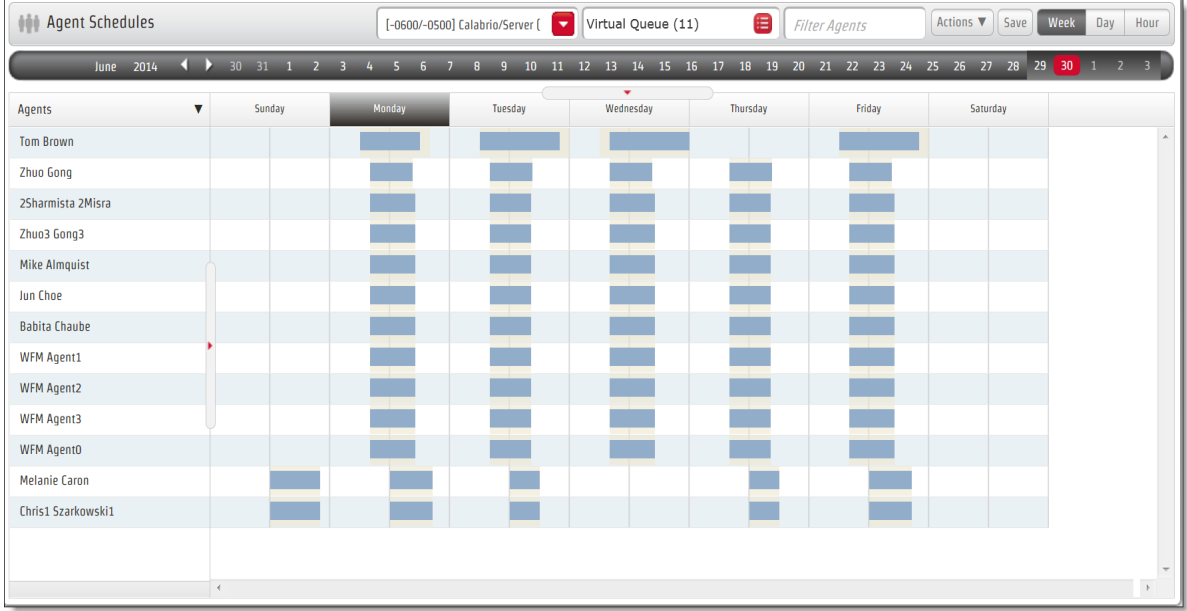

The process of scheduling agents for non-service activities (for example, meetings or training) after a schedule has been generated is called postproduction planning. You can use Agents Schedules to find times when you can schedule agents for activities so that the service level is least affected.

By default, Agent Schedules opens to today's date. You can quickly navigate to another date by clicking the month and year and choosing the desired period from the drop-down menu.

Use Agent Schedules to complete the following tasks.

- n Determine the optimal time to schedule an activity so that it has the least impact on the service level and insert the activity
- Trade schedules between agents

n Monitor real time adherence and conformance and other performance statistics

You can edit schedules only for the agents who are assigned to a team in your Main View. Agents who are not assigned to a team in your Main View are readonly and show a lock icon next to their names.

A popup appears when you hover over a schedule in the Agent Schedules page for the Day or Week option. The popup identifies the agent, the agent's start and end time, and displays the number of hours the agent is paid for.

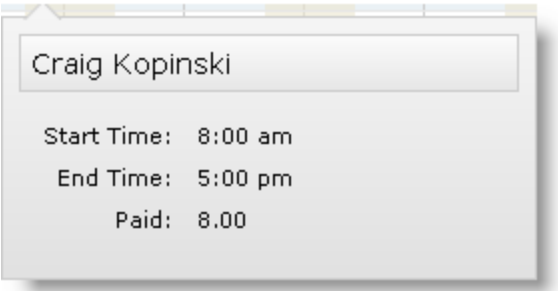

A popup appears when you hover over a scheduled activity in the Agent Schedules page for the Hour option. The popup identifies the activity, service queue, or multiskill group, the agent associated with the activity, service queue or multiskill group, the start and end time, whether or not the activity is paid, and the work shift.

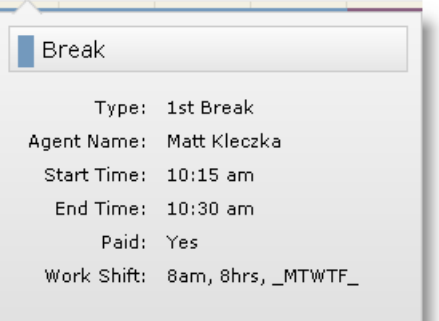

**Note:** Sometimes the popup appears to show an incorrect start or end time for the activity. The reason for this is that activities are in two layers. The bottom layer in the schedule display is used for in service, overtime, assignment and closed service activities. The upper layer is used for breaks, lunches, projects, and exceptions. If you hover over a bottom layer activity, the popup shows the full length of time of that activity without taking into consideration any upper layer activities that might be on top of it.

## Agent Schedules Toolbar

The Agent Schedules toolbar controls which agents you see in the Agent Schedules page. Its fields and buttons are described in the table below.

**Note**: Until you select a service queue group, service queue, or team, the Agent Schedules page is blank.

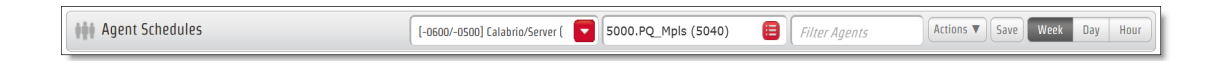

When you pick a service queue, schedules are shown for the entire week. The schedules that appear are for agents who fit one or more of these criteria:

- $\blacksquare$  They are in a team that is in your view
- n They have at least one activity scheduled for the selected service queue and are working the queue
- n They have schedules and are mapped to the selected service queue via skill mapping and can work the queue
- n They have schedules and are mapped to the selected service queue via multiskill groups and can work the queue

**Note:** When you schedule an agent with at least one activity, who is mapped to a selected service queue on a Saturday, the agent will appear on the schedule for the following week.

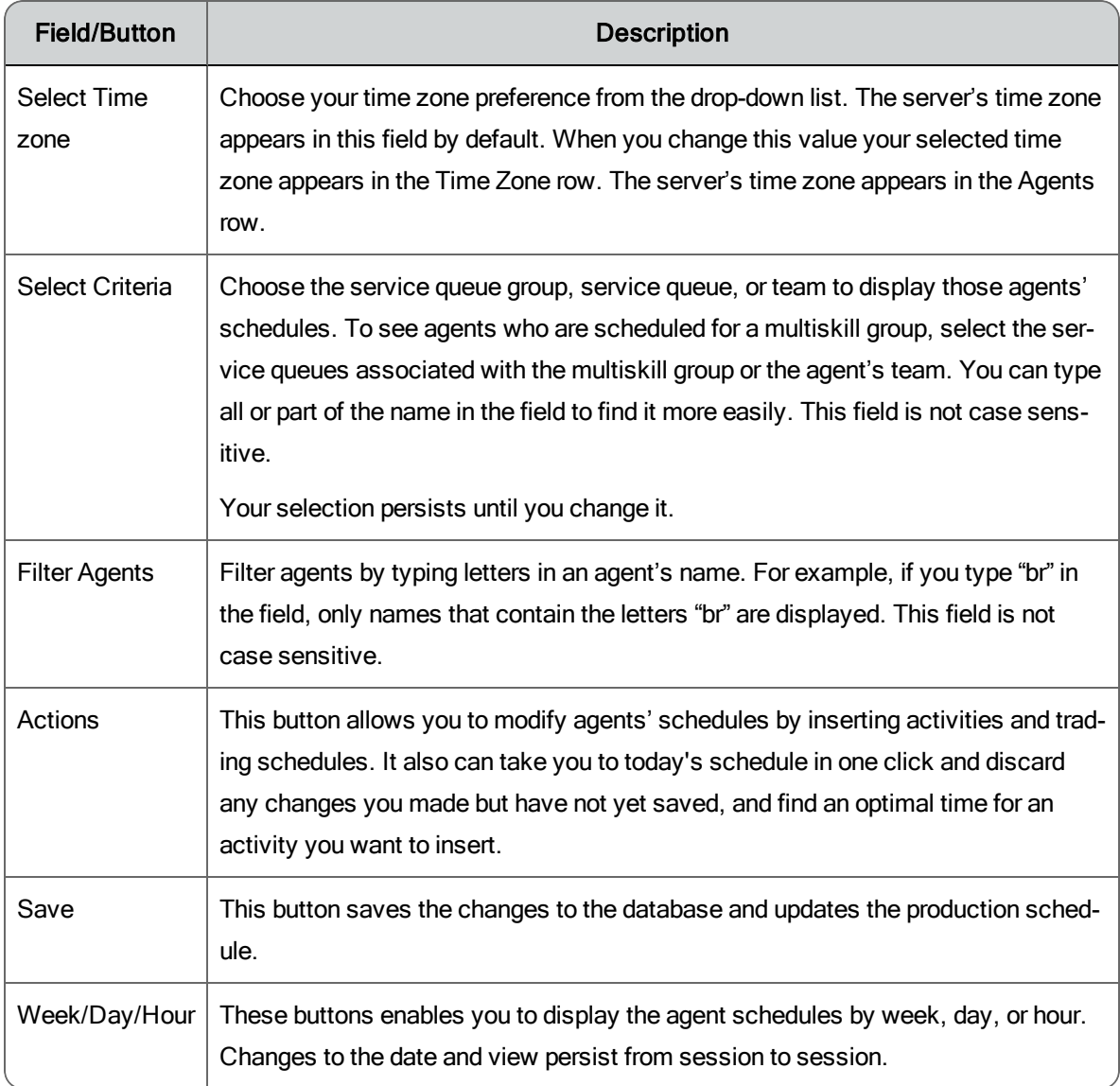

# Time Zones

By default, the Agent Schedules page displays schedules in the server time zone. However, if you select a time zone from the Time Zone drop-down list that is different from the server time zone, a row is added to the schedule grid showing that time zone as well.

**Example**: The time zone row in the schedule grid below shows that the America/Los Angeles time zone has been selected. As a result, a row labeled with the time zone name has been added to the top of the schedule grid, which shows schedule times in the server time zone. The added time zone row is the only place where times in the selected time zone are displayed. Everywhere else in the schedule, the server time zone is used.

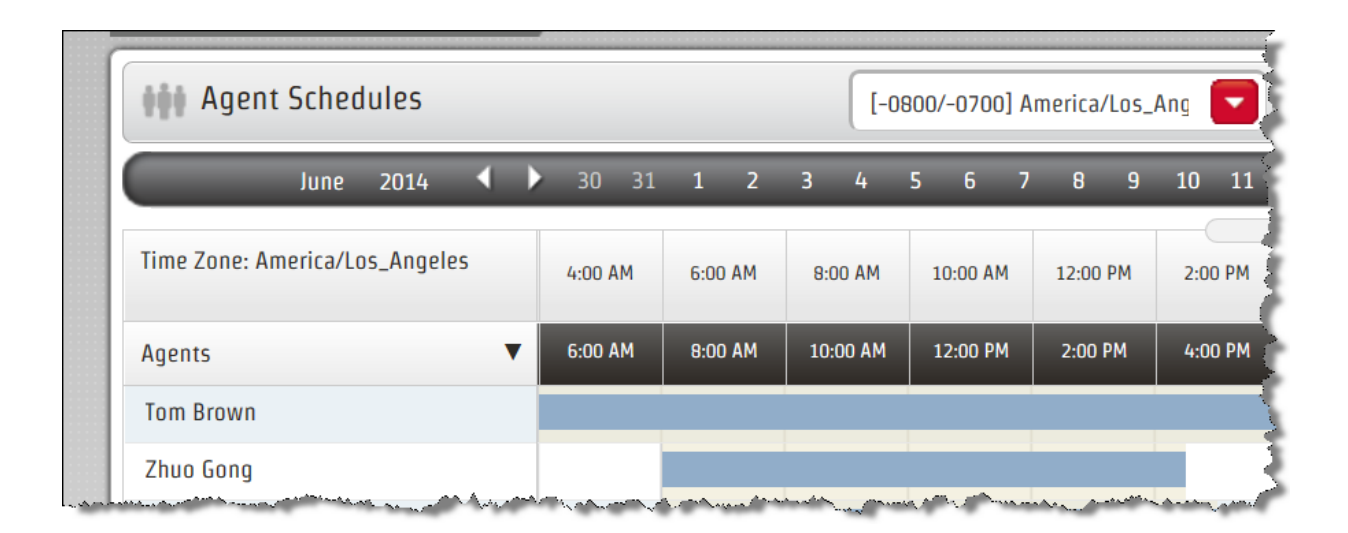

## Sorting the List of Agents

Use the triangle icon in the Agents column header to control how the agents are sorted in the schedule grid. You can sort agents in ascending order by the following:

- $\blacksquare$  First name
- $\blacksquare$  Last name
- n Arrival time. Agents are sorted according to the first scheduled activity on the schedule, and then by first name and last name. Agents who are available but not scheduled are listed after scheduled agents, and agents who are unavailable and not scheduled are listed last.
- **Rank. Agents are sorted based on their ranking as assigned on the Agents**

page. Agents of equal ranking are then sorted by first name.

- n Company start date. Agents are sorted by their seniority in the company, with the least senior listed first.
- n Department start date. Agents are sorted by their seniority in the department, with the least senior listed first.

The list of agents can be further refined by pinning an agent to the top of the list. When an agent is pinned, the agent is not subject to any sorting and always appears at the top of the list of agents in the schedule. You can pin multiple agents, and the one most recently pinned is at the top.

You pin an agent by hovering your mouse over the agent's name, and then clicking the pin icon that appears at the right side of the cell (see below). To unpin the agent, click the icon again and the agent is immediately subject to the sorting method used in the list of agents.

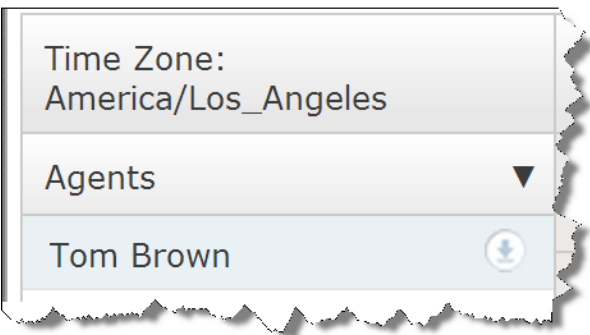

### **Drawers**

A drawer is a pane that is opened and closed by clicking a control in the Agent Schedules page.

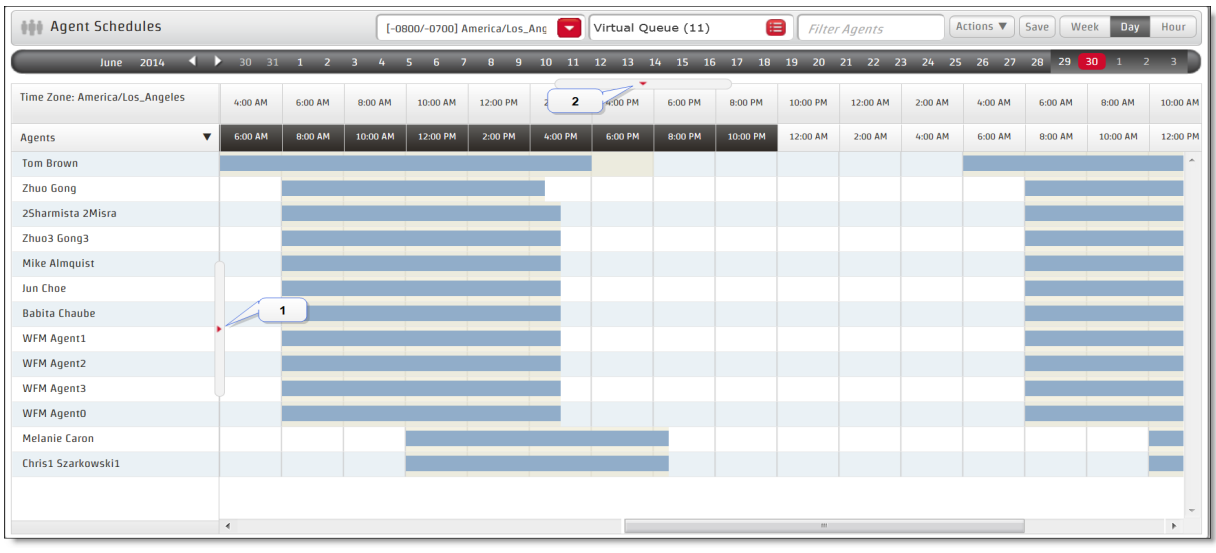

There are three drawers available:

- Agent Adherence Details drawer, displayed by clicking an agent's name in the Agents list
- Adherence drawer, displayed by clicking the arrow control (number 1 in the figure) to the right of the Agents list
- $\blacksquare$  Coverage drawer, displayed by clicking the arrow control (number 2 in the figure) below the calendar bar

**Note**: The Coverage drawer is not available when the agent schedules are filtered by service queue group or team.

#### Adherence Details Drawer

The Adherence Details drawer is opened and closed by clicking an agent's name in the Agents list. It shows how well the agent has maintained schedule adherence since the start of the day. Adherence is calculated using agent state data captured from the ACD in real time. For this reason, the values displayed at the top of the Adherence Details drawer (Scheduled Total, Scheduled In Service, Actual In Service, and Out of Adherence) reflect the data at the time you opened the drawer, and might differ from the values shown in the detail portion. You can refresh the data in the drawer by closing it and then reopening it.

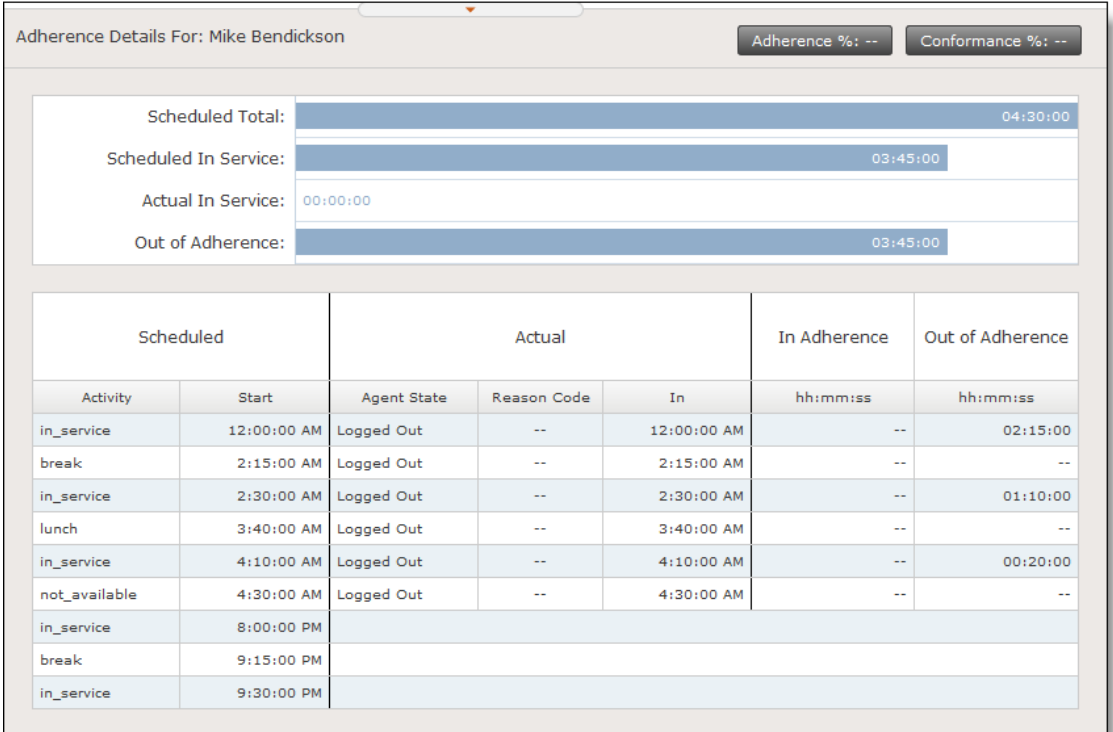

You can use the Adherence Details drawer to:

- Compare the agent's scheduled activities with real-time statistics about the agent from the ACD.
- Interpret adherence statistics

The following table describes the Adherence Details drawer fields.

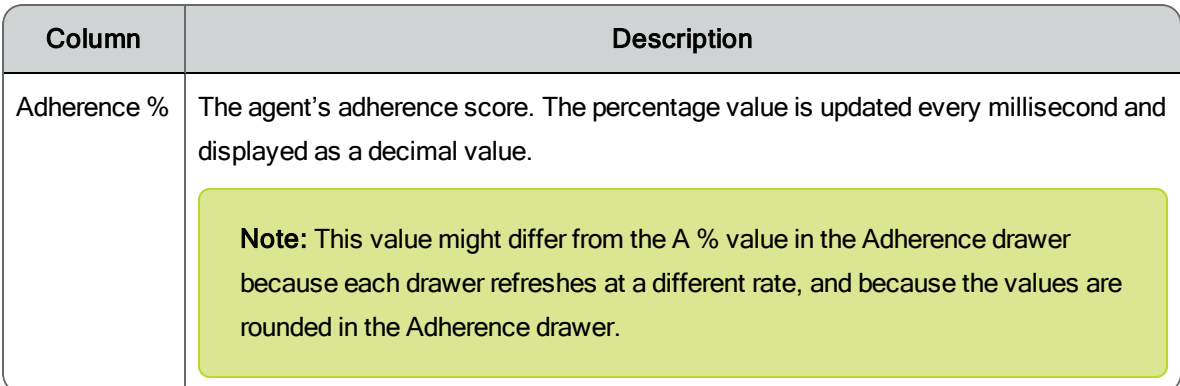

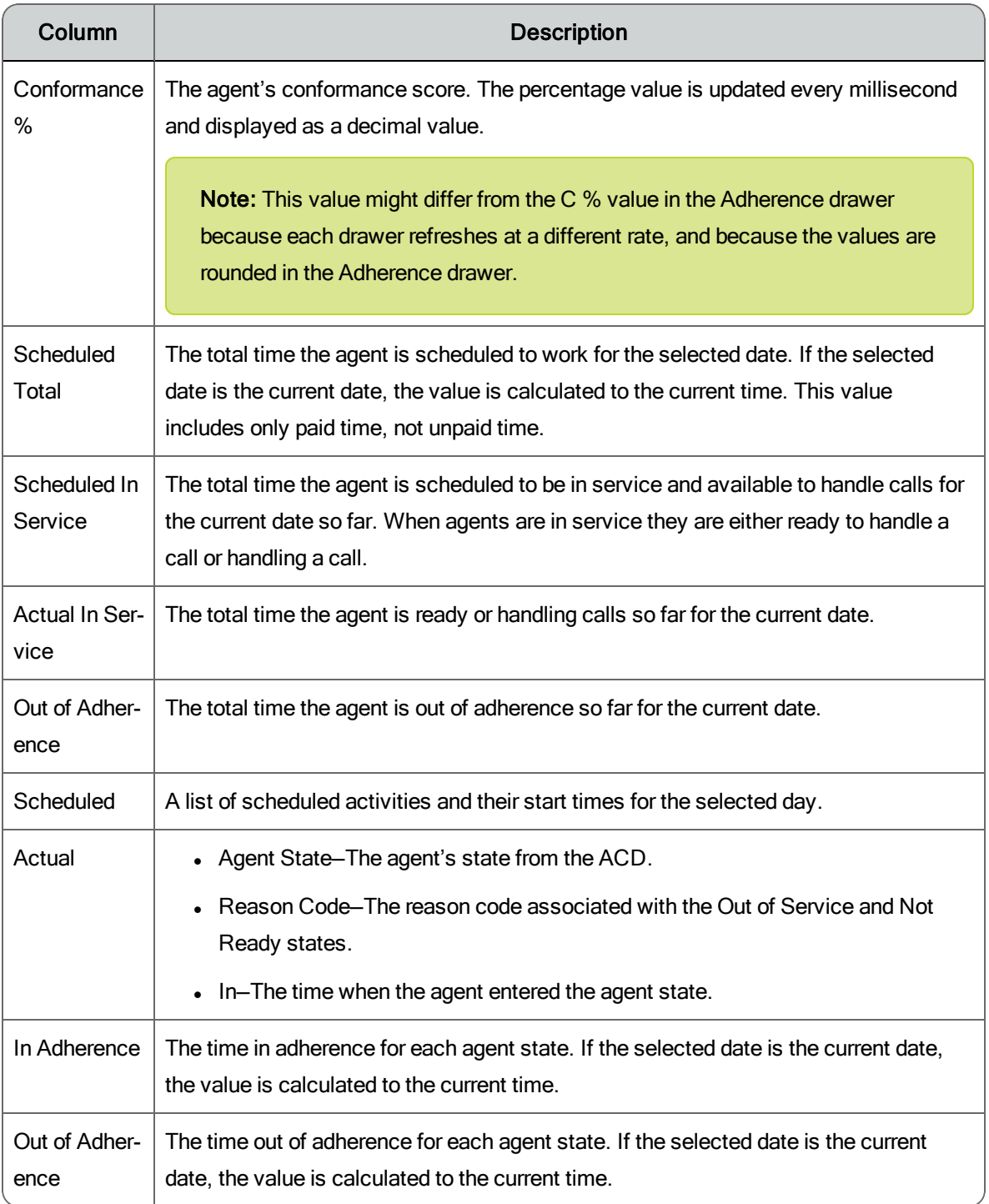

### Adherence Drawer

The Adherence drawer is opened and closed by clicking the arrow control to the right of the Agents list. It displays the real-time agent data and adherence

and conformance percentages for the agents in the Agents list. When displayed, the data is refreshed every 30 seconds.

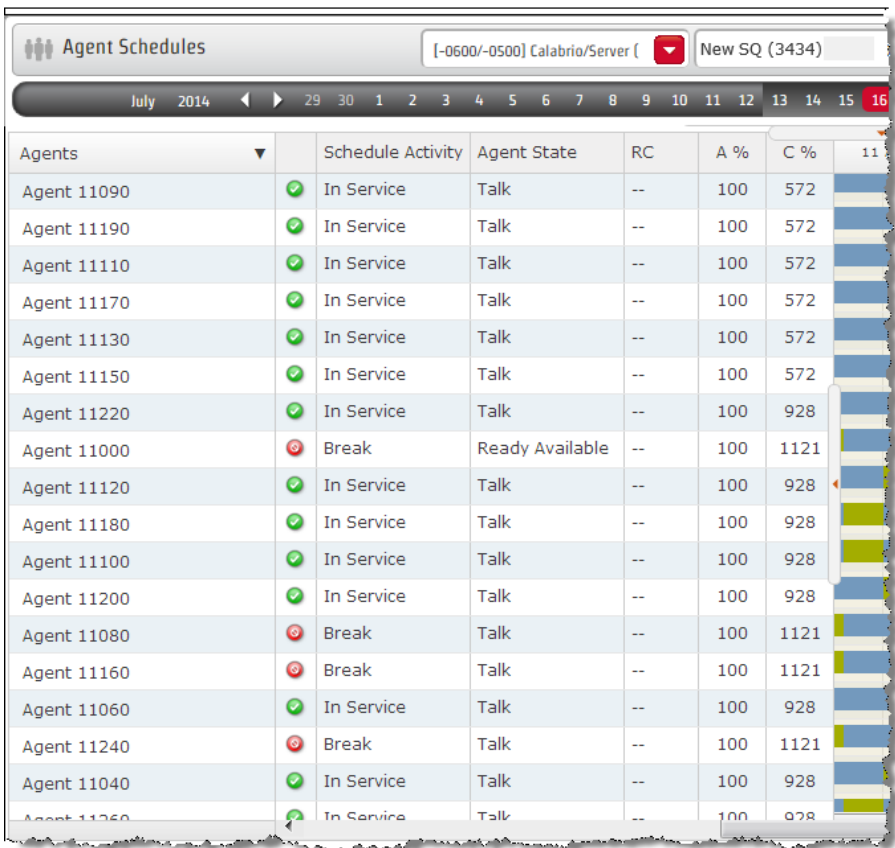

WFM collects real-time agent state data from the ACD and compares it with the agent schedules to calculate the adherence and conformance percentages.

**Note:** The adherence and conformance percentages in the Adherence drawer are updated every 30 seconds and rounded up to a whole number. These percentages might be different than the percentages displayed in the Adherence Details drawer because each drawer refreshes at a different rate, and the Adherence Details drawer displays the adherence and conformance percentages as a decimal instead of a whole number.

The following table lists the fields in the Adherence drawer.

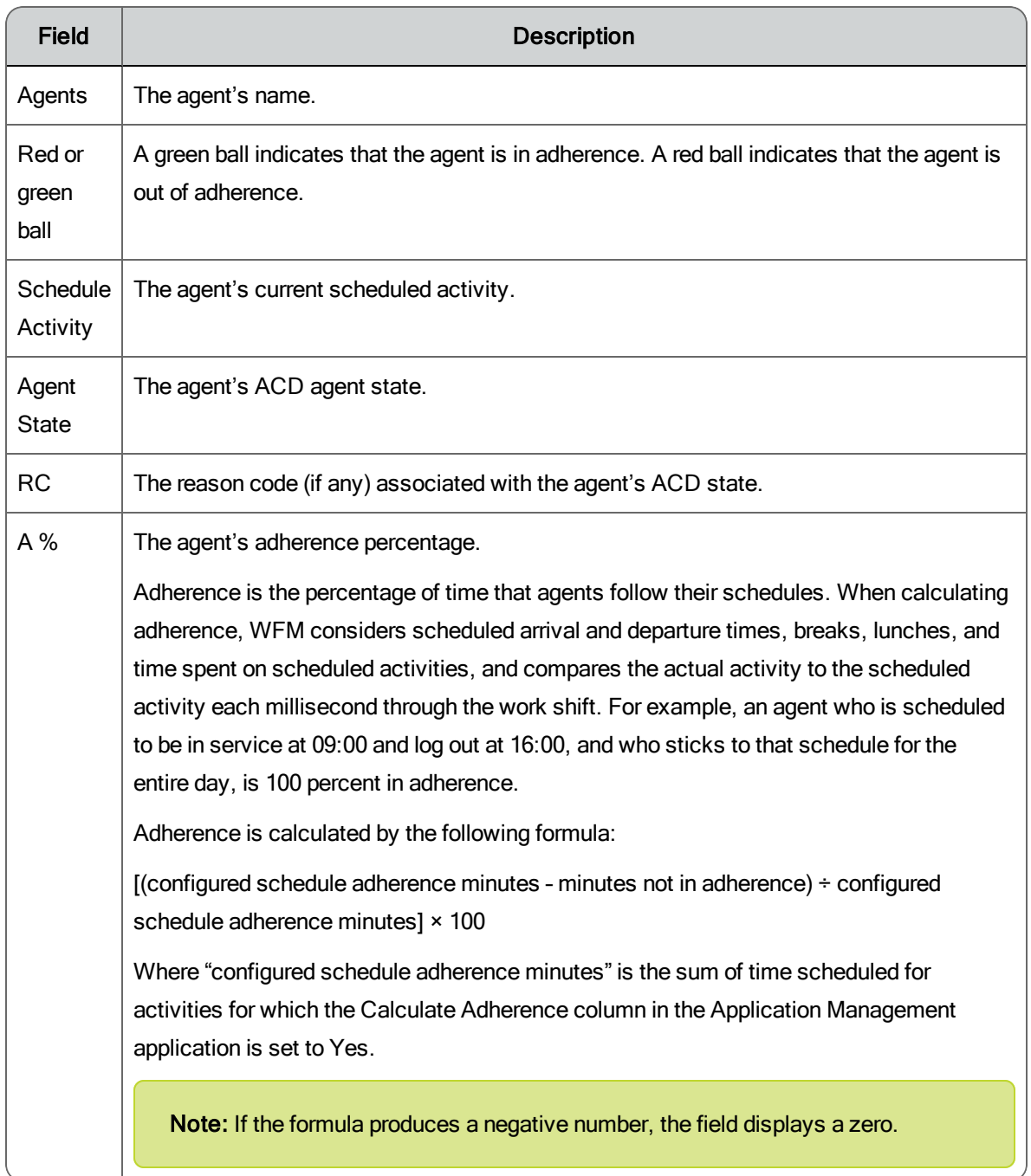

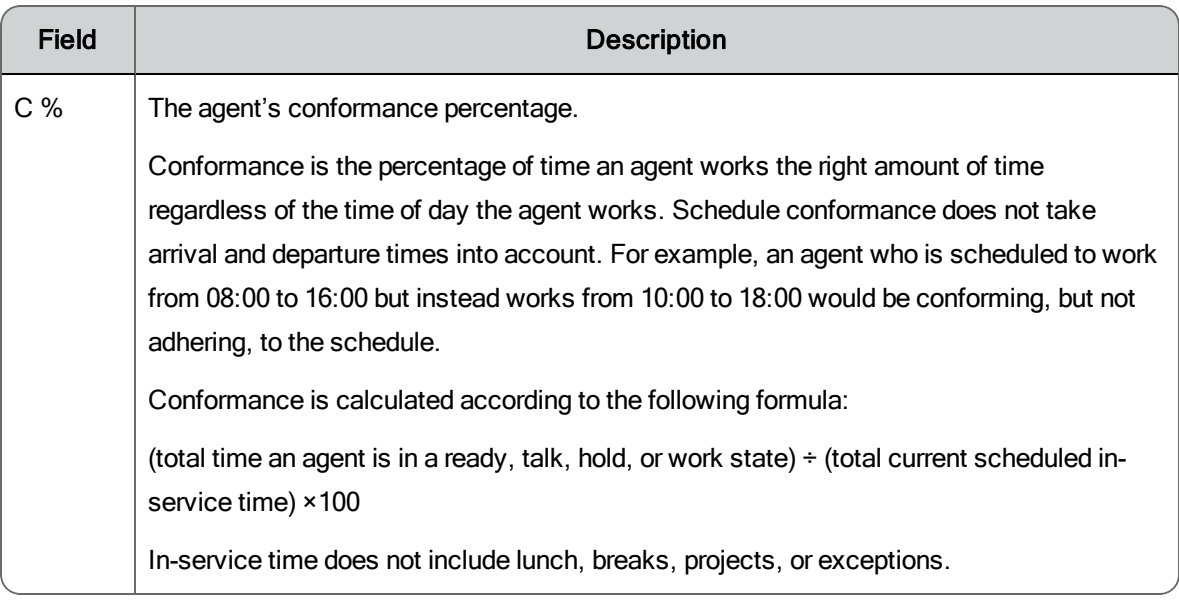

### Coverage Drawer

The Coverage drawer is applicable only to interactive service queues. It is opened and closed by clicking the arrow control below the calendar bar.

The Coverage drawer has four views:

- **n** Coverage: [Scheduled](#page-159-0) (default view)
- **n** Coverage: [Shrinkage](#page-161-0)
- **n** Coverage: [Reforecast](#page-163-0)
- **n** [Intraday:](#page-164-0) Data

You can use the Coverage drawer to see how WFM predicts what the service queue will do for each day and interval. It shows you if your forecast is accurate when compared to the production schedule, and allows you to make postproduction schedule changes.

**Note:** The service level data in all coverage pages are calculated using daily totals in the Hour and Day views, and weekly totals in the Week view.

Based on the metrics displayed in the Coverage drawer, you can edit the schedule to improve the overall service level goal. For example, you could reschedule an agent's break to occur 30 minutes later to resolve a staffing issue. This schedule flexibility can make a big difference towards maintaining the daily service level goal.

The metrics in this drawer update automatically when you change the production schedule.

You can choose what information is displayed in a coverage chart by clicking the metrics buttons at the left of the chart on and off. You can tell if a button has been turned on if the button's border changes from light gray to dark gray.

A popup appears when you click a bar in any of the coverage drawers.

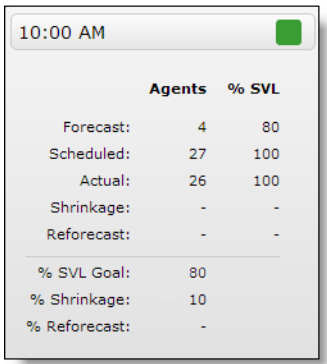

The information in the popup is detailed in the following table.

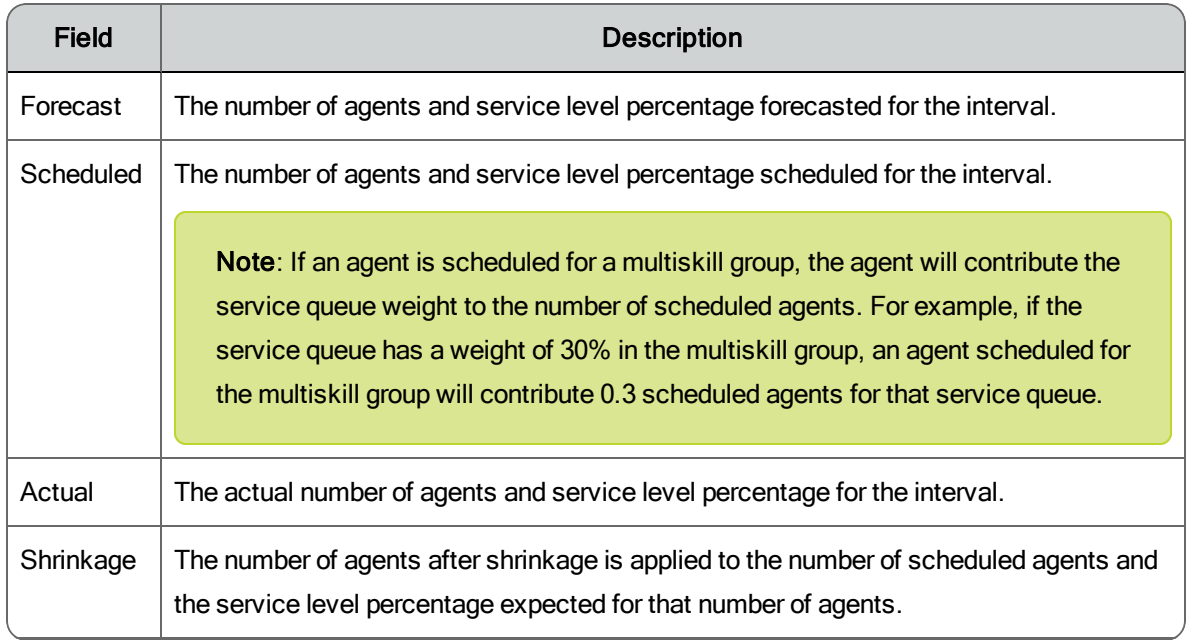

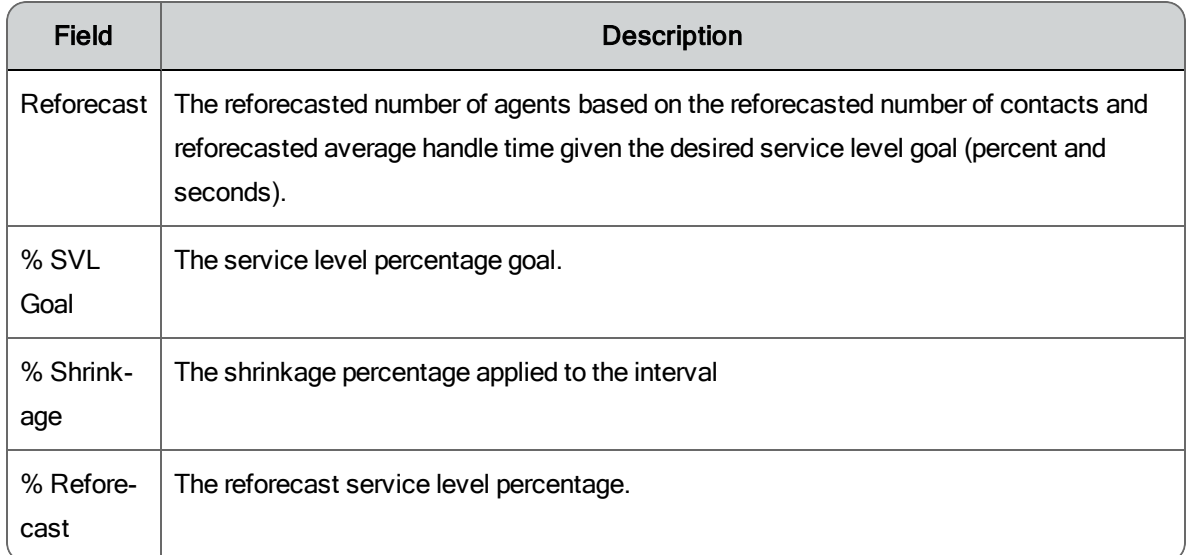

<span id="page-159-0"></span>Coverage: Scheduled View

The Coverage: Scheduled view is the default view in the Coverage drawer. It shows how well the service queue is meeting its service level goal by comparing real-time data to the production schedule.

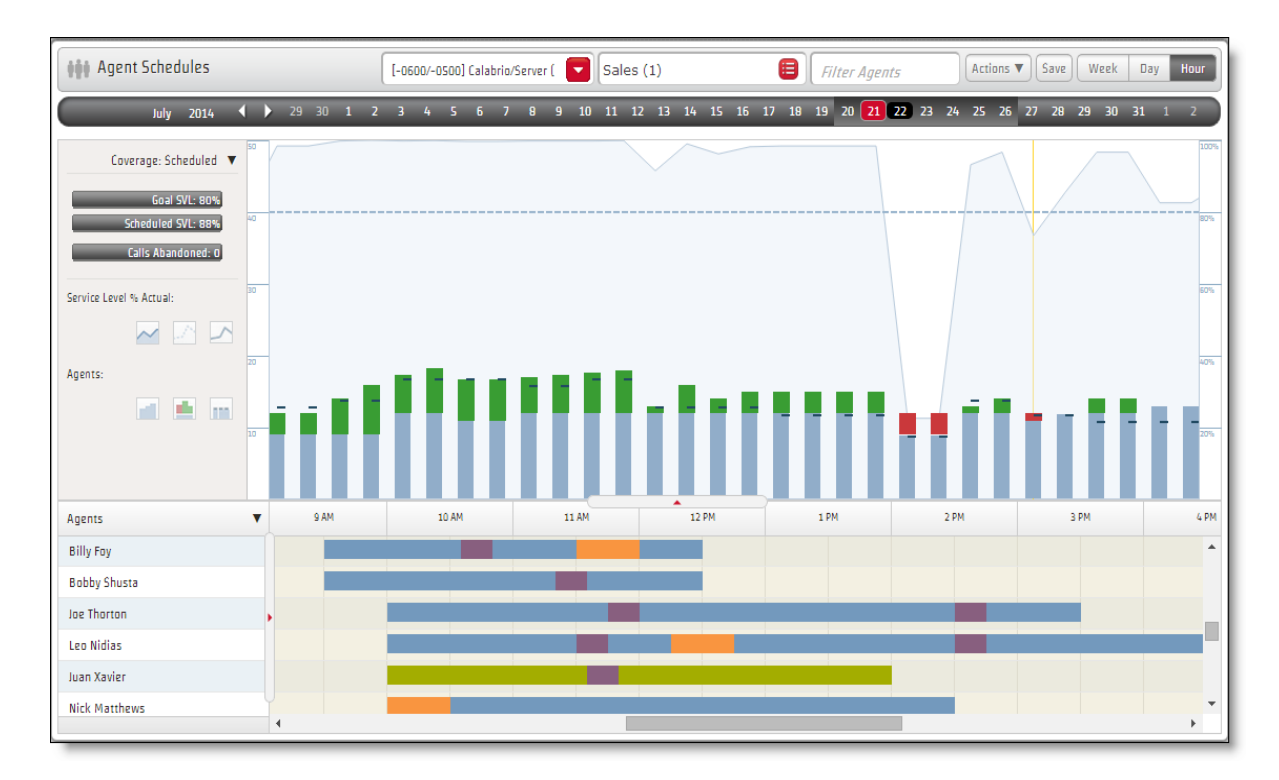

The chart can display any or all of following metrics by clicking the appropriate metric buttons on and off:

- n Service level % scheduled
- Service level % goal
- Service level % actual
- Agents Scheduled
- Agents Forecast
- $\blacksquare$  Agents Actual

The left panel also displays the following metrics for the selected time period:

- Goal SVL %
- n Scheduled SVL %
- **n** Calls Abandoned

#### Interpreting the Chart

The Coverage: Scheduled view chart displays a stacked bar and line graph for a specific day. The bars and lines are color-coded to aid in interpretation. Each bar represents a 15-minute interval on the day and hour views, and a 60-minute interval on the week view.

The following table describes the colors used in the stacked bar for each interval.

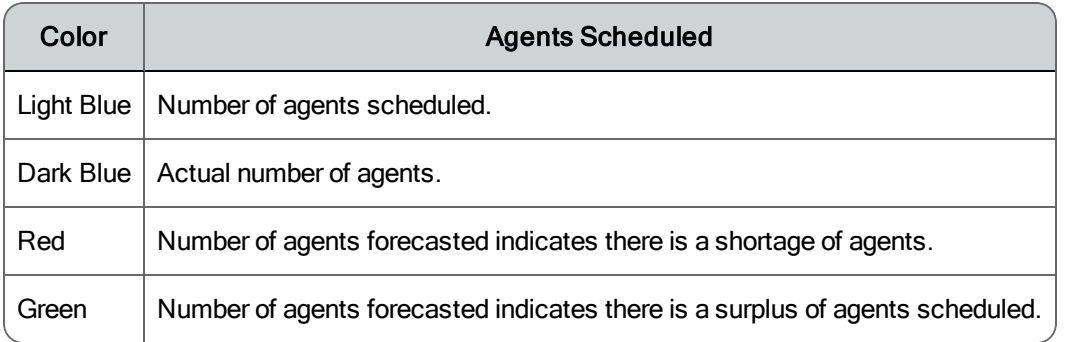

To determine the least disruptive time to insert an activity, compare the Agents Scheduled to Agents Forecast in the chart. You can use the gap to determine the number of agents who are available for the planned activity without affecting the coverage.

If there are extra agents available, you can schedule an activity without affecting the service level goal. For example, if the interval from 10:30 to 11:00 has a surplus of 4 agents scheduled, you can schedule a 30-minute meeting with 4 agents during that time.

If there are fewer agents scheduled than the forecast requires, you need to change the agents' schedules to fulfill the schedule requirement.

The following table describes the lines used to represent the different service levels. The chart displays the scheduled, goal, and actual service level score. You can compare the actual service level scores to the service level scheduled and service level goal to see what exactly is happening in the contact center. The chart shows how closely the contact center achieved its service level goal.

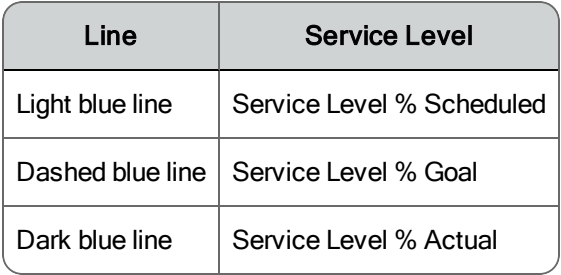

<span id="page-161-0"></span>Coverage: Shrinkage View

The Coverage: Shrinkage view shows the effect of shrinkage on the schedule's ability to meet the service level. You can adjust the shrinkage percentage to see how that affects meeting the service level goal.

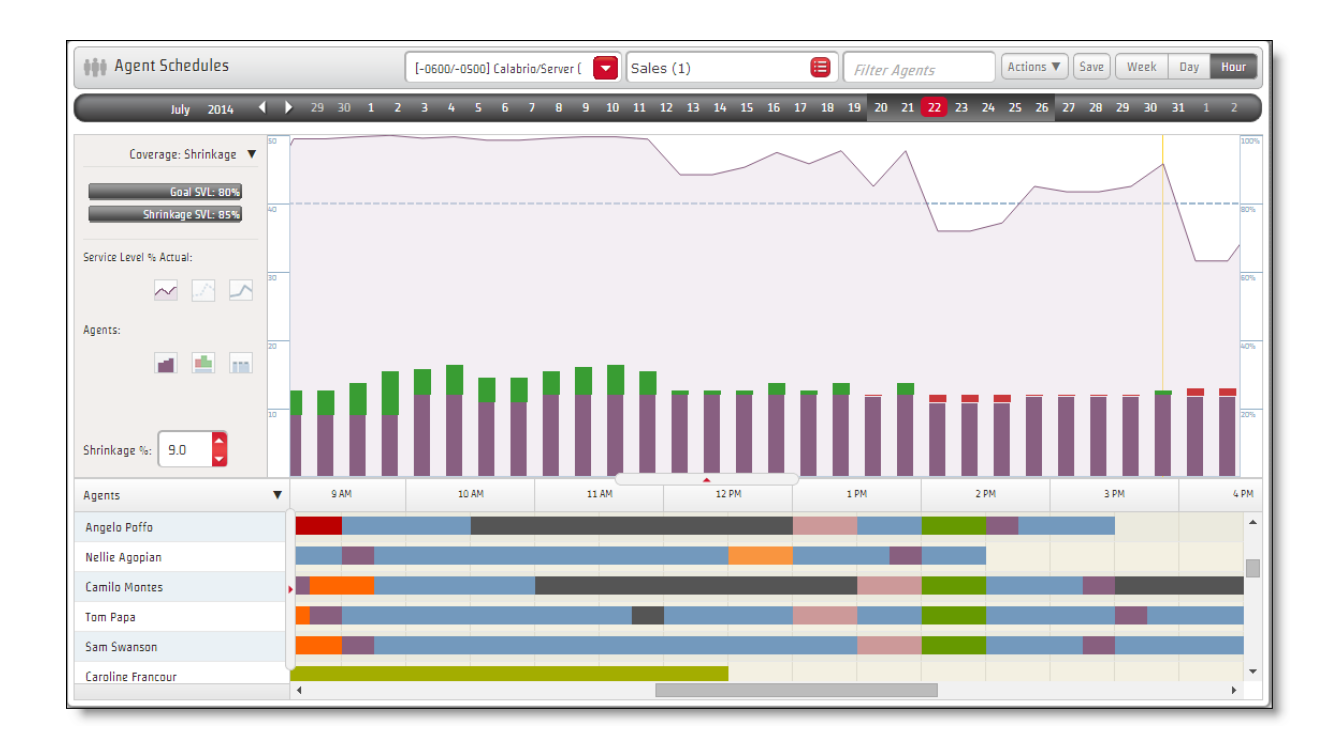

The chart can display any or all of following metrics by clicking the appropriate metric buttons on and off:

- Service Level % Shrinkage
- **E** Service Level % Goal
- **B** Service Level % Actual
- **n** Agents Shrinkage
- Agents Forecast
- Agents Actual

The % Shrinkage field always shows the configured shrinkage percentage, whether the schedule was run with shrinkage applied or not. If a schedule is run with no shrinkage or with shrinkage rates set to 0, and then the shrinkage percentage is changed after the fact, then the current shrinkage percentage is displayed.

You can adjust that percentage up and down to see how those changes impact the schedule, and use that information to decide if the schedule needs to be adjusted so that the service level goal is met.

To adjust the shrinkage percentage, do the following:

- 1. In the Shrinkage % field, use the up and down arrows to change the shrinkage percentage to a new value.
- 2. Click anywhere in the chart to apply the new shrinkage percentage to each interval. The chart updates to reflect the new shrinkage percentage.

The Shrinkage % value reverts to the default value when you refresh the window. You cannot save the revised shrinkage percentage,

<span id="page-163-0"></span>Coverage: Reforecast View

The Coverage: Reforecast view shows the impact of reforecast metrics on the coverage data so that schedules can be edited based on what the reforecast metrics say might happen.

**Note**: The zoom level must be set to Hour in order to display the Reforecast view.

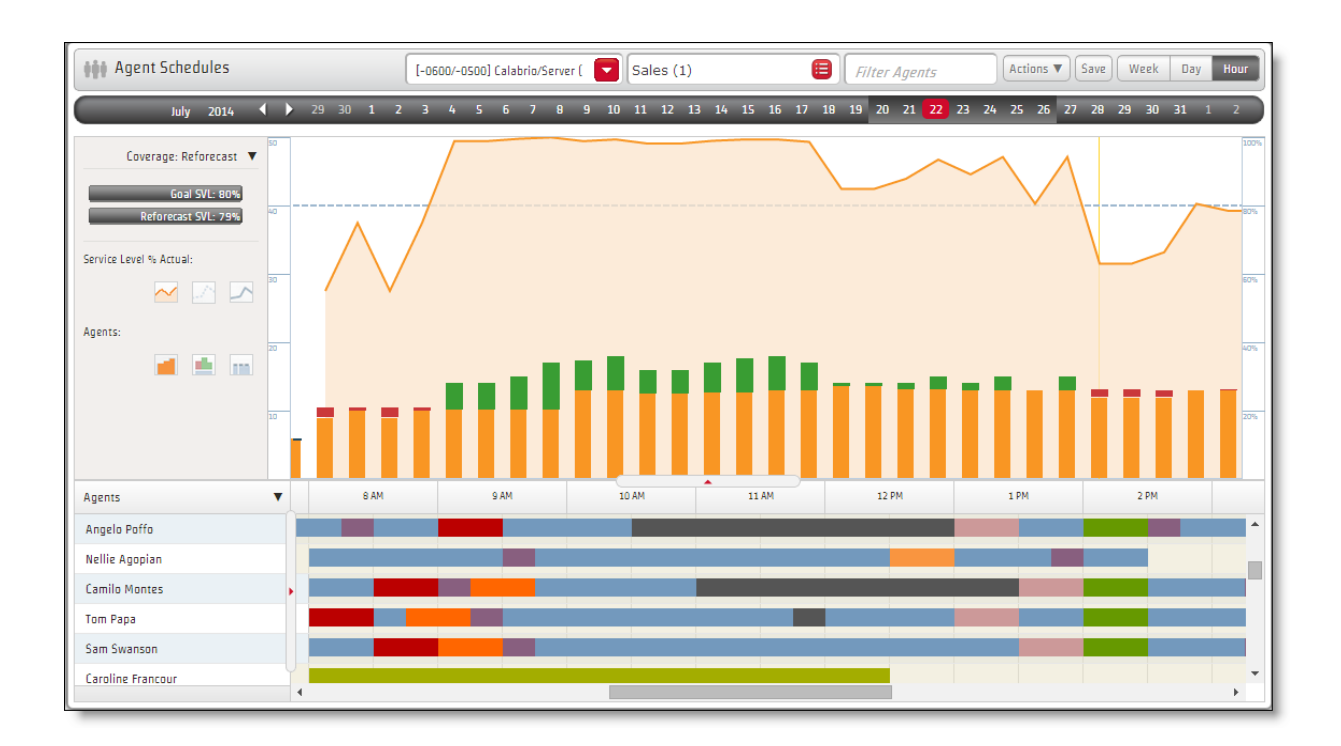

The chart can display any or all of following metrics by clicking the appropriate metric buttons on and off:

- **n** Service Level Reforecast
- **E** Service Level % Goal
- **E** Service Level % Actual
- n Agents Scheduled
- Agents Reforecast
- <span id="page-164-0"></span>■ Agents Actual

Intraday: Data View

The Intraday: Data view shows actual data compared to forecast data in chart form.

**Note**: The zoom level must be set to Hour in order to display the Intraday: Data view.

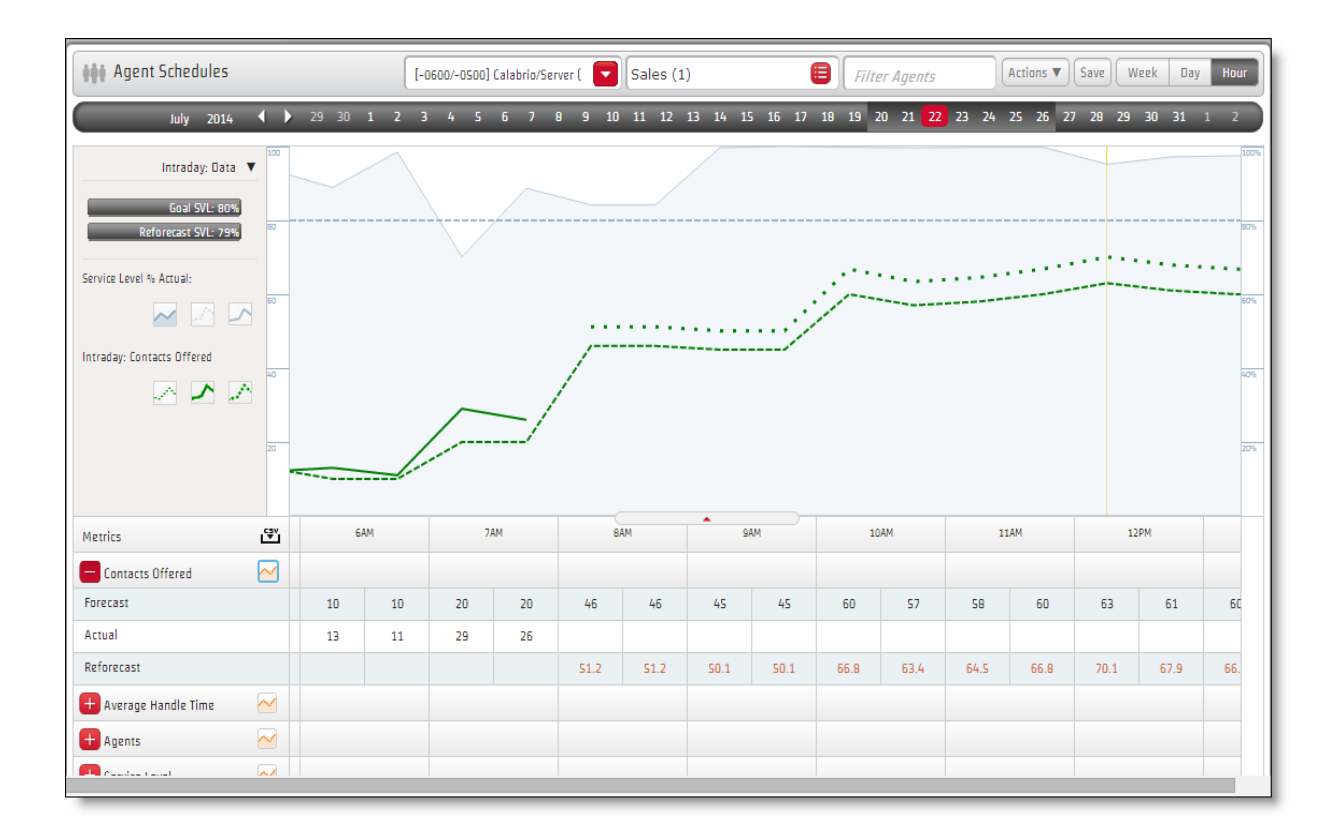

The chart can display any or all of following metrics by clicking the appropriate metric buttons on and off:

- Service Level %—Scheduled, Goal, and Actual (always available)
- Contacts Offered—Forecast, Actual, and Reforecast (available when the Show in Graph button on the Contacts Offered drawer is clicked)
- Average Handle Time—Forecast, Actual, and Reforecast (available when the Show in Graph button on the Average Handle Time drawer is clicked)
- n Agents—Scheduled, Forecast, Actual, and Reforecast (available when the Show in Graph button on the Agents drawer is clicked)
- Service Level—Reforecast (available when the Show in Graph button on the Service Level drawer is clicked)

The data used to create the chart is provided in tabular form in drawers at the bottom of the chart. The tabular drawers show the following metrics for 30 minute intervals:

- Contacts Offered (Forecast, Actual, and Reforecast)
- n Average Handle Time (Forecast, Actual, and Reforecast)
- Agents (Forecast, Scheduled, Actual, and Reforecast)
- **Barvice Level (Forecast, Scheduled, Actual, and Reforecast)**

The tabular data can be exported in CSV format by clicking the CSV download icon to the right of the Metrics label.

### <span id="page-165-0"></span>Insert Activity

The Insert Activity dialog box allows you to add an activity to the agents' schedule.

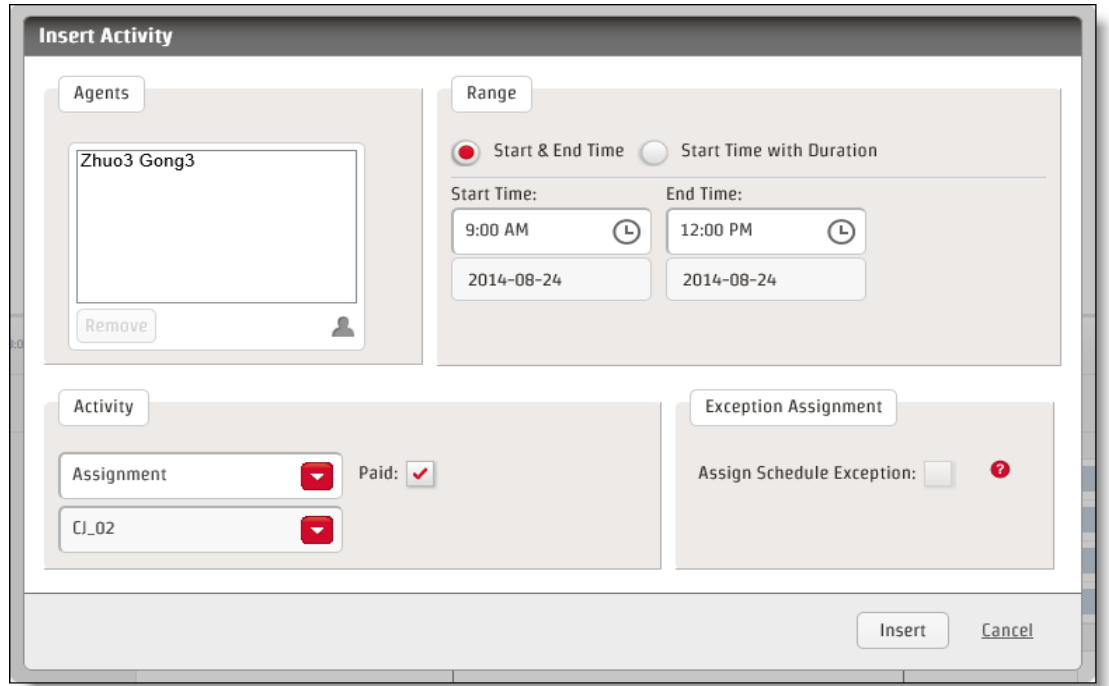

The following table describes the fields in the Insert Activity dialog box.

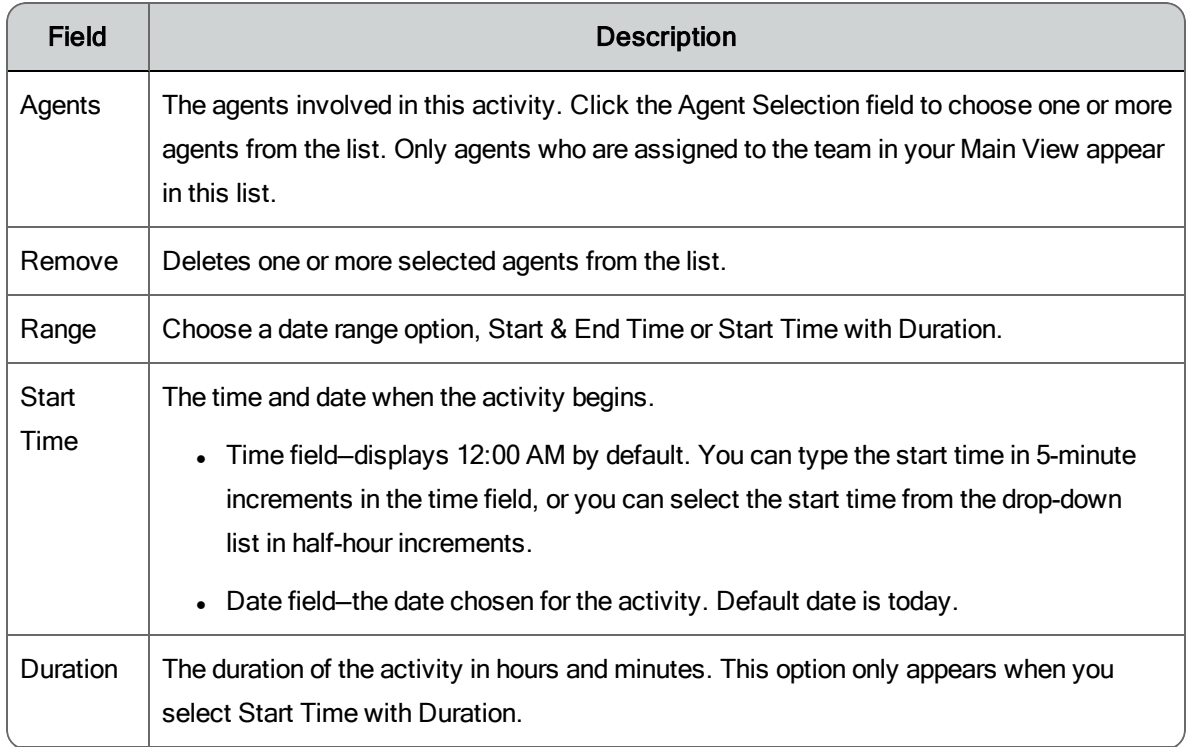

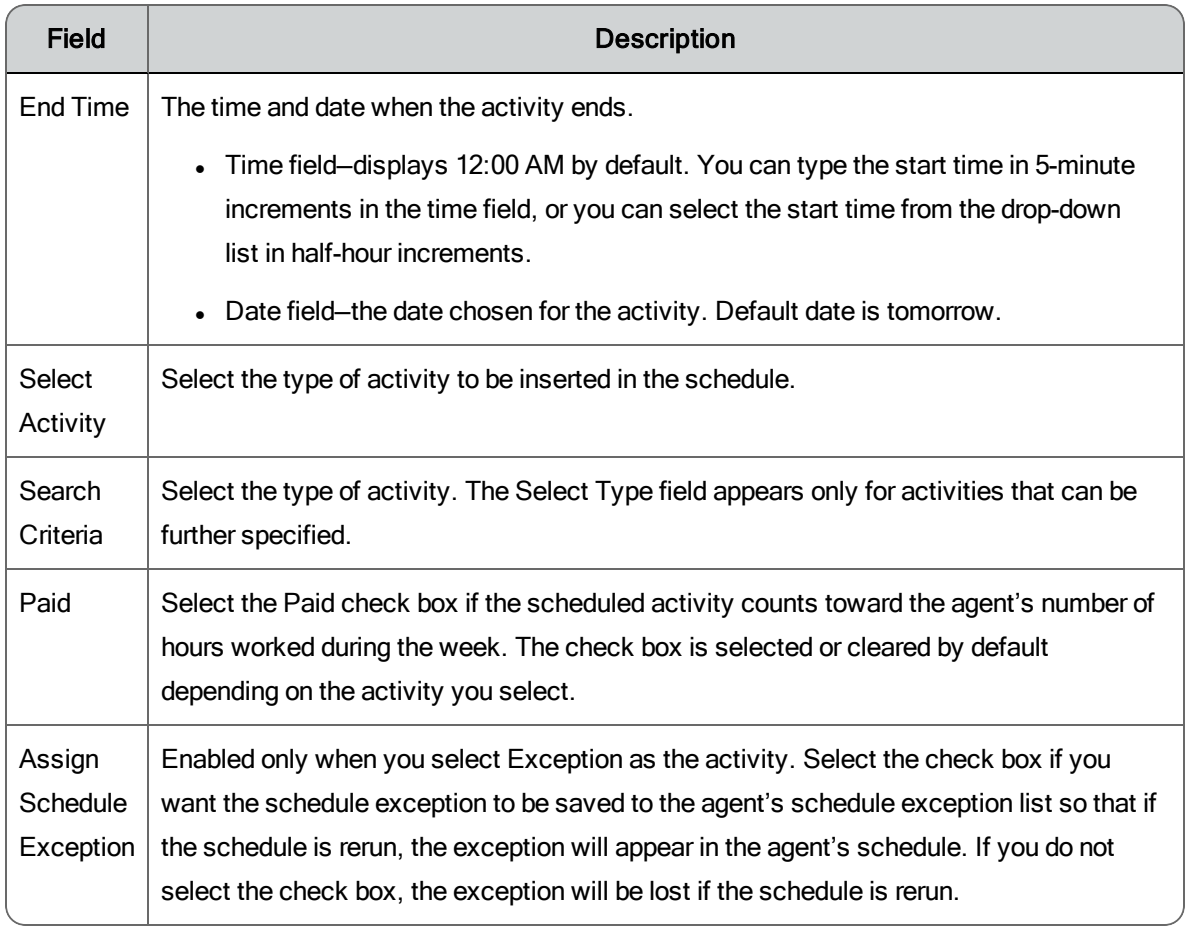

### Inserting an Activity

Follow these steps to insert an activity in one or more agent's schedules. The agent schedule for the desired service queue group, service queue, or team should be displayed.

- 1. In the Agent Schedules page, do one of the following:
	- Choose Actions > Insert Activity from the Agent Schedules toolbar to display a blank Insert Activity dialog box.
	- Right-click the desired agent's scheduled activity on the schedule and select Insert to display the Insert Activity dialog box with information for the scheduled activity entered.
- 2. Complete the fields in the dialog box as desired and click Insert to insert the new activity in the agent's schedule.
- 3. Click Save to save the schedule change.

# Trade Schedule

The Trade Schedule dialog box allows you to trade schedules between two agents.

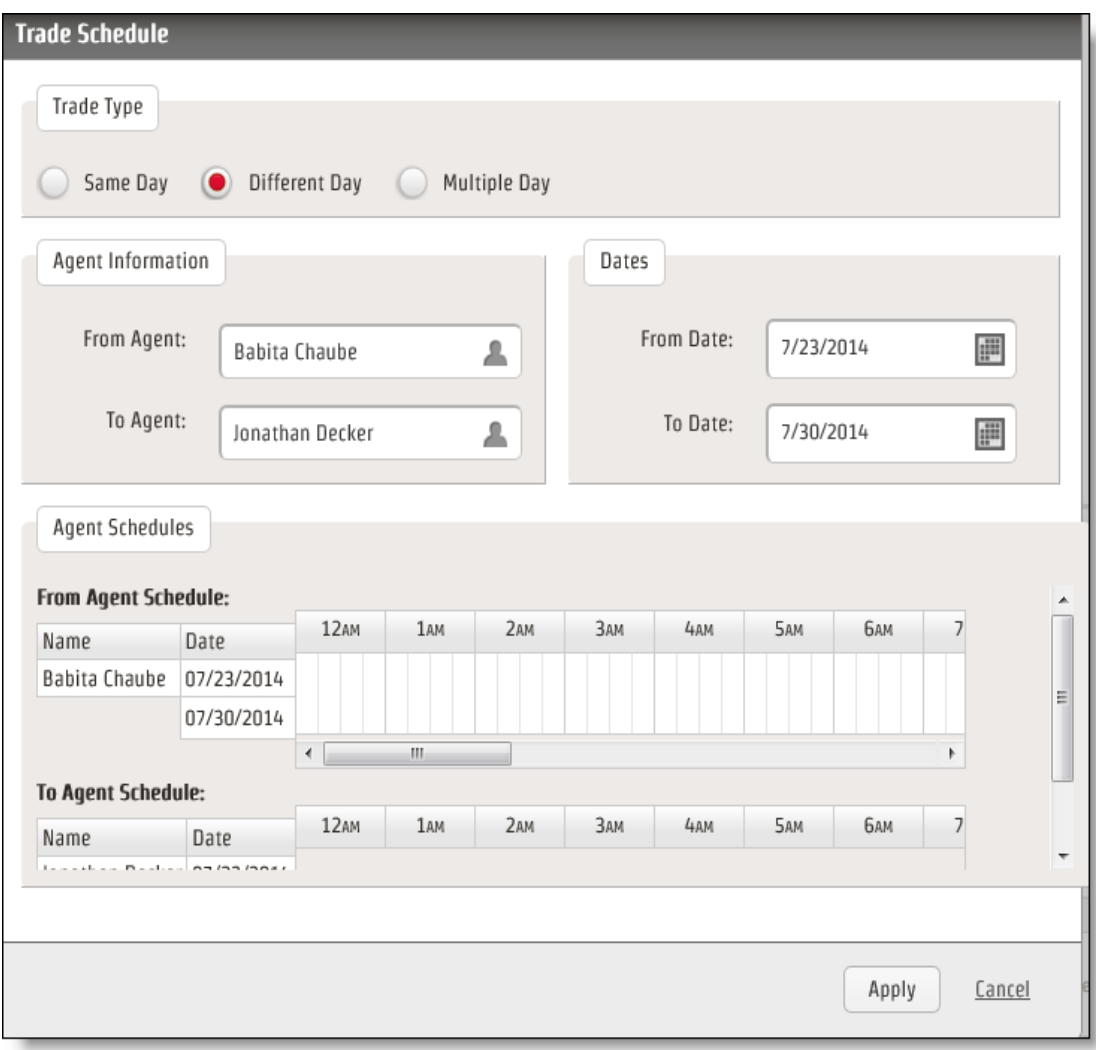

You can trade schedules for the same day, different days, or multiple days. When trading agent schedules, note that when a schedule crosses midnight, the agent is scheduled to start work the day the schedule began.

The following table describes the fields in the Trade Schedule dialog box.

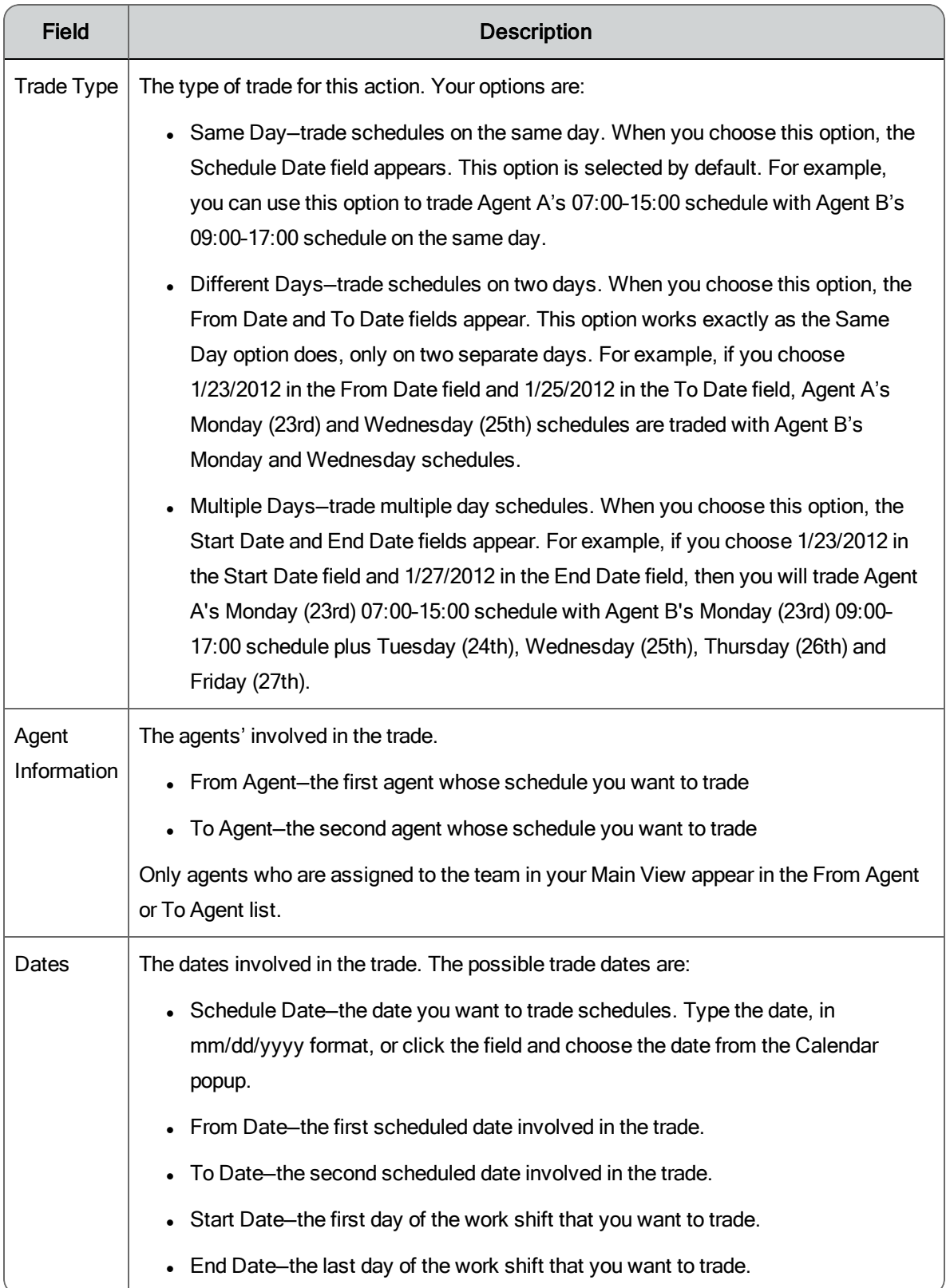

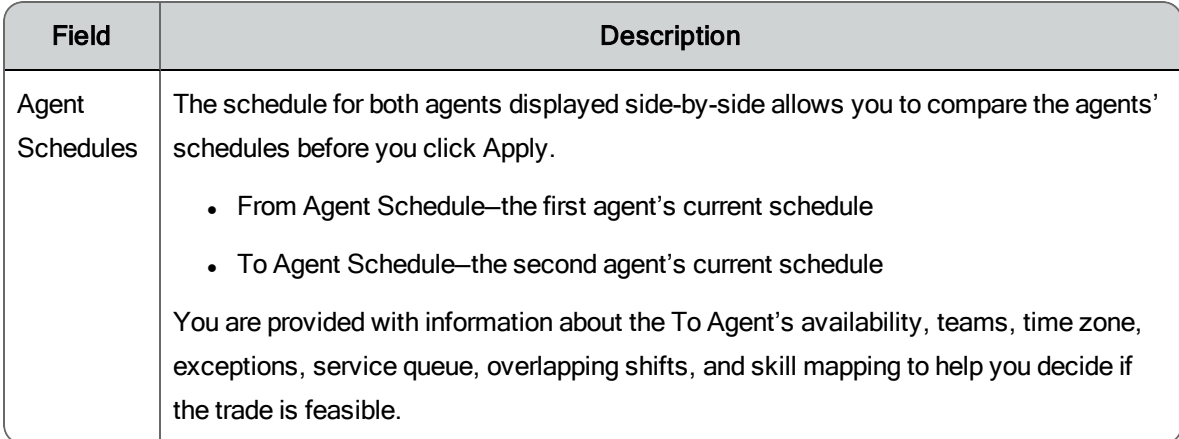

#### Trading Schedules Between Agents

To trade schedules between two agents:

- 1. Click actions > Trade Schedule to display the Trade Schedule dialog box.
- 2. Complete the fields.
- 3. Click Apply. The traded schedules are applied immediately to the production schedule.

**Note**: Both agents must be included in a schedule that was run for the trade's time frame in order to trade schedules.

# Find Optimal Time

The Find Optimal Time dialog box helps you find the best time in the agent schedule to insert an activity so that it has as little impact on the service level as possible.

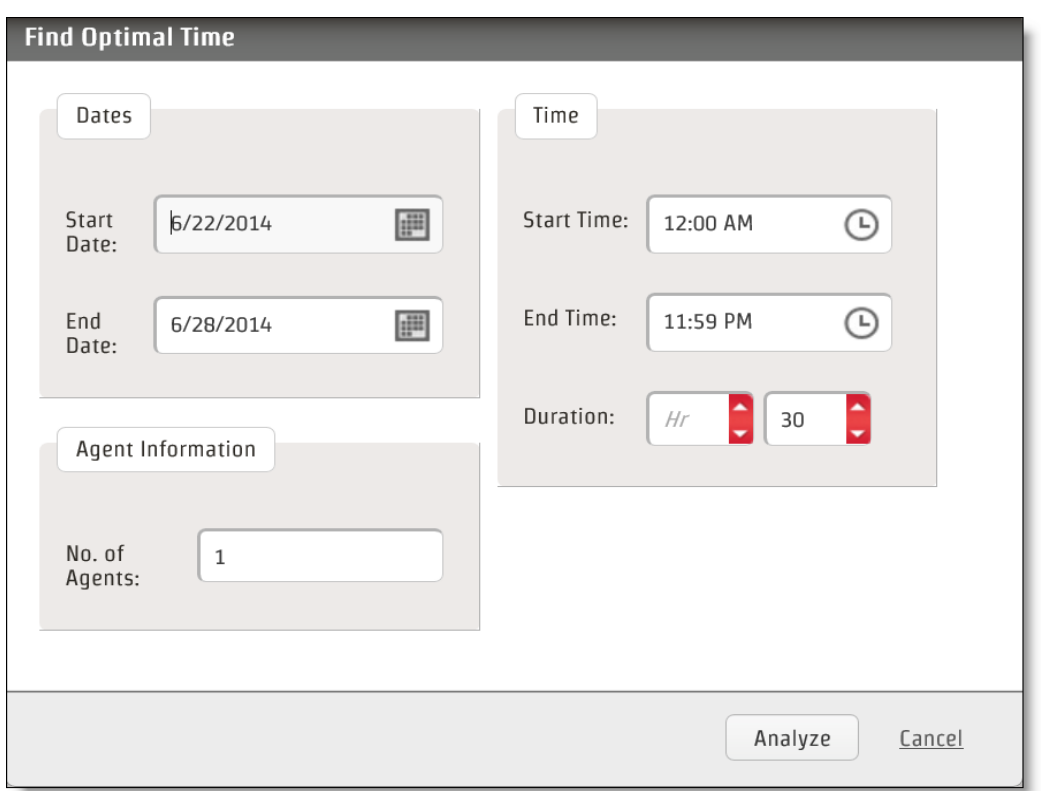

The following table describes the fields in the Find Optimal Time dialog box.

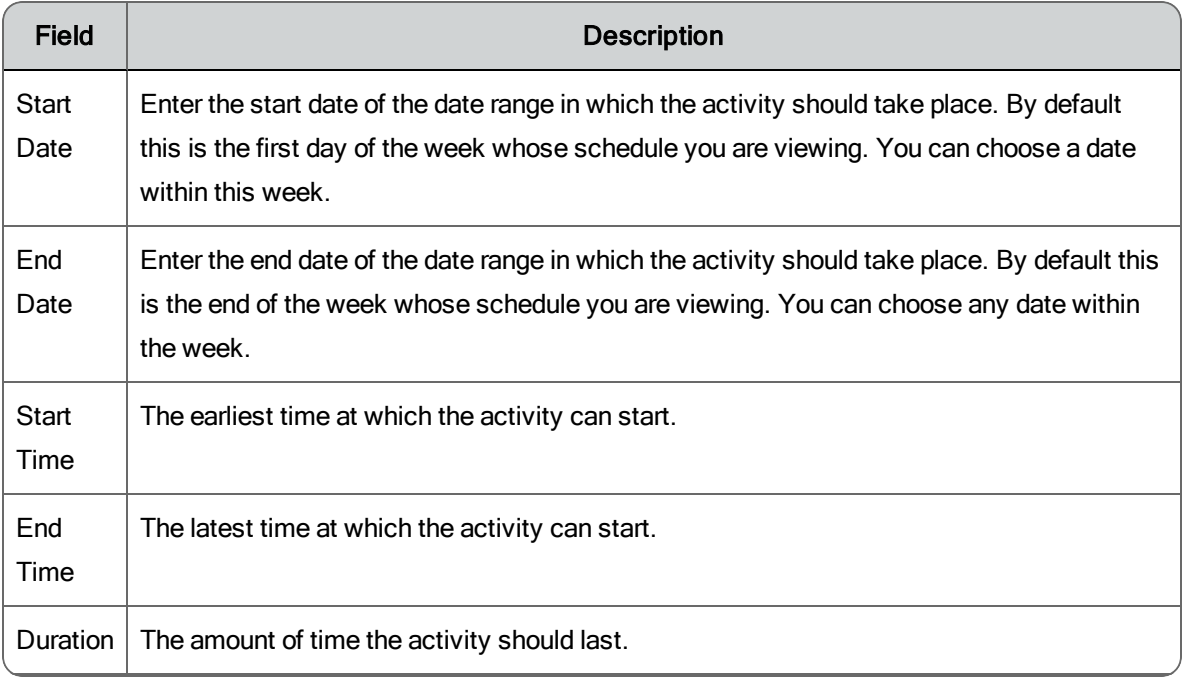

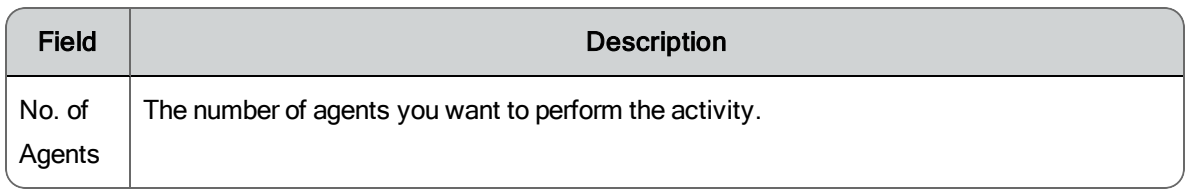

### Finding an Optimal Time

After completing the fields in the Find Optimal Time dialog box, click Analyze. WFM finds the best times for the activity and lists them in the Analysis Results flyout.

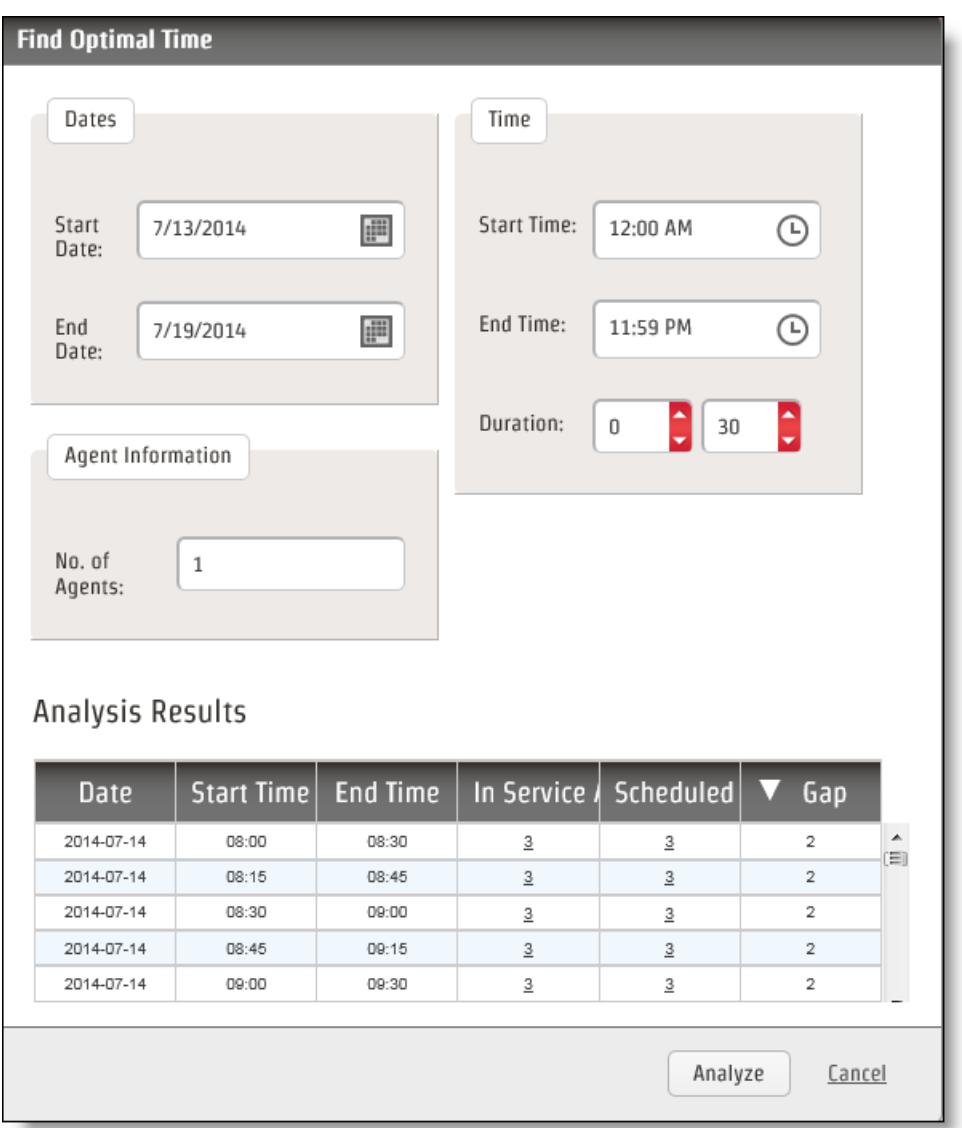

The Analysis Results table lists candidate time slots for the activity. The fields in the table are the following:

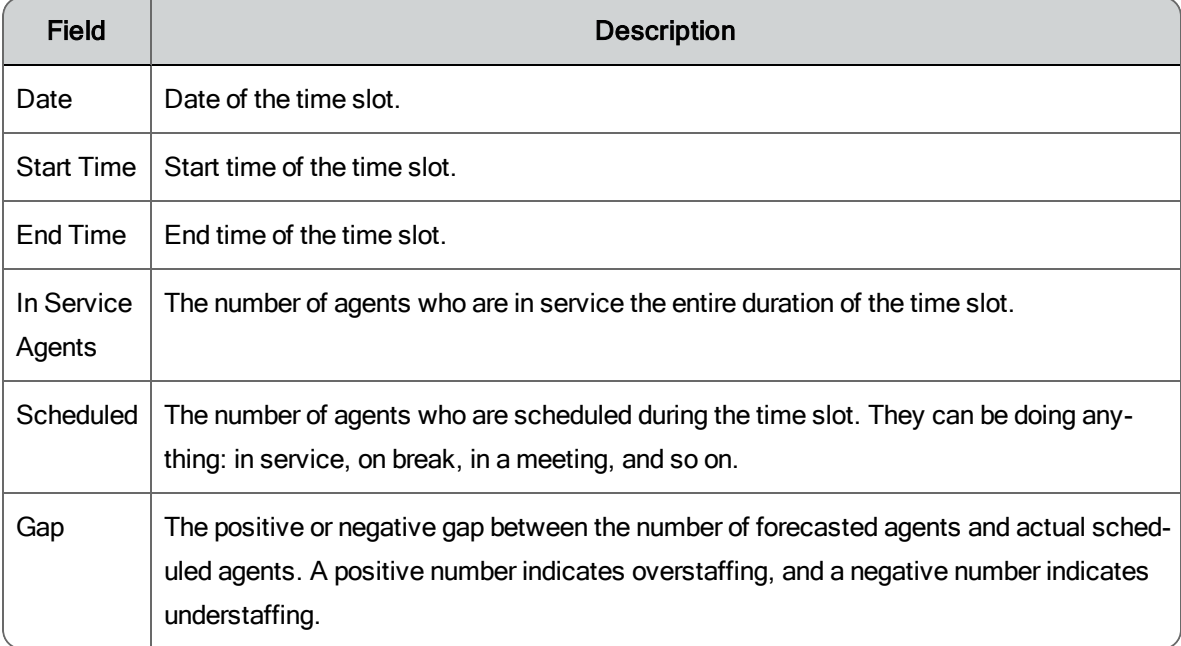

Use the gap value to help you decide which time slot to use for the activity.

Once you decide, click the hyperlinked number in the In Service Agents or Scheduled Agents fields in your selected time slot. This opens the Insert [Activity](#page-165-0) dialog box with the Range fields autofilled based on your time slot selection.

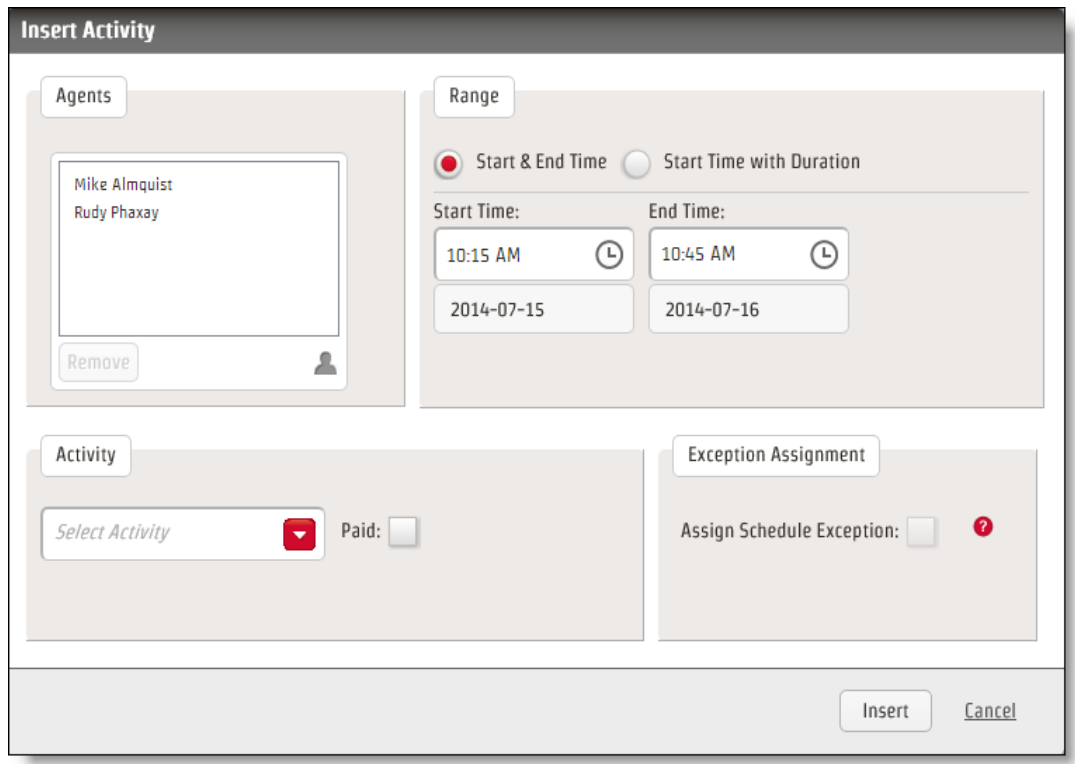

The names of the agents who were the In Service Agents or Scheduled in the Analysis Results table are listed in the Agents pane. Select the agents you want to perform the activity, complete the Exception Assignment and Activity sections, and click Insert and then Save to add the activity to those agents' schedules.

# Modifying Schedules Using Drag and Drop

You can change the start and end times of an agent's schedule and move scheduled activities within a day's schedule using drag and drop techniques.

With the schedules displayed in Hour view, double-click the agent's schedule bar to initiate drag and drop. When you do so, the schedule bar splits in two. General time, such as In Service time, becomes the bottom bar, and specific time, such as exceptions and breaks, becomes the top bar.

- $\blacksquare$  Use your cursor to drag the ends of the bottom bar left and right to change the start and end times.
- On the top bar, use your cursor to drag a scheduled activity to a new time.

**Note**: A dynamic scheduling event exception that is outside of the agent's In Service time cannot be moved.

You must click Save to save the changes you have made to the schedule. If you want to cancel changes you have made but not yet saved, click the browser Refresh button to reload the page with the original schedule.

# Dynamic Scheduling

If agents have been configured to create their own schedules using the dynamic scheduling feature, those requested schedules are available for review and editing by administrators and schedulers before the actual schedule is run.

#### *To review and edit an agent's dynamic scheduling page:*

- 1. On the toolbar, select Schedules and Planning > My Schedule.
- 2. Select the agent whose dynamic scheduling page you want to view, and then navigate to the schedule on the day that the agent received the dynamic scheduling event exception.
- 3. Click the link in the exception to view the page.
- 4. Review and edit as desired, then click Submit.

For information on agent dynamic scheduling, see the following pages:

Agent Dynamic [Scheduling](#page-141-0)

[Staffing](#page-143-0) Icons

Creating Your Own [Schedule](#page-144-0)

# Planning

The Planning application is used to generate distributions, forecasts, and schedules.

The scheduling process follows these steps:

- Historical data is used to generate a [distribution](#page-180-0)
- The distribution and historical data is used to generate a [forecast](#page-186-0)
- The forecast is used to create a [schedule](#page-195-0)

# Navigating the Planning Page

The Planning page displays forecasts and distributions in both tabular and graphical format.

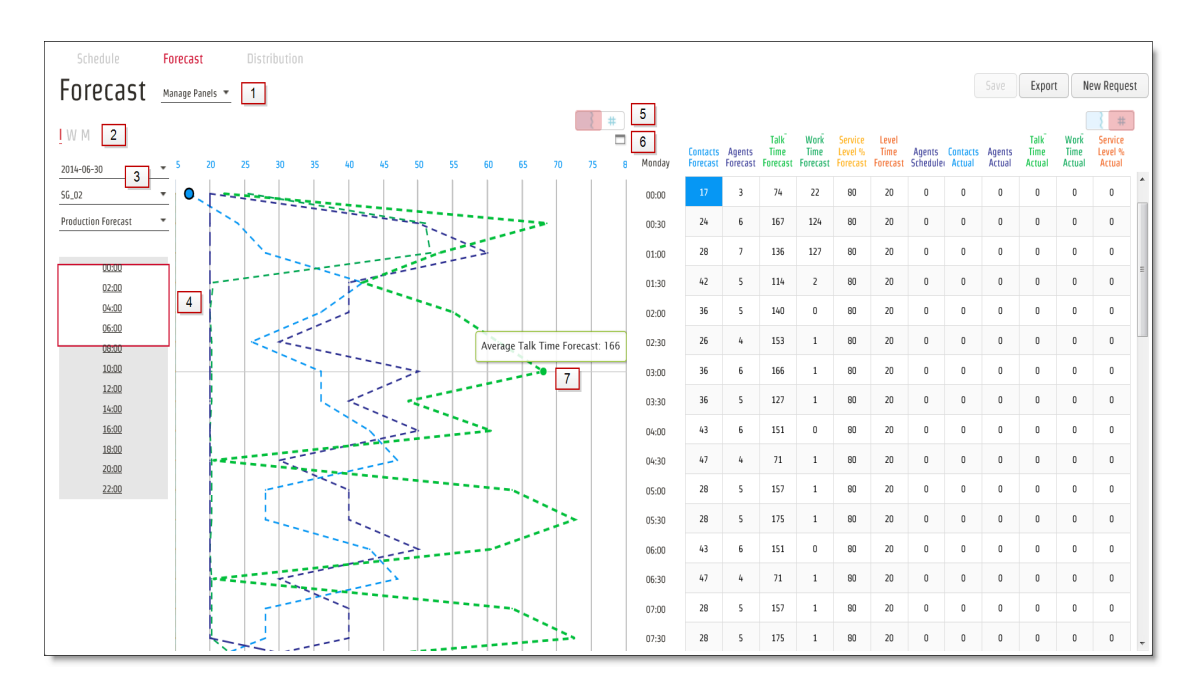

The following table describes each numbered area in this figure of the Forecast page.

#### Planning

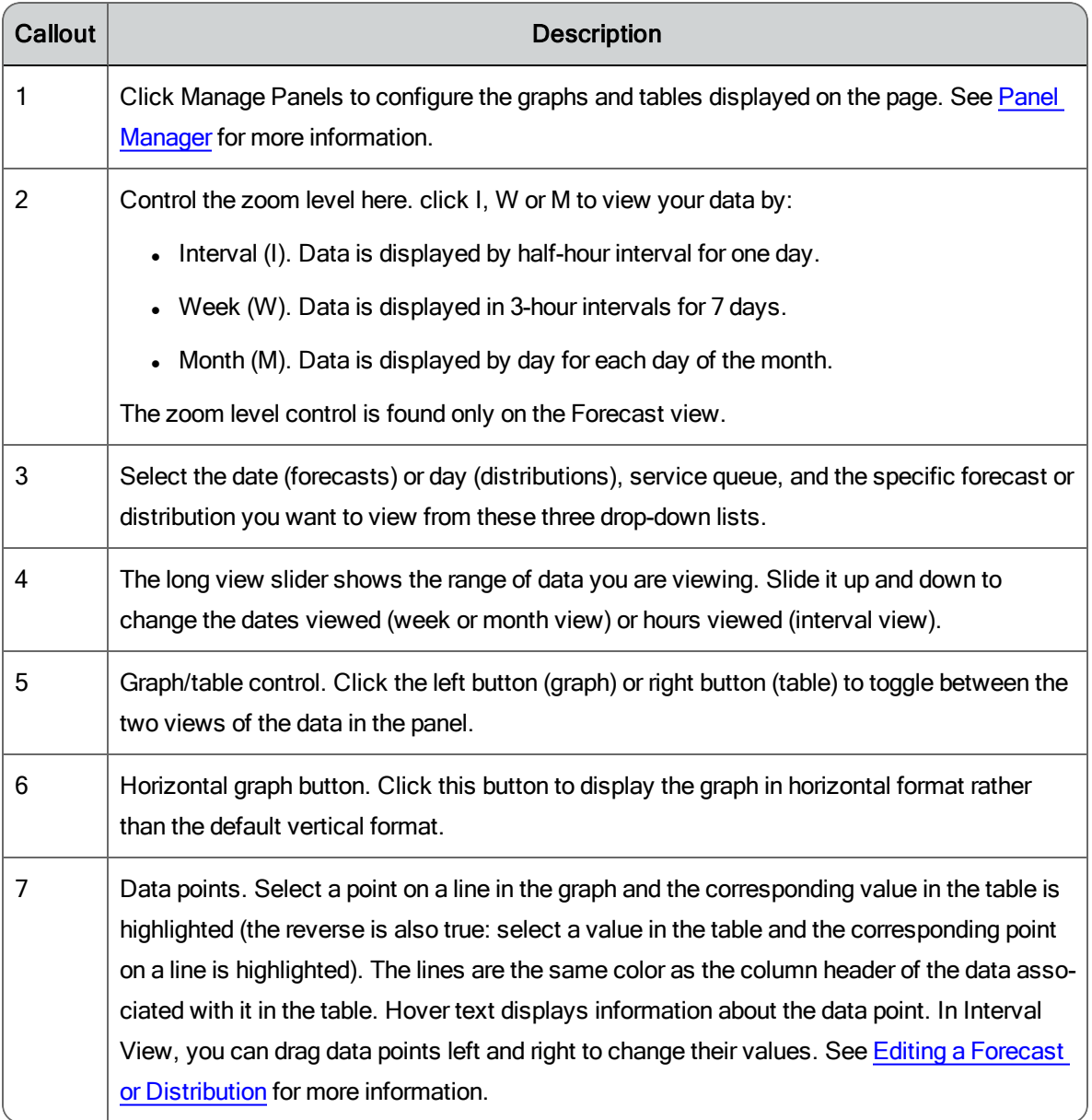

### <span id="page-177-0"></span>Panel Manager

Use the Panel Manager to configure what is displayed on a forecast or distribution page.

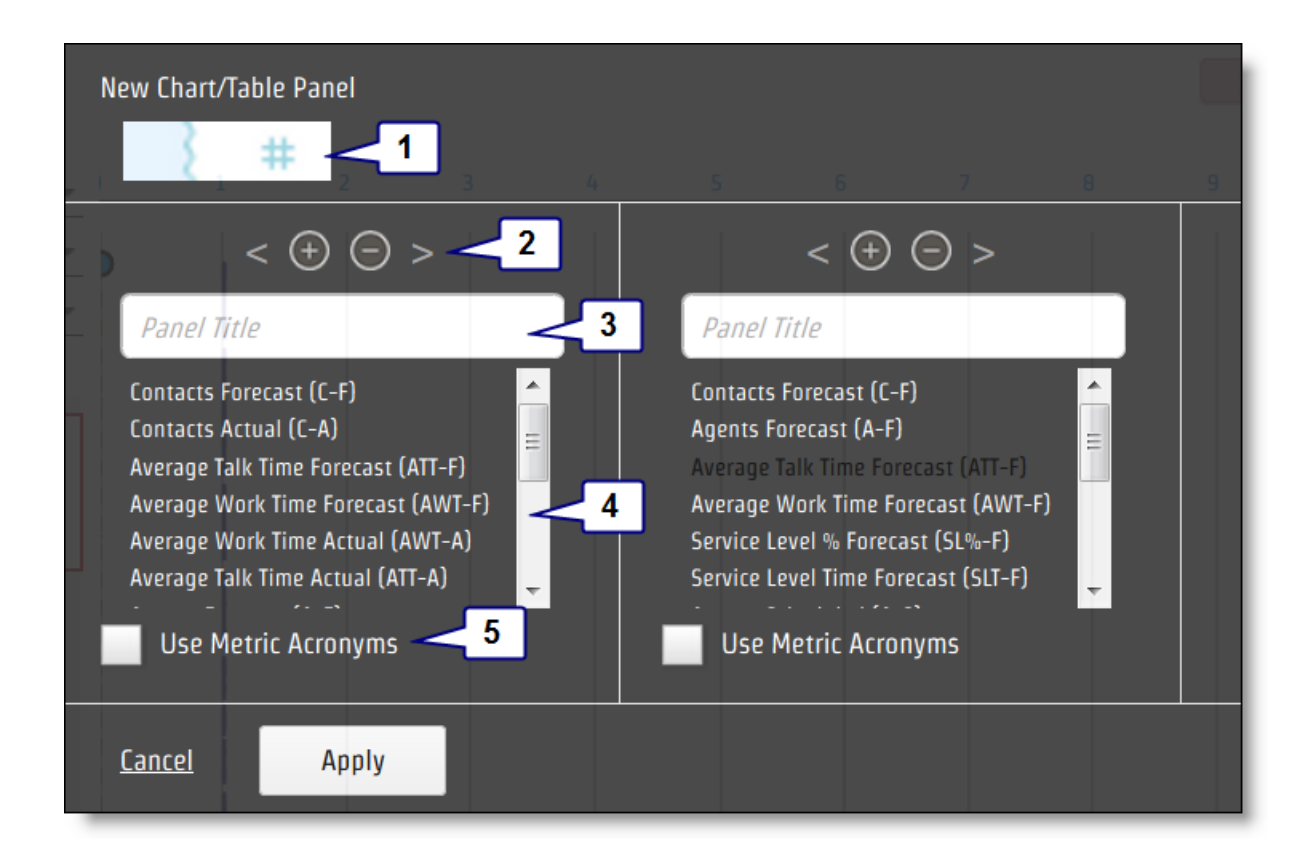

The following table describes each numbered area in this figure of the Panel Manager.

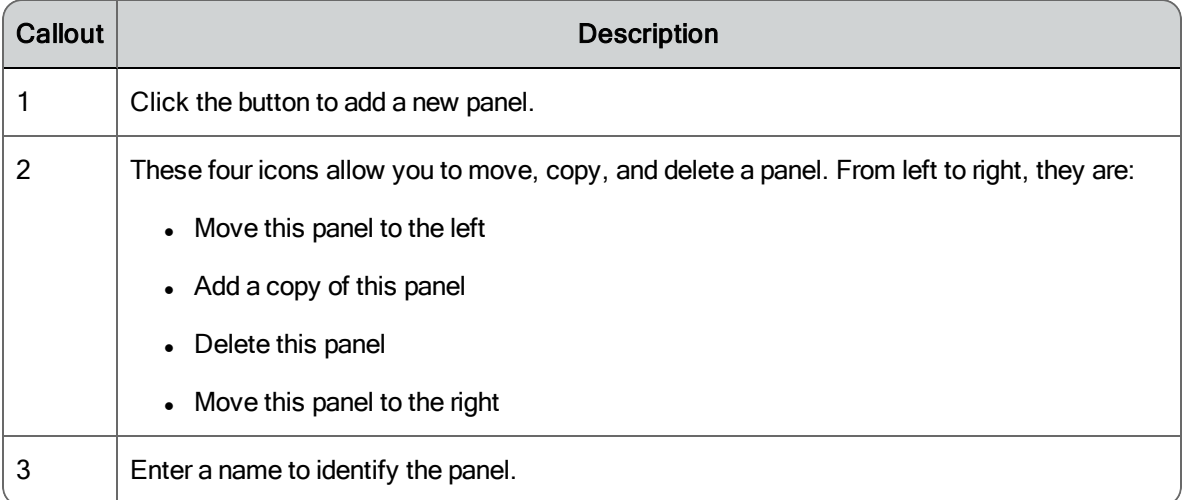

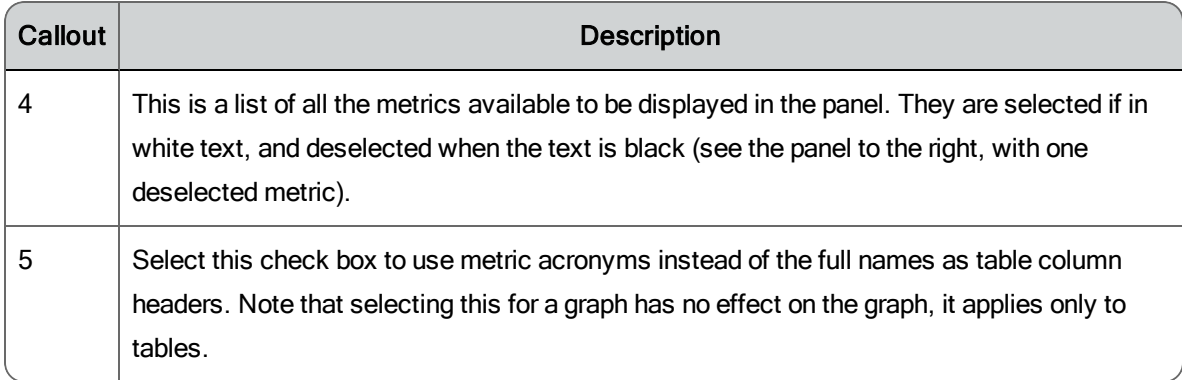

### <span id="page-179-0"></span>Editing a Forecast or Distribution

Forecasts and distributions can be edited in a number of ways.

#### *Dragging Lines in the Graph*

In Interval View, you can drag the data points on the lines in the graph to increase or decrease the value that data point represents.

**Note**: You cannot drag lines in a graph that is displayed horizontally.

- n Forecasts: You must be displaying the data at the Interval (I) zoom level in order to edit the forecast data. Note that you cannot edit any actual data (such as the Contacts Actual) or the number of agents scheduled (Agents Scheduled).
- n Distributions: Distributions are displayed only at the Interval zoom level, so can be edited. Note that you cannot edit the contact ratio data, but you can edit the other values in the distribution.

#### *Editing Data in the Table*

You can edit fields in the table. Changes you make are reflected immediately in the graph.

- n Double-click a table cell to edit it. Tab out of the cell or press Enter for the new value to "stick".
- n Press Tab to move cell to cell to the right.
- Press Shift+Tab to move cell to cell to the left.
- **Press Enter to move down one cell at a time**
- Press Shift+Enter to move up one cell at a time.

## *Copying and Pasting Data in the Table*

You can copy and paste data in the table using standard Windows shortcut keys.

- n Click and drag with your mouse to select specific rows and columns in the table, or  $Ctrl + A$  to select the entire table.
- $\blacksquare$  Use Ctrl + C to copy the selected cells to the clipboard in TSV (tab separated value) format. This action copies both editable and read-only columns.
- $\blacksquare$  Use Ctrl + V to paste the contents of the clipboard into table cells. The data you are pasting can be in TSV or CSV format. You can paste into a specifically chosen group of cells, or just select the cell that becomes the upper left corner of your pasted data. The data is pasted into the selected cells, unless the selected column is read-only. You cannot paste copied data into read-only columns. If the copied data is too big to fit into the selected paste area, paste expands the selection to the size of the data on the clipboard. For example, if you select a 2 × 2 area but the data on the clipboard is 3 × 3, then it will paste 3 × 3. The pasted data is highlighted in the table.

## *Applying an Adjustment Factor to a Column*

You can apply an adjustment factor to edit every value in a forecast table column by the same percentage. For example, to increase the values in a column by 20%, you apply an adjustment factor of 1.2.

To apply the adjustment factor, double-click the column header and enter the desired value in the dialog box. The dialog box is available only for columns you can edit this way. This feature is not available for distributions.

# <span id="page-180-0"></span>**Distributions**

A distribution consists of one week's worth of contact data for every 30-minute interval of the day. The data includes the following:

- Contact Ratio—Percentage of the day's total contacts
- Contacts Distribution—Number of contacts received
- Average Talk Time—Average talk or processing time
- Average Work Time—Average after contact work time

The distribution determines the general pattern of contacts for a service queue, which days and hours have a high volume and which have a low volume.

This is how WFM generates a distribution:

1. WFM calculates the average number of contacts received in the reference period for each schedule interval for every day of the week selected in the distribution request. Days with special events are disregarded.

**Example**: To calculate the average contact volume for the 08:30 to 09:00 interval on Monday, WFM takes the sum of the volume for the 08:30 to 09:00 interval for each Monday in the reference period and divides the total by the number of Mondays in the reference period.

- 2. WFM then divides the result for each half hour by the average number of contacts received for the entire day to determine the percentage of the day's contacts that arrive during this interval.
- 3. WFM calculates the average talking time (interactive service queues) or processing time (non-interactive service queues) and after contact work time values per contact for each half hour.

**Example**: To calculate the average talking time/processing time for the 08:30 to 09:00 interval on Monday, WFM takes the sum of talking time/processing time for each contact between 09:00 and 09:30 for each Monday in the reference period and divides the total by the number of contacts to determine the average talking time/processing time. WFM uses the same method to calculate average work time.

The future does not always repeat the past. Future events can cause a contact distribution to change. If you know about upcoming events that might affect a distribution, you can use the edit the distribution to account for those events. For any half-hour interval, you can change the number of contacts likely to arrive, the average talk or processing time, and the average after contact work time. See Editing a Forecast or [Distribution](#page-179-0) for more information.

## Guidelines for Generating a Distribution

Choosing an appropriate reference period is important for generating a distribution suitable for your forecast period.

You can generate a distribution once and reuse it for every forecast or generate a new distribution every time you generate a forecast. A distribution and forecast are linked automatically—a service queue can only have one production distribution and one production forecast at any given time.

The type of distribution you generate depends on the type of service queue you are generating it for. Use the following guidelines when generating a distribution.

- n If your daily or weekly contact data fluctuate wildly, choose a longer reference period. If your contact data is fairly stable, choose a shorter reference period.
- **n** If your contact data is fairly stable or seasonal, choose a longer reference period from the same period last year.
- <sup>n</sup> If you have at least a year's worth of historical data and your business and routing patterns have not changed dramatically, use a reference period from a year earlier that is similar to the forecast period. This will include seasonal patterns.
- <sup>n</sup> If you have less than a year's worth of historical data or your contact center conditions have changed dramatically, identify a more recent period that is likely to have contact data that is similar to the forecast period.
- n If the contact data is reasonably stable throughout the year, you might go several months without having to generate a new distribution.
- $\blacksquare$  If the contact data varies frequently or shows seasonal variation, you might need to regenerate your distribution at least once a month or every time you create a forecast.

**Note**: Distributions ignore dates within your reference period that have special events assigned to them, and dates that are tagged as closed days.

## Managing Distributions

Use the Distribution Requests page (Schedules and Planning > Planning > Distribution > New Request) to do the following:

- n Submit a production distribution request
- Submit an existing named distribution request
- n Submit a new named distribution request

The production distribution is used by default to generate a forecast (although you can specify to use a named distribution instead). There can be only one production distribution.

In contrast, there can be many named distributions. Named distributions are used to analyze how different conditions affect contact volumes and agent schedules. A named distribution can be generated with historical data like a production distribution is, but it can also be generated without any historical data and then populated manually.

**Note**: If you are confident that the contact volume and distribution at your contact center are stable, then you only need to generate one distribution and one forecast, and you do not need to use named distributions.

Generating a Production Distribution

To generate a production distribution, follow these steps:

- 1. On the Distribution Request page, select the Submit a production distribution request option.
- 2. Select one or more service queues. The available service queues listed are those that do not have the "Do not generate forecasts or schedules for this service queue" check box selected on the Service Queues page.
- 3. Enter the start date and end date of the desired reference period. The reference period should have historical data that closely resembles the dates for which you want to generate a forecast. There should be data for every selected day of the week in your reference period. If there is no data, WFM will fill those periods with zeros.
- 4. Select the days of the week you want to calculate a distribution for. By default every day of the week is selected.
- 5. Decide if you want the service queue standard times (Average Talk Time and Average After Contact Work Time) to be updated based on this distribution.
- 6. Schedule when you want the request to run. By default the request is run immediately.
- 7. Click Run.

Once your request has run successfully, you can view the distribution and edit it as needed.

Generating a Named Distribution

Use the Distribution Request page to submit a named distribution request. The request can generate a new named distribution or reuse an existing named distribution name to overwrite that named distribution with new data.

To generate a named distribution, follow these steps:

- 1. On the Distribution Request page, select the desired option: submit a new named distribution request or submit an existing named distribution request.
- 2. Select a service queue. Note that while you can select multiple service queues for a production distribution, you can select only one service queue for a named distribution.
- 3. Enter a unique name for the named distribution if this is a new request, or select the existing named distribution name if you are reusing an existing named distribution name.
- 4. Enter the start date and end date of the desired reference period. The reference period should have historical data that closely resembles the dates

for which you want to generate a forecast. There should be data for every selected day of the week in your reference period. If there is no data, WFM will fill those periods with zeros.

- 5. Select the days of the week you want to calculate a distribution for. By default every day of the week is selected.
- 6. Decide if you want the service queue standard times (Average Talk Time and Average After Contact Work Time) to be updated based on this distribution.
- 7. Schedule when you want the request to run. By default the request is run immediately.
- 8. Click Run.

Once your request has run successfully, you can view the distribution and edit it as needed.

#### Managing a Named Distribution

Once a named distribution is run, there are a number of actions you can take with it besides editing it. These actions are controlled by the buttons in the upper right corner of the Distribution page.

With these buttons, you can:

- Save the edited production or named distribution.
- Rename the named distribution. This function does not copy the distribution, but changes the name of this distribution. Once changed, you will not see the old name in any list of named distributions for this service queue.
- Delete the named distribution.
- Copy the named distribution to production. This function overwrites the data in the existing production distribution with the data from this named distribution. For example, if the named distribution has data only for Monday and Tuesday, but the production distribution had data for every day of the week, after the copy, the production distribution will also contain data only for Monday and Tuesday.
- Export the data in the production or named distribution as a CSV-format file named export.csv for use in a spreadsheet application such as Excel.

The data exported is that of the currently-displayed day. If you want to export the data for the entire week, you must do it one day at a time.

Viewing a Distribution

To view a distribution, follow these steps:

- 1. On the Planning page, select Distribution.
- 2. Select the service queue you ran the distribution for.
- 3. Select the production or named distribution. The distribution appears in both tabular and graphical form.
- 4. Select the day of the week you want to view from the drop-down list, or scroll the displayed data up or down and click the black bar at the bottom to view the next day's data or the black bar at the top to view the previous day's data.

## Data in the Distribution Summary

The data in the Distribution Summary row is calculated as described in the following table.

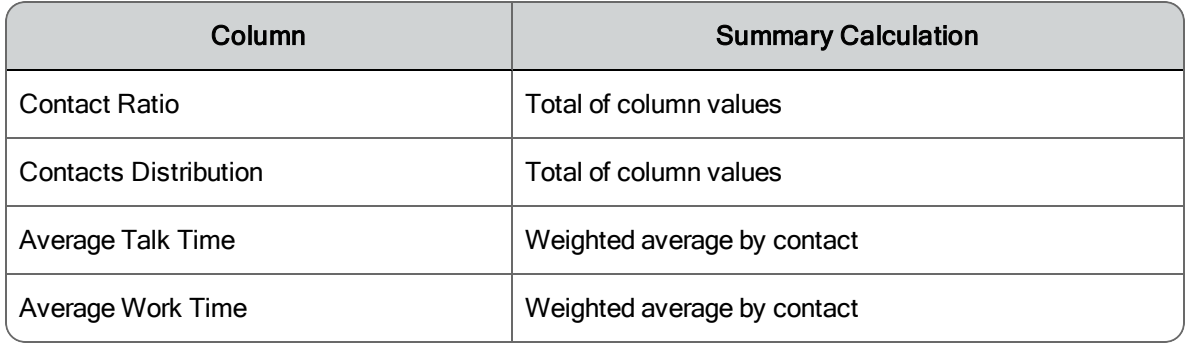

# Forecasts

A forecast is a prediction of the number of contacts that a contact center will receive over a specific period of time.

WFM uses historical contact data to generate a distribution, then uses the historical data and the distribution to generate a forecast. The forecasts are then used to create a schedule.

## The Forecasting Process

To create a forecast, you must complete these tasks.

## **Select a Reference Period**

WFM uses historical data to project future requirements. You need to identify the reference period with the historical data that most closely resembles the period for which you want to generate a forecast.

A reference period should reflect any weekly or seasonal patterns that are likely to occur during the forecast period. Choosing a reference period from a year prior to the forecast period often provides the best reflection of weekly and seasonal patterns.

To view the historical data available to you for the service queue and the reference period you are considering, use the View and Edit [Historical](#page-54-0) Data page.

## **Generate a Distribution**

Generate a [distribution](#page-180-0) for the service queue and reference period you selected.

## **Edit the Distribution**

If needed, edit the [distribution](#page-179-0). For example, if you expect the contact volume to be lower on a certain day of the week in your forecast period, you can decrease the contact volume on that day in the distribution.

**Note**: If a [special](#page-84-0) event was assigned to that day, then WFM normalizes the contact volume so that distributions are more accurate. There is no need for you to manually adjust the distribution in that case.

#### **Generate the Forecast**

When you launch the forecast request, WFM performs these steps:

- 1. Applies any special event adjustments you assigned for the service queue in the historical reference period.
- 2. Generates the average contact volume for each day of the week using data from the reference period.
- 3. If you opted to use trends, determines the trend percentage by day and adjusts the volume projections accordingly.
- 4. Adjusts the volume projection for each day by the adjustment factor.
- 5. Applies the contact ratios from the distribution for each interval in the day. Contacts are redistributed for non-interactive service queues that use even or proportional redistribution during closed hours. Otherwise, the number of contacts is taken from the contacts arriving during service queue open hours. If the service queue is closed during an interval, the number of contacts is zero.
- 6. Multiplies the projected contacts for each interval by the average handling time to estimate the amount of agent handling time required.
- 7. Performs statistical analysis of the agent handling time estimates and the service level goals to determine the number of agents required per interval.

**Note**: If there is a date with a firm date association within the forecast period, WFM uses the volume from the firm date association reference date, but the distribution of that contact volume by interval for the day comes from the distribution.

#### **Review the Forecast**

If you do not think the forecast values are on target, edit the [forecast.](#page-179-0)

## Managing Forecasts

Use the Forecast Requests page (Schedules and Planning > Planning > Forecast > New Request) to do the following:

- **n** Submit a [production](#page-188-0) forecast request
- **n** Submit an existing named [forecast](#page-190-0) request
- **n** Submit a new named [forecast](#page-190-0) request

There can be only one production forecast, but there can be many named forecasts.

<span id="page-188-0"></span>Generating a Production Forecast

To generate a production forecast, follow these steps:

- 1. On the Forecast Request page, select the Submit a production forecast request option.
- 2. Select the start and end dates of the period the forecast will cover.
- 3. Select the service queue type.
- 4. Select the one or more service queues the forecast is for. The available service queues are all of the service queue type you selected and that do not have the "Do not generate forecasts or schedules for this service queue" check box selected on the Service Queues page.
- 5. Select the distribution to be used. If you selected multiple service queues, this must be the production distribution. If you selected one service queue, then this can be either the production distribution or a named distribution. Whichever type of distribution you choose, it must have been run for the service queues you selected.
- 6. If you want to use trends to calculate the forecast, select the "Use trends when calculating the forecast" check box. See Using [Trends](#page-192-0) in Fore[casting](#page-192-0) for more information on how the trend is calculated.
- 7. If you selected the "Use trends when calculating the forecast" check box, enter two reference ranges to be used to calculate the trend. Range 1 must be before Range 2, and the two ranges cannot overlap. If you did not select the Trends check box, enter the start and end dates of the reference period.
- 8. Choose the source of the contact handling time metrics used to calculate the forecast. You can use the average talk time and average after contact work time values calculated by the distribution you selected, or the values entered on the Service Queues page of each of the service queues this forecast is for.
- 9. If desired, enter an adjustment factor to adjust the forecasted contact volume up or down. The default value is 1.0, which means no change.
- 10. **For Interactive service queues**: If you want to configure the service level objective by intervals, select the "Configure the service level objective" check box. When you select it, a table is displayed that contains service level objective values. If the forecast is for a single service queue, the table shows the standard service level objective configured on that service queue's Service Queues page. If the forecast is for multiple service

queues, the table shows a default service level objective of 80% and 20 seconds. You can then modify the service level percentage by interval as desired. **For non-interactive service queues**: If you want to configure the handling threshold, select the "Configure the service level objective" check box. When you select it, the Handling Threshold field is displayed. Enter the number of minutes (from 0 to 4320) in which contacts must be handled.

- 11. Schedule when you want the request to run. By default the request is run immediately.
- 12. Click Run.

Once your request has run successfully, you can view the forecast and edit it as needed.

To view the forecast, follow these steps:

- 1. On the Planning page, select Forecast.
- 2. Select the date of the forecast.
- 3. Select the service queue you ran the forecast for.
- 4. Select Production Forecast. The forecast appears in both tabular and graphical form.

<span id="page-190-0"></span>Generating a Named Forecast

Use the Forecast Request page to submit a named forecast request. The request can generate a new named forecast or reuse an existing named forecast name to overwrite that named forecast with new data.

To generate a named forecast, follow these steps:

- 1. On the Forecast Request page, select the Submit a new named forecast request option.
- 2. Select the start and end dates of the period the forecast will cover.
- 3. Select the service queue type.
- 4. Select the service queue the forecast is for. The available service queues are all of the service queue type you selected and that do not have the "Do not generate forecasts or schedules for this service queue" check box selected on the Service Queues page.
- 5. Enter a unique name for the forecast.
- 6. Select the distribution to be used. This can be the production distribution or a named distribution for the selected service queue.
- 7. If you want to use trends to calculate the forecast, select the Trends check box.
- 8. If you selected the Trends check box, enter two reference ranges to be used to calculate the trend. Range 1 must be before Range 2, and the two ranges cannot overlap. If you did not select the Trends check box, enter the start and end dates of the reference period.
- 9. Choose the source of the contact handling time metrics used to calculate the forecast. You can use the average talk time and average after contact work time values calculated by the distribution you selected, or the values entered on the Service Queues page of the service queue this forecast is for.
- 10. If desired, enter an adjustment factor to adjust the forecasted contact volume up or down. The default value is 1.0, which means no change.
- 11. **For Interactive service queues**: If you want to configure the service level objective by intervals, select the Service Level Objectives check box. When you select it, a table is displayed that contains the standard service level objective configured on that service queue's Service Queues page. You can then modify the service level percentage by interval as desired. **For non-interactive service queues**: If you want to configure the handling threshold, select the Service Level Objectives check box. When you select it, the Handling Threshold field is displayed. Enter the number of minutes (from 0 to 4320) in which contacts must be handled.
- 12. Schedule when you want the request to run. By default the request is run immediately.
- 13. Click Run.

Once your request has run successfully, you can view the forecast and edit it as needed.

To view the forecast, follow these steps:

- 1. On the Planning page, select Forecast.
- 2. Select the date of the forecast.
- 3. Select the service queue you ran the forecast for.

4. Select the named forecast. The forecast appears in both tabular and graphical form.

**Note**: In previous versions of WFM, you were able to select to view and edit a named forecast/named distribution combination. If you upgraded to the current version of WFM from earlier versions, those named forecast/named distribution combinations are now listed in the Forecast drop-down list as <forecast name>-<distribution name>.

<span id="page-192-0"></span>Using Trends in Forecasting

When you choose to generate a forecast with trends, WFM calculates an annual growth rate in contact volume from two reference periods that do not overlap.

The choice of reference periods is an art that should take into account any seasonal fluctuations in the historical data. If historical data is seasonal, it is best to use the same portions of two different years to determine the trend.

Trends are exponential. This means that if the contact center experiences 5% growth per year in contact volume, then in two years, it will experience 10.25% growth (from 1.05 squared, which is 1.1025).

For each of the two trend reference periods, the average contact volume for each day of the week is computed, as well as the median date for each day of the week. The median date for a day of the week is the middle instance of that day within the date range. For example, if there are five instances of Wednesday in the reference period, the median Wednesday is the third instance of that day.

Additionally, for each reference period, an overall average contact volume and mean date is computed. Then, the results from the two reference periods are combined to produce a growth rate and growth duration. From this the annual growth rate is computed.

For example, suppose the two reference periods result in the following average contact volume and mean dates:

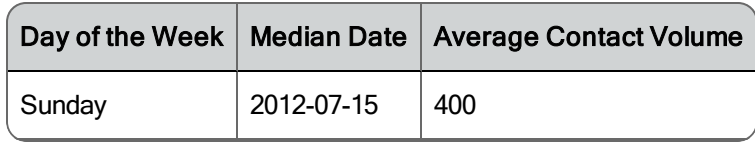

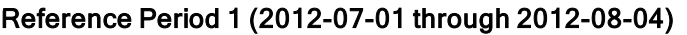

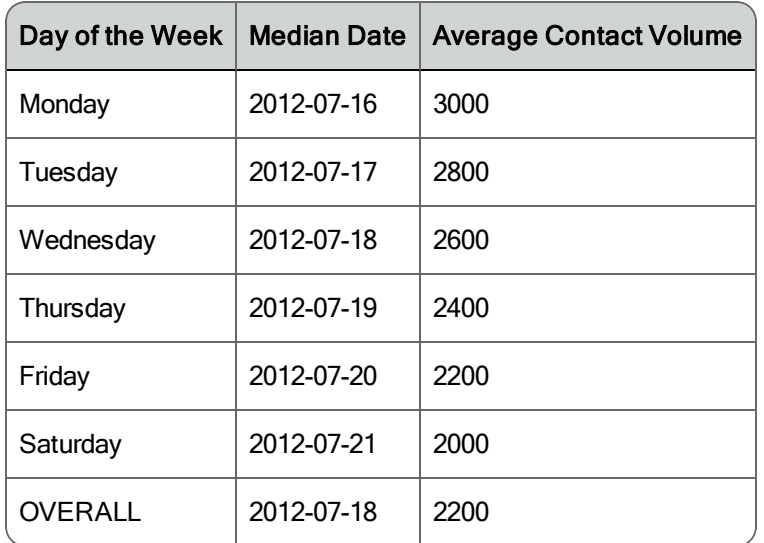

#### Reference Period 2 (2013-01-01 through 2013-02-04)

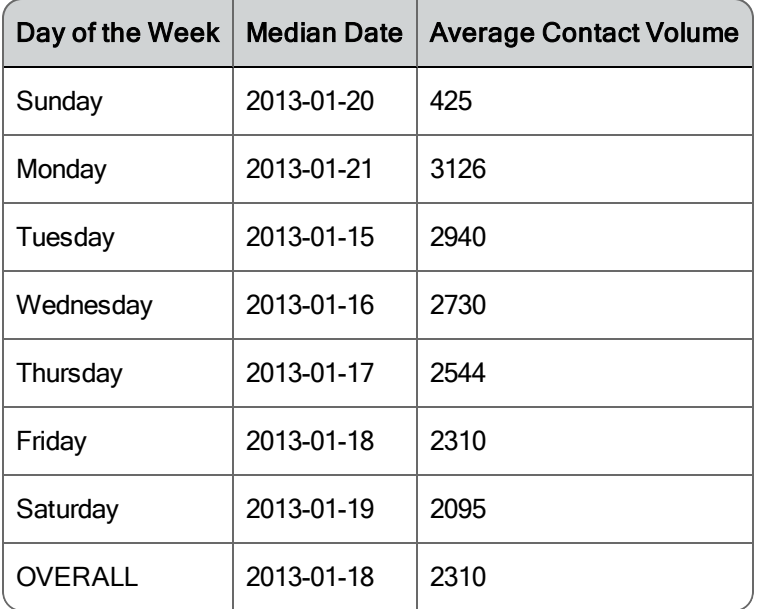

For each day of week and for the overall averages WFM computes the growth factor and growth period (in years, using 365.2425 as the length of one year). Finally, WFM computes the annual growth rate from the formula:

Annual growth factor = growth factor (1-growth period)

where the growth factor and growth period are computed from the two trend reference data periods.

| Day of the<br>Week | <b>Growth Period</b><br>(Days) | <b>Growth Period</b><br>(Years) | Growth<br>Factor | <b>Annual Growth</b><br>Factor |
|--------------------|--------------------------------|---------------------------------|------------------|--------------------------------|
| Sunday             | 189                            | 0.517464                        | 1.0625           | 1.124296                       |
| Monday             | 189                            | 0.517464                        | 1.0420           | 1.082753                       |
| Tuesday            | 182                            | 0.498299                        | 1.0500           | 1.102867                       |
| Wednesday          | 182                            | 0.498299                        | 1.0500           | 1.12867                        |
| Thursday           | 182                            | 0.498299                        | 1.0600           | 1.124047                       |
| Friday             | 182                            | 0.498299                        | 1.0500           | 1.102867                       |
| Saturday           | 182                            | 0.498299                        | 1.0475           | 1.097604                       |
| <b>OVERALL</b>     | 184                            | 0.503775                        | 1.0500           | 1.101694                       |

Computation of the annual growth factor

These annual growth factors (by day of the week, and by the overall factor if there was no data for a particular day of week) form the forecasting trend.

Data in the Forecast Summary

The data in the Forecast Summary row is calculated as described in the following table.

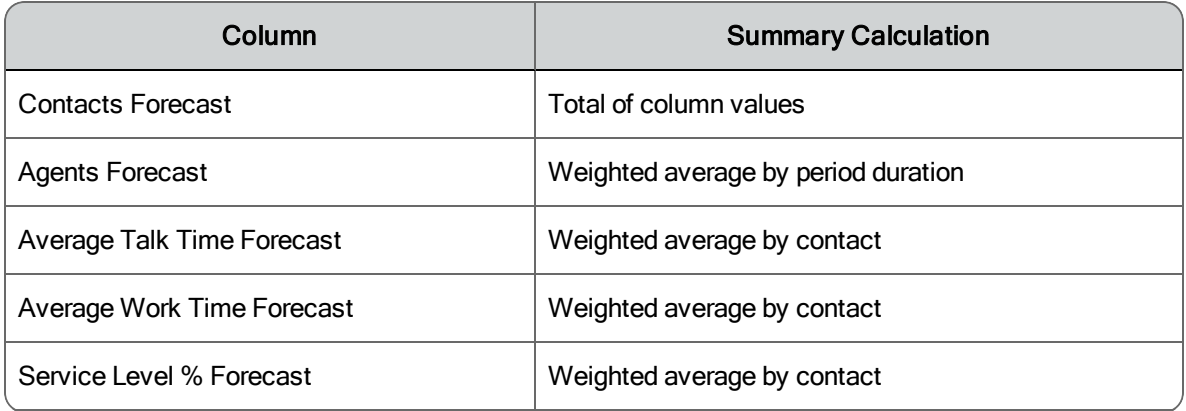

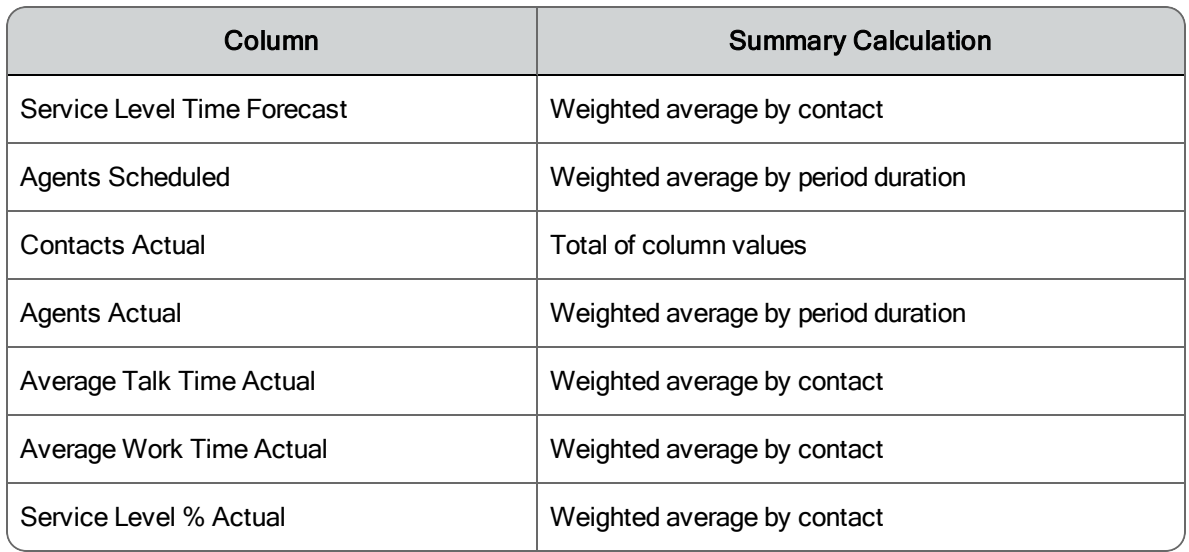

# **Schedules**

A schedule lists the times when agents are in service for a service queue. For each agent, a schedule includes the start and end times for work shifts, breaks, lunches, exceptions, overtime, and projects.

Schedules are based on the agents' work shifts. When WFM generates a schedule, it takes into account the agents' work shifts and the forecast associated with the agents' service queue. WFM looks at the requirements and the agents' availabilities to create the most optimal schedules for the contact center and its agents.

WFM can also use shrinkage metrics when creating schedules. Shrinkage is applied against a full 24-hour period and increases the number of actual FTEs scheduled.

When creating a schedule, WFM sorts the service queues (both those individually selected and those assigned to the selected multiskill groups) by the service queue priority, and for each service queue, sorts the agents by skill mapping priority and multiskill group priority, followed by the service queue scheduling order.

Agents assigned to fixed and dynamically scheduled work shifts are scheduled before agents assigned to variable work shifts. Agents assigned to assignment work shifts are scheduled last. After sorting agents, WFM schedules the first

agent based on the agent's work shift preferences and optimizes the agents' breaks, lunches, and projects based on the minimum and maximum delays entered. The work shifts, breaks, lunches, and projects are influenced by coverage requirements. After scheduling the first agent, WFM schedules the next agent, and so on.

## Scheduling Options

When scheduling agents, you have the option of using single service queues, virtual service queues, and multiskill groups. Each has attributes that make it suitable for different situations.

- **n** Single service queues are suitable in contact centers where single-skilled agents support a service queue. For example, there could be an English voice service queue and a Spanish voice service queue. The agents assigned to the English voice service queue handle calls from Englishspeaking customers all day, every day.
- n Virtual service queues are suitable when you wish to combine similar service queues of the same contact type (interactive or non-interactive). For example, you can combine several low-volume voice service queues into one virtual service queue. This aggregates enough volume so that accurate forecasting and scheduling can occur. Statistics for the individual lowvolume service queues will not be available through WFM (but would be obtainable from the ACD), but that might not be of importance in your contact center.
- n Multiskill groups are suitable when you want to aggregate multiple service queues and multiple contact types and schedule agents proportionally to support them. For example, a multiskill group might include service queues for English voice contacts and email contacts for Product A and Spanish voice contacts and email contacts for Product A. Because the multiskill group is set up to allocate specific percentages of an agent's time to each specific service queue, coverage forecasts and schedules will be more accurate for each service queue. The agent statistics are also allocated by percentage to each service queue and so are more accurate.

All three types of scheduling methods can use block scheduling (formerly known as multiskill agent queuing, or MSAQ). In block scheduling, an agent performs multiple activities, each activity during a specified block of time. In

contrast, in non-block scheduling, an agent performs one activity only for the entire schedule.

An agent's schedule can include a combination of single service queues, virtual service queues, and multiskill groups. For example, an agent might support a single service queue from 8 to 11 am and a multiskill group from 1 to 4 pm.

The needs of your contact center will guide you in choosing what scheduling option you use. You might find that a virtual service queue serves your purpose best, or that you want to be able to allocate agents to multiple contact types and multiple service queues during the same block of time and so opt to use multiskill groups.

**IMPORTANT:** The weights allocated to the service queues that make up a multiskill group should be as accurate as possible. If they are not accurate, the coverage for specific service queues will be too high or too low in the generated schedule.

## Closed Days and Fixed Work Shifts

When WFM schedules an agent with a fixed or dynamically scheduled work shift, it schedules the agent for days, hours, and arrival times exactly as specified in the work shift configuration. It does not take into account a closed day for a service queue. As a result, an agent with a fixed work shift can be scheduled to work on a day when the contact center is closed (for example, a mid-week holiday).

To prevent this situation, create an exception and assign it to agents with fixed work shifts who would ordinarily be working on the closed day.

## Scheduling Order

WFM allows contact centers to define the scheduling order for each service queue (in the Scheduling Order section on the Service Queues page) by these criteria:

- $\blacksquare$  Maximum hours available
- $\blacksquare$  Minimum hours available
- $\blacksquare$  Maximum hours per week
- **n** Minimum hours per week
- $Rank$
- Company start date
- Department start date

This allows you to manage customer contact operations while maximizing the available agents for the most important activities.

Depending on your contact center's policies, you can schedule agents based on availability for a work shift, their seniority, or their ranking in the contact center.

## Service Queue Priority

Assigning a priority number to a service queue allows WFM to resolve scheduling conflicts when agents are assigned to multiple service queues. Zero (0) is the highest priority.

To generate a schedule for a service queue, WFM finds the agents who are assigned to a skill mapping that is associated with the desired service queue. To generate a schedule for a multiskill group, WFM finds the agents who are assigned to the multiskill group. WFM then determines which agents have a work shift with available hours on the specified day. If the agent supports multiple service queues, WFM uses service queue priority to determine which service queue will be assigned to the agent for this schedule.

**Example**: You designate some of your agents to support two service queues and assign a priority to each service queue. If WFM generates the schedules for the two service queues and discovers there are not enough agents to support all forecast requirements across both service queues, it compares the priority value for the two service queues and schedules agents for the service queue with the highest priority first.

## Generating a Schedule

To generate a schedule, follow these steps:

- 1. Access the Schedule Request page (Schedules and Planning > Planning > Schedule).
- 2. Select the scheduling method you want to use.
	- The Balanced option equalizes staffing as best as possible across the day's intervals based on user configurations and work shifts, resulting in schedules that spread out available agents more evenly.
	- n The Default option concentrates available staff in the earliest intervals they can be scheduled, resulting in schedules that tend to meet staffing requirements earlier in the day over those later in the day.
- 3. Select the one or more multiskill groups and/or service queues to be scheduled.
- 4. Enter the start date and the number of weeks for the period you want to schedule. The start date used is the configured first day of the week of the week that contains the date you enter.
- 5. Select the "Apply shrinkage percentage to the schedule" check box if you want to apply shrinkage to the schedule to compensate for time lost due to vacation, breaks, holidays, illnesses, and so on. Shrinkage percentages are configured on the [Shrinkage](#page-88-0) page.

**Note**: The values in the shrinkage table are applied relative to the submit date of the request, not the current date.

- 6. Select the "Rotate work shifts" check box if you want WFM to automatically rotate work shifts according to the work shift rotations configured for each agent scheduled. If the check box is not selected, you must configure a work shift for the specific week on the agent's Agents page, or the agents must have completed their dynamic scheduling work shift selection for those weeks.
- 7. Schedule when you want the request to run. By default the request is run immediately.
- 8. Click Run.

**Note**: A schedule request will fail if there is no forecasted data for any of the days you are running the schedule for. Also, if any of the multiskill

groups or service queues are associated with agents whose work shifts include the last day of the week, there must be forecasted data for the first two days of the next week or the request will fail. The extra days might be needed in case unpaid work condition activities are applied that push the work shift from the last day of the week across midnight into the first two days of the next week (the extended work shift day after applying the work condition can be a maximum of 48 hours when unpaid durations are included).

# **Messaging**

The Messaging application allows you to manage schedule requests.

Agents can request time off, exceptions, mentoring, and schedule offers and trades with the other agents on the team in their view. They can also accept or reject schedule trades and offers and mentoring requests, and edit their own requests.

Supervisors and schedulers use Messaging to approve or deny agent requests.

# Messaging for Agents

The Messaging application for agents consists of a menu for creating new requests and three mail boxes:

- The Inbox, which contains all requests you receive
- The Outbox, which contains all requests you make
- The Public Box, which contains public schedule trades and mentoring requests

The default view is the Outbox. Requests can be retained from 6 to 99 months, with the default retention period set to 13 months. You cannot delete requests from any mail boxes yourself. They are deleted by the system when they pass the configured retention period.

Request statuses change as the request makes its way through the system. It is important to periodically refresh the mail box so you see the latest statuses. Use standard browser page refreshing methods, such as pressing F5 or clicking the Refresh button on the browser toolbar. Note that the Outbox is displayed after the refresh, even if you were viewing the Inbox or Public Box.

Access your mail boxes by clicking the mail box's icon in the Messaging toolbar. From left to right, the icons are Outbox, Inbox, Public Box, and New Requests.

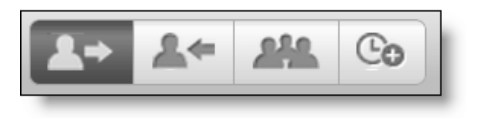

## **Outbox**

The Outbox contains all requests you have made in ascending scheduled date order. You can view the details of a request, and edit or delete the request if it has not yet been approved or denied.

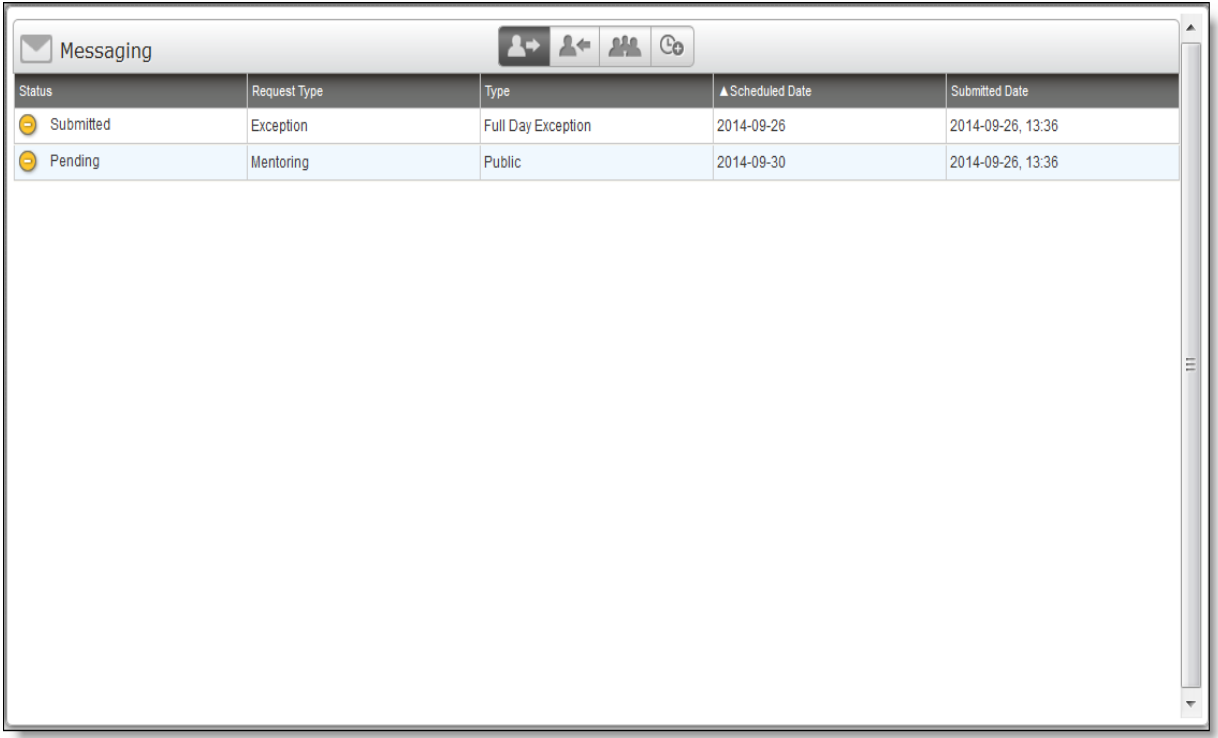

The following table describes the fields in the Outbox.

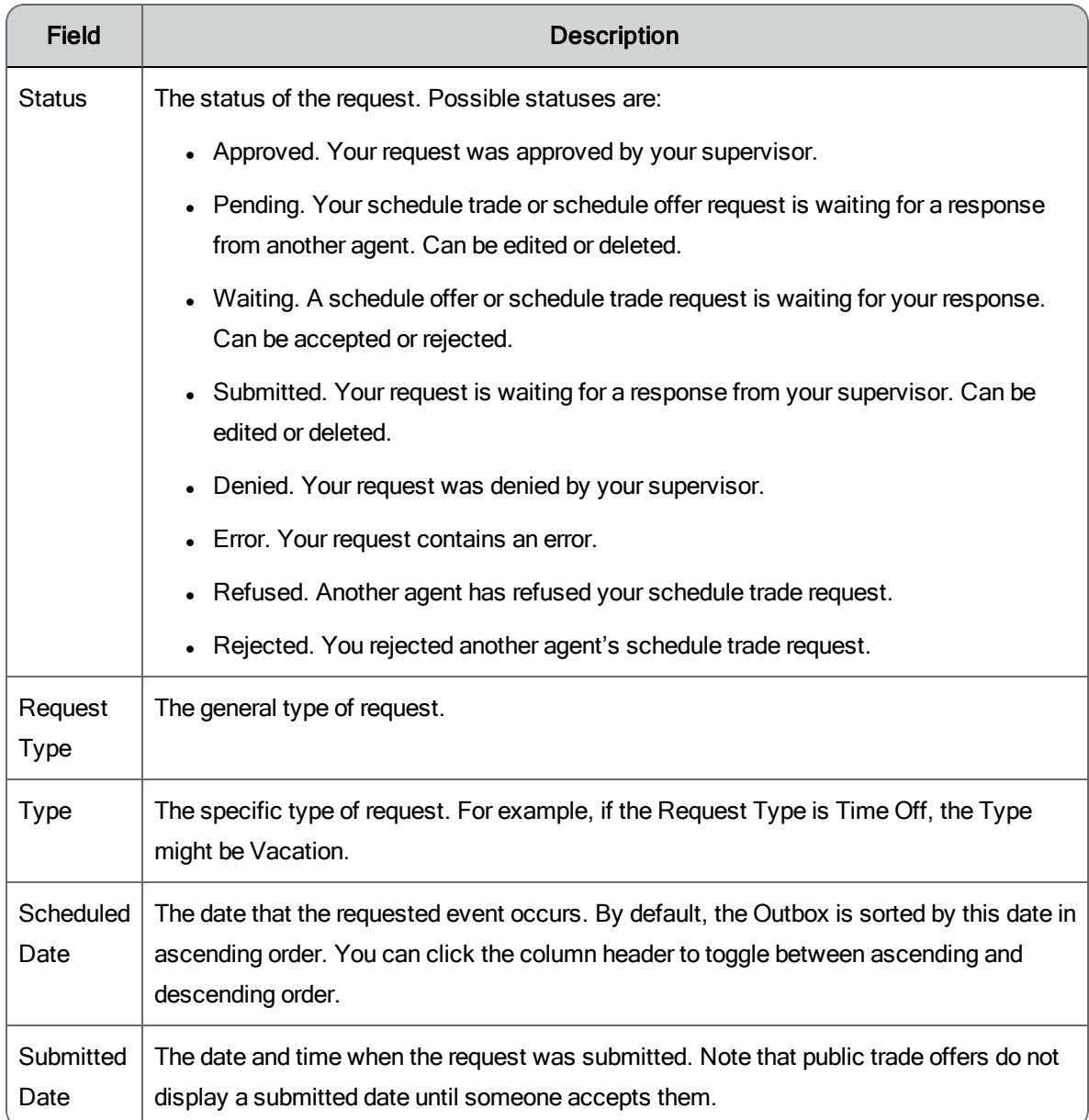

## Working With Your Outbox

## *To view the details of a request:*

n Double-click the request.

## *To edit a request that has not yet been approved or accepted:*

- 1. Double-click the request to view the details.
- 2. Edit as desired.
- 3. Click Submit.

#### *To delete a request that has not yet been approved or accepted:*

- 1. Double-click the request.
- 2. Click Delete.

## Inbox

The Inbox contains all requests you have received in scheduled date order. You can view the details of a request, and edit or delete the request if it has not yet been approved or denied.

**Note**: Supervisors have final authority over any schedule trades and mentoring requests, so a trade or mentoring request you accept might be rejected by your supervisor.

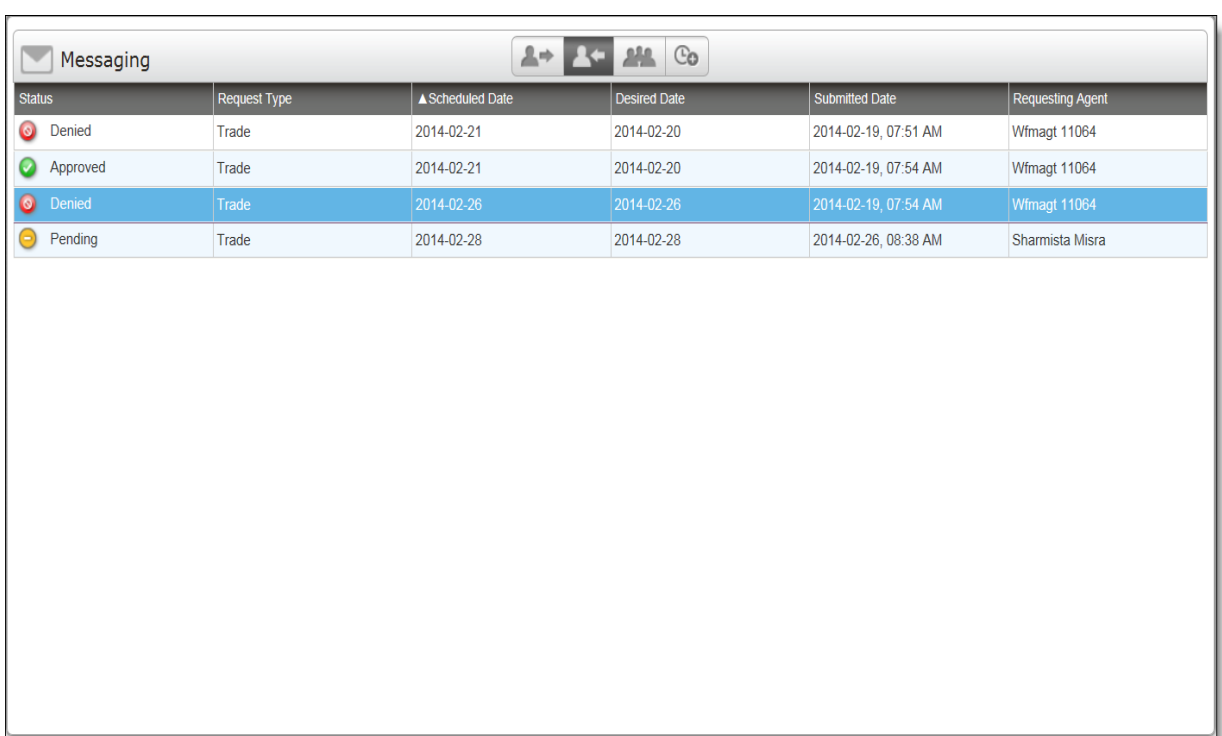

The following table describes the fields in the Inbox.

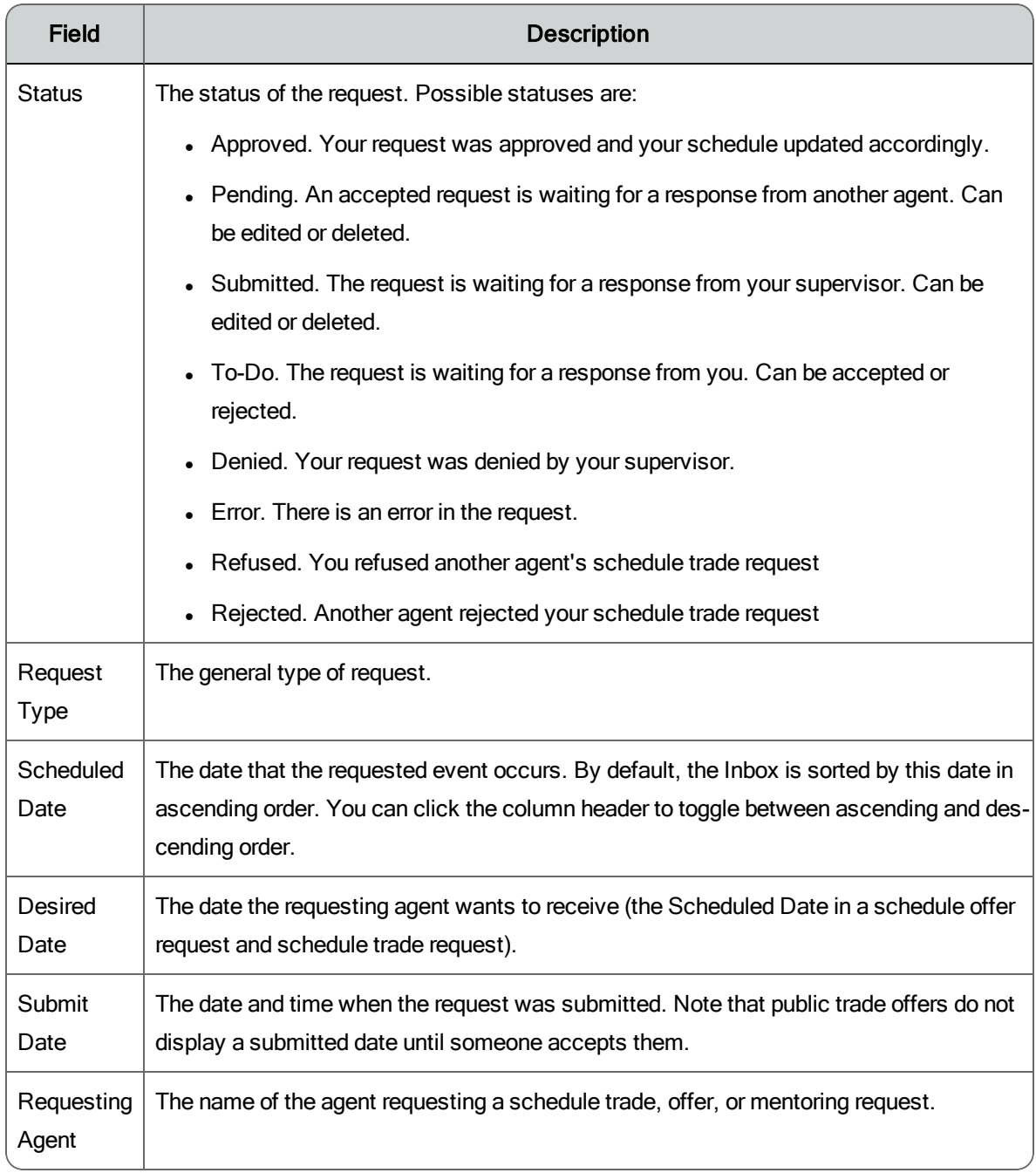

## Working With Your Inbox

## *To accept or reject a schedule trade request:*

- 1. Double-click the request to open it.
- 2. Click Analyze to compare your schedule to the requesting agent's schedule on the two days. This tells you if you are available to accept the trade.
- 3. Click Accept or Reject.

#### *To confirm or reject an accepted schedule offer request:*

- 1. Double-click the request to open it.
- 2. Click Analyze to compare your schedule for the specified day with the offered schedule.
- 3. Click Confirm to accept the offer request, or Reject to deny the offer request.

#### *To confirm or reject an accepted mentoring request:*

- 1. Double-click the request to open it.
- 2. Review the accepted request.
- 3. Click Confirm to accept the mentor, or Reject to refuse the mentor.

## Public Box

The Public box contains all available public schedule offers and trades and mentoring requests from the agents in your view. A public offer, trade, and mentoring request are those that are available for any agent to accept. You can view the details of a request, evaluate the request, and then accept it if desired.

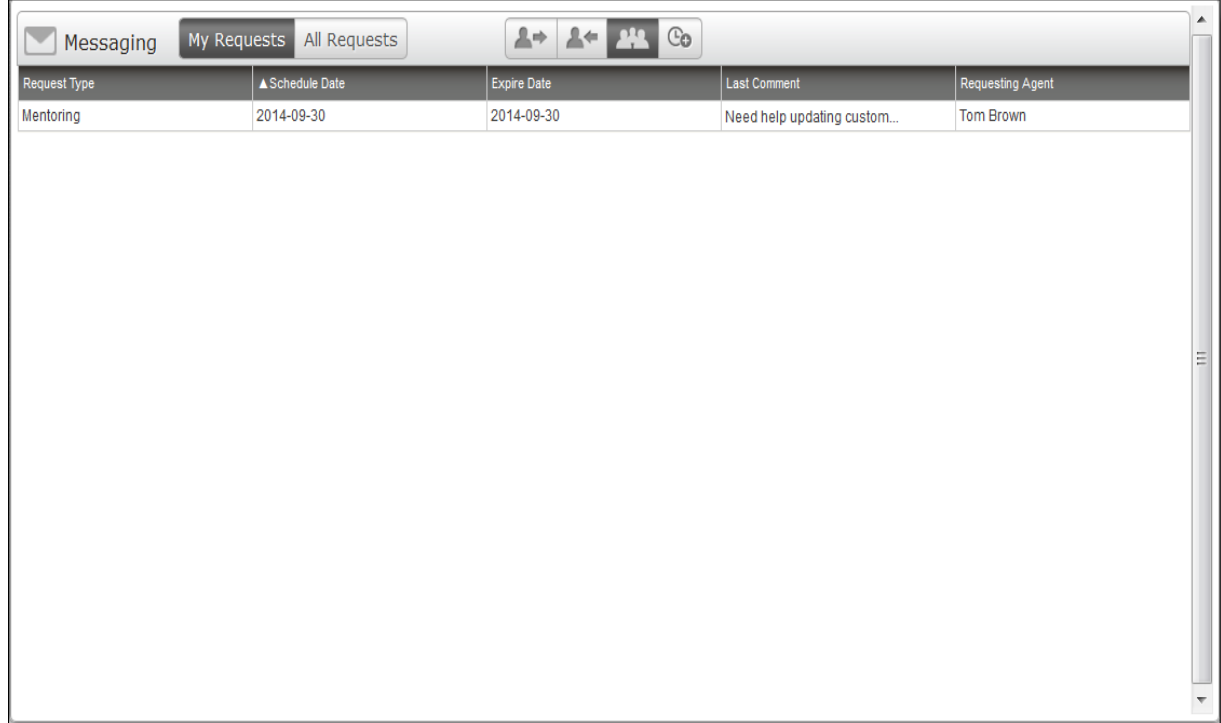

**Note:** Supervisors have final authority over any schedule trades, offers, and mentoring requests, so a trade, offer, or mentoring request you accept might be rejected by your supervisor.

The following table describes the fields in the Public Box.

#### Public fields

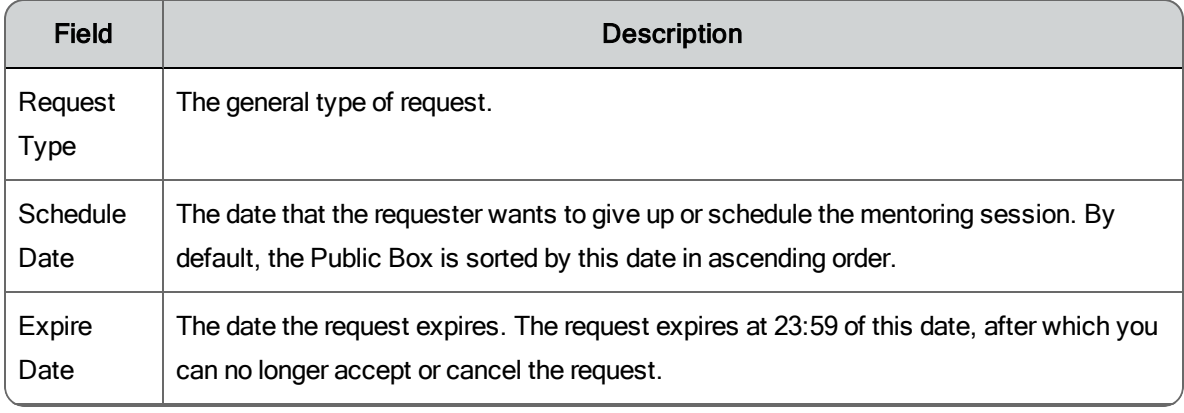

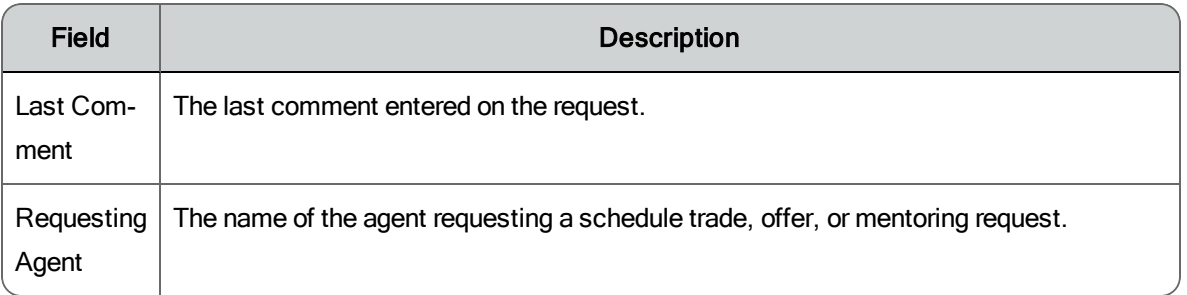

## Working With the Public Box

#### *To accept a schedule trade request:*

- 1. Double-click the request to open it.
- 2. Select a date you want to trade for the date in the request.
- 3. Click Analyze to compare the two schedules and ensure that your proposed date works.
- 4. Click Accept.

#### *To accept a schedule offer request:*

- 1. Double-click the request to open it.
- 2. Click Analyze to compare your schedule for the specified day with the offered schedule.
- 3. Click Accept if you want to accept the offer, or Cancel to close the request without accepting it.

#### *To accept a mentoring request:*

- 1. Double-click the request to open it.
- 2. Review the details of the mentoring request, and compare your schedule to that of the requester's to make sure the time slot works for you.
- 3. Click Accept if you want to accept the mentoring request, or Cancel to close the request without accepting it.

## Requests

The New Request menu enables you to create a request for exceptions, time off, schedule offers, schedule trades, and mentoring.

Requesting an Exception

Use an exception request to request a change in your schedule for unplanned activities such as meetings, training sessions, unscheduled breaks, and absenteeism. Your request is sent to your supervisor for approval.

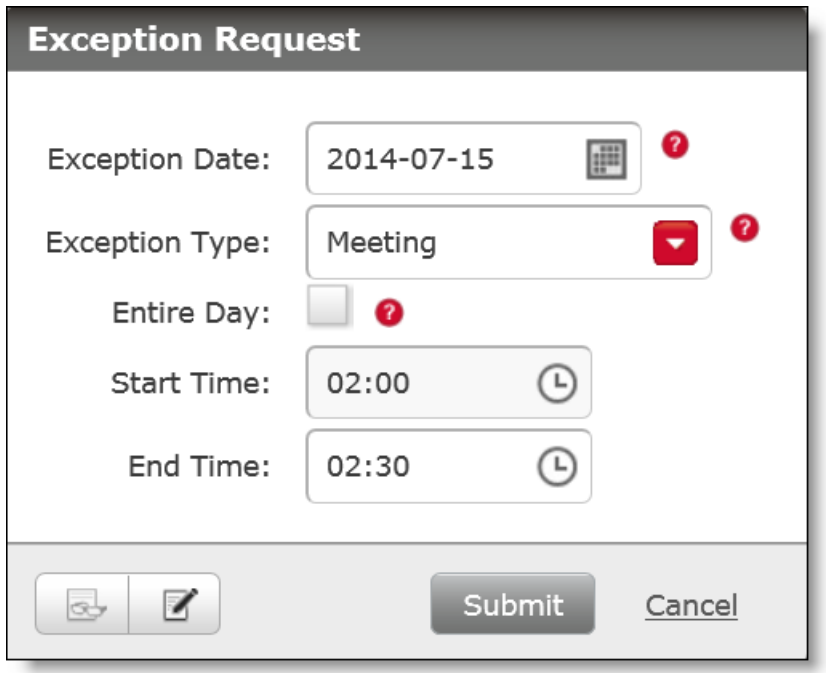

Exceptions can be requested for both future and past dates. Exceptions for past dates are used to correct your adherence percentage. For example, if you had to go home sick yesterday, your statistics would show you out of adherence because you did not follow your schedule. Requesting an exception for personal time off for the time you were out of the office corrects the schedule and your adherence percentage for that day.

The following table describes the fields in the Exception Request dialog box.

#### Exception Request fields

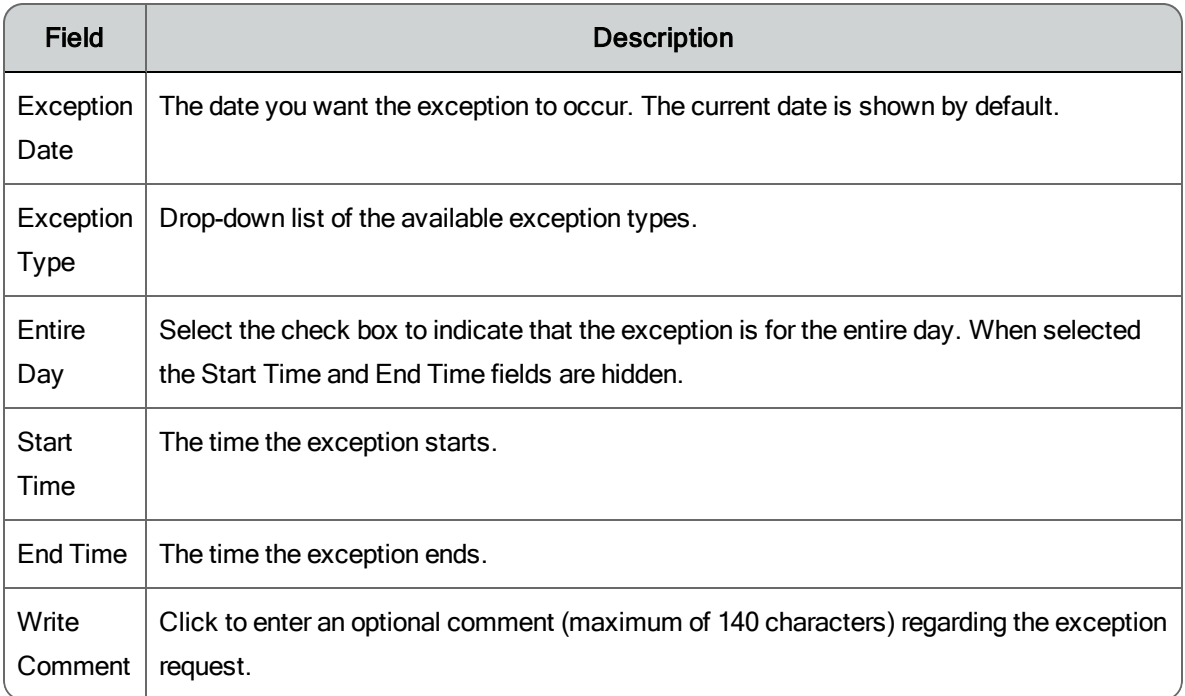

An exception request flows through the system as outlined in the following table.

#### Exception request flow

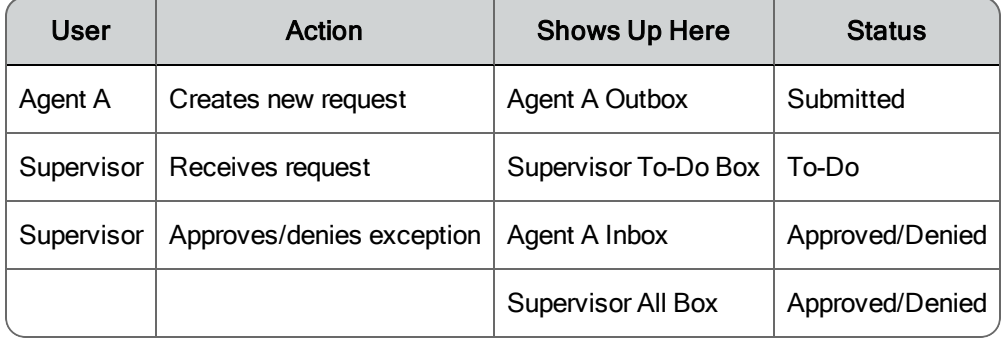

Creating a New Exception Request

To create a new exception request:

- 1. Click New Request and choose Exception Request from the menu.
- 2. Complete the fields.
- 3. Click Submit.

## Requesting Time Off

Use a time off request to schedule various types of time off from work. You can request multiple days and types of time off in one request. For example, if you want a week off but do not have enough vacation days to cover five days, you can also use time off from one of the other categories to make up the difference.

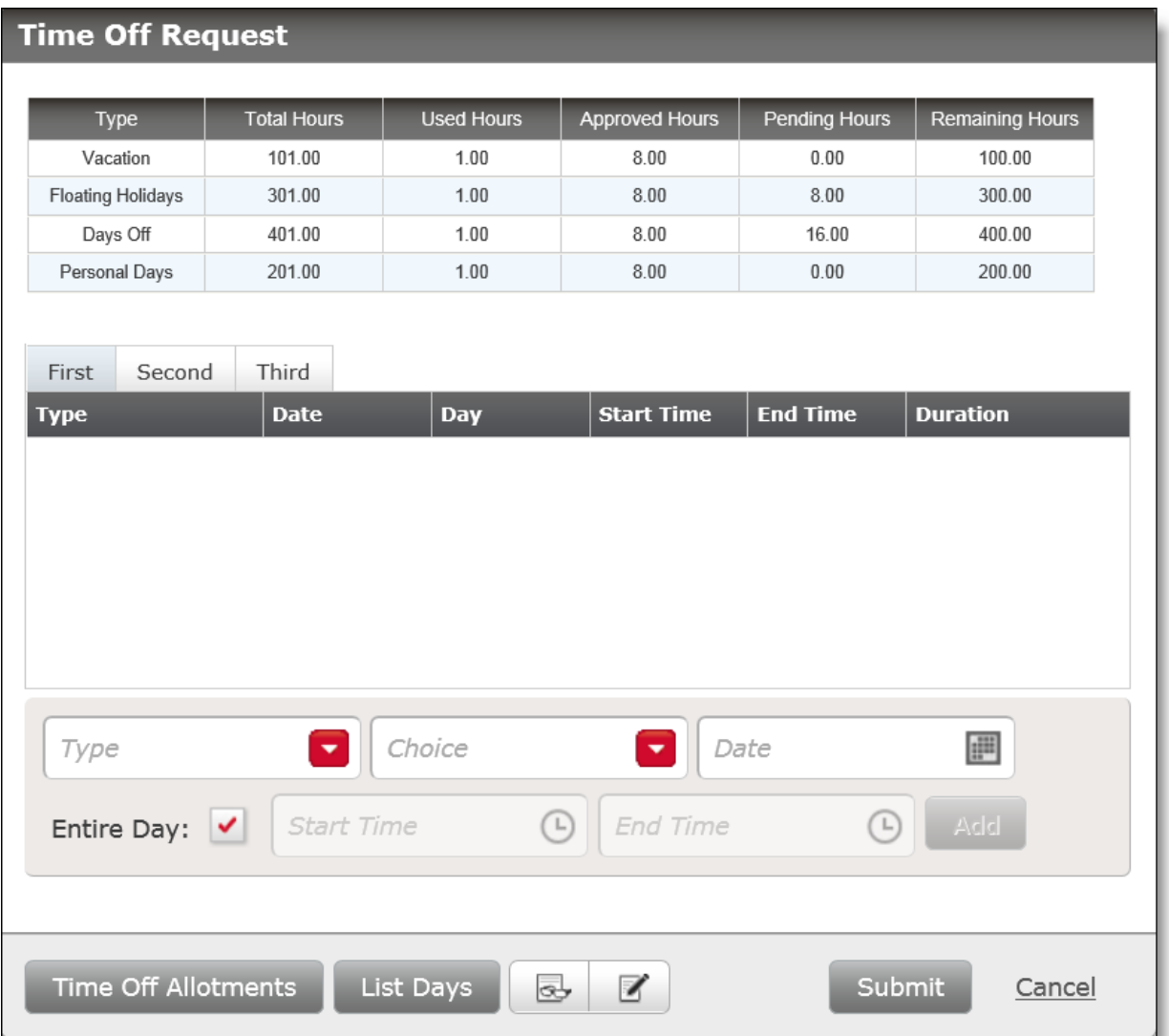

You can submit multiple choices for time off in order of preference (first, second, or third choice). For example, you might want to take a week off in June as your first choice for vacation, but you also indicate that a week off in July is

your second choice and a week off in August is your third choice. Your supervisor will approve one of your three choices.

The Time Off Request dialog box includes a table that shows how much time off you have available, how much you have used, and how much remains, in each of the time off categories. This information is compiled from the time off requests you have submitted.

There are buttons that can help you when requesting time off:

- **Example 1** List [Days](#page-214-0) button, which displays a summary of your time off requests
- Time Off [Allotments](#page-131-0) button (available only if configured by your administrator), which allows you to check if there are time off hours available on the day you want to take off.

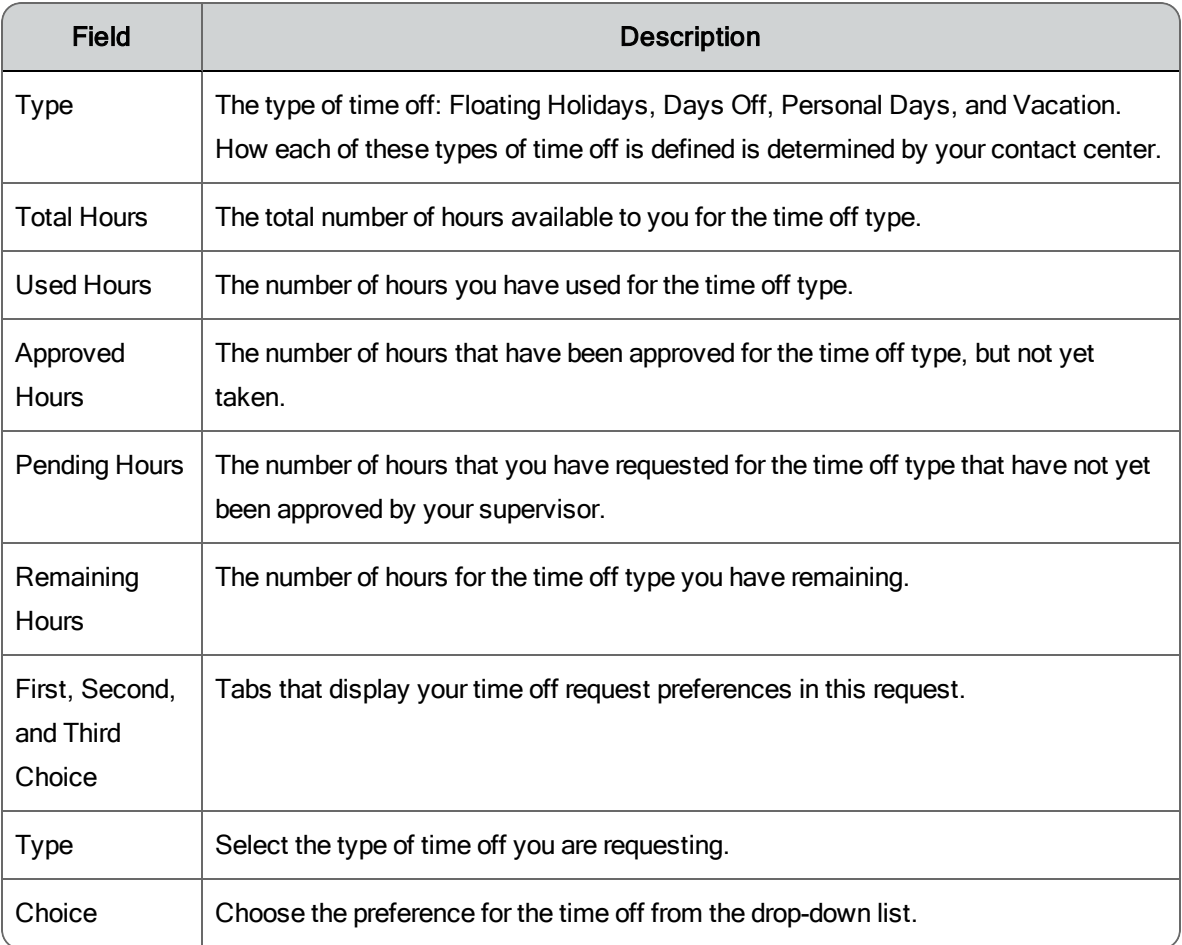

The following table describes the fields in the Time Off Request dialog box.

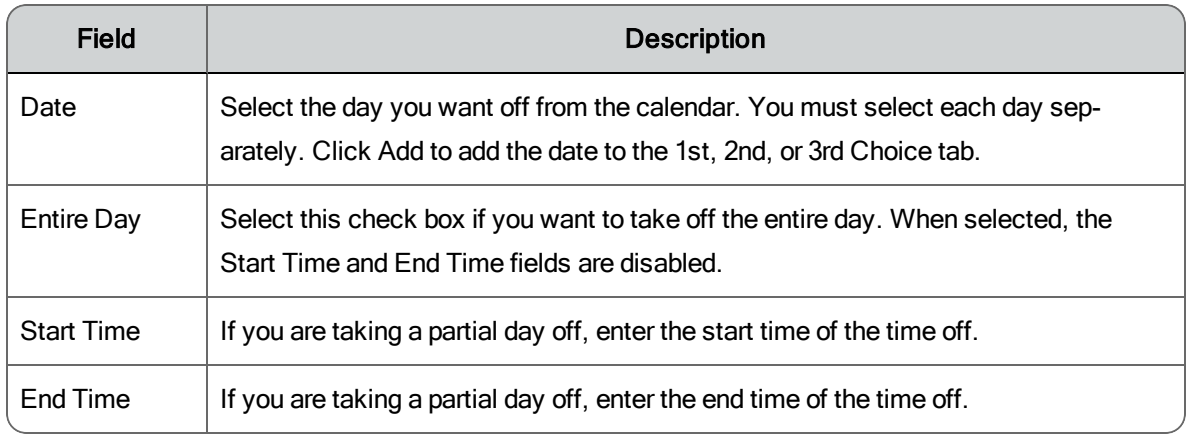

Creating a New Time Off Request

To create a new time off request:

- 1. Click New Request and choose Time Off Request from the menu.
- 2. From the Type drop-down list, choose the type of time off desired.
- 3. From the Choice drop-down list, choose the preference for the time off.
- 4. From the Date field, click the calendar icon to select a day. Dates with a gray background in the calendar are not available for time off. You cannot add the same day twice in the same request (for example, in both a first and second choice).
- 5. Click Add.
- 6. Repeat adding dates to the request, using the first, second, and third choice option as desired.
- 7. Add an optional comment by clicking the Write Comment button.
- 8. Click Submit.

**Note**: If you do not have enough available hours for the type of time off you requested, the request will fail.

<span id="page-214-0"></span>Viewing a Summary of your Time Off Requests

The Time Off Summary popup lists all your approved and pending time off requests in date order.

To view a summary of all your time off requests:

- 1. Click New Request and choose Time Off Request from the menu.
- 2. Click List Days to display your time off summary.
- 3. After closing the Time Off Summary dialog box, click Cancel to dismiss the Time Off Request dialog box.

Viewing Time Off Allotments

**Note**: This feature is available only if the administrator has configured WFM to display the Time Off Allotments button.

The Time Off Allotments popup displays the current available time off allotted for a service queue for a selected month. It shows the available FTEs (full time equivalents) allotted for each day of a selected month, and the average gap between the scheduled and forecasted FTEs for that day. A negative number indicates understaffing, and a positive number indicates overstaffing. A day that shows allotted FTEs and a positive gap might be a better choice for time off than a day that shows a negative gap.

To view a summary of the time off allotments:

- 1. Click New Request and choose Time Off Request from the menu.
- 2. Click Time Off Allotments and select the desired service queue, month, and year.
- 3. After closing the Time Off Allotments dialog box, click Cancel to dismiss the Time Off Request dialog box.

Requesting a Schedule Offer

Use a schedule offer request to make a day you are scheduled to work available for another agent to work. For example, if you have an obligation away from work on Wednesday, you offer your shift to anyone else who can work that day. The schedule offer is posted to the Public Box of all agents in your view.
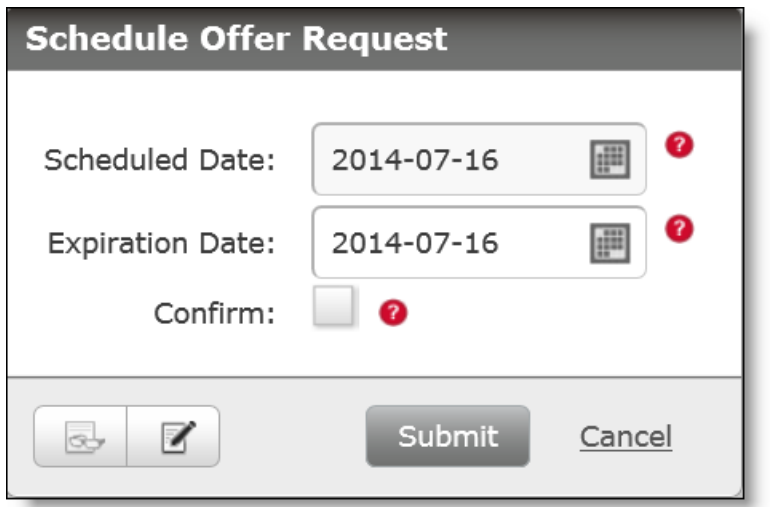

The following table describes the fields in the Schedule Offer Request dialog box.

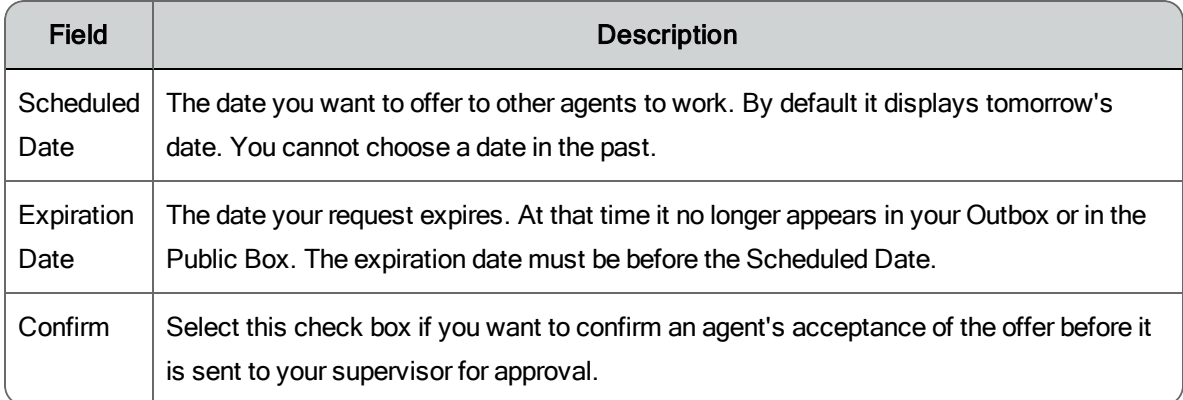

A schedule offer request without confirmation flows through the system as outlined in the following table.

Schedule offer request without confirmation flow

| User       | Action              | <b>Shows Up Here</b> | <b>Status</b>  |
|------------|---------------------|----------------------|----------------|
| Agent A    | Creates new request | Agent A Outbox       | Pending        |
| All agents | Receive offer       | Agents' Public Box   | Not applicable |
| Agent B    | Accepts offer       | Agent B Inbox        | Submitted      |
|            |                     | Agent A Outbox       | Submitted      |

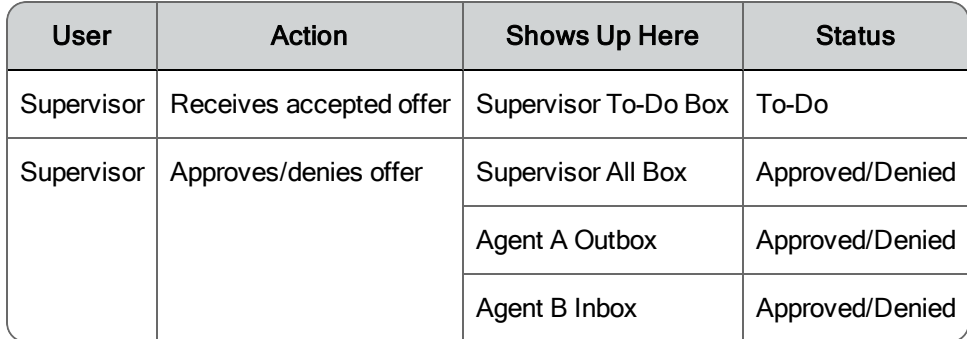

A schedule offer request with confirmation flows through the system as outlined in the following table.

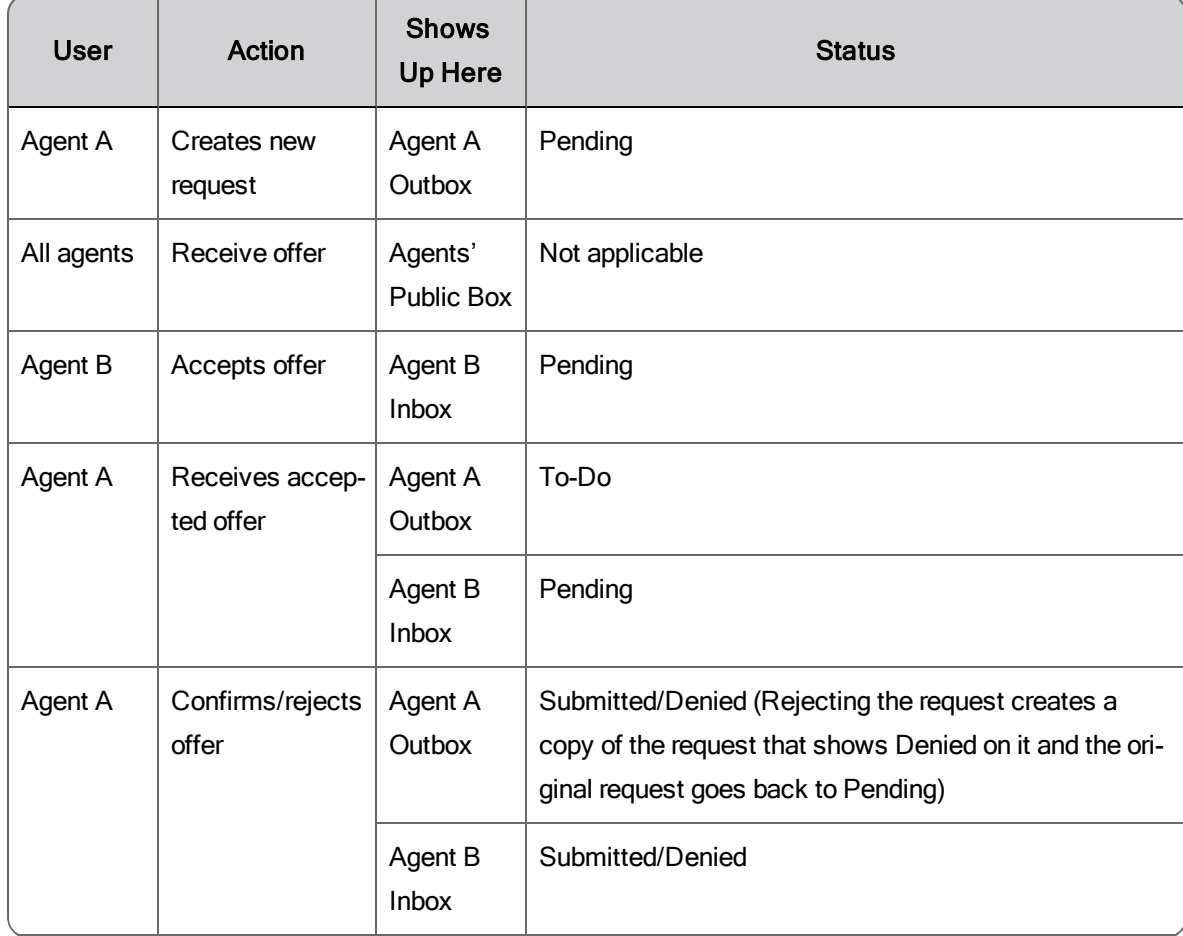

#### Schedule offer request with confirmation flow

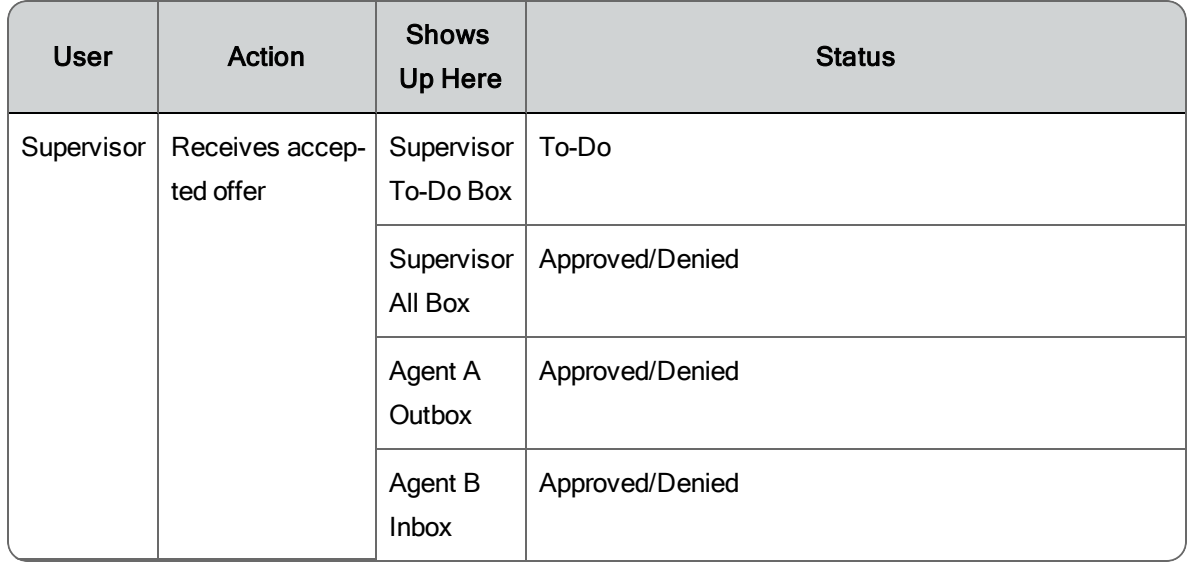

Creating a New Schedule Offer Request

To create a new schedule offer request:

- 1. Click New Request and choose Schedule Offer Request from the menu.
- 2. Complete the fields.
- 3. Click Submit.

Requesting a Schedule Trade

Use the schedule trade request to trade a scheduled work day with someone else's scheduled work day. These trade requests can be with a specified agent (a private trade) or with any agent in your view (a public trade). You can ask to trade shifts on the same day (for example, you might want to trade your 7 am-3 pm shift with someone else's 10 am-6 pm shift) or for different days (for example, you might want to trade your Monday off for a Friday off).

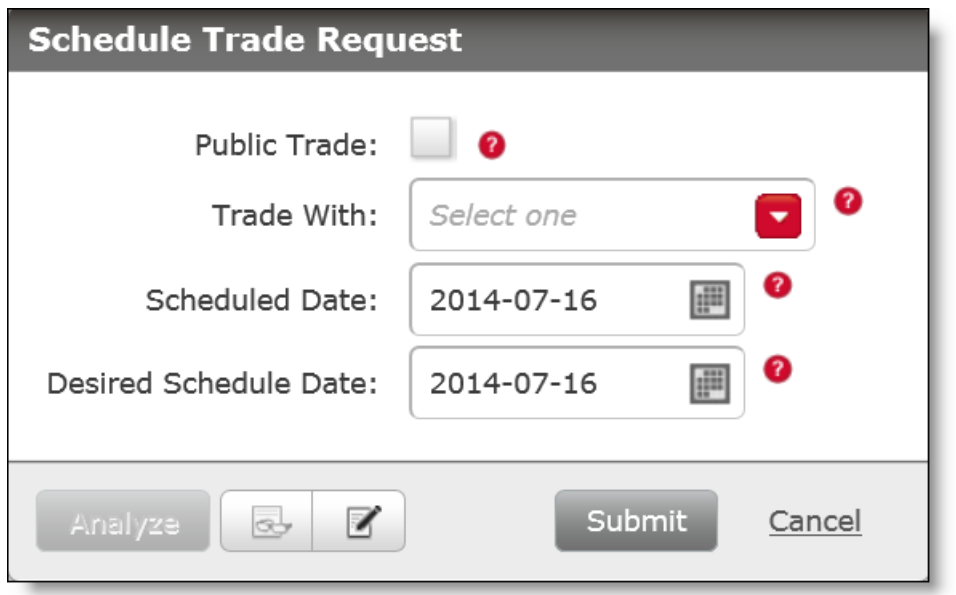

The following table describes the fields in the Schedule Trade Request dialog box.

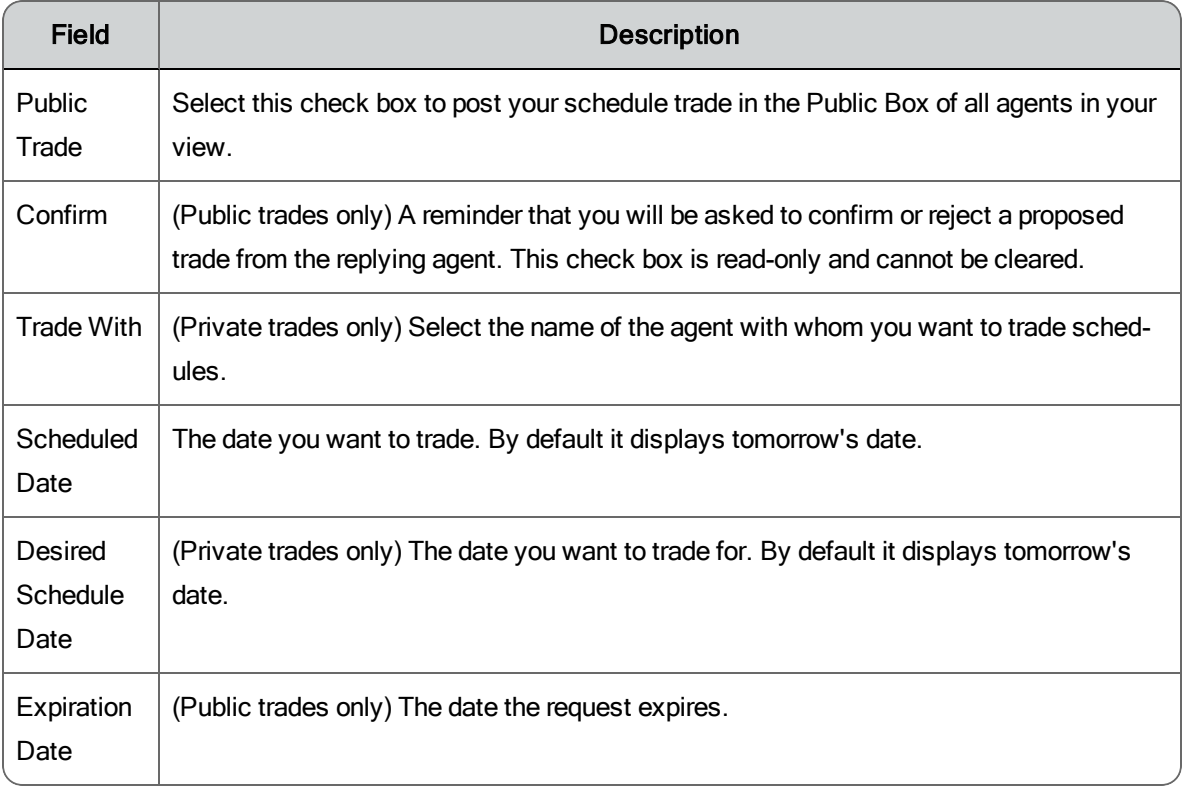

A private schedule trade request flows through the system as outlined in the following table.

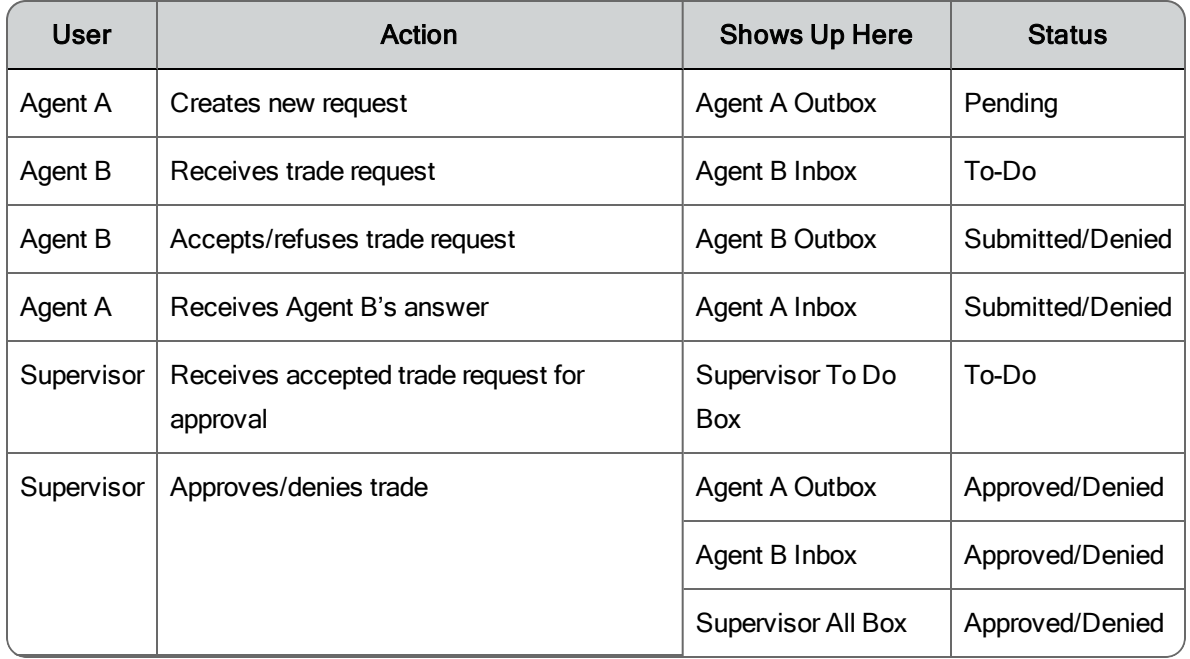

#### Private schedule trade request flow

A public schedule trade request flows through the system as outlined in the following table.

#### Public schedule trade request flow

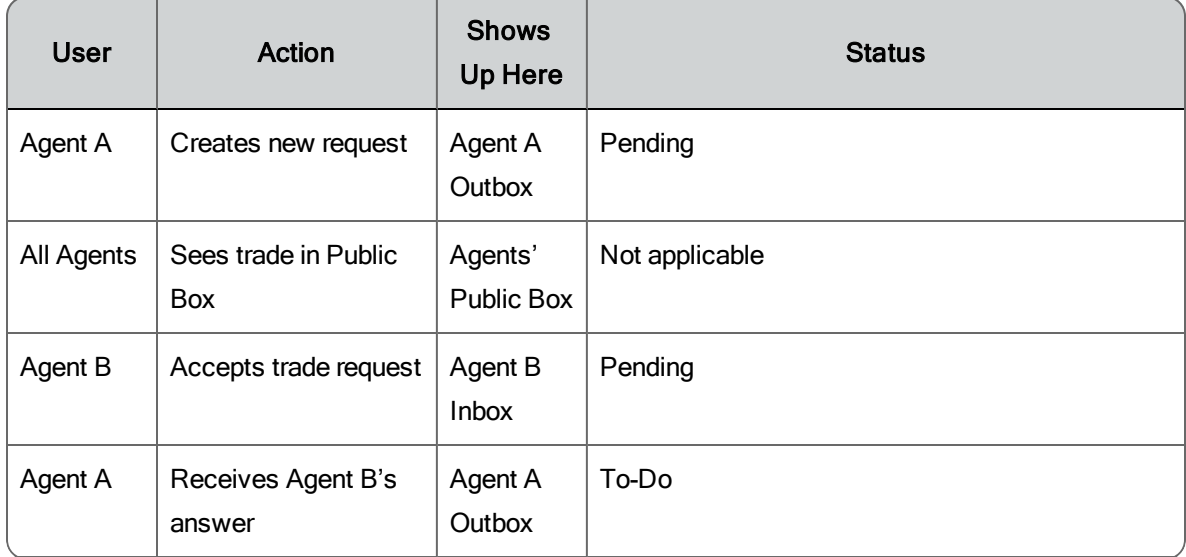

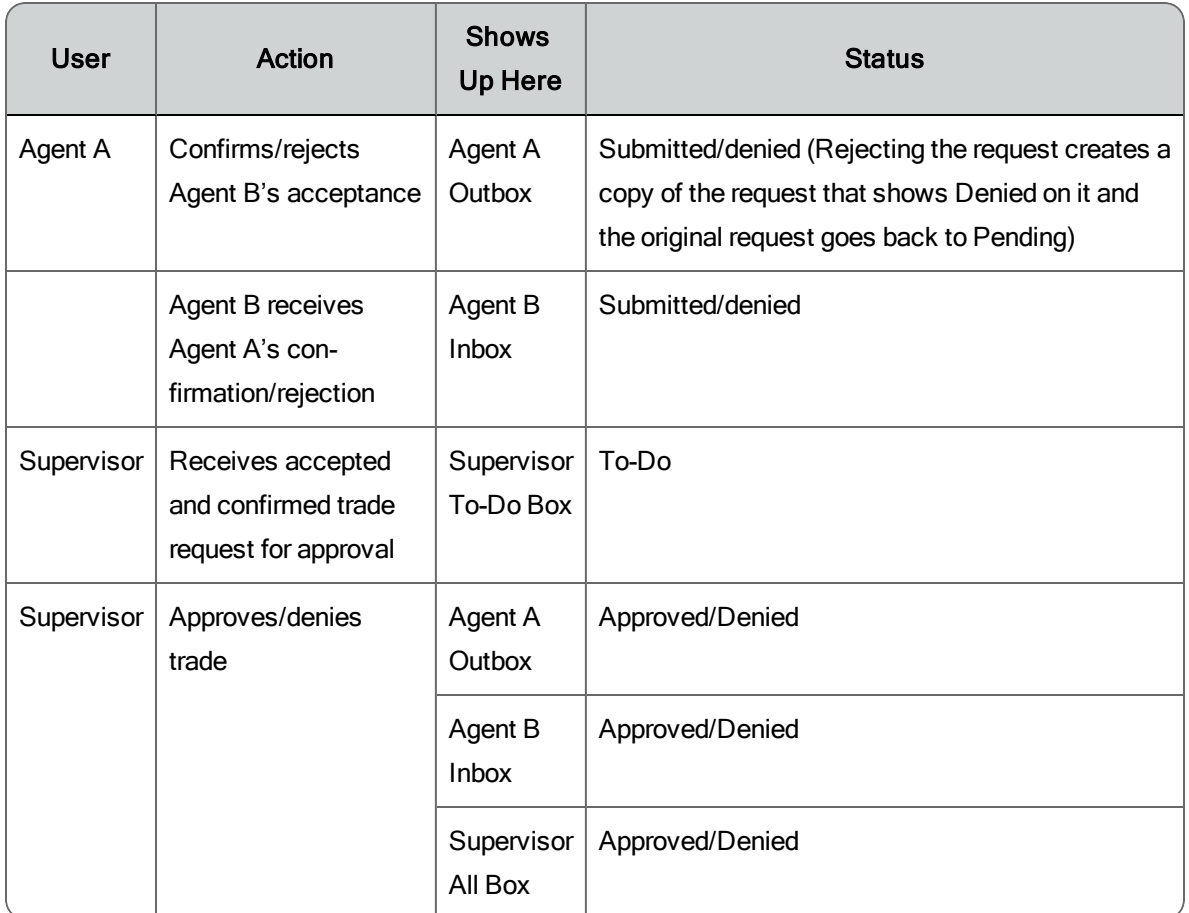

Creating a New Schedule Trade Request

To create a new schedule trade request:

- 1. Click New Request and choose Schedule Trade Request from the menu.
- 2. Complete the fields.
- 3. If this is a private trade, click Analyze to compare your schedule on the proposed trade date with that of the person with whom you want to trade to make sure that the trade is possible.
- 4. If desired, click Write Comment and enter a comment.
- 5. Click Submit.

Requesting Mentoring

Use a mentoring request to ask for one-on-one coaching from a fellow agent. All mentoring requests are posted in the Public Box, and any agent can

respond. A supervisor, scheduler, or administrator must approve the mentoring request. When the request is approved the exception is added to your schedule and to your mentor's schedule.

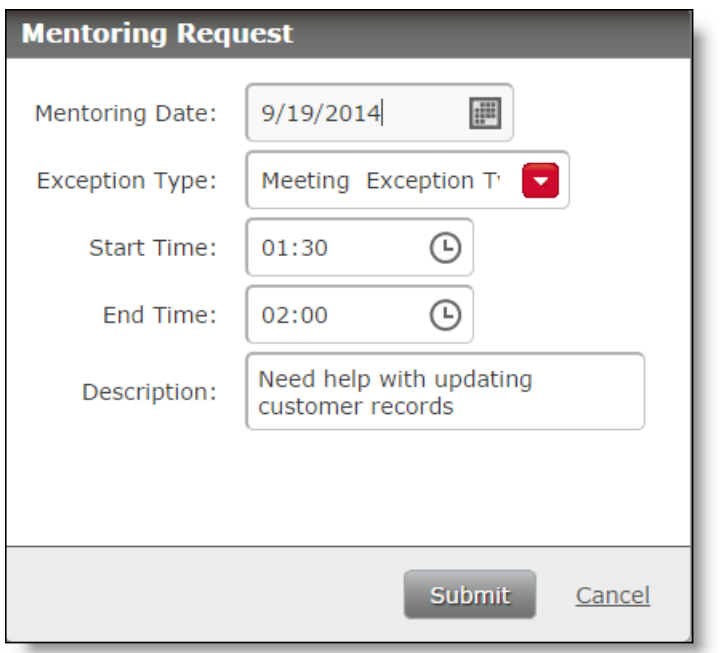

The following table describes the fields in the Mentoring Request dialog box.

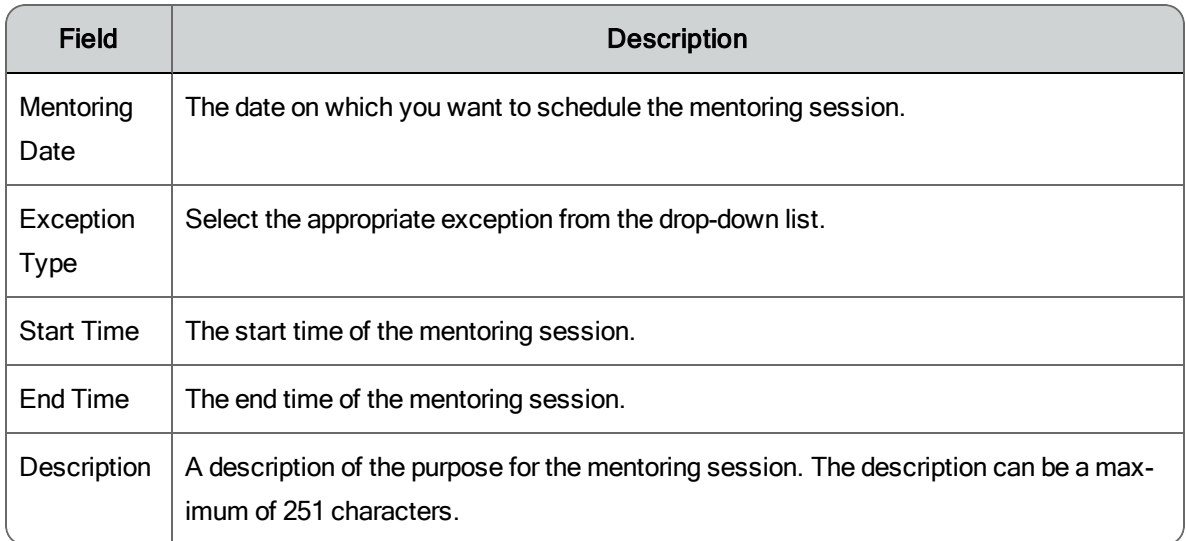

A mentoring request flows through the system as outlined in the following table.

#### Mentoring request flow

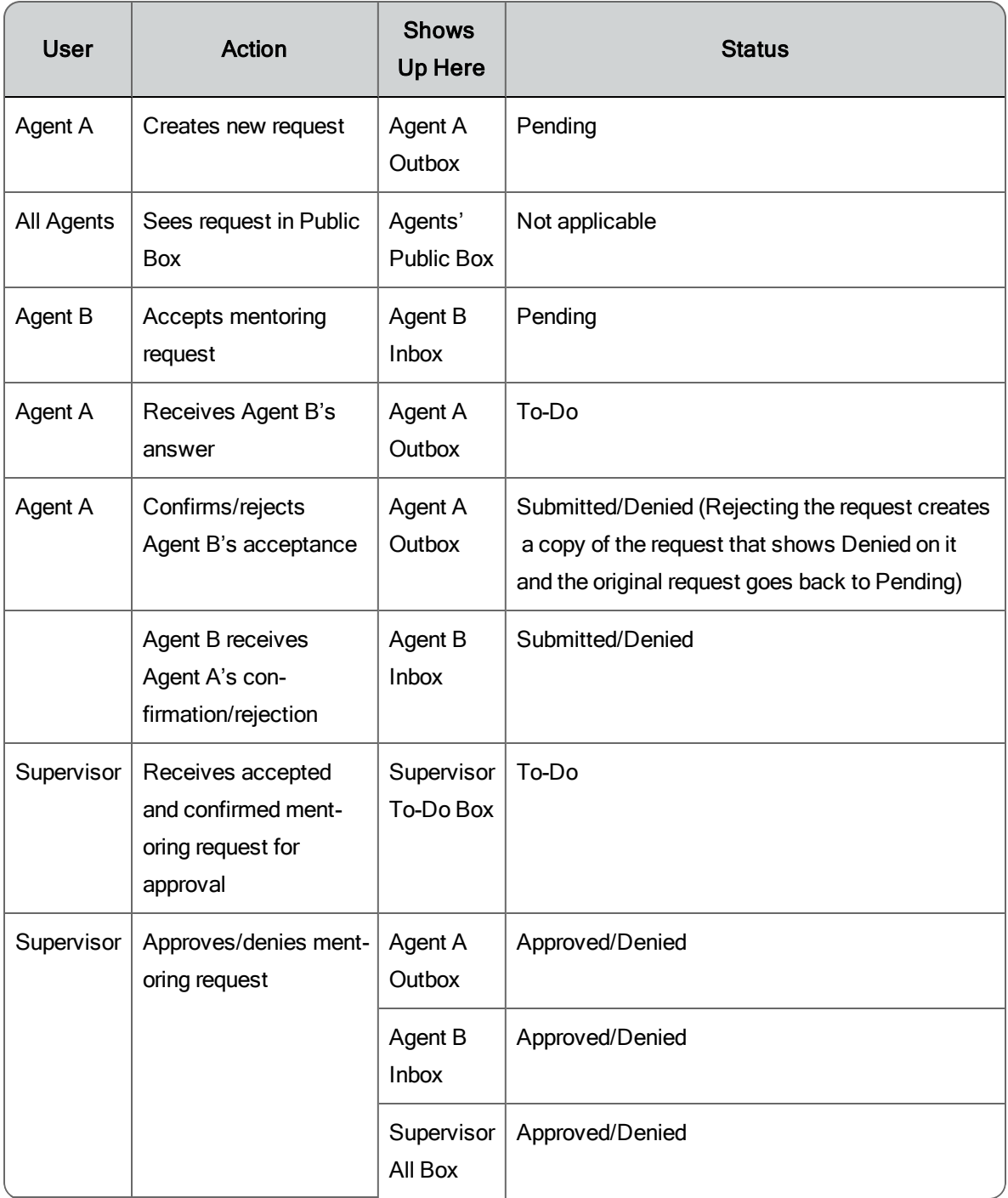

Creating a Mentoring Request

To create a new mentoring request:

- 1. Click New Request and choose Mentoring Request from the menu.
- 2. Complete the fields.
- 3. Click Submit.

Editing or Deleting a Request

Requests can be edited or deleted in certain situations. The following table describes when you can edit or delete a request.

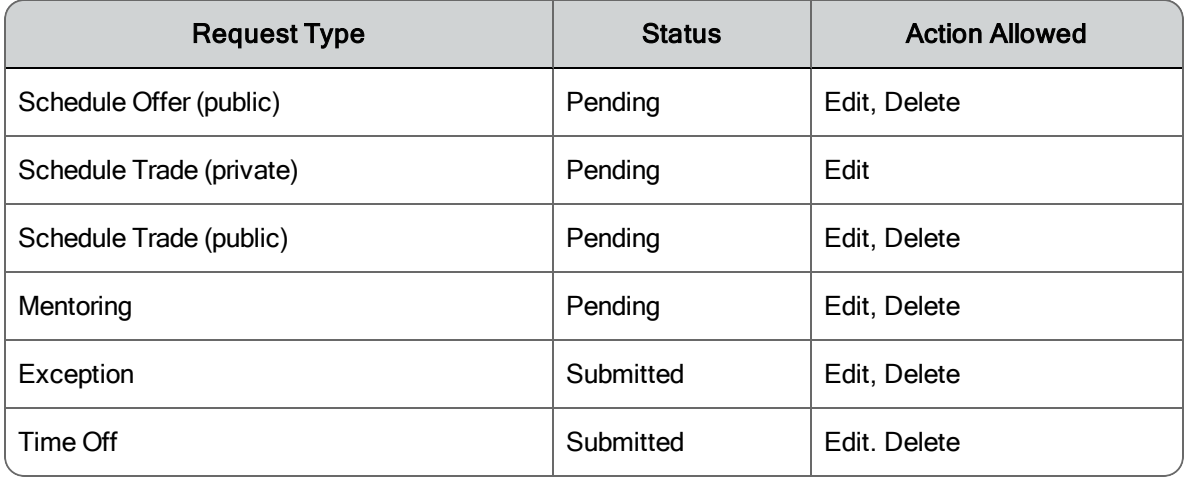

Editing a Request

- 1. Double-click the request to open it.
- 2. Edit the request as desired.
- 3. Click Submit.

Deleting a Request

- 1. Double-click the request to open it.
- 2. Click Delete.

## Messaging for Supervisors, Schedulers, and Administrators

The Messaging application for supervisors, schedulers, and administrators consists of two mail boxes:

- **n** The To-Do Box, which displays all requests that require action from you (the default view)
- $\blacksquare$  The All Box, which contains all requests sent to you

Requests can be retained from 6 to 99 months in the All Box, with the default retention period set to 13 months.

Access your mail boxes by clicking the mail box's icon in the Messaging toolbar. From left to right, the icons are the To-Do Box and the All Box.

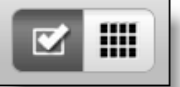

**Note**: Supervisors who are also agents have a dual mailbox, one with the agent's view and one with the supervisor's view. You can switch between the two views using the My Requests and All Requests buttons. Click My Requests to see the agent mailbox, and All Requests to see the supervisor mailbox.

## Navigating in your Mailboxes

To the right of the mailbox toolbar are the page view controls. These controls help you navigate through the multiple pages of your mailboxes.

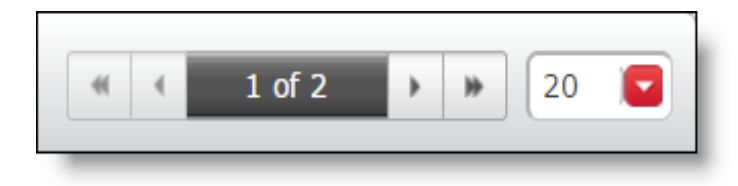

Use the single arrows to move backward and forward one page at a time and the double arrows to move to the beginning or end page in the mailbox. Control the number of requests displayed in one page using the drop-down list at the right. You can select one of the standard numbers (20, 40, 60, or 80) or enter your own number from 1 to 999.

Jump to a specific page by clicking the dark gray center of the controls. This brings up a field you can type a page number in, for example "5" to jump to page 5 of 10.

### Approving or Denying Requests

Requests that require your approval appear in your To-Do Box. Once you have approved or denied a request, it is removed from your To-Do Box. All requests that you have received are archived in your All Box.

#### Exception Requests

The Approve Exception Request dialog box enables you to approve or deny an agent's exception request.

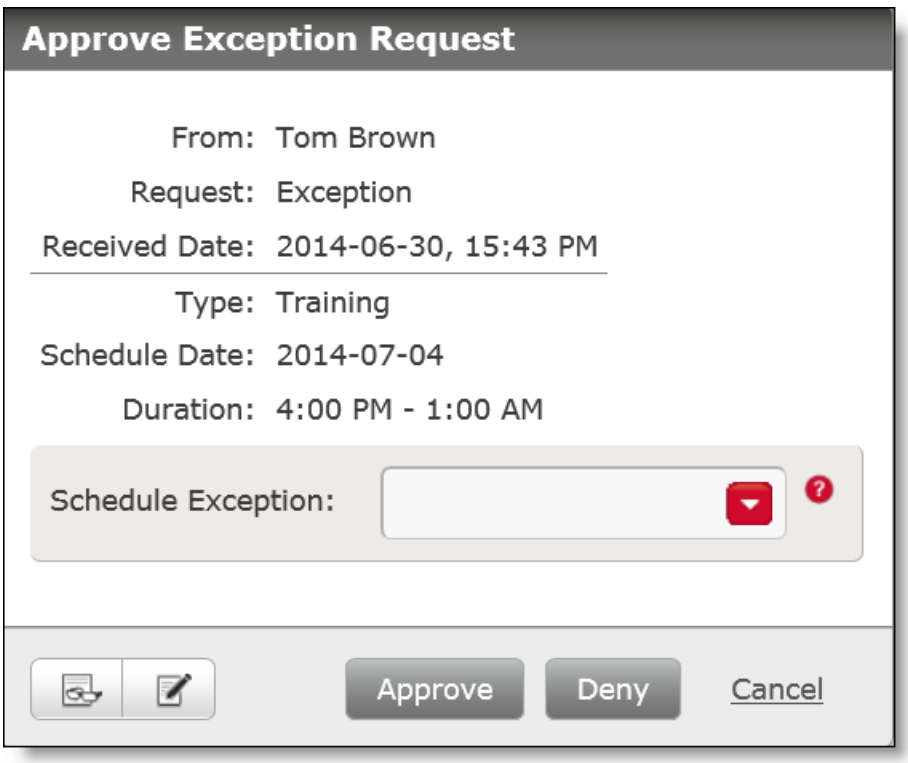

The following table describes the fields in the Approve Exception Request dialog box.

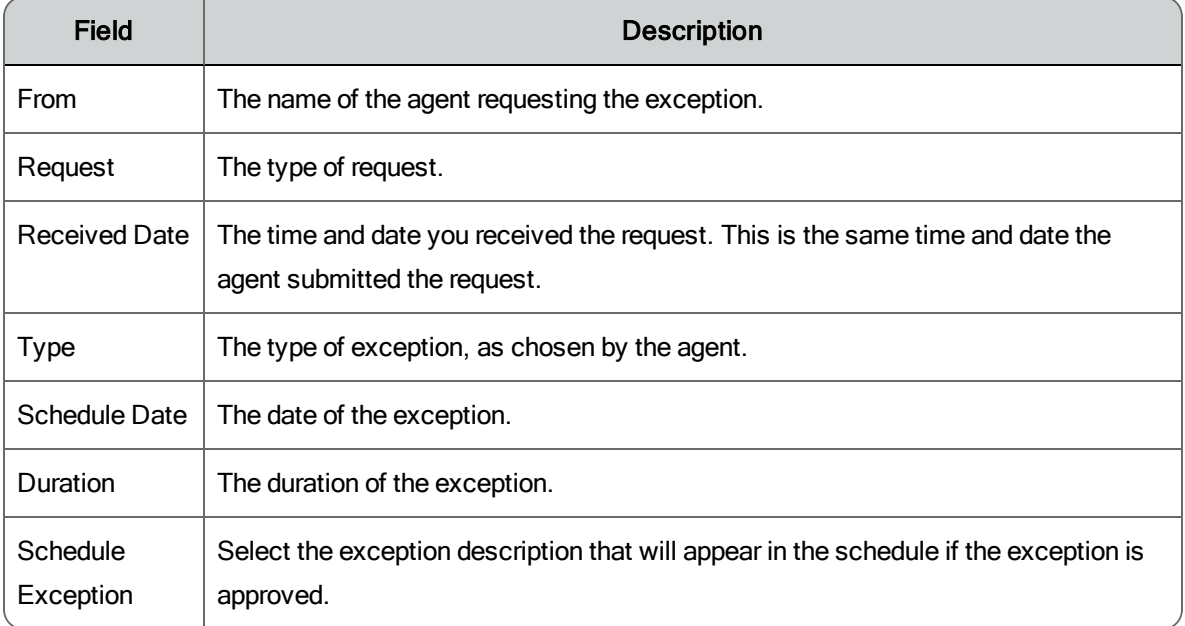

Approving or Denying an Exception Request

To approve or deny an exception request:

- 1. In the To-Do Box, double-click the request to open it.
- 2. If approving the request, select the appropriate schedule exception from the drop-down list. This is what appears in the schedule. Click Read Comment if any comments are attached to the exception request. You can also type a comment, if desired.
- 3. Click Approve or Deny.

## Time Off Requests

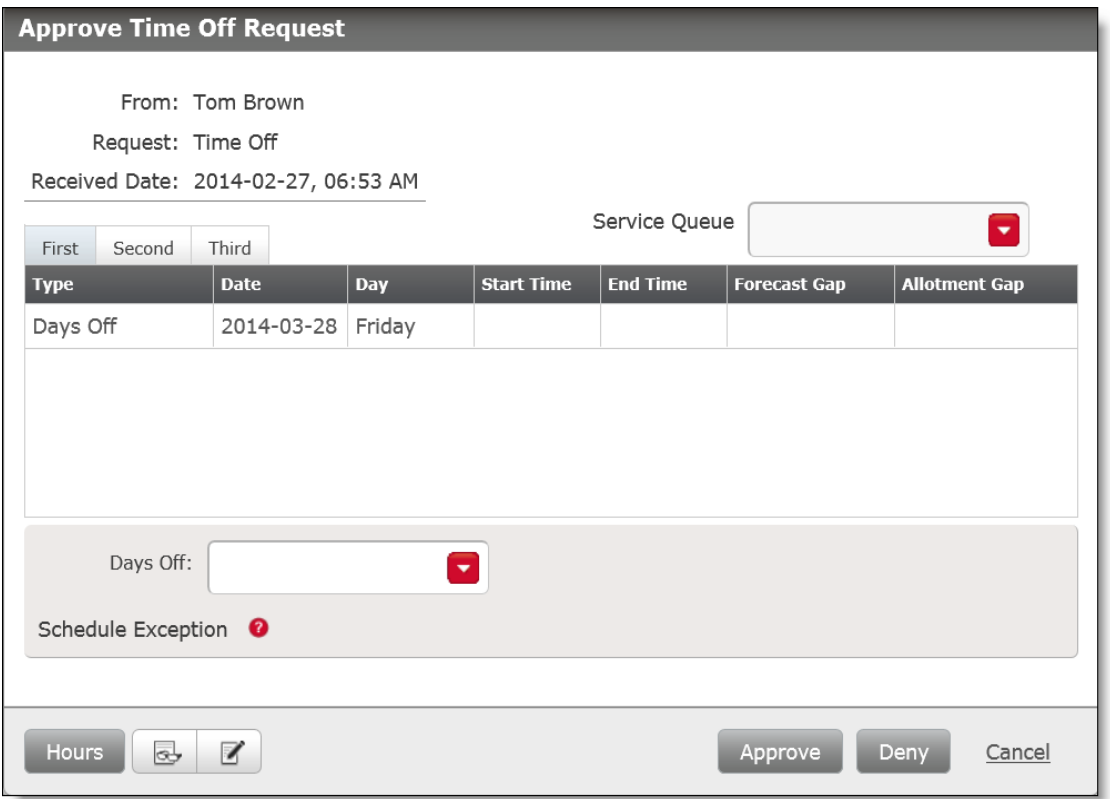

The following table describes the fields in the Approve Time Off Request dialog box.

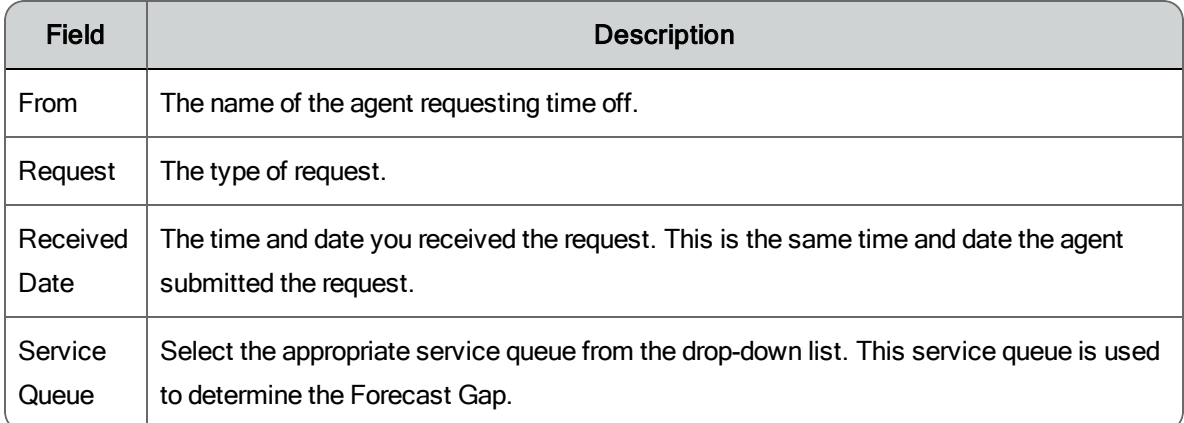

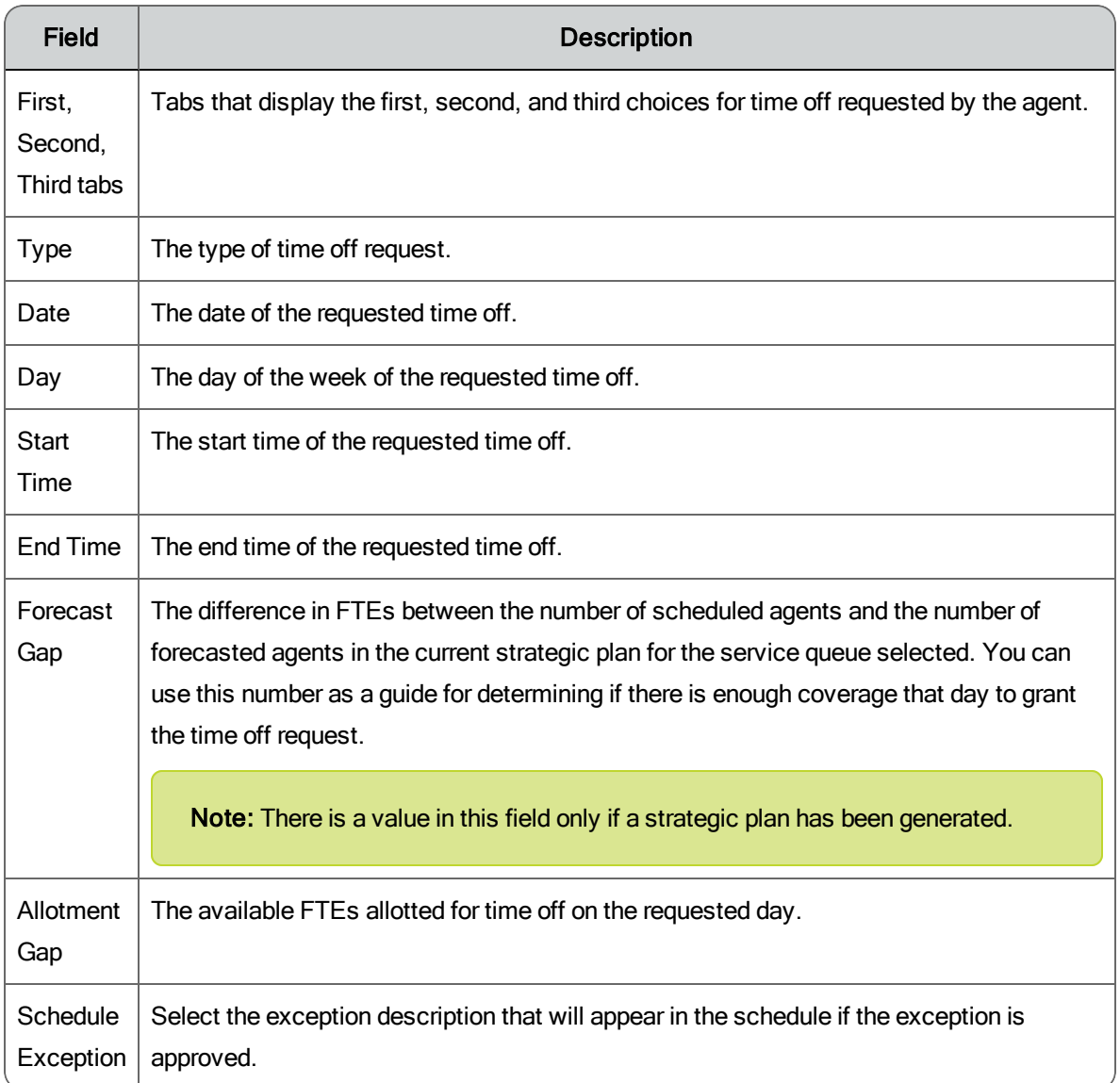

Approving or Denying a Time Off Request

To approve or deny a time off request:

- 1. Double-click the request to open it.
- 2. Select the appropriate service queue from the drop-down list.
- 3. Click the First, Second, and Third tabs to view the agent's ranked time off requests.
- 4. If desired, click Hours to view a summary of the agent's total, used, approved, pending, and remaining time off hours. Click Read Comment to view any comments that are attached to the request.
- 5. If you decide to deny the request, click Deny.
- 6. If approving the request, select the appropriate schedule exception from the drop-down list. This is what appears in the schedule.
- 7. Click the choice tab for the request you want to approve, and then click Approve.

Approve Trade or Offer Request

The Approve Trade Request dialog box allows you to analyze, and then approve or deny a trade request or an offer request. The same dialog box is used for both trades and offers.

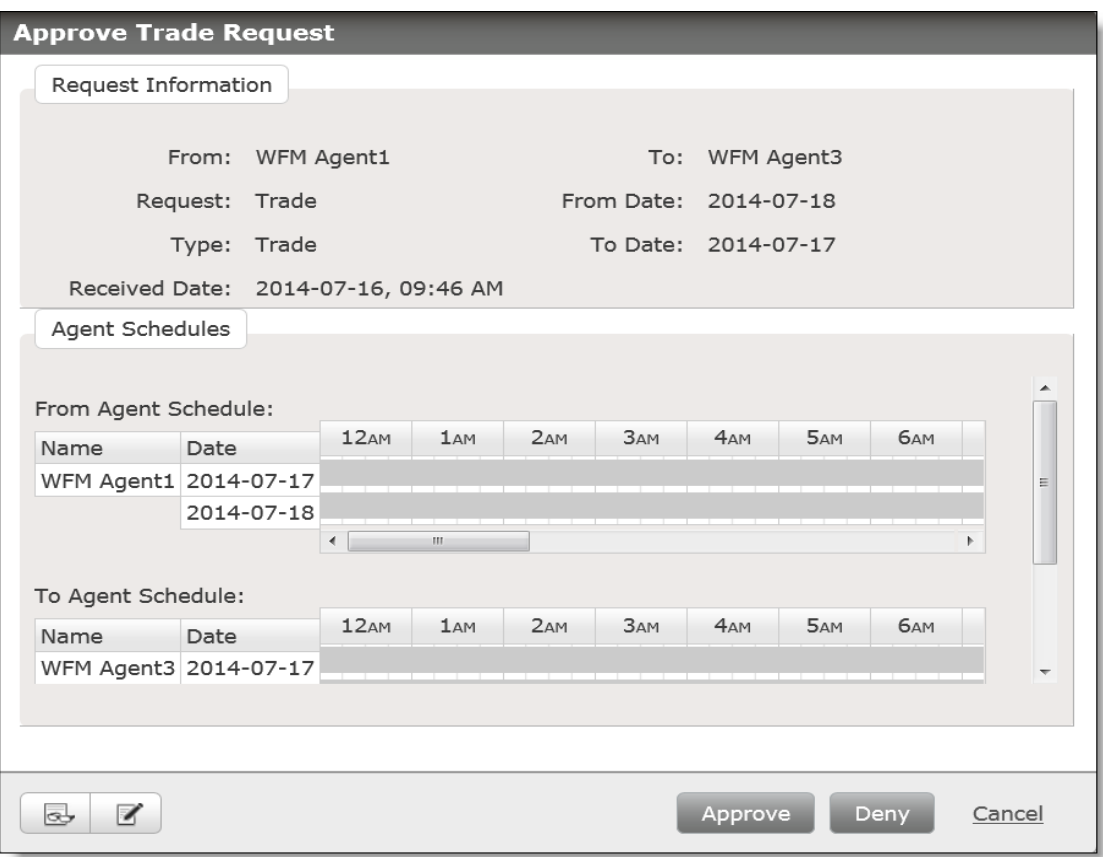

The following table describes the fields in the Approve Trade Request dialog box.

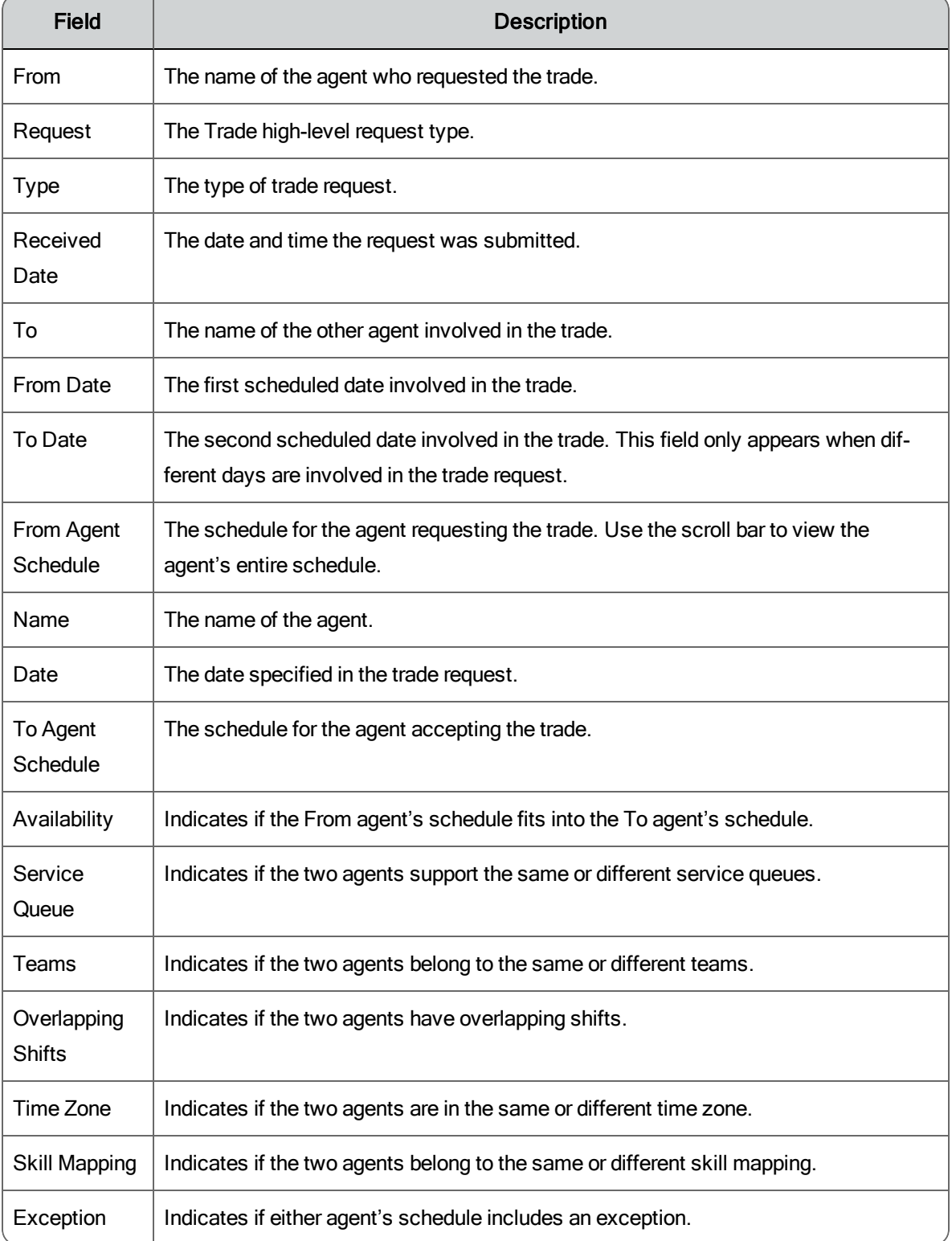

Approving or Denying a Schedule Trade or Offer Request

To approve or deny a schedule trade or offer request:

- 1. In the To-Do Box, double-click the request to open it.
- 2. Use the Agent Schedules section to analyze the two schedules to make sure they can be traded. Click Read Comment if any comments are attached to the trade or offer request.
- 3. Click Approve or Deny.

Approve Mentoring Request

The Approve Mentoring Request dialog box allows you to analyze and then approve or deny a mentoring request.

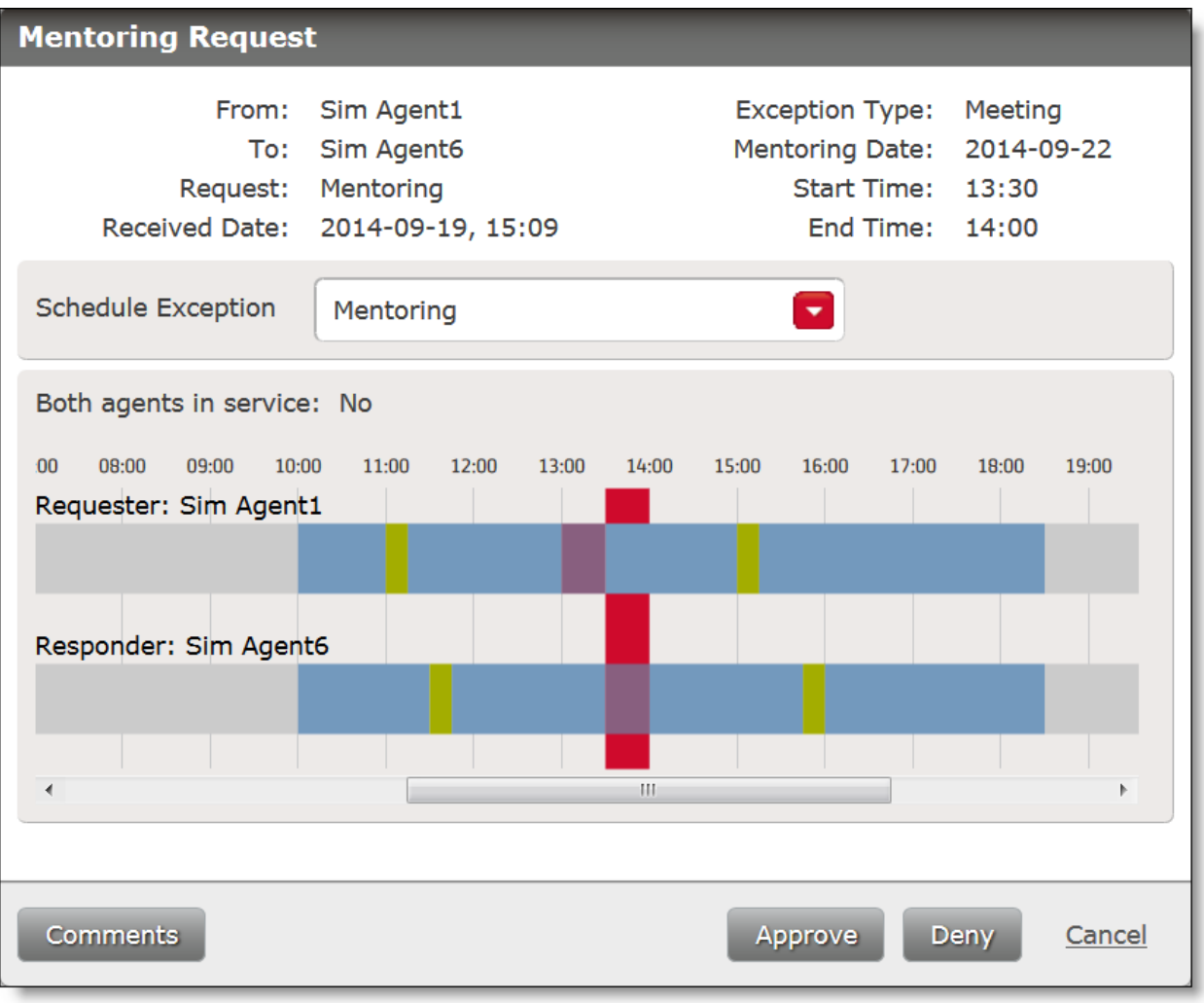

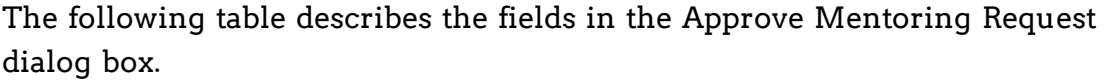

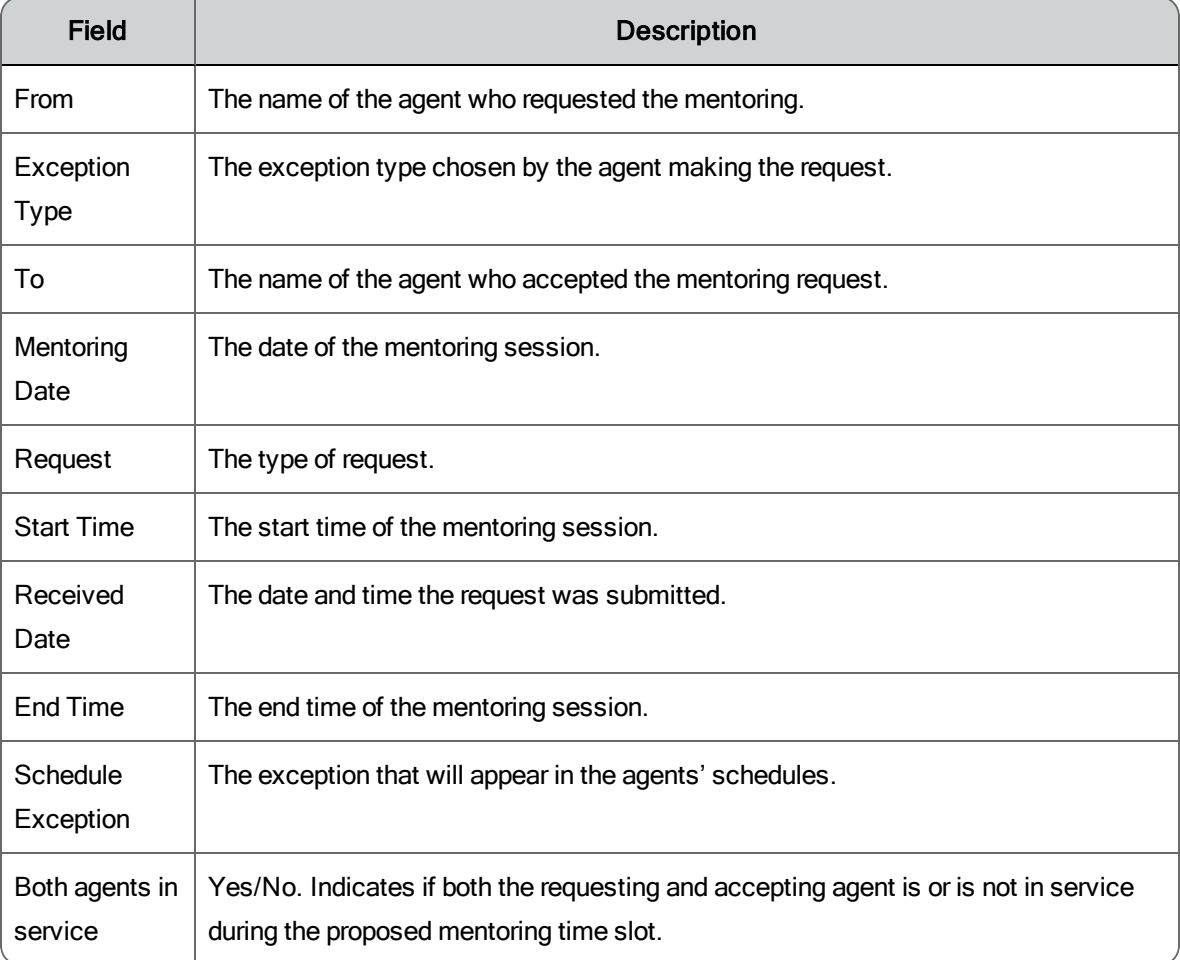

Approving or Denying a Mentoring Request

To approve or deny a mentoring request:

- 1. In the To-Do Box, double-click the request to open it.
- 2. Review the details of the mentoring request. Click Comments if any comments are attached to the mentoring request.
- 3. Click Approve or Deny.

If you approve the request, both agents' schedules are updated immediately to show the mentoring session.

# Reporting

The Reporting application is a common (multi-product) application that contains reports for all the products you are logged into. The reports that you can access are determined by your role.

## Reporting Roles and Scope

Your role determines which reports you can access. If you are assigned multiple roles (for example you are both a supervisor and an agent), you will have access to the reports available to each of those roles.

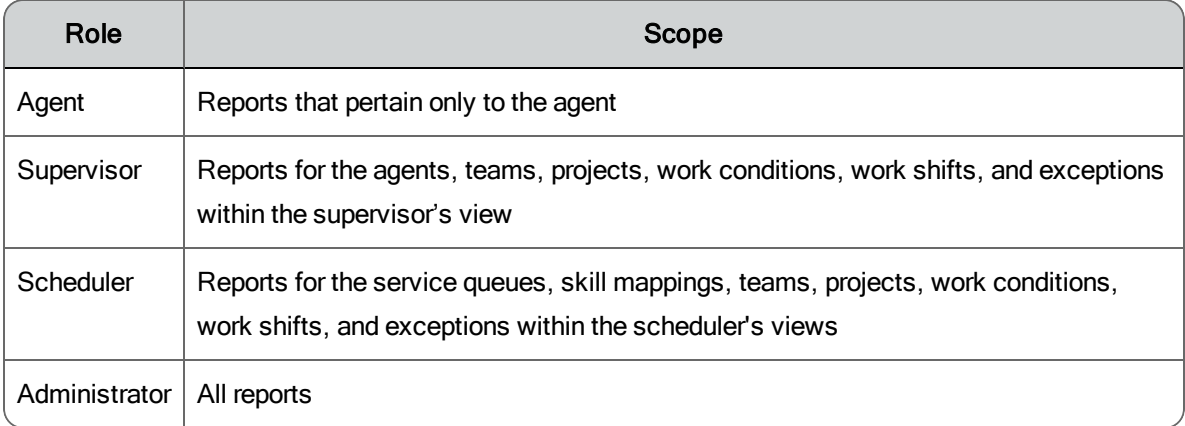

## Running a Report

Follow these steps to run a report:

- 1. In the Reporting application toolbar, click one of these buttons:
	- **n** The button for the product whose reports you want to run. If you use a shared login, there will be a button for each product.
	- **n** The Saved button to access reports that have already been set up and saved for reuse.
- 2. From the resulting page, click the report you want to run to display that report's setup page.
- 3. Complete the report setup information. Choose the criteria, the date range, the format, and the fields to be included in the report.
- 4. If WFM is configured to email reports, and if your role enables you to, set the recurrence of the report. You can set up the report to run automatically at specified intervals for a specified length of time or indefinitely. Recurring reports are emailed to the email addresses you enter in the Destination section. At least one email address is required. Email addresses are separated by semicolons, for example:

john.smith@example.com;mary.jones@example.com

**Note:** To use the Recurrence feature, you must save the report for future use.

5. Click Run Report to run the report immediately, or Save As to save the report for future use.

#### Points to Remember

When running reports, remember the following points:

- **Nhen you save a report, the settings are saved for that report. For** example, you can save a report for one service queue, and then modify the report and save it for another service queue.
- **n** Some reports allow you to choose the fields that appear in the report and the order in which those fields appear. When you click Run Report or Save As, the selected fields become the default fields for the report.
- n If enabled, supervisors, schedulers, and administrators can schedule a report to run on a recurring basis and specify when to run the report. The report is sent by email to specified email addresses.
- n The email for a scheduled report includes the email address of the user who scheduled the report in the From field. If the user's email address is not available, the email address will be <First name>.<Last name>@automated.report. Where <First name> and <Last name> is the name of the user.

## Customizing the Report Logo

Reports output in HTML, PDF, and XLS format contain a logo in the upper left corner next to the report title.

An administrator can customize the logo by replacing the default logo with a new logo. This is done in the WFM Configuration Setup (Postinstall.exe) utility.

For information on how to customize the report logo, see "Configuring WFM" in the *WFM Installation Guide*.

## Recalculating Data for Agent and Team Performance Reports

It might become necessary to correct a schedule for a past day and recompute adherence and conformity calculations so that agent and team productivity statistics are correct.

The WFM Adherence Conformity Calculator (ACC) service processes data from the daily schedule and agent status table and computes the adherence and conformity percentages for historical productivity reports every day.

If you make changes in a past schedule and need to recompute this data, perform the following steps.

- 1. On the server that hosts the Transaction services, open the ..\WFO\_ WFM\Schedule\conf\com\_odysoft\_calabrio\_scheduler.properties file in a text editor.
- 2. Locate the lastHistoricalDay property section.
- 3. Change the value (the default value is -5, meaning 5 days in the past) to a value that includes the date whose schedule you changed. Note that the higher the value you enter, the longer it will take for the data to be recalculated. The recommended maximum value is -14.
- 4. Save your changes.
- 5. Restart the ACC service so that the property value takes effect.

## WFM Reports

The reports available in WFM are the following.

**Note**: Reports are not available for non-interactive service queues.

#### **Agent and Team Performance Reports**

• Agent and Team [Productivity](#page-238-0) Report

#### **Service Queue Performance Reports**

- Agent [Interval](#page-239-0) Report
- Agent Service Queue [Interval](#page-244-0) Report
- [Interval](#page-250-0) Service Queue Report
- Service Queue Agent [Interval](#page-253-0) Report
- Team Agent [Interval](#page-258-0) Report
- Team [Interval](#page-259-0) Report

#### **Schedule View Reports**

- Assigned [Exception](#page-246-0) Report
- Agent [Overtime](#page-240-0) Report
- Agent [Schedule](#page-243-0) Daily Report
- Agent [Schedule](#page-244-1) Weekly Report
- **Agent Task [Percentages](#page-245-0) Report**
- **Service Queue [Schedule](#page-254-0) By Agent Report**
- **Service Queue [Schedule](#page-255-0) By Interval Report**
- Team [Schedule](#page-259-1) Task Hours Report

#### **Performance Analysis Reports**

- Agent [Report](#page-241-0) Card
- [Performance](#page-251-0) Daily Report
- [Performance](#page-252-0) Interval Report

#### **Planning Reports**

- [Vacation](#page-260-0) Status Report
- Shift Budget [Analysis](#page-256-0) Report

#### **Strategic Planning Reports**

- Facility Planning [\(hardware\)](#page-248-0) Report
- Staff [Planning](#page-257-0) Report
- [Hiring](#page-249-0) Plan Report
- [Budgetary](#page-247-0) Planning Report

## <span id="page-238-0"></span>Agent and Team Productivity Report

This is an Agent and Team Performance report.

The Agent and Team Productivity report displays the agent's or team's productivity statistics over a selected date range, by day, week, or month. Statistics are reported only for time periods during which the agent is logged in.

To display the report, you must select:

- **n** Team or Team and Agent
- $\blacksquare$  Date(s)
- **n** Group Dates By (Day, Week, or Month)
- n Format

**Note**: If you just select one or more teams, then a Team Productivity Report is produced. If you select one or more teams and one or more agents, then an Agent Productivity Report is produced.

**Note**: The values for Adherence % and Conformance % in this report are based on data calculated before adherence/conformance calculation enhancements were made. As a result, the values are simple averages and not weighted averages.

You can also select which fields to display, except for Agent or Team, which are required. By default, all fields are selected.

The following are the fields that you can select to appear in the report. You can customize the order in which the fields appear from left to right.

[ACD ID](#page-262-0)

[Adherence](#page-263-0) %

[Average](#page-265-0) Handle Time

[Average](#page-266-0) Hold Time

[Average](#page-266-1) Not Ready Time

[Average](#page-267-0) Ready Time

[Average](#page-268-0) Talk Time

[Average](#page-269-0) Work Time

Calls [Handled](#page-270-0)

Calls Per [Hour](#page-270-1)

Calls [Transferred](#page-271-0)

[Conformance](#page-271-1) %

[Date](#page-272-0)

[Occupancy](#page-276-0) %

Total [Handle](#page-284-0) Time

Total Hold [Time](#page-284-1)

Total In [Service](#page-284-2) Time

Total [Login](#page-284-3) Time

Total Not [Ready](#page-284-4) Time

Total [Ready](#page-285-0) Time

Total Talk [Time](#page-285-1)

Total [Work](#page-285-2) Time

[Utilization](#page-285-3) %

#### <span id="page-239-0"></span>Agent Interval Report

This is a Service Queue Performance report.

The Agent Interval report displays the selected agents' activity over half-hour intervals on a selected date.

To display the report, you must select:

- **n** Scope (team or skill mapping)
- Team or skill mapping
- **n** Agents
- $\blacksquare$  Date(s)
- **n** Format

You can also select which fields to display, except for Agent and Interval, which are required. By default, all fields are selected.

The following are the fields that you can select to appear in the report. You can customize the order in which the fields appear from left to right.

[Average](#page-265-0) Handle Time [Average](#page-268-0) Talk Time [Average](#page-269-0) Work Time Busy [Other](#page-269-1) State Time Calls [Answered](#page-269-2) Calls [Handled](#page-270-0) [Date](#page-272-0) In [Service](#page-275-0) Time [Occupancy](#page-276-0) % [Ready](#page-281-0) State Time [Utilization](#page-285-3) %

<span id="page-240-0"></span>Agent Overtime Report

This is a Schedule View report.

The Agent Overtime report displays the number of overtime hours worked by selected agents in selected teams or service queues over a selected date range.

To display the report, you must select:

- Scope (team or skill mapping)
- Team or skill mapping
- **n** Agent
- $\blacksquare$  Date(s)
- n Format

You can also select which fields to display, except for Agent Name and Date, which are required. By default, all fields are selected.

The following are the fields that you can select to appear in the report. You can customize the order in which the fields appear from left to right.

[Duration](#page-272-1) End [Time](#page-272-2) Start [Time](#page-283-0) [Username](#page-285-4)

## <span id="page-241-0"></span>Agent Report Card

This is a Performance Analysis report.

The Agent Report Card report displays performance information for a selected date range; agents, teams, or teams and agents; and team or skill mapping.

You must select the following to display the report:

- Scope (agent, team, or team agent)
- Filter By (team or skill mapping)
- **n** Team
- $Aqent$
- $\blacksquare$  Evaluation form
- Goal metrics
- $\blacksquare$  Date(s)
- $\blacksquare$  Format

If Recording and Quality Management is installed and if WFM is configured to import evaluation form information, the Evaluation Form drop-down list displays a list of the evaluation forms used in Recording and Quality Management to evaluate agent performance. You must select one of the evaluation forms. The data in the Agent Report Card will reflect only data from agent evaluations using the selected evaluation form and meeting all other report selection criteria.

The goal metrics section displays the default field values set for the following statistics.

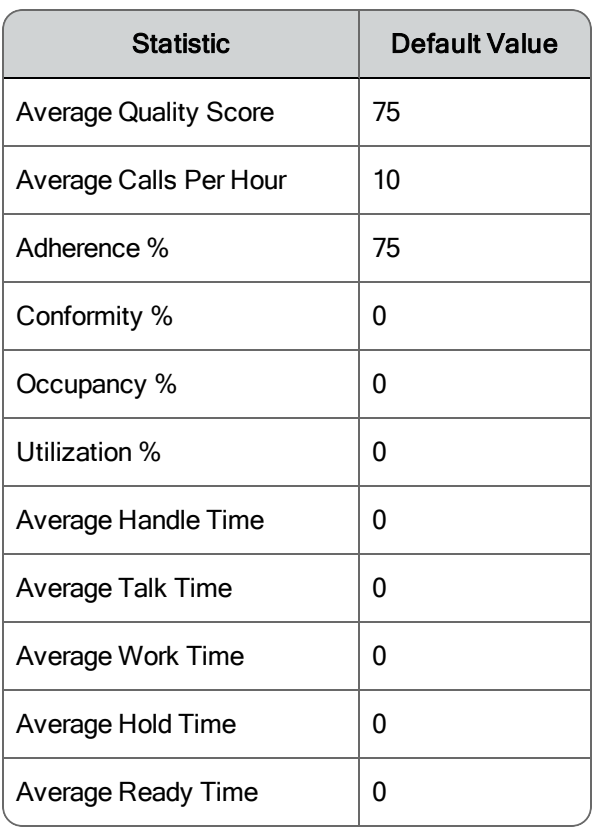

You can modify these goals as desired. When the Agent Report Card is generated, the agent's or team's performance against these goals is indicated. The values displayed are weighted averages.

You can also select which fields to display, except for Agent and Team, which are required. By default, all fields are selected.

The following are the fields that you can select to appear in the report. You can customize the order in which the fields appear from left to right.

[Adherence](#page-263-0) % [Average](#page-265-1) Calls Per Hour [Average](#page-265-0) Handle Time [Average](#page-266-0) Hold Time [Average](#page-266-2) Quality Score [Average](#page-267-0) Ready Time [Average](#page-268-0) Talk Time [Average](#page-269-0) Work Time

[Conformance](#page-271-1) %

[Occupancy](#page-276-0) %

[Utilization](#page-285-3) %

**Note**: The values for Adherence % and Conformity % in this report for dates before WFM 9.2 was installed are based on data calculated before adherence/conformance calculation enhancements were made. As a result, these values are simple averages and not weighted averages.

<span id="page-243-0"></span>Agent Schedule Daily Report

This is a Schedule View report.

The Agent Schedule Daily report details selected agents' scheduled activities by day for a selected date range.

To display the report, you must select:

- Scope (team or skill mapping)
- Team or skill mapping
- **n** Agent
- $\blacksquare$  Date(s)
- **n** Format

You can also select which fields to display, except for Agent Name and Date, which are required. By default, all fields are selected.

The following are the fields that you can select to appear in the report. You can customize the order in which the fields appear from left to right.

**Activity [Duration](#page-262-1)** [Activity](#page-262-2) End Time [Activity](#page-262-3) Start Time [Activity](#page-262-4) Type [Service](#page-283-1) Queue

## <span id="page-244-1"></span>Agent Schedule Weekly Report

This is a Schedule View report.

The Agent Schedule Weekly report details selected agents' scheduled activities by week starting on a selected date.

To display the report, you must select:

- Scope (team or skill mapping)
- Team or skill mapping
- **n** Agent
- $\blacksquare$  Date(s)
- $\blacksquare$  Format

You can also select which fields to display, except for Agent Name, Agent Number, Arr (arrival time), and Dep (departure time), which are required. By default, all fields are selected.

The following are the fields that you can select to appear in the report. You can customize the order in which the fields appear from left to right.

In [Service](#page-275-1) Hours Paid Hours [Assignment](#page-277-0) Paid [Hours](#page-277-1) Break Paid Hours Closed [Service](#page-277-2) Paid Hours [Exception](#page-277-3) Paid Hours [Lunch](#page-277-4) Paid Hours [Project](#page-277-5) Paid [Hours](#page-278-0) Total

### <span id="page-244-0"></span>Agent Service Queue Interval Report

This is a Service Queue Performance report.

The Agent Service Queue Interval report displays agent activity for selected agents in selected service queues over half-hour intervals on a selected date.

To view the report, you must select:

- n Scope (team or skill mapping)
- Team or skill mapping
- $\blacksquare$  Agents
- $\blacksquare$  Date(s)
- **n** Format

You can also select which fields to display, except for Agent, Interval, and Service Queue, which are required. By default, all fields are selected.

The following are the fields that you can select to appear in the report. You can customize the order in which the fields appear from left to right.

```
Average Handle Time
Average Talk Time
Average Work Time
Calls Answered
Calls Handled
Date
```
<span id="page-245-0"></span>Agent Task Percentages Report

This is a Schedule View report.

The Agent Task Percentages report displays selected agents' activities in terms of percentages of total work time for selected agents over a selected date range, by day, week, or month.

To display the report, you must select:

- Scope (team or skill mapping)
- Team or skill mapping
- $\blacksquare$  Agent
- $\blacksquare$  Date(s)
- **n** Group dates by (day, week, month)
- **n** Format

You can also select which fields to display, except for Agent Name and Date, which are required. By default, all fields are selected.

The following are the fields that you can select to appear in the report. You can customize the order in which the fields appear from left to right.

Percent [Assignment](#page-278-1) [Percent](#page-278-2) Break [Percent](#page-278-3) Closed Percent [Exception](#page-278-4) [Percent](#page-279-0) In Service [Percent](#page-279-1) Lunch Percent [Overtime](#page-279-2) [Percent](#page-279-3) Project [Username](#page-285-4)

<span id="page-246-0"></span>Assigned Exception Report

This is a Schedule View report.

The Assigned Exception report displays all occurrences of a selected exception type assigned to selected agents over a selected date range. Exception types are created and maintained in the Activities section under the Application Management application.

**Note**: It is possible to have all-day exceptions on dates for which schedules have not yet been run. If that is the case, then the Start, End, and Duration fields for those exceptions will be empty. Once a schedule has been run for those dates, the report will display values in those fields.

To display the report, you must select:

- Scope (team or skill mapping)
- Team or skill mapping
- $\blacksquare$  Agent
- **Exception**
- $\blacksquare$  Date(s)
- n Format

You can also select which fields to display, except for Last Name and First Name, which are required. By default, all fields are selected.

The following are the fields that you can select to appear in the report. You can customize the order in which the fields appear from left to right.

[Agent](#page-263-1) ID [Date](#page-272-0) [Duration](#page-272-1) [End](#page-272-3) [Entire](#page-273-0) Day [Exception](#page-273-1) **[Start](#page-283-2)** 

<span id="page-247-0"></span>Budgetary Planning Report

This is a Strategic Planning report.

The Budgetary Planning report displays the estimated wage cost per role for the identified time frame.

In order to run this report, you must already have a strategic forecast [generated](#page-123-0) for the [service](#page-123-0) queue.

The human resources displayed in this report are configured on the [Strategic](#page-122-0) [Resources](#page-122-0) page. No matter how the resource cost is configured (monthly, yearly, or as a one-time expenditure) on the Strategic Resources page, the value is converted to a monthly cost. This value is used in calculating this report.

#### **How the report is calculated**

The number of each human resource type to be planned for any given month equals (forecasted agent count for the month) × (resource ratio of the base resource to the agent resource) × (resource ratio for this resource) × (resource cost)

**Example**: If there is 1 supervisor for every 10 agents, and 1 manager for every 2 supervisors and the cost per manage is \$5,000, then the formula to compute the cost of managers needed in a month where the forecasted number of agents is 100 is:

 $100 \times (1/10) \times (1/2) \times 5000 = $25,000$ 

To view the report, you must select:

- **s** Service queues
- $\blacksquare$  Start year
- End year
- $\blacksquare$  Start month
- End month
- **n** Format

The fields that appear in the report depend on the human resources that are configured on the Strategic Resources page. You cannot customize the order in which the fields appear.

## <span id="page-248-0"></span>Facility Planning (hardware) Report

This is a Strategic Planning report.

The Facility Planning (hardware) report displays the capital items (equipment, furniture, and fixtures) that are projected to be used by the select service queue during the selected date range.

The capital items displayed in this report are configured on the **[Strategic](#page-122-0)** [Resources](#page-122-0) page.

In order to run this report, you must already have a strategic forecast [generated](#page-123-0) for the [service](#page-123-0) queue.

#### **How the report is calculated**

The number of a capital item to be planned for any given month = (forecasted agent count for the month) × (resource ratio of the base resource to the agent resource) × (resource ratio for this resource)

**Example**: If there is 1 supervisor for every 10 agents, and 1 phone for every 2 supervisors, then the formula to compute the number of phones needed in a month where the forecasted number of agents is 100 is:

 $100 \times (1/10) \times (1/2) = 5$  phones

To view the report, you must select:

- **s** Service queues
- Start year
- End year
- Start month
- End month
- **n** Format

The fields that appear in the report depend on the capital items that are configured on the Strategic Resources page. The Month field is required. You cannot customize the order in which the fields appear.

### <span id="page-249-0"></span>Hiring Plan Report

This is a Strategic Planning report.

The Hiring Plan report displays the projected number of employees required to be at each hiring stage to meet required staffing levels during the identified time frame.

- **n** The human resources displayed in this report are configured on the [Stra](#page-122-0)tegic [Resources](#page-122-0) page.
- In order to run this report, you must already have a [strategic](#page-123-0) forecast [generated](#page-123-0) for the service queue.
- **n** The current resource count from the Strategic Resources page is used as the starting point in the report.
- $\blacksquare$  The attrition value you enter as part of the report request is applied to the current resource count. The difference between this computed value and the forecasted resource requirement for the month in the hiring plan is the resource gap that needs to be filled by the hiring plan.
- n The attrition rate for each of the hiring steps is applied. Working backwards from this figure, the required resource count at the beginning of each step is calculated.

To view the report, you must select:

- **s** Service queues
- **n** Strategic resource
- Hiring plan (configured on the Hiring Plans page)
- $\blacksquare$  Target year
- Target month
- Attrition rate (the current attrition rate of the contact center)
- $\blacksquare$  Format

The following are the fields that appear in the report. You cannot customize the order in which the fields appear.

[Attrition](#page-265-2) Rate [Duration](#page-272-1) End [Date](#page-272-4) [FTE](#page-274-0) [Start](#page-283-3) Date

<span id="page-250-0"></span>Interval Service Queue Report

This is a Service Queue Performance report.

The Interval Service Queue report displays comprehensive statistics for selected service queues over half-hour intervals on a selected date.

To display the report, you must select:

- **s** Service queue group
- **s** Service queue
- $\blacksquare$  Date(s)

You can also select which fields to display. By default, all fields are selected.

The following are the fields that you can select to appear in the report. You can customize the order in which the fields appear from left to right.

[Agents](#page-263-2) Actual

Agents [Forecast](#page-264-0)

Agents [Projected](#page-264-1) Agents [Scheduled](#page-264-2) Agents [Shrinkage](#page-264-3) [Average](#page-268-1) After Contact Work Time Actual Average After Contact Work Time [Forecast](#page-268-2) [Average](#page-267-1) Speed of Answer Time Actual Average Speed of Answer Time [Forecast](#page-268-3) [Average](#page-268-4) Talk Time Actual Average Talk Time [Forecast](#page-268-5) Calls [Abandoned](#page-269-3) Calls [Handled](#page-270-0) Calls [Reforecast](#page-270-2) Calls [Offered](#page-270-3) Actual Calls Offered [Forecast](#page-270-4) [Handled](#page-274-1) % [Interval](#page-275-2) [Occupancy](#page-276-1) % Actual [Occupancy](#page-277-6) % Forecast [Precision](#page-280-0) % Seconds Service Level [Scheduled](#page-281-1) [Service](#page-282-0) Level % Actual Service Level % [Forecast](#page-282-1) [Service](#page-282-2) Level % Goal Service Level % [Scheduled](#page-282-3) Service Level % [Shrinkage](#page-283-4) [Shrinkage](#page-283-5) %

<span id="page-251-0"></span>Performance Daily Report

This is a Performance Analysis report.
The Performance Daily report displays statistics for selected service queues over a selected date range that describe the service queues' actual versus forecast performance and the forecast's accuracy.

To display the report, you must select:

- **s** Service queue
- $\blacksquare$  Date(s)
- **Format**

You can also select which fields to display, except for Service and Date, which are required. By default, all fields are selected.

The following are the fields that you can select to appear in the report. You can customize the order in which the fields appear from left to right.

[Abandon](#page-262-0) % [Average](#page-266-0) Handle Time Actual Average Handle Time [Forecast](#page-266-1) [Average](#page-267-0) Speed of Answer Calls [Offered](#page-270-0) Actual Calls Offered [Forecast](#page-270-1) Forecast [Accuracy](#page-273-0) Handle Time [Accuracy](#page-274-0) [Service](#page-282-0) Level % Actual

Performance Interval Report

This is a Performance Analysis report.

The Performance Interval report displays statistics for selected service queues over a selected date range that describe the service queue's actual versus forecast performance and the forecast's accuracy for each half-hour interval.

To display the report, you must select:

- **s** Service queue
- $\blacksquare$  Date(s)
- **n** Format

You can also select which fields to display, except for Service, Date, and Interval, which are required. By default, all fields are selected.

The following are the fields that you can select to appear in the report. You can customize the order in which the fields appear from left to right.

[Abandon](#page-262-0) % [Agents](#page-263-0) Actual Agents Actual – Agents [Forecast](#page-264-0) Agents Actual – Agents [Scheduled](#page-264-1) Agents [Forecast](#page-264-2) Agents [Scheduled](#page-264-3) Agents Scheduled – Agents [Forecasted](#page-264-4) [Average](#page-266-0) Handle Time Actual Average Handle Time [Forecast](#page-266-1) [Average](#page-267-0) Speed of Answer Calls [Offered](#page-270-0) Actual Calls Offered [Forecast](#page-270-1) Forecast [Accuracy](#page-273-0) Handle Time [Accuracy](#page-274-0)

[Service](#page-282-0) Level % Actual

Service Queue Agent Interval Report

This is a Service Queue Performance report.

The Service Queue Agent Interval report displays agent statistics for selected agents in selected service queues over half-hour intervals on a selected date.

You must select the following to display the report:

- **s** Service queue
- $\blacksquare$  Date(s)
- n Format

You can also select which fields to display, except for Agent, Interval, and Service, which are required. By default, all fields are selected.

The following are the fields that you can select to appear in the report. You can customize the order in which the fields appear from left to right.

[Average](#page-265-0) Handle Time [Average](#page-268-0) Talk Time [Average](#page-269-0) Work Time Calls [Answered](#page-269-1) Calls [Handled](#page-270-2)

# Service Queue Schedule By Agent Report

This is a Schedule View report.

The Service Queue Schedule By Agent report displays agent schedules for a selected date, agent category, and service queue.

To display the report, you must select:

- **s** Service queue
- **n** Agent category
- $\blacksquare$  Date(s)
- n Format

The possible agent categories are:

- All Agents For Service
- **Agents For Service With Available Time**
- Agents Scheduled For Service

This report shows the hourly schedule for the selected day. Each agent's schedule is coded to show the activity scheduled for each hour. Coverage for each service queue is also shown.

Agent activity codes are as follows:

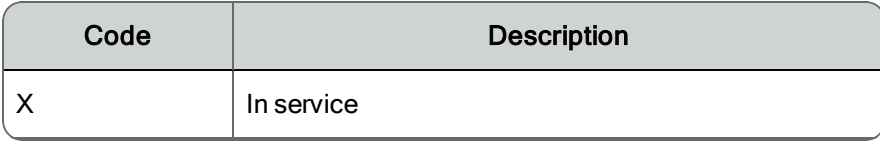

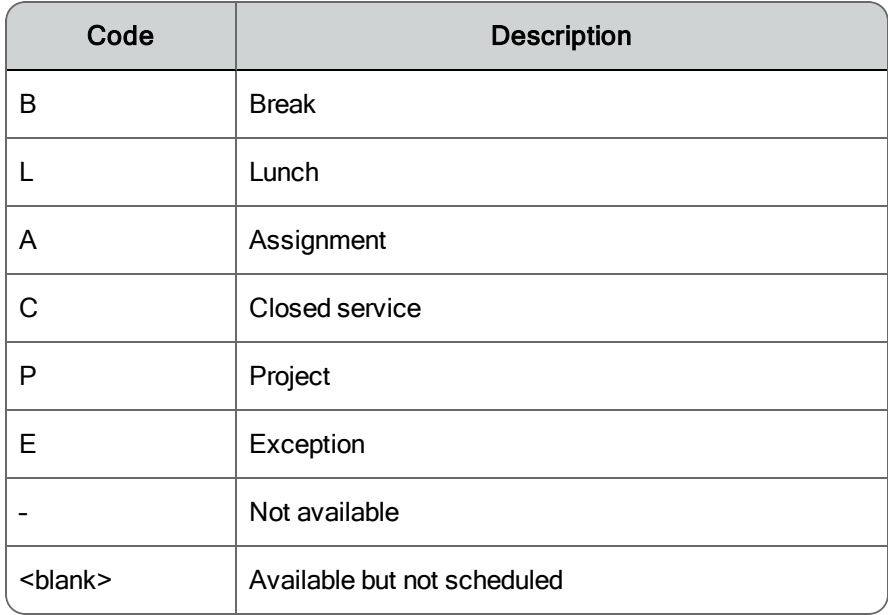

Service queue coverage codes are as follows:

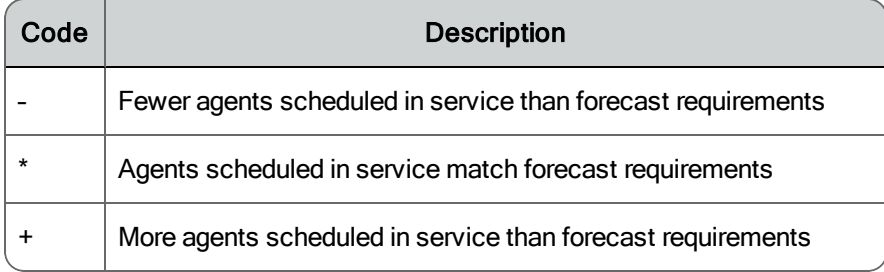

# Service Queue Schedule By Interval Report

This is a Schedule View report.

The Service Queue Schedule by Interval report displays the schedule for selected service queues for a selected date by half-hour intervals.

To display the report, you must select:

- **s** Service queue
- $\blacksquare$  Date(s)
- **n** Format

You can also select which fields to display, except for Service and Date, which are required. By default, all fields are selected.

The following are the fields that you can select to appear in the report. You can customize the order in which the fields appear from left to right.

Agents [Forecast](#page-264-2) Agents [Scheduled](#page-264-3) Agents Scheduled – Agents [Forecasted](#page-264-4) [Assignment](#page-265-1) [Break](#page-269-2) [Closed](#page-271-0) [Exception](#page-273-1) In [Service](#page-275-0) [Interval](#page-275-1) [Lunch](#page-276-0) [Project](#page-280-0) [Total](#page-284-0)

Shift Budget Analysis Report

This is a Planning report.

The Shift Budget Analysis report displays the cost per shift for a service queue. You can only view this report for service queues for which you have previously submitted a **Shift Budget [Analysis](#page-87-0) Request**.

To display the report, you must select:

- **s** Service queue
- **n** Start date
- End date
- n Hourly rate (the wage rate you want to use in the report calculations)
- **n** Format

The following are the fields that appear in the report. You cannot customize the order in which the fields appear from left to right.

Calls Per [Hour](#page-270-3) [Cost](#page-272-0) Per Call

Calls Per Paid [Hour](#page-270-4) Daily [Budget](#page-272-1) Hours In [Service](#page-275-2) [Hours](#page-275-3) Paid [Number](#page-276-1) of Days [Service](#page-283-0) Queue Shift [Length](#page-283-1) [Total](#page-284-1) Calls [Hourly](#page-275-4) Rate [Utilization](#page-285-0) %

# Staff Planning Report

This is a Strategic Planning report.

The Staff Planning report displays the projected number of employees needed to meet required staffing levels for the identified time frame.

The human resources displayed in this report are configured on the [Strategic](#page-122-0) [Resources](#page-122-0) page.

In order to run this report, you must already have a strategic forecast [generated](#page-123-0) for the [service](#page-123-0) queue.

# **How the report is calculated**

The number of each human resource type to be planned for any given month equals (forecasted agent count for the month) × (resource ratio of the base resource to the agent resource) × (resource ratio for this resource)

**Example**: If there is 1 supervisor for every 10 agents, and 1 manager for every 2 supervisors, then the formula to compute the number of managers needed in a month where the forecasted number of agents is 100 is:

100 × (1/10) × (1/2) = 5 managers

To view the report you must select:

- **s** Service queues
- Start year
- End year
- $\blacksquare$  Start month
- End month
- n Format

The fields that appear in the report depend on the human resources that are configured on the Strategic Resources page. You cannot customize the order in which the fields appear.

# Team Agent Interval Report

This is a Service Queue Performance report.

The Team Agent Interval report displays statistics for each agent of a selected team on a selected date who has activity during the half-hour intervals.

To display the report, you must select:

- n Team
- $\blacksquare$  Date(s)
- $\blacksquare$  Format

You can also select which fields to display, except for Agent and Interval, which are required. By default, all fields are selected.

The following are the fields that you can select to appear in the report. You can customize the order in which the fields appear from left to right.

[Average](#page-265-0) Handle Time [Average](#page-268-0) Talk Time [Average](#page-269-0) Work Time Busy [Other](#page-269-3) State Time Calls [Handled](#page-270-2) [Date](#page-272-2) In [Service](#page-275-5) Time [Occupancy](#page-276-2) %

[Ready](#page-281-0) State Time [Team](#page-283-2) [Utilization](#page-285-0) %

Team Interval Report

This is a Service Queue Performance report.

The Team Interval report displays statistics on the activity for the selected teams on the selected date during each interval in which there was activity for that team.

To display the report, you must select:

- n Teams
- $\blacksquare$  Date(s)
- **n** Format

You can also select which fields to display, except for Team and Interval, which are required. By default, all fields are selected.

The following are the fields that you can select to appear in the report. You can customize the order in which the fields appear from left to right.

[Average](#page-265-0) Handle Time [Average](#page-268-0) Talk Time [Average](#page-269-0) Work Time Busy [Other](#page-269-3) State Time Calls [Handled](#page-270-2) [Date](#page-272-2) In [Service](#page-275-5) Time [Occupancy](#page-276-2) % [Ready](#page-281-0) State Time [Utilization](#page-285-0) %

Team Schedule Task Hours Report

This is a Schedule View report.

The Team Scheduled Task Hours report displays a breakdown of the daily time allotted to various activities for the selected team over a selected date range.

To display the report, you must select:

- n Teams
- $\blacksquare$  Date(s)

You can also select which fields to display, except for Team and Date, which are required. By default, all fields are selected.

The following are the fields that you can select to appear in the report. You can customize the order in which the fields appear from left to right.

[Assignment](#page-265-2) Paid [Assignment](#page-265-3) Unpaid [Break](#page-269-4) Paid Break [Unpaid](#page-269-5) [Closed](#page-271-1) Paid Closed [Unpaid](#page-271-2) [Exception](#page-273-2) Paid [Exception](#page-273-3) Unpaid In [Service](#page-275-0) [Lunch](#page-276-3) Paid Lunch [Unpaid](#page-276-4) [Project](#page-280-1) Paid Project [Unpaid](#page-281-1) [Total](#page-285-1) Paid Total [Unpaid](#page-285-2)

Vacation Status Report

This is a Planning report.

The Vacation Status report displays a summary of selected agents' time off status for the selected date.

To view this report, you must select:

- Scope (team or skill mapping)
- Team or skill mapping
- $\blacksquare$  Agent
- $\blacksquare$  Date(s)
- **n** Format

You can select the kind of time off to display. By default, all four types of time off (vacation, days off, floating holidays, and personal days) are selected. When you select a type of time off to include in the report, you will see the total hours, used hours, approved hours, and remaining hours for that type of time off.

The following are the fields that can appear in the report. You cannot customize the order in which the fields appear from left to right.

[Agent](#page-263-1) Name Days Off [Approved](#page-272-3) Hours

Days Off [Remaining](#page-272-4) Hours

Days Off Total [Hours](#page-272-5)

Days Off Used [Hours](#page-272-6)

Floating Holidays [Approved](#page-273-4) Hours

Floating Holidays [Remaining](#page-273-5) Hours

Floating [Holidays](#page-273-6) Total Hours

Floating [Holidays](#page-273-7) Used Hours

Personal Days [Approved](#page-280-2) Hours

Personal Days [Remaining](#page-280-3) Hours

[Personal](#page-280-4) Days Total Hours

[Personal](#page-280-5) Days Used Hours

Vacation [Approved](#page-286-0) Hours

Vacation [Remaining](#page-286-1) Hours

[Vacation](#page-286-2) Total Hours

[Vacation](#page-286-3) Used Hours

# Report Field Dictionary

This section is an alphabetical listing and description of all fields that appear in WFM reports.

# <span id="page-262-0"></span>**ABANDON %**

The percentage of calls abandoned during the interval.

Abandoned  $\% = (A \div B) \times 100$ 

Where:

A = Number of calls abandoned while the call was in queue or ringing at the agent's phone for the service queue during the interval, whether or not the call persisted less than the service level seconds.

B = Number of calls offered for the service queue during the interval.

# **ACD ID**

The agent's identifier in the ACD.

# **ACTIVITY DURATION**

The duration of a scheduled activity, in minutes.

# **ACTIVITY END TIME**

An activity's scheduled ending time.

# **ACTIVITY START TIME**

An activity's scheduled starting time.

# **ACTIVITY TYPE**

The type of activity: assignment, break, closed service, exception, lunch, or project.

# **ADHERENCE %**

The percentage describing how well agents stick to their planned work schedule.

Adherence % =  $[(A - B) \div C] \times 100$ 

*For data collected before WFM 8.9 was installed, these variables are defined as follows:*

A = Total time during the interval the agent was scheduled to be in service and was actually in service

B = Total time during the interval the agent was scheduled to not be in service and was actually not in service

C = Total time during the period that agent was scheduled to be in service and not in service

*For data collected after WFM 8.9 was installed, these variables are defined as follows:*

A = Total configured schedule adherence minutes

B = Total minutes not in adherence

C = Total configured schedule adherence minutes

# **AGENT ID**

The agent's system ID number.

# <span id="page-263-1"></span>**AGENT**

The agent's name.

# **AGENT NUMBER**

The agent's ID number.

# <span id="page-263-0"></span>**AGENTS ACTUAL**

The count of full time equivalent (FTE) agents supporting the service queue during the interval. Agent time is included only when the agent is in service.

Agents actual =  $A \div 1800$ 

Where:

A = In service time in seconds for agents scheduled to support the service queue during the interval

#### <span id="page-264-0"></span>**AGENTS ACTUAL – AGENTS FORECAST**

The number of Agents Actual minus the number of Agents Forecast.

#### <span id="page-264-1"></span>**AGENTS ACTUAL – AGENTS SCHEDULED**

The number of Agents Actual minus the number of Agents Scheduled.

#### <span id="page-264-2"></span>**AGENTS FORECAST**

The number of forecasted agents required for the service queue during the interval.

Agents forecast =  $Sum(forecasted agents)$  ÷ Number of intervals with at least one forecasted agent

#### **AGENTS PROJECTED**

The projected number of agents required for the service queue during the interval. This is a trend calculation based on the current trend of actual and forecasted agents.

Agents projected = sum of agents projected  $\div$  number of intervals with at least one projected agent

#### <span id="page-264-3"></span>**AGENTS SCHEDULED**

The number of agents scheduled for the service queue during the interval.

#### <span id="page-264-4"></span>**AGENTS SCHEDULED – AGENTS FORECASTED**

The number of Agents Scheduled minus the number of Agents Forecast.

## **AGENTS SHRINKAGE**

The number of agents expected after shrinkage is applied.

Agents Shrinkage = (Agents Scheduled) – (Agents Forecast)

#### <span id="page-265-1"></span>**ASSIGNMENT**

The time scheduled for the agent and classified as assignment type work.

#### <span id="page-265-2"></span>**ASSIGNMENT PAID**

The amount of paid time classified as assignment type work.

#### <span id="page-265-3"></span>**ASSIGNMENT UNPAID**

The amount of unpaid time classified as assignment type work.

#### **ATTRITION RATE**

The rate of loss of employees to promotion, transfer, or termination.

#### **AVERAGE CALLS PER HOUR**

The calculation of the average number of calls per hour.

Average calls per hour =  $3600 \div (A + B)$ 

Where:

A = Talk time in seconds for ACD calls completed during the interval

B = After call work time in seconds for ACD calls completed during the interval

#### <span id="page-265-0"></span>**AVERAGE HANDLE TIME**

The average handle time during the interval.

Average handle time =  $(A + B) \div C$ 

Where:

A = Total talk time for ACD calls completed during the interval

B = Total after contact work time for ACD calls completed during the interval

C = Total number of ACD calls completed during the interval

# <span id="page-266-0"></span>**AVERAGE HANDLE TIME ACTUAL**

The actual average handle time during the interval.

Average handle time actual = Total handle time actual  $\div$  calls handled

# <span id="page-266-1"></span>**AVERAGE HANDLE TIME FORECAST**

The forecasted average handle time during the interval.

Average handle time forecast = Total handle time forecast ÷ calls offered forecast

# **AVERAGE HOLD TIME**

The average amount of time agents placed calls on hold during the interval, including hold time for transfers and conferences.

Average hold time =  $A \div B$ 

Where:

A = Amount of time agents placed calls on hold during the interval, including hold time for transfers and conferences

B = Number of calls placed on hold during the period. The call might have been placed on hold multiple times.

# **AVERAGE NOT READY TIME**

The average amount of time the agent is in the Not Ready agent state.

Average not ready time =  $A \div B$ 

Where:

A = The amount of time the agent is in the Not Ready agent state during the interval

B = Number of contacts completed during the interval

# **AVERAGE QUALITY SCORE**

The average quality score of calls the agent completed during the interval. The quality scores come from calls that are evaluated using Recording and Quality Management.

Average quality score =  $A \div B$ 

Where:

A = Sum of the overall quality scores for evaluated calls the agent completed during the interval

B = Total evaluated calls the agent completed during the interval

# **AVERAGE READY TIME**

The average amount of time the agent is in the Ready agent state.

Average ready time =  $A \div B$ 

Where:

A = The amount of time the agent is in the Ready agent state during the interval

B = Number of contacts completed during the interval

# <span id="page-267-0"></span>**AVERAGE SPEED OF ANSWER**

The average amount of time callers spend in queue waiting for their calls to be answered.

Average speed of answer =  $A \div B$ 

Where:

A = Queue time of calls that were answered during the interval. Queue time includes the time from when the ACD queues the call to the service queue until the time when the agent answers the call.

B = Number of calls for the service queue that were answered during the interval

# **AVERAGE SPEED OF ANSWER TIME ACTUAL**

The actual average amount of time callers spend in queue waiting for their calls to be answered.

## **AVERAGE SPEED OF ANSWER TIME FORECAST**

The forecasted average amount of time calls spend in queue waiting for their calls to be answered.

# <span id="page-268-0"></span>**AVERAGE TALK TIME**

The average talk time during the interval.

Average talk time =  $A \div B$ 

Where:

A = Talk time for ACD calls completed during the interval

B = Number of ACD calls completed during the interval

The value for A includes Hold time in the following reports:

- Agent Interval Report
- n Interval Service Queue Report
- **Agent Service Queue Interval Report**
- Service Queue Agent Interval Report
- Team Agent Interval Report
- Team Interval Report

For all other reports that include Average Talk Time, the value for A does not include Hold time.

#### **AVERAGE TALK TIME ACTUAL**

The actual average talk time during the interval.

#### **AVERAGE TALK TIME FORECAST**

The forecasted average talk time for the interval.

# **AVERAGE AFTER CONTACT WORK TIME ACTUAL**

The actual after contact work time during the interval.

#### **AVERAGE AFTER CONTACT WORK TIME FORECAST**

The forecasted average after contact work time during the interval.

#### <span id="page-269-0"></span>**AVERAGE WORK TIME**

The average after contact work time during the interval.

Average work time =  $A \div B$ 

Where:

A = After contact work time for contacts completed during the interval

B = Number of contacts completed during the interval

## <span id="page-269-2"></span>**BREAK**

The amount of break time scheduled for the agent during the interval.

## <span id="page-269-4"></span>**BREAK PAID**

The amount of paid break time scheduled for the agent during the interval.

## <span id="page-269-5"></span>**BREAK UNPAID**

The amount of unpaid break time scheduled for the agent during the interval.

#### <span id="page-269-3"></span>**BUSY OTHER STATE TIME**

The amount of time the agent is logged in but is not in service during the interval.

# **CALLS ABANDONED**

The number of ACD calls routed to the service queue during the interval where the caller hung up while in queue or while ringing at the agent's phone. Calls are counted for the interval in which the caller hung up.

# <span id="page-269-1"></span>**CALLS ANSWERED**

The number of ACD calls answered during the interval for the service queue. Calls are counted in the interval in which they are answered.

#### <span id="page-270-2"></span>**CALLS HANDLED**

The number of ACD calls the agent completed during the interval.

# **CALLS INBOUND**

The number of inbound ACD calls the agent completed during the interval.

# <span id="page-270-0"></span>**CALLS OFFERED ACTUAL**

The actual number of calls routed to the service queue during the interval. The total includes calls that are initially offered and then dequeued and calls that are queued to multiple service queues. In most cases the call is counted in the interval during which it is routed to the service queue.

# <span id="page-270-1"></span>**CALLS OFFERED FORECAST**

The forecasted number of calls routed to the service queue during the interval.

# <span id="page-270-3"></span>**CALLS PER HOUR**

The number of ACD calls received per hour.

Calls per hour =  $(A \times 3600) \div B$ 

Where:

A = Number of calls handled during the hour

B = Total in service time in seconds during the hour

# <span id="page-270-4"></span>**CALLS PER PAID HOUR**

The number of total calls handled divided by the number of paid hours.

# **CALLS REFORECAST**

The reforecasted number of calls routed to the service queue during the interval.

## **CALLS TRANSFERRED**

The number of ACD calls the agent transferred during the interval.

## <span id="page-271-0"></span>**CLOSED**

The amount of closed time scheduled for the agent during the interval. Closed time is time scheduled for the agent during contact center closed hours, when the contact center is not accepting calls for the service queue.

# <span id="page-271-1"></span>**CLOSED PAID**

The amount of paid closed time scheduled for the agent during the interval.

## <span id="page-271-2"></span>**CLOSED UNPAID**

The amount of unpaid closed time scheduled for the agent during the interval.

## **CONFORMANCE %**

Conformance is the percentage of time an agent works the right amount of time regardless of the time of day the agent works. Schedule conformance does not take arrival and departure times into account. For example, an agent who is scheduled to work from 08:00 to 16:00 but instead works from 10:00 to 18:00 would be conforming, but not adhering, to the schedule.

Conformance is calculated according to the following formula:

Conformance  $% = (A \div B) \times 100$ 

Where:

A = Total time during the interval the agent is in service, whether or not scheduled to be in service

B = Total time during the interval the agent is scheduled to be in service, whether or not the agent is actually in service

# <span id="page-272-0"></span>**COST PER CALL**

The average cost per call for the day.

## <span id="page-272-1"></span>**DAILY BUDGET**

The calculated total cost for the day.

#### <span id="page-272-2"></span>**DATE**

The date of the reported information.

## <span id="page-272-3"></span>**DAYS OFF APPROVED HOURS**

The total amount of days off hours that have been approved for an agent to date.

#### <span id="page-272-4"></span>**DAYS OFF REMAINING HOURS**

The total amount of days off hours that an agent has remaining to date.

## <span id="page-272-5"></span>**DAYS OFF TOTAL HOURS**

The total amount of days off hours available to an agent.

## <span id="page-272-6"></span>**DAYS OFF USED HOURS**

The total amount of days off hours used by the agent to date.

# **DURATION**

The length of time an activity lasts.

## **END**

The end of the day or interval.

# **END DATE**

The end date of the reported information.

# **END TIME**

The end time of day.

# **ENTIRE DAY**

An exception that lasts the entire work shift.

#### <span id="page-273-1"></span>**EXCEPTION**

The name of the exception.

#### <span id="page-273-2"></span>**EXCEPTION PAID**

The amount of paid exception time scheduled for the agent during the interval.

#### <span id="page-273-3"></span>**EXCEPTION UNPAID**

The amount of unpaid exception time scheduled for the agent during the interval.

#### **FIRST NAME**

The agent's first name.

#### <span id="page-273-4"></span>**FLOATING HOLIDAY APPROVED HOURS**

The total amount of floating holiday hours that have been approved for an agent to date.

## <span id="page-273-5"></span>**FLOATING HOLIDAYS REMAINING HOURS**

The total amount of floating holidays hours that an agent has remaining to date.

#### <span id="page-273-6"></span>**FLOATING HOLIDAYS TOTAL HOURS**

The total amount of floating holidays hours available to an agent.

#### <span id="page-273-7"></span>**FLOATING HOLIDAYS USED HOURS**

The total amount of floating holidays hours used by the agent to date.

#### <span id="page-273-0"></span>**FORECAST ACCURACY**

The percentage of forecasted calls to actual calls offered for the service queue during the interval.

Forecast accuracy =  $(A \div B) \times 100$ 

Where:

A = Forecasted calls for the service queue during the interval

B = Actual calls offered for the service queue during the interval

# **FORECAST AVERAGE HANDLE TIME**

The forecasted average talk time plus the forecasted average work time.

Forecast average handle time = Total forecast handle time ÷ Forecast calls offered

# **FORECAST CALLS OFFERED**

The number of ACD calls forecasted to be routed to the service queue during the interval.

# **FTE**

The number of full time equivalent (FTE) employees.

# **HANDLED %**

The percentage of calls handled by the agent out of he total number of calls offered to the agent.

Handled  $\% = (A \div B) \times 100$ 

Where:

A = The number of ACD calls handled by the agent while logged in during the interval

B = The total number of ACD calls offered to the agent while logged in during the interval

# <span id="page-274-0"></span>**HANDLE TIME ACCURACY**

A measure of how accurate the forecast handle time is.

Handle time accuracy =  $(A \div B) \times 100$ 

Where:

A = Forecast average handle time

B = Actual average handle time

# <span id="page-275-4"></span>**HOURLY RATE**

The wage rate used in the calculations of the report.

## <span id="page-275-2"></span>**HOURS IN SERVICE**

The total number of in service hours for the day.

# <span id="page-275-3"></span>**HOURS PAID**

The total number of paid hours per day.

# <span id="page-275-0"></span>**IN SERVICE**

The amount of agent in service time scheduled during the interval for the service queue.

#### **IN SERVICE HOURS**

The number of hours the agent is scheduled to be in service.

# <span id="page-275-5"></span>**IN SERVICE TIME**

The amount of time the agent is logged in during the interval.

#### <span id="page-275-1"></span>**INTERVAL**

The start time of the half-hour schedule interval.

#### **INTERVAL BUDGET**

The total cost for the interval requested.

#### **LAST NAME**

The agent's last name.

#### <span id="page-276-0"></span>**LUNCH**

The amount of lunch time scheduled for the agent for the interval.

# <span id="page-276-3"></span>**LUNCH PAID**

The amount of paid lunch time scheduled for the agent for the interval.

# <span id="page-276-4"></span>**LUNCH UNPAID**

The amount of unpaid lunch time scheduled for the agent for the interval.

# **MONTH**

The name of the month in ISO format (MM).

# <span id="page-276-1"></span>**NUMBER OF DAYS**

The total number of days of the week included in the report. For example, if the report is broken out by days of the week, and the report covers three weeks, there will be three Mondays, three Tuesdays, and so on. The number of days for Monday is therefore 3.

# <span id="page-276-2"></span>**OCCUPANCY %**

The percentage of time the agent spends answering ACD calls to the total amount of time the agent is logged in and ready to take calls during the interval.

Occupancy  $% = A \div B$ 

Where:

A = The total handle time

B = Total in service time

# **OCCUPANCY % ACTUAL**

The actual percentage of time the agent spends answering ACD calls to the total amount of time the agent is logged in and ready to take calls during the interval.

Occupancy % actual =  $(A - B) \div A$ 

Where:

A = In service time

B = Ready time

# **OCCUPANCY % FORECAST**

The forecasted percentage of time the agent spends answering ACD calls to the total amount of time the agent is logged in and ready to take calls during the interval.

Occupancy  $%$  forecast = Sum(occupancy forecast)  $\div$  Sum(calls offered forecast)

#### **PAID HOURS ASSIGNMENT**

The amount of paid assignment time scheduled for the agent for the interval.

#### **PAID HOURS BREAK**

The amount of paid break time scheduled for the agent for the interval.

#### **PAID HOURS CLOSED SERVICE**

The amount of paid closed service queue time scheduled for the agent for the interval.

#### **PAID HOURS EXCEPTION**

The amount of paid exception time scheduled for the agent for the interval.

#### **PAID HOURS LUNCH**

The amount of paid lunch time scheduled for the agent for the interval.

#### **PAID HOURS PROJECT**

The amount of paid project time scheduled for the agent for the interval.

# **PAID HOURS TOTAL**

The total paid hours for the interval.

Paid hours total = In Service Hours + Paid Hours Break + Paid Hours Lunch + Paid Hours Exception + Paid Hours Project + Paid Hours Assignment + Paid Hours Closed Service

# **PERCENT ASSIGNMENT**

The percentage of scheduled assignment time for the interval.

Percent assignment =  $(A \div B) \times 100$ 

Where:

A = Scheduled assignment work time for the interval

B = Total scheduled time for the interval

# **PERCENT BREAK**

The percentage of scheduled break time for the interval.

Percent break =  $(A \div B) \times 100$ 

Where:

A = Scheduled beak time for the interval

B = Total scheduled time for the interval

# **PERCENT CLOSED**

The percentage of closed time for the interval.

Percent closed =  $(A \div B) \times 100$ 

Where:

A = Scheduled closed time for the interval

B = Total scheduled time for the interval

#### **PERCENT EXCEPTION**

The percentage of exception time for the interval.

Percent exception =  $(A \div B) \times 100$ 

Where:

A = Scheduled exception time or the interval

B = Total scheduled time for the interval

#### **PERCENT IN SERVICE**

The percentage of in service time for the interval.

Percent in service =  $(A \div B) \times 100$ 

Where:

A = Scheduled in service time for the interval

B = Total scheduled time for the interval

#### **PERCENT LUNCH**

The percentage of lunch time for the interval.

Percent lunch =  $(A \div B) \times 100$ 

Where:

A = Scheduled lunch time for the interval

B = Total scheduled time for the interval

## **PERCENT OVERTIME**

The percentage of overtime time for the interval.

Percent overtime =  $(A \div B) \times 100$ 

Where:

A = Scheduled overtime time for the interval

B = Total scheduled time for the interval

## **PERCENT PROJECT**

The percentage of project time for the interval.

Percent project =  $(A \div B) \times 100$ 

Where:

A = Scheduled project time for the interval

B = Total scheduled time for the interval

#### <span id="page-280-2"></span>**PERSONAL DAYS APPROVED HOURS**

The total amount of personal days hours that have been approved for an agent to date.

#### <span id="page-280-3"></span>**PERSONAL DAYS USED HOURS**

The total amount of personal days hours that an agent has remaining to date.

#### <span id="page-280-4"></span>**PERSONAL DAYS TOTAL HOURS**

The total amount of personal days hours available to an agent.

#### <span id="page-280-5"></span>**PERSONAL DAYS USED HOURS**

The total amount of personal days hours used by the agent to date.

#### **PRECISION %**

The gap between forecasted calls and actual offered calls, expressed as a percentage.

Precision % =  $(A \div B) \times 100$ 

Where:

A = Forecasted calls

B = Actual calls offered

#### <span id="page-280-0"></span>**PROJECT**

The amount of project time scheduled for the agent for the interval.

#### <span id="page-280-1"></span>**PROJECT PAID**

The amount of paid project time scheduled for the agent for the interval.

# <span id="page-281-1"></span>**PROJECT UNPAID**

The amount of unpaid project time scheduled for the agent for the interval.

# <span id="page-281-0"></span>**READY STATE TIME**

The amount of time the agent is logged in and waiting to take an ACD call during the interval.

# **SECONDS SERVICE LEVEL SCHEDULED**

The scheduled number of seconds within which a call must be answered if it is to meet the service level objective.

# **SERVICE**

The service queue that the agent is supporting.

# **SERVICE LEVEL**

The percentage that describes the achievement of goals for customer call handling per interval.

For example, if your goal is an average speed of answer of 20 seconds or less, and 80% of your calls are answered in 20 seconds or less, then your service level is 80%.

Service level percentage =  $[(A + B) \div (C + D)] \times 100$ 

Where:

A = The number of calls for the service queue the caller abandoned during the interval and were in queue less than the service level number of seconds

B = The number of calls for the service queue an agent answered during the interval and for which the queue time was less than the service level number of seconds

C = The number of calls for the service queue that the caller abandoned during the interval, regardless of the time the call was in queue

D = The number of calls for the service queue an agent answered during the interval, regardless of the time the call was in queue

**Service Level Type 2**: Abandoned calls have negative impact

service level percentage = [(calls) ÷ (calls offered –router calls dequeued)] × 100

**Service Level Type 3**: Abandoned calls have positive impact

service level percentage = [(calls + calls abandoned) ÷  $[$ (calls offered – router calls dequeued)]  $\times$  100

## <span id="page-282-0"></span>**SERVICE LEVEL % ACTUAL**

The actual service level percentage, a speed of answer goal that is often expressed as a percentage for answering calls within a specified number of seconds.

See for how this value is calculated.

#### **SERVICE LEVEL % FORECAST**

The forecasted percentage of calls answered within the service level threshold time per interval.

See for how this value is calculated.

# **SERVICE LEVEL % GOAL**

The goal percentage of calls to be answered within the service level threshold time, per interval.

See for how this value is calculated.

# **SERVICE LEVEL % SCHEDULED**

The anticipated percentage of calls answered within the service level threshold time, per interval. This is a real time calculation made when the report is generated.

See for how this value is calculated.

## **SERVICE LEVEL % SHRINKAGE**

The anticipated service level percentage based on the anticipated agents after shrinkage.

For example, if you have a Service Level % Scheduled of 80%, and 10 agents scheduled with a Shrinkage % of 10%, then Agents Shrinkage would be closer to 9 agents and the Service Level % Shrinkage would be less than 80%.

See for how this value is calculated.

#### <span id="page-283-0"></span>**SERVICE QUEUE**

The name of the service queue that the agent supports.

## <span id="page-283-1"></span>**SHIFT LENGTH**

The length of a work shift for a service queue.

## **SHRINKAGE %**

The shrinkage rate that is configured on the Shrinkage page (Application Management > Shrinkage).

#### **START**

The start time of the day or period.

#### **START DATE**

The start date of the reported information.

## **START TIME**

The start time of the work shift.

#### <span id="page-283-2"></span>**TEAM**

The name of the team.

# **TEAM NAME**

The name of the team.

#### <span id="page-284-0"></span>**TOTAL**

The total time scheduled for the agents supporting the service queue for the interval.

Total = In Service + Break + Lunch + Exception + Project + Assignment + Closed

# <span id="page-284-1"></span>**TOTAL CALLS**

The total number of calls for the day.

## **TOTAL HANDLE TIME**

For service queues:

Total handle time = Talk time (including hold time) + After contact work time

For agents:

Total handle time = Talk time + Hold time + After contact work time

#### **TOTAL HOLD TIME**

Total hold time is the total time the agent placed calls on hold, including hold time for transfers and conferences, during the interval.

#### **TOTAL IN SERVICE TIME**

Total in service time is the total time, in seconds, during the period the agent was in a state ready to take an ACD call or was handling an ACD call.

# **TOTAL LOGIN TIME**

The total login time for the agent during the interval.

# **TOTAL NOT READY TIME**

Total not ready time is the total time the agent was in the Not Ready agent state during the interval.

#### <span id="page-285-1"></span>**TOTAL PAID**

The total hours of paid time scheduled for the interval.

Paid in-service hours + Paid break hours + Paid lunch hours + Paid exception hours + Paid project hours + Paid assignment hours + Paid closed hours

## **TOTAL READY TIME**

Total ready time is the total time the agent was in the Ready agent state during the interval.

## **TOTAL TALK TIME**

Total talk time is the total time, in seconds, the agent was on ACD calls. The time runs from when the agent answers an ACD call until when the agent disconnects the call, and includes hold time.

#### <span id="page-285-2"></span>**TOTAL UNPAID**

The total hours of unpaid time scheduled for the interval.

#### **TOTAL WORK TIME**

Total work time is the total time the agent was in the Work agent state during the interval.

#### **USERNAME**

The agent's username.

# <span id="page-285-0"></span>**UTILIZATION %**

Utilization percentage is the percentage of time the agent spends answering ACD calls to the total amount of time the agent is logged in during the interval.

Utilization  $% = A \div B$ 

Where:

A = Total handle time

B = Total in session (login) time

#### <span id="page-286-0"></span>**VACATION APPROVED HOURS**

The total amount of vacation hours that have been approved for an agent to date.

#### <span id="page-286-1"></span>**VACATION REMAINING HOURS**

The total amount of vacation hours that an agent has remaining to date.

#### <span id="page-286-2"></span>**VACATION TOTAL HOURS**

The total amount of vacation hours available to an agent.

#### <span id="page-286-3"></span>**VACATION USED HOURS**

The total amount of vacation hours used by the agent to date.

#### **WEEKLY BUDGET**

The total cost for the week.